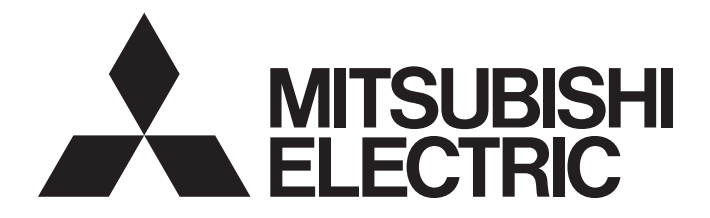

**Programmable Controller** 

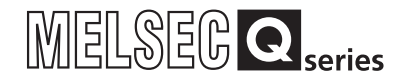

Channel Isolated Analog-Digital Converter Module/ Channel Isolated Analog-Digital Converter Module (With Signal Conditioning Function) User's Manual

-Q68AD-G -Q66AD-DG -GX Configurator-AD (SW2D5C-QADU-E)

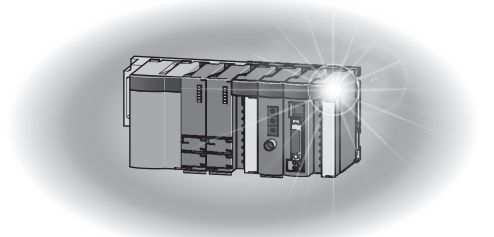

# **SAFETY PRECAUTIONS**

(Read these precautions before using this product.)

<span id="page-2-0"></span>Before using this product, please read this manual and the relevant manuals carefully and pay full attention to safety to handle the product correctly.

In this manual, the safety precautions are classified into two levels: " $\bigwedge$  WARNING" and " $\bigwedge$  CAUTION".

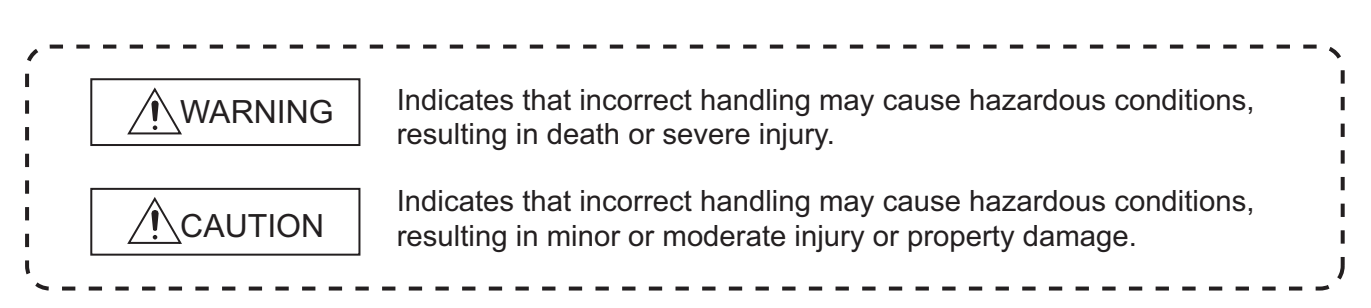

Under some circumstances, failure to observe the precautions given under " $\bigwedge$  CAUTION" may lead to serious consequences.

Observe the precautions of both levels because they are important for personal and system safety. Make sure that the end users read this manual and then keep the manual in a safe place for future reference.

# **[Design Precaution]**

# **WARNING**

Do not write any data to the "system area" or "write-protect area" of the buffer memory areas in the intelligent function module. Also, do not use any "prohibited to use" signals as an output signal to an intelligent function module from the programmable controller CPU. Doing so may cause malfunction of the programmable controller system.

# **CAUTION**

Do not bunch the control wires or communication cables with the main circuit or power wires, or install them close to each other.

They should be installed 100mm or more from each other.

Not doing so could result in noise that may cause malfunction.

# **[Security Precautions]**

# **WARNING**

To maintain the security (confidentiality, integrity, and availability) of the programmable controller and the system against unauthorized access, denial-of-service (DoS) attacks, computer viruses, and other cyberattacks from external devices via the network, take appropriate measures such as firewalls, virtual private networks (VPNs), and antivirus solutions.

# **[Installation Precautions]**

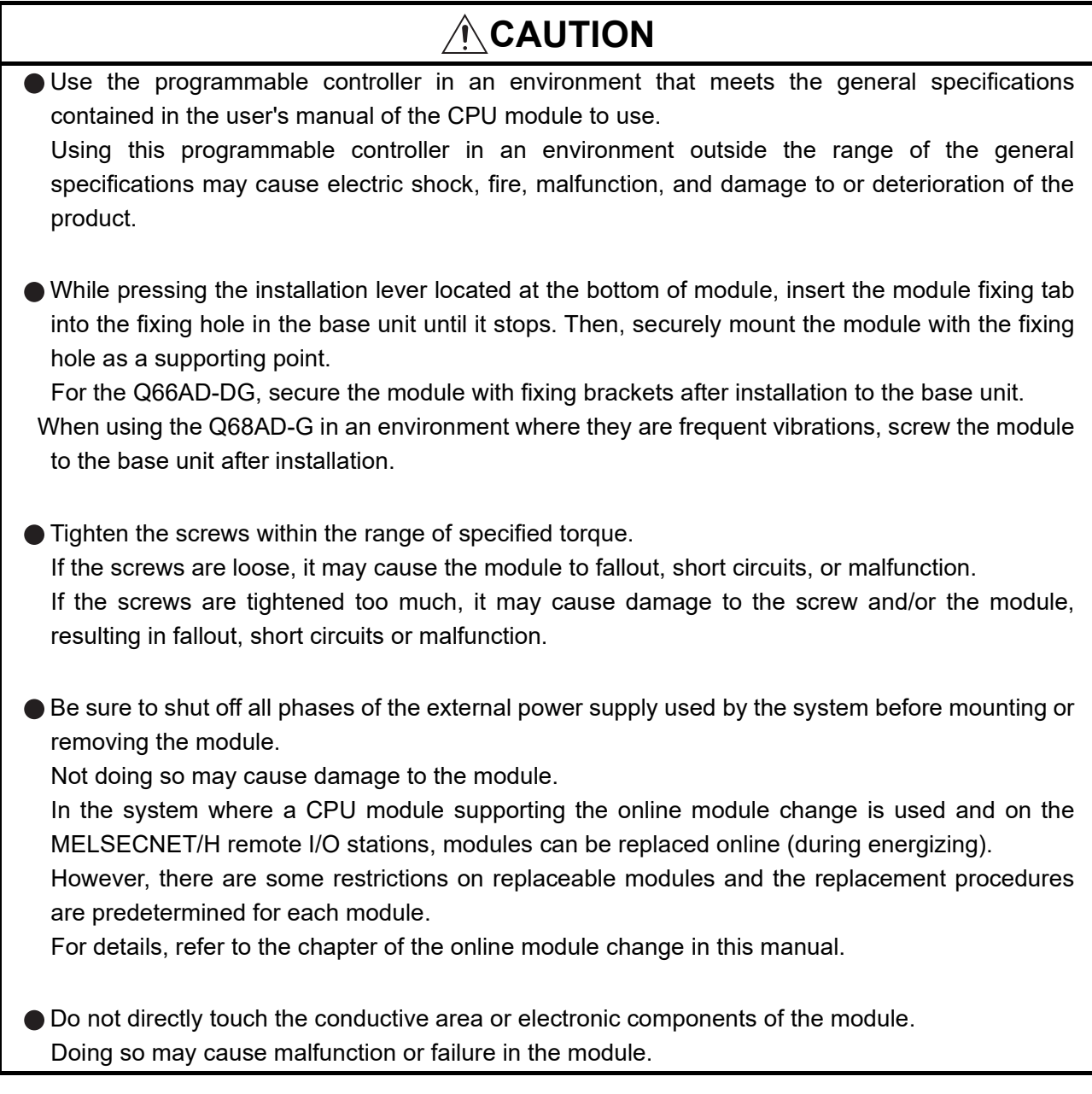

# **[Wiring Precautions]**

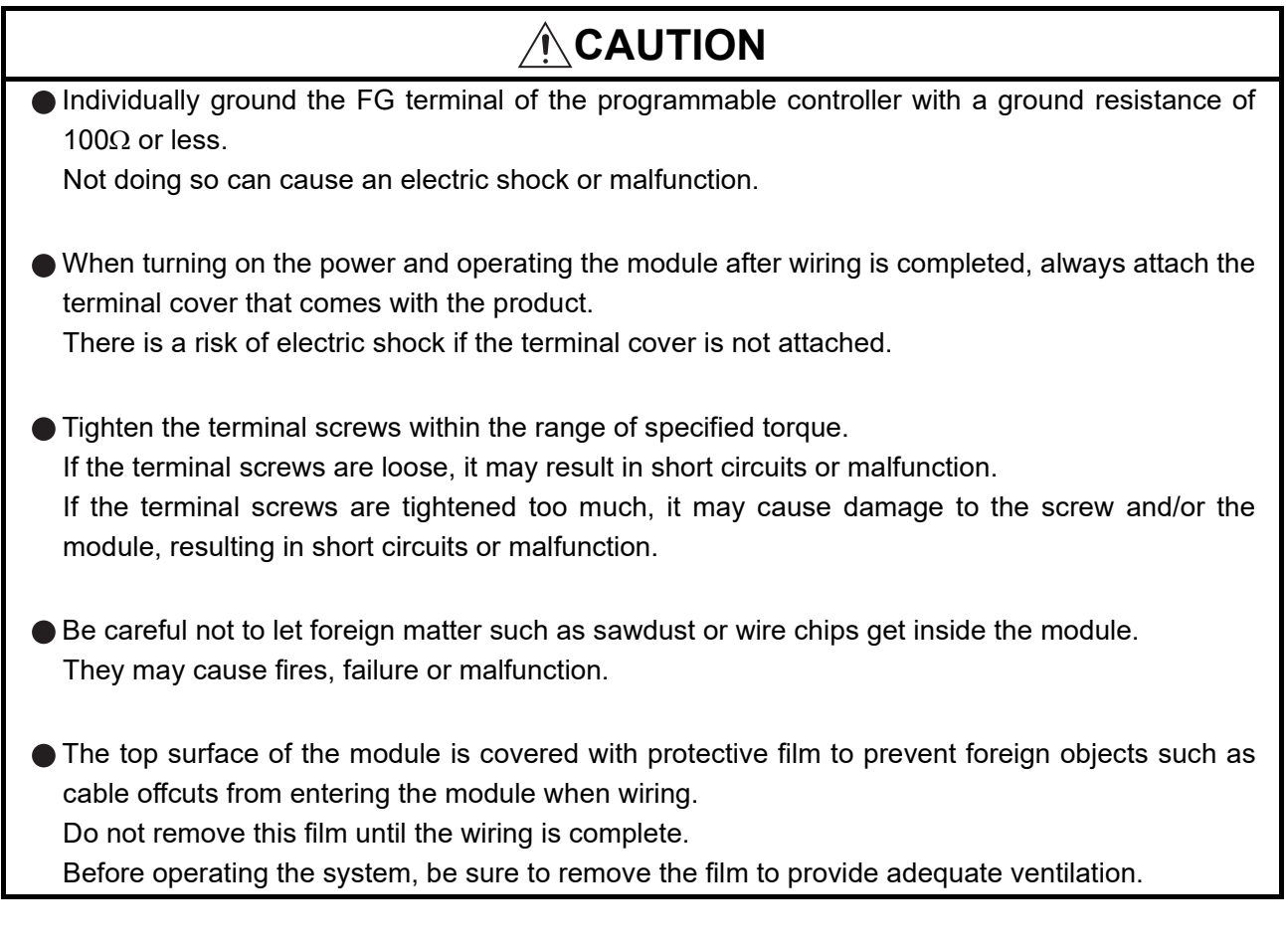

# **[Starting and Maintenance Precautions]**

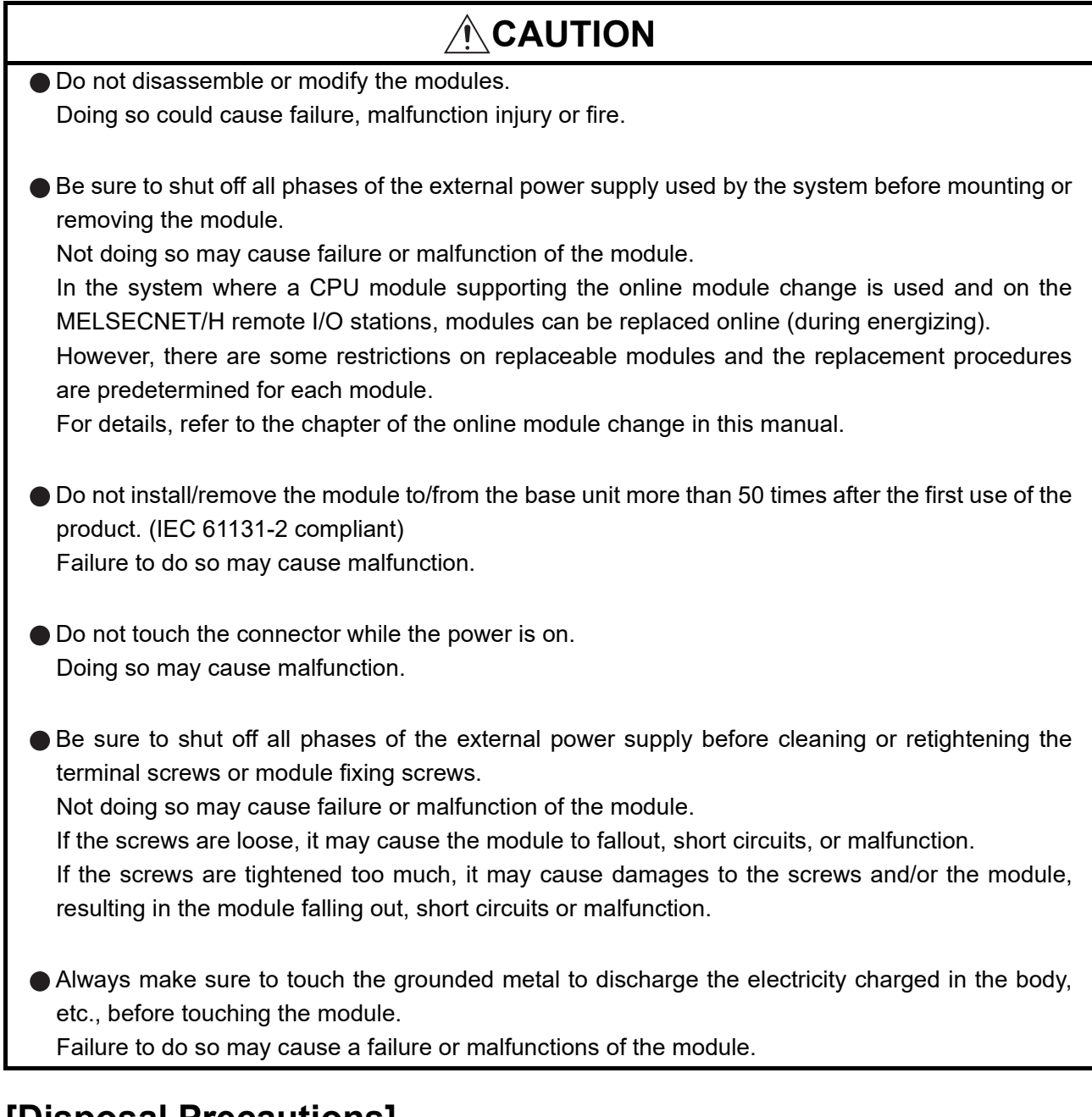

# **[Disposal Precautions]**

# **CAUTION**

When disposing of this product, treat it as industrial waste.

# <span id="page-6-0"></span>**CONDITIONS OF USE FOR THE PRODUCTOR**

(1) MELSEC programmable controller ("the PRODUCT") shall be used in conditions;

i) where any problem, fault or failure occurring in the PRODUCT, if any, shall not lead to any major or serious accident; and

ii) where the backup and fail-safe function are systematically or automatically provided outside of the PRODUCT for the case of any problem, fault or failure occurring in the PRODUCT.

(2) The PRODUCT has been designed and manufactured for the purpose of being used in general industries. MITSUBISHI ELECTRIC SHALL HAVE NO RESPONSIBILITY OR LIABILITY (INCLUDING, BUT NOT LIMITED TO ANY AND ALL RESPONSIBILITY OR LIABILITY BASED ON CONTRACT, WARRANTY, TORT, PRODUCT LIABILITY) FOR ANY INJURY OR DEATH TO PERSONS OR LOSS OR DAMAGE TO PROPERTY CAUSED BY the PRODUCT THAT ARE OPERATED OR USED IN APPLICATION NOT INTENDED OR EXCLUDED BY INSTRUCTIONS, PRECAUTIONS, OR WARNING CONTAINED IN MITSUBISHI ELECTRIC USER'S, INSTRUCTION AND/OR SAFETY MANUALS, TECHNICAL BULLETINS AND GUIDELINES FOR the PRODUCT. ("Prohibited Application")

Prohibited Applications include, but not limited to, the use of the PRODUCT in;

- Nuclear Power Plants and any other power plants operated by Power companies, and/or any other cases in which the public could be affected if any problem or fault occurs in the PRODUCT.
- Railway companies or Public service purposes, and/or any other cases in which establishment of a special quality assurance system is required by the Purchaser or End User.
- Aircraft or Aerospace, Medical applications, Train equipment, transport equipment such as Elevator and Escalator, Incineration and Fuel devices, Vehicles, Manned transportation, Equipment for Recreation and Amusement, and Safety devices, handling of Nuclear or Hazardous Materials or Chemicals, Mining and Drilling, and/or other applications where there is a significant risk of injury to the public or property.

Notwithstanding the above restrictions, Mitsubishi Electric may in its sole discretion, authorize use of the PRODUCT in one or more of the Prohibited Applications, provided that the usage of the PRODUCT is limited only for the specific applications agreed to by Mitsubishi Electric and provided further that no special quality assurance or fail-safe, redundant or other safety features which exceed the general specifications of the PRODUCTs are required. For details, please contact the Mitsubishi Electric representative in your region.

(3) Mitsubishi Electric shall have no responsibility or liability for any problems involving programmable controller trouble and system trouble caused by DoS attacks, unauthorized access, computer viruses, and other cyberattacks.

\* The manual number is given on the bottom left of the back cover.

<span id="page-7-0"></span>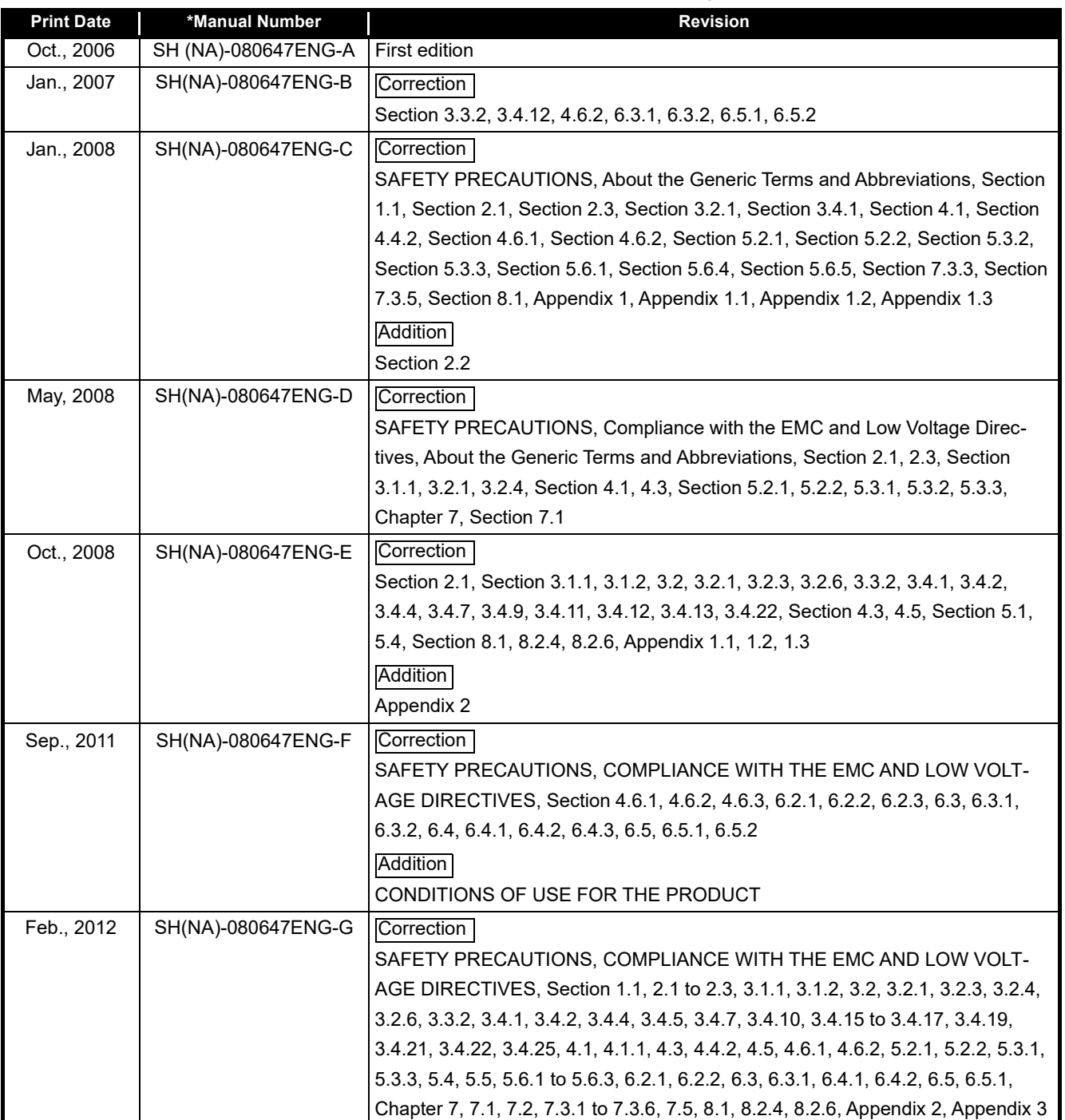

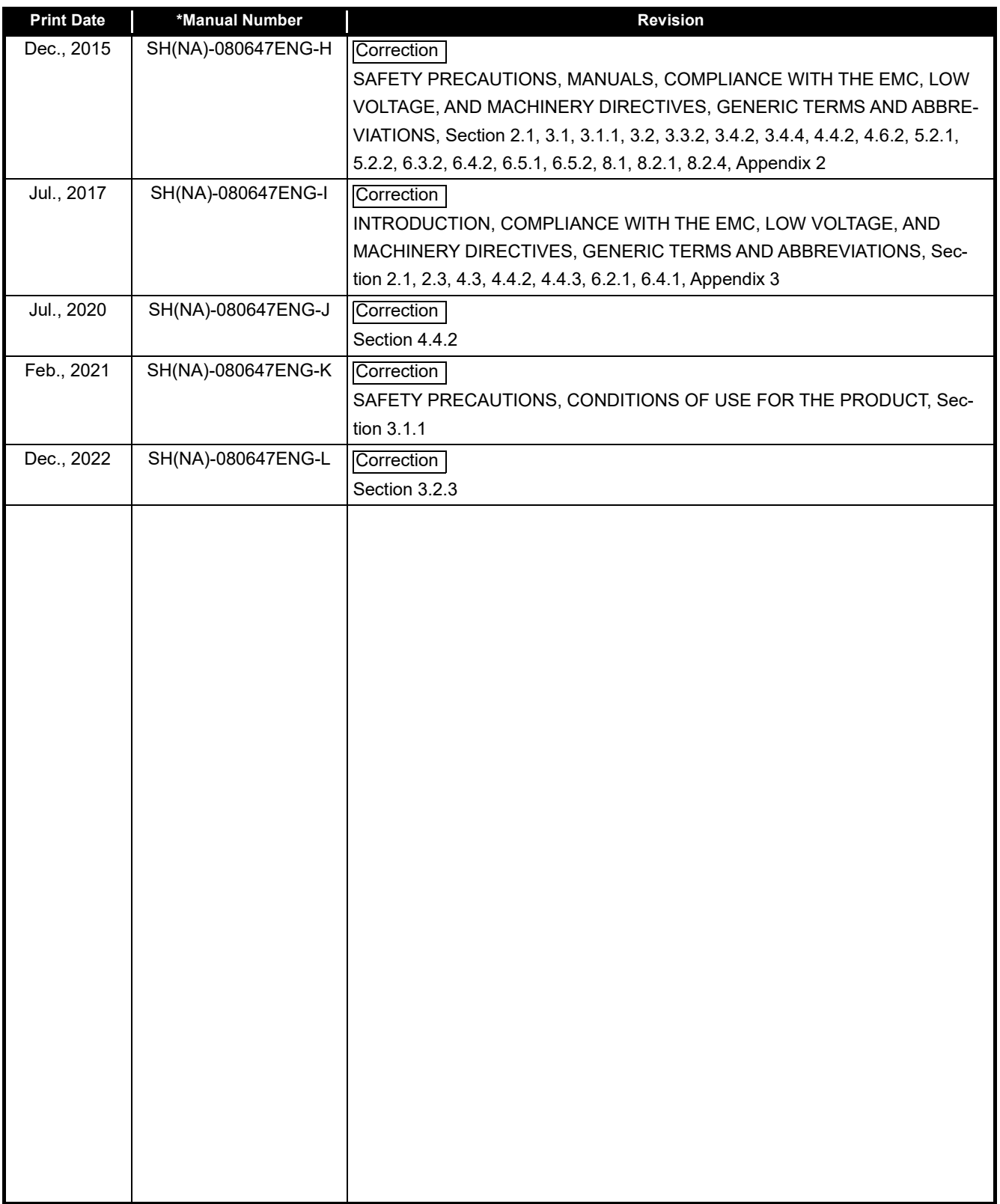

Japanese Manual Version SH-080645-O

This manual confers no industrial property rights or any rights of any other kind, nor does it confer any patent licenses. Mitsubishi Electric Corporation cannot be held responsible for any problems involving industrial property rights which may occur as a result of using the contents noted in this manual.

#### **INTRODUCTION**

<span id="page-9-0"></span>Thank you for purchasing the Mitsubishi Electric MELSEC-Q series programmable controllers. Before using the equipment, please read this manual carefully to develop full familiarity with the functions and performance of the Q series programmable controller you have purchased, so as to ensure correct use.

<span id="page-9-1"></span>Please forward a copy of this manual to the end user.

#### **CONTENTS**

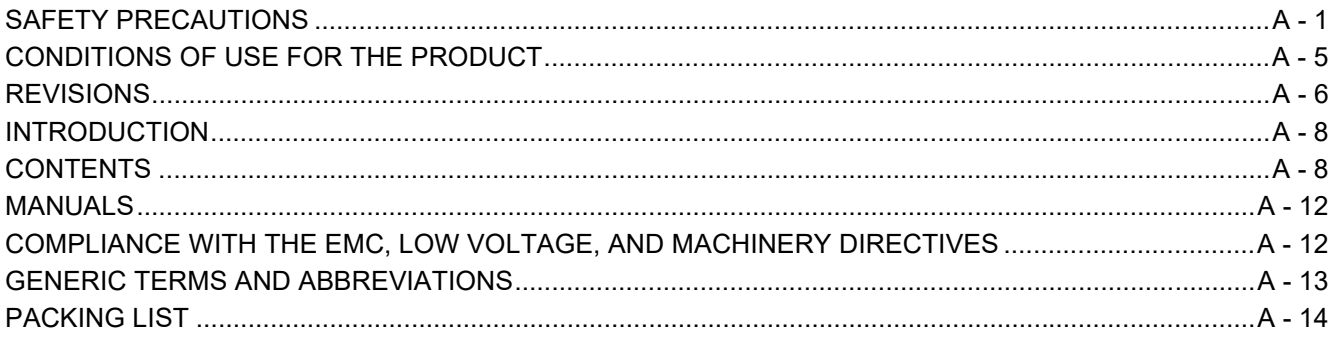

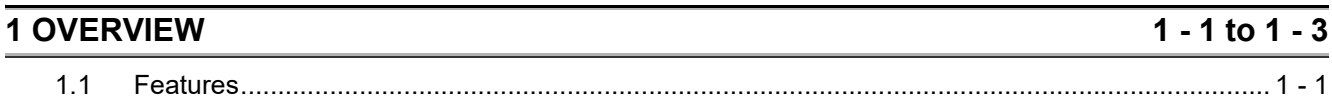

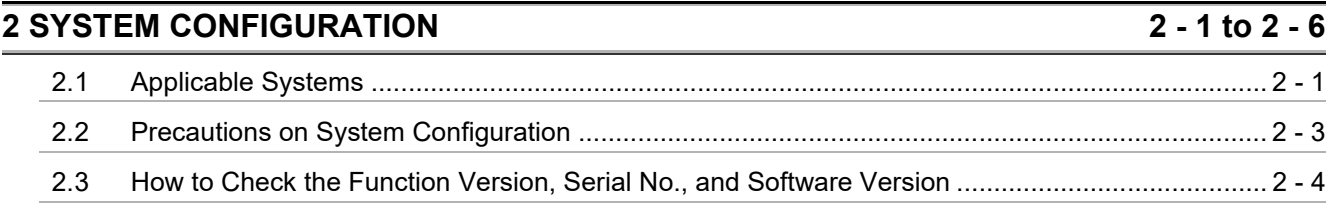

 $3 - 1$  to  $3 - 75$ 

#### **3 SPECIFICATIONS**

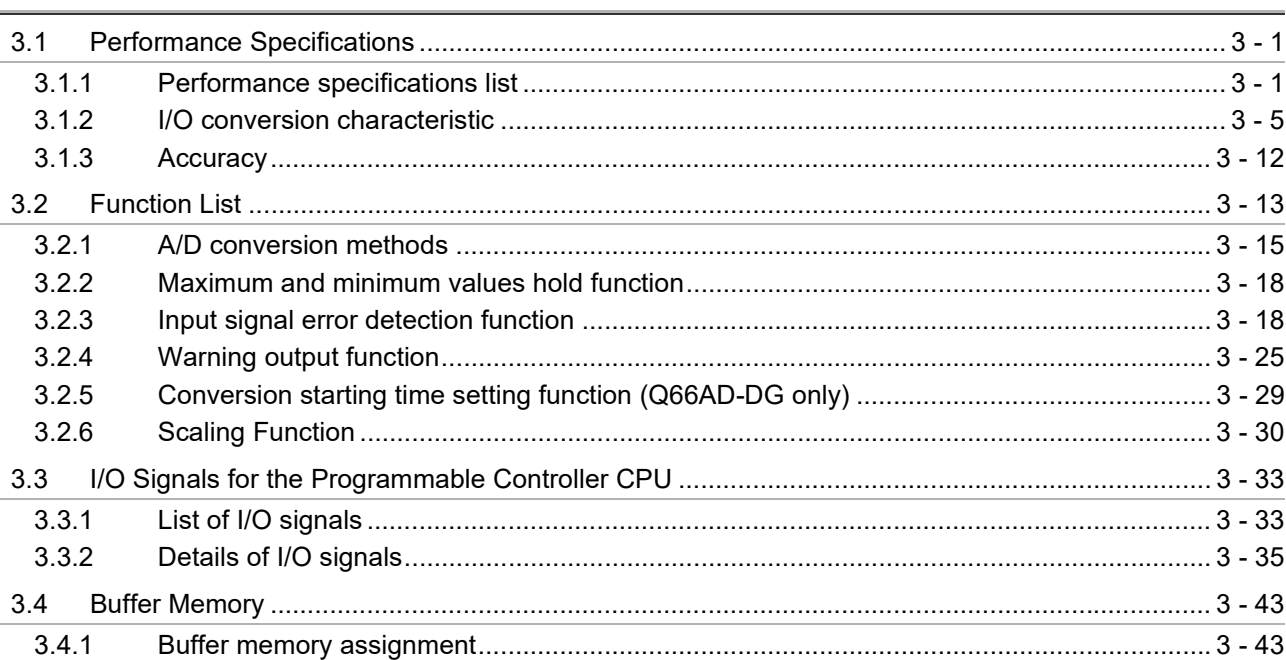

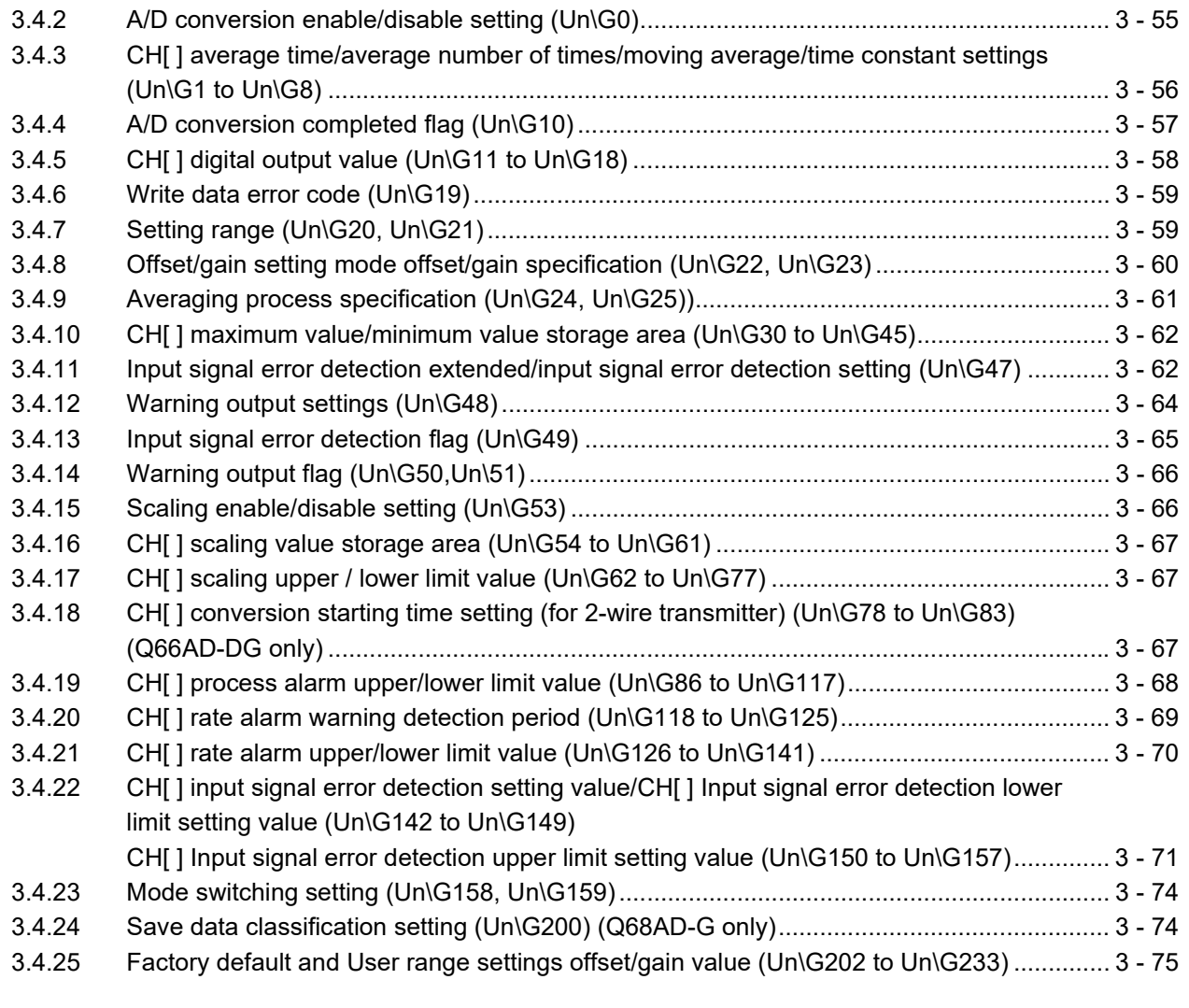

## **[4 SETUP AND PROCEDURES BEFORE OPERATION](#page-100-0) 4 - 1 to 4 - 24**

[4.1 Handling Precautions....................................................................................................................... 4 - 1](#page-100-1) [4.1.1 Attaching a module fixing bracket \(Q66AD-DG only\) ............................................................. 4 - 2](#page-101-0) [4.2 Setup and Procedures before Operation......................................................................................... 4 - 3](#page-102-0) [4.3 Part Names...................................................................................................................................... 4 - 4](#page-103-0) [4.4 Wiring............................................................................................................................................... 4 - 7](#page-106-0) [4.4.1 Wiring precautions.................................................................................................................. 4 - 7](#page-106-1) [4.4.2 External wiring ........................................................................................................................ 4 - 8](#page-107-0) [4.4.3 Connector/terminal block converter module ......................................................................... 4 - 11](#page-110-0) [4.5 Intelligent Function Module Switch Setting.................................................................................... 4 - 12](#page-111-0) [4.6 Offset/Gain Settings....................................................................................................................... 4 - 14](#page-113-0) [4.6.1 Offset/gain settings \(Q68AD-G\)............................................................................................](#page-114-0) 4 - 15 [4.6.2 Offset/gain settings \(Q66AD-DG\)......................................................................................... 4 - 19](#page-118-0) [4.6.3 A/D conversion value storage during offset/gain setting ...................................................... 4 - 24](#page-123-0)

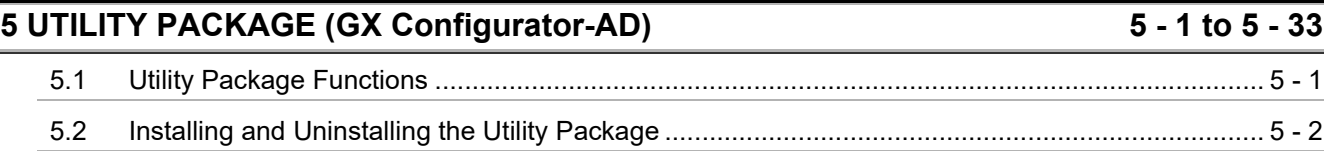

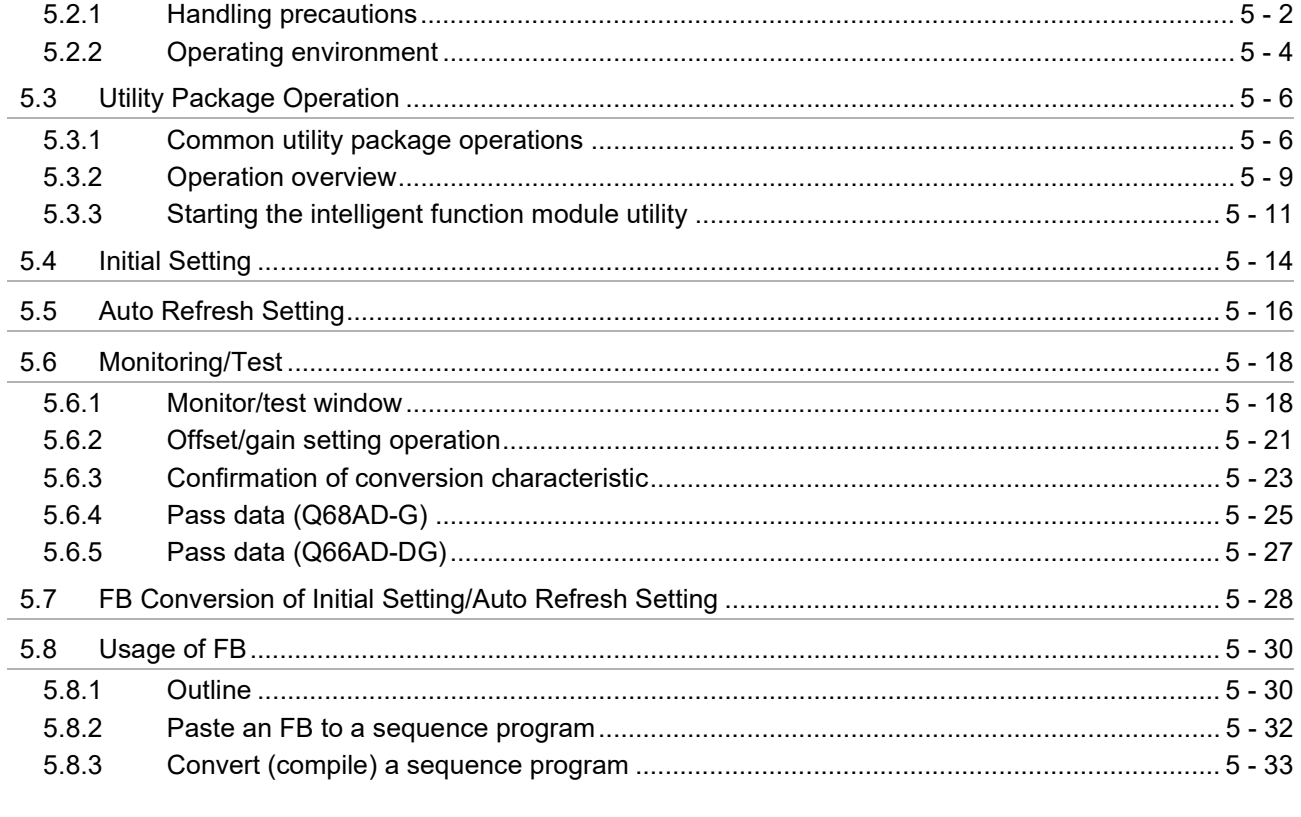

## **6 PROGRAMMING**

## $6 - 1$  to  $6 - 38$

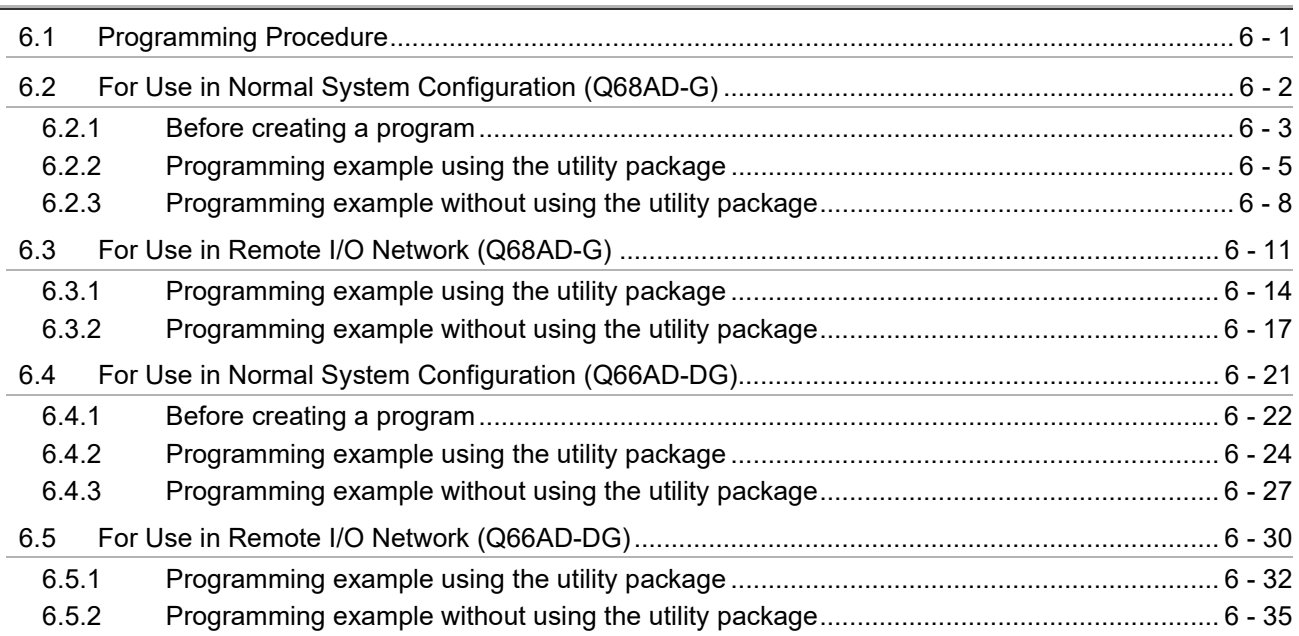

# **7 ONLINE MODULE CHANGE**

## $7 - 1$  to  $7 - 38$

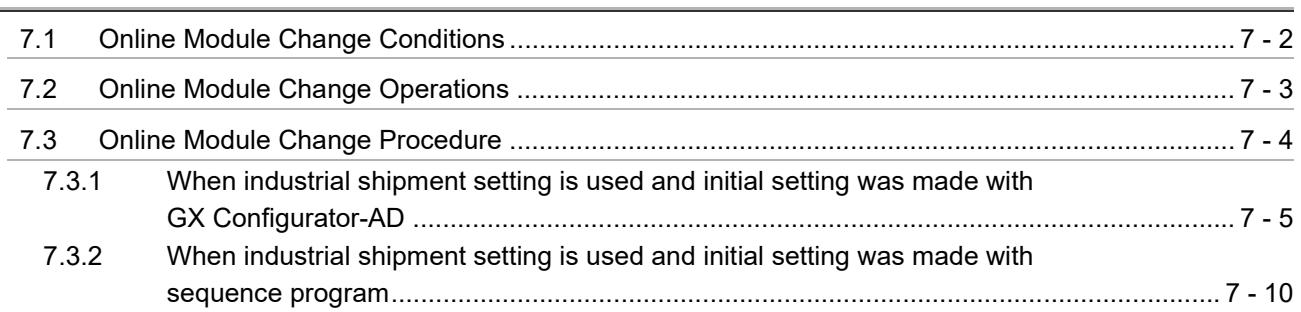

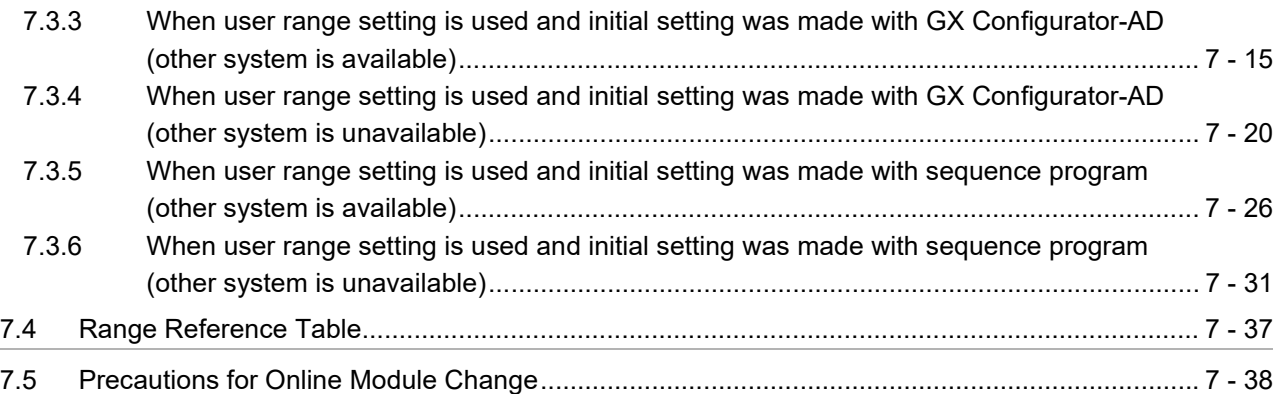

### **[8 TROUBLESHOOTING](#page-233-0) 8 - 1 to 8 - 8**

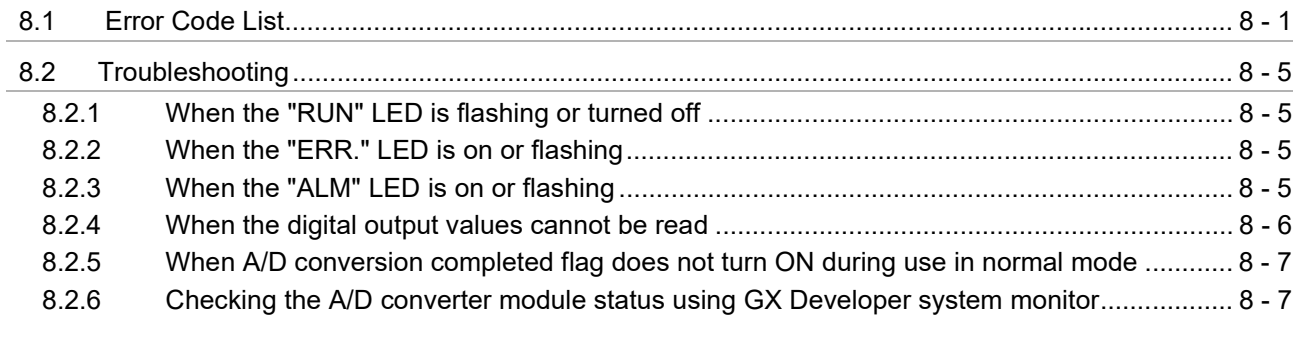

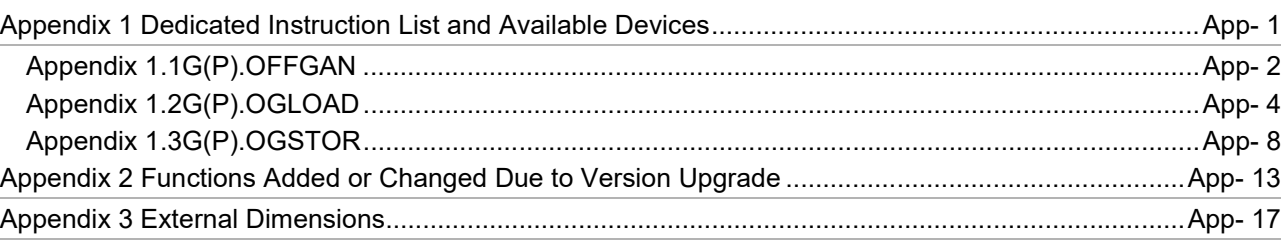

**INDEX** Index - 1 to Index - 2

# **APPENDIX** App - 1 to App - 17

#### <span id="page-13-0"></span>**MANUALS**

The manuals related to this product are listed below. Please place an order as needed.

#### **Relevant Manuals**

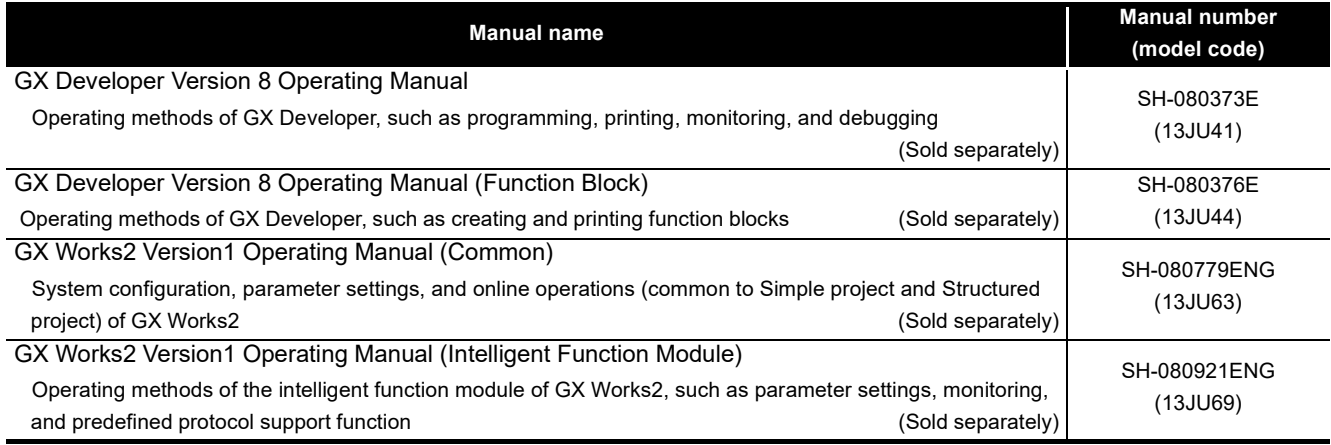

**Remark** Printed manuals are available separately. Please place an order with the manual

number (model code) in the table above.

#### <span id="page-13-1"></span>**COMPLIANCE WITH THE EMC, LOW VOLTAGE, AND MACHINERY DIRECTIVES**

#### **(1) Method of ensuring compliance**

To ensure that Mitsubishi Electric programmable controllers maintain EMC and Low Voltage Directives when incorporated into other machinery or equipment, certain measures may be necessary. Please refer to one of the following manuals.

- QCPU User's Manual (Hardware Design, Maintenance and Inspection)
- Safety Guidelines (This manual is included with the CPU module or head module.)

The CE mark on the side of the programmable controller indicates compliance with EMC and Low Voltage Directives.

#### **(2) Additional measures**

No additional measures are necessary for the compliance of this product with EMC and Low Voltage Directives.

#### <span id="page-14-0"></span>**GENERIC TERMS AND ABBREVIATIONS**

Unless otherwise specified, this manual uses the following general terms and abbreviations.

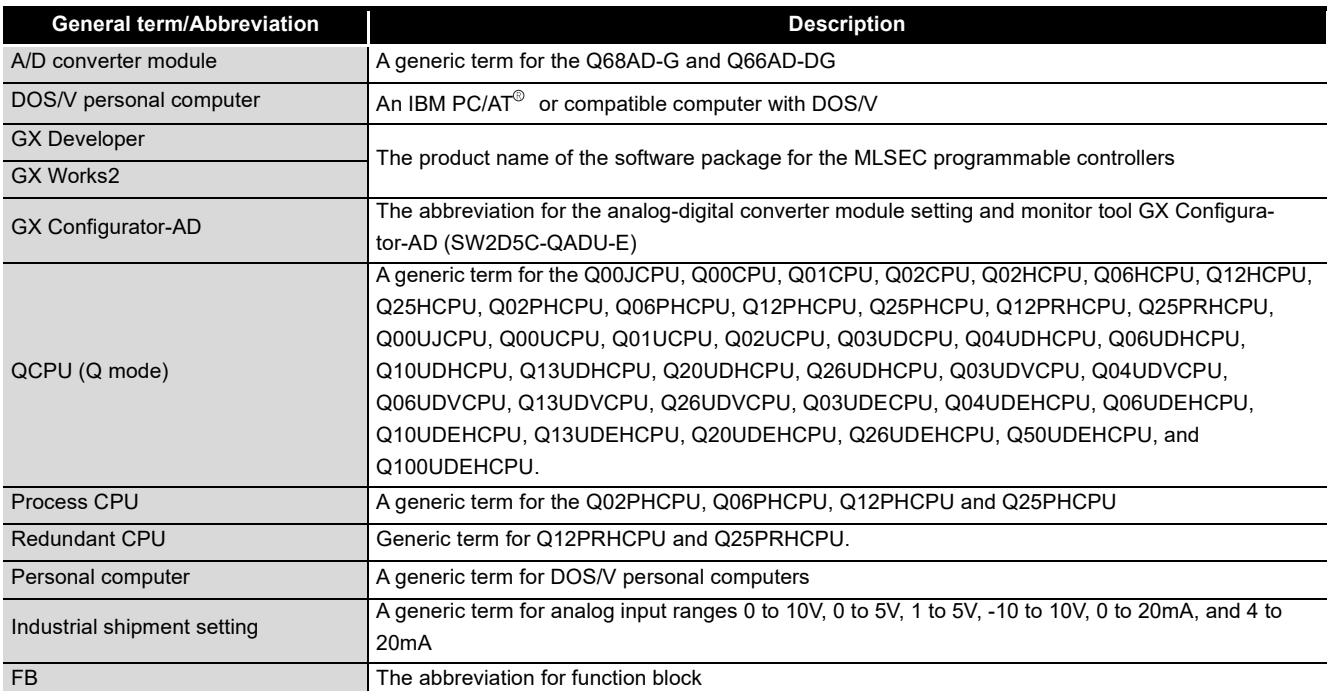

#### <span id="page-15-0"></span>**PACKING LIST**

### The following items are included in the package of the A/D converter module. (GX Configurator-AD is sold separately.)

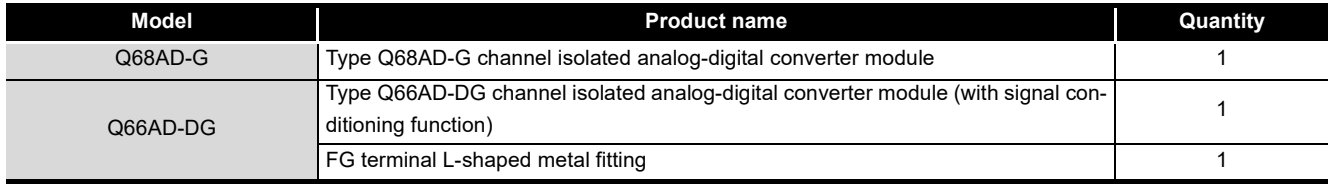

#### The following items are included in the package of GX Configurator-AD.

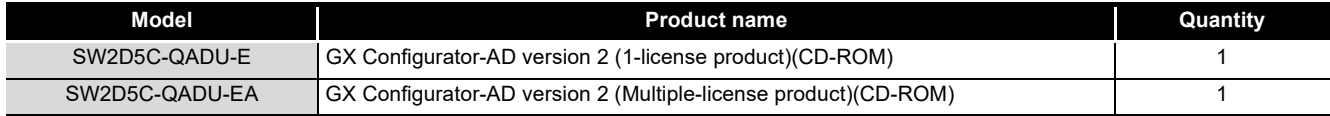

# <span id="page-16-0"></span>**1 OVERVIEW**

This User's Manual describes the specifications, handling and programming methods for the type Q68AD-G channel isolated analog-digital converter module (hereinafter referred to as the Q68AD-G) and type Q66AD-DG channel isolated analog-digital converter module (with signal conditioning function) (hereinafter referred to as the Q66AD-DG), which are used with the MELSEC-Q series CPU modules. The Q66AD-DG is exclusively used for current input.

In this manual, the Q68AD-G and Q66AD-DG are collectively referred to as the A/D converter modules.

## <span id="page-16-1"></span>**1.1 Features**

#### **(1) Channel isolated**

The channels are isolated. The Q66AD-DG is also isolated between the external power supply and channels.

#### **(2) Multi-channel analog input is available.**

- (a) By using a single Q68AD-G, analog voltage or current inputs of 8 channels are available.
- (b) A single Q66AD-DG allows connection of 2-wire transmitters of 6 channels. It has an input range for analog current, in addition to connections to 2-wire transmitters.

#### **(3) Power supply to 2-wire transmitter (Q66AD-DG only)**

Supplying power to the 2-wire transmitter, the Q66AD-DG does not require the power supply for the 2-wire transmitter.

Supply power can be switched ON/OFF channel-by-channel by the A/D conversion enable/disable setting.

### **(4) Module protection provided by short-circuit protection circuit (Q66AD-DG only)**

If an excessive current flows into the module due to a short circuit of the wiring, the short-circuit protection circuit limits the current to within 25 to 35mA, protecting the module.

### **(5) Analog input check by check terminals (Q66AD-DG only)**

Measurement of a voltage at the check terminals allows the mA of the 2-wire transmitter output to be checked without the wiring being disconnected.

**1**

**OVERVIEW**

OVERVIEW

**2**

**5**

**6**

PROGRAMMING

PROGRAMMING

#### **(6) High accuracy**

The reference accuracy  $1$  is as high as  $\pm 0.1\%$  and the temperature coefficient  $2$  is as high as ±71.4ppm/°C.

- \*1 Accuracy of offset/gain setting at ambient temperature
- \*2 Accuracy per temperature change of 1°C
	- Example) Accuracy when the temperature varies from 25 to 30°C
		- 0.1% (reference accuracy) + 0.00714 %/°C (temperature coefficient)  $\times$  5°C (temperature variation difference) = 0.1357%

#### **(7) Changing the input range**

The input range<sup>\*3</sup> can easily be set from the GX Developer.

\*3 Input range refers to the type of offset/gain settings. The most frequently used range is set as the default but the user can also set the offset/gain.

#### **(8) A/D conversion system\*1**

There are the following five A/D conversion systems.

(a) Sampling processing

Analog input values are converted into digital values one by one on a channel basis and the digital output value is output at every conversion.

- (b) Averaging processing
	- 1) Time averaging

A/D conversion is averaged in terms of time on a channel basis and a digital average value is output.

2) Count averaging

A/D conversion is averaged in terms of count on a channel basis and a digital average value is output.

3) Move averaging

The specified number of digital output values measured per sampling time are averaged.

(c) Primary delay filter

A digital output value is smoothed according to the preset time constant. \*1 Refer to [Section 3.2.1](#page-39-1) for the details of the A/D conversion system.

#### **(9) Input signal error detection function**

The voltage/current outside the setting range is detected.

#### **(10)Warning output\*1**

There are the following two warning outputs.

(a) Process alarm

A warning is output if a digital output value falls outside the setting range.

(b) Rate alarm

A warning is output if the varying rate of a digital output value falls outside the preset varying rate range.

\*1 Refer to [Section 3.2.4](#page-49-1) for details on warning output.

#### **(11)Scaling function**

A/D conversion values can be converted to percentage values (%) in the preset range and be loaded into the buffer memory. This function can reduce the time required for programming. (Refer to [Section 3.2.6](#page-54-1).)

#### **(12)Online module change**

Furthermore, the following operations can be processed by using sequence programs. (Note that these operations are possible for the modules of the same model only.) (Refer to [Chapter7.](#page-195-1))

- Transferring the offset/gain set values to the replacement A/D converter module
- Transferring the offset/and gain set values to another A/D converter module mounted on the other slot

#### **(13)Offset/gain setting**

GX Configurator-AD, dedicated instruction (G(P).OFFGAN) or mode switching setting allows a shift to the offset/gain setting mode easily.

#### **(14)Easy settings using GX Configurator-AD**

Using GX Configurator-AD which is sold separately, sequence programs can be reduced since settings of the A/D converter module can be made on the window. Also, the set status or operating status of the module can be checked easily.

A FB<sup>\*1</sup> can be created automatically from the set intelligent function module parameter, and can be used in sequence programs.

\*1 FB is the function for making a circuit block used in a sequence program repeatedly a part (FB) to use it in the sequence program.

This function can improve the efficiency of program development and minimize program bugs to improve program qualities.

For the details of FB, refer to "GX Developer Version 8 Operating Manual (Function Block)."

**1**

**OVERVIEW**

OVERVIEW

UTILITY PACKAGE

**7**

# <span id="page-19-0"></span>**2 SYSTEM CONFIGURATION**

This chapter explains the system configuration of the A/D converter module.

## <span id="page-19-1"></span>**2.1 Applicable Systems**

This section describes the applicable systems.

#### **(1) Applicable modules and base units, and No. of modules**

(a) When mounted with a CPU module

For the CPU modules, the number of modules, and base units applicable to the A/ D converter module, refer to the following.

 • User's Manual (Hardware Design, Maintenance and Inspection) for the CPU module used

**Remark** 

To use the A/D converter module with a C Controller module, refer to the user's manual for the C Controller module.

- (b) Mounting to a MELSECNET/H remote I/O station For the number of modules and base units applicable to the A/D converter module, refer to the following.
	- Q Corresponding MELSECNET/H Network System Reference Manual (Remote I/O network)

#### **(2) Support of the multiple CPU system**

When using the A/D converter in a multiple CPU system, refer to the following manual first.

- QCPU User's Manual (Multiple CPU System)
- (a) Applicable A/D converter module The A/D converter module is of the function version C from the first product, and applicable to a multiple CPU system.
- (b) Intelligent function module parameters Write intelligent function module parameters to only the control CPU of the A/D converter module.

#### **(3) Compatibility with online module change**

The A/D converter module is of the function version C from the first product, and online module change is possible.

For the procedure of online module change, refer to [Chapter7.](#page-195-1)

Relation between the system containing the Q68AD-G and software package is shown in the following table.

GX Developer or GX Works2 is required to use the A/D converter module.

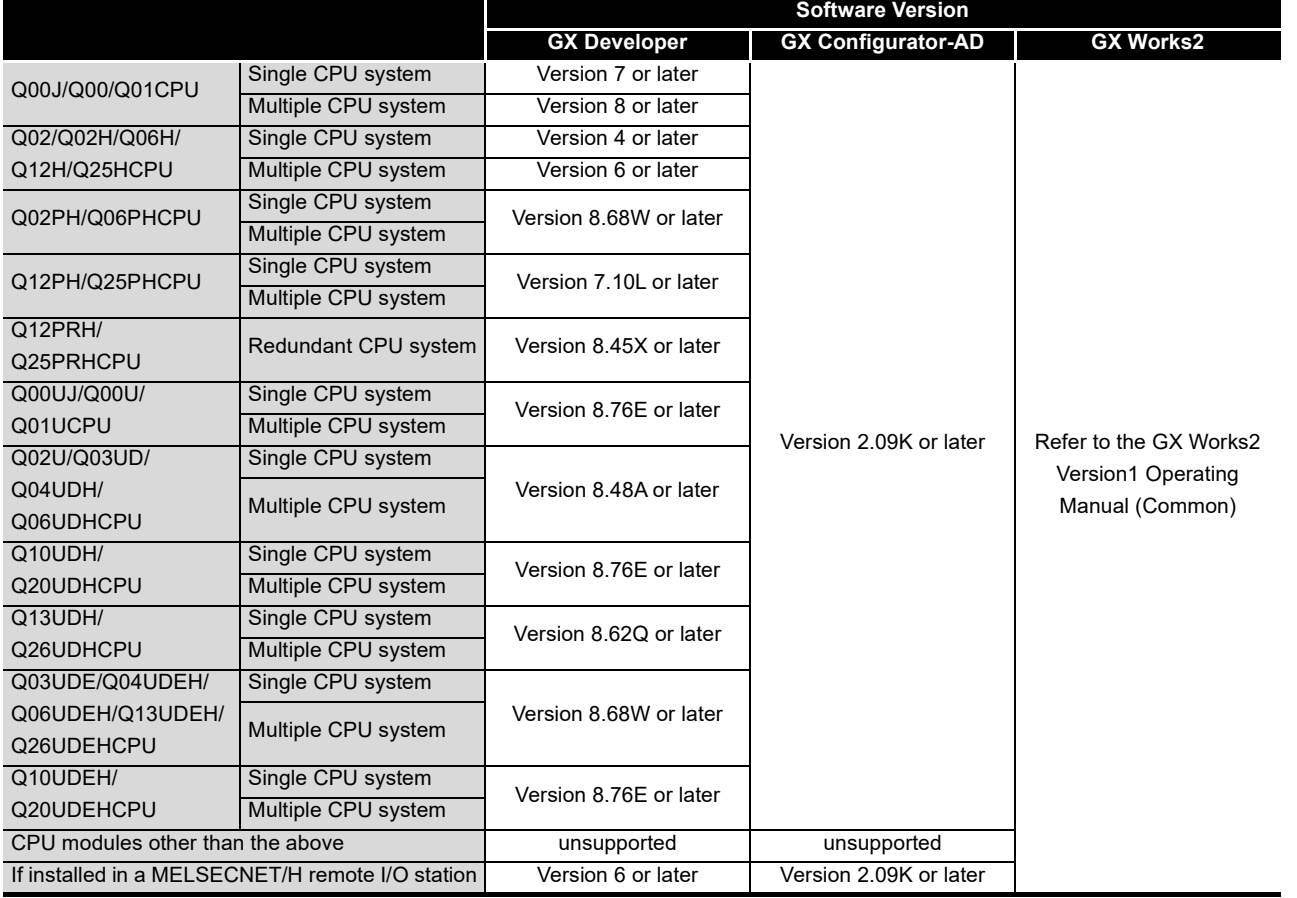

## $\boxtimes$  Point

- (1) Depending on the version of GX Configurator-AD, applicable system, CPU module and functions of A/D converter module vary. Refer to [Appendix 2](#page-253-1) for details.
- (2) When using GX Works2, refer to the following.
	- GX Works2 Version1 Operating Manual (Common)
	- GX Works2 Version1 Operating Manual (Intelligent Function Module)

**1**

OVERVIEW

OVERVIEW

**2**

**SYSTEM CONFIGURATION**

**3**

SPECIFICATIONS

**SPECIFICATIONS** 

**SETUP AND<br>PROCEDURES<br>BEFORE OPERATION** 

**5**

SETUP AND PROCEDURES BEFORE OPERATION

UTILITY PACKAGE

## <span id="page-21-0"></span>**2.2 Precautions on System Configuration**

#### **(1) When using the A/D converter module with Redundant CPU**

- (a) Dedicated instruction The dedicated instruction cannnot be used.
- (b) GX Configurator-AD connection

GX Configurator-AD cannot be used when accessing Redundant CPU via an intelligent function module on an extension base unit from GX Developer. Connect a personal computer with a communication path indicated below.

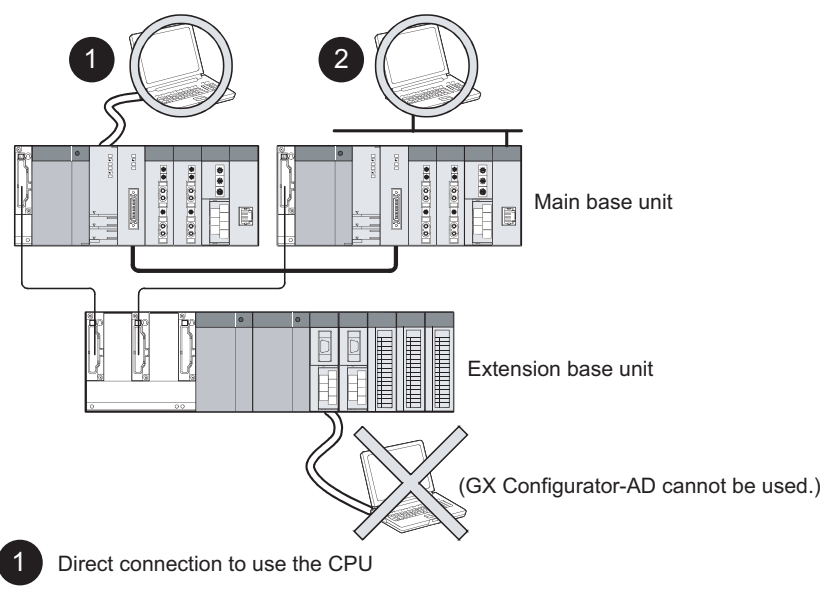

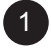

2 Connection through an intelligent function module on the main base unit (Through Ethernet module, MELSECNET/H module, or CC-Link module)

**1**

OVERVIEW

OVERVIEW

**2**

## <span id="page-22-0"></span>**2.3 How to Check the Function Version, Serial No., and Software Version**

**(1) Checking the function version and serial No.**

The serial No. and function version of the A/D converter module can be checked on the rating plate, front of the module, and system monitor of GX developer.

(a) On the rating plate

The rating plate is put on the side of the A/D converter module.

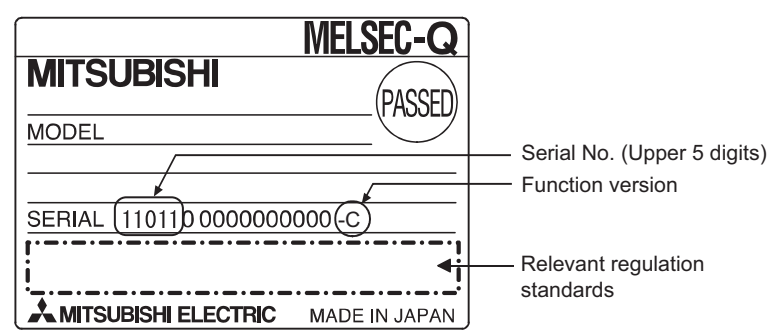

(b) On the front of the module

The function version and serial No. on the rating plate is also indicated on the front of the module (lower part)

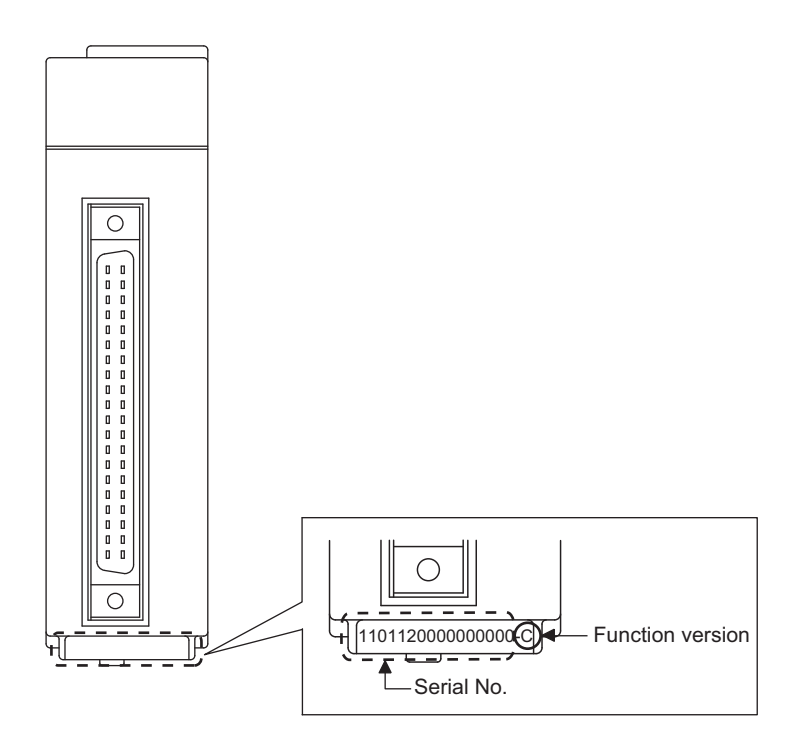

(c) On the system monitor (product information list)

To display the system monitor, select [Diagnostics]  $\rightarrow$  [System moni-

tor]  $\rightarrow$  Product Inf. List of GX Developer.

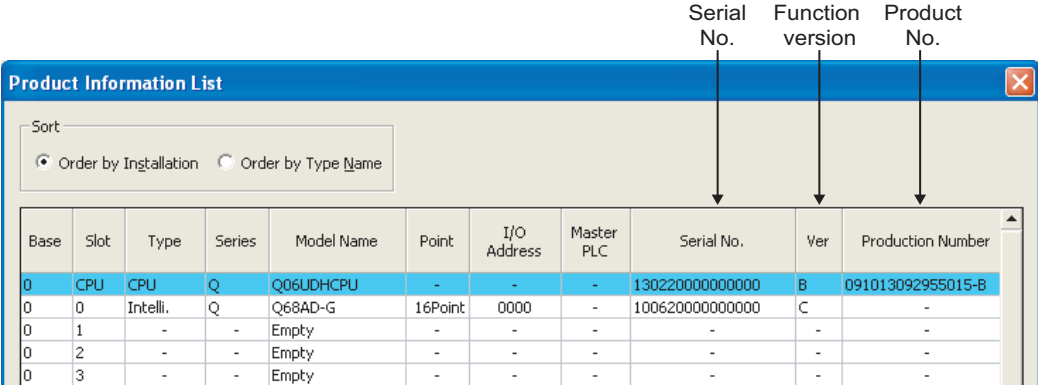

#### **1) Production number**

Production number indication is not available for the A/D converter module; "-" is shown.

# $\boxtimes$  Point

The serial No. on the rating plate and the front of the module may be different from the serial No. displayed on the product information list in GX Developer.

- The serial No. on the rating plate and the front of the module indicates the management information of the product.
- The serial No. displayed on the product information list in GX Developer indicates the function information of the product. The function information of the product is updated when a new function is added.

**1**

OVERVIEW

OVERVIEW

**2**

**SYSTEM CONFIGURATION**

**3**

### **(2) Checking the software version of GX Configurator-AD**

The software version of GX Configurator-AD can be checked on GX Developer by clicking  $[He|p] \rightarrow [Product information].$ 

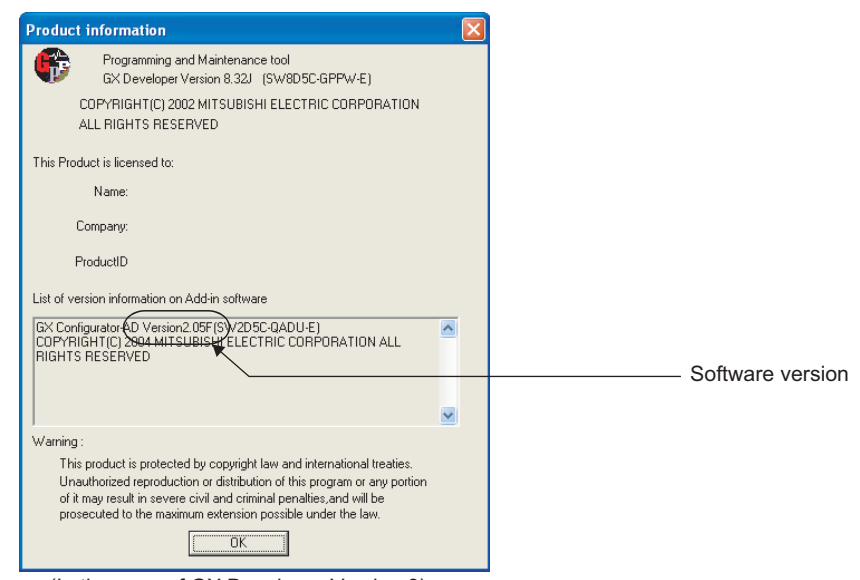

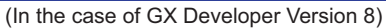

# <span id="page-25-0"></span>**3 SPECIFICATIONS**

The description of this chapter and later is based on the Q68AD-G.

## <span id="page-25-2"></span><span id="page-25-1"></span>**3.1 Performance Specifications**

## **3.1.1 Performance specifications list**

Table 3.1 shows the performance specifications of the A/D converter modules.

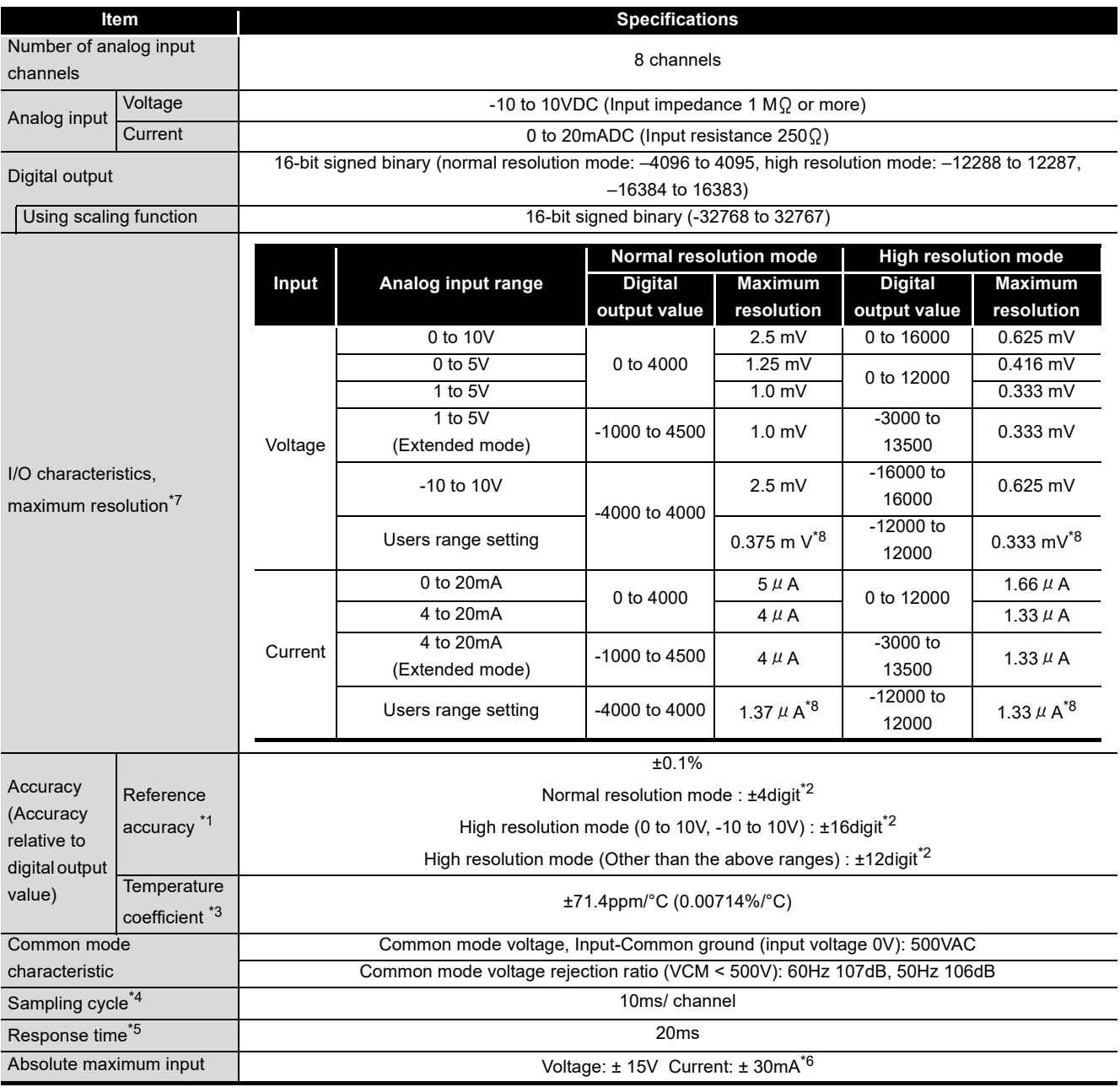

#### **Table3.1 Performance Specifications of Q68AD-G**

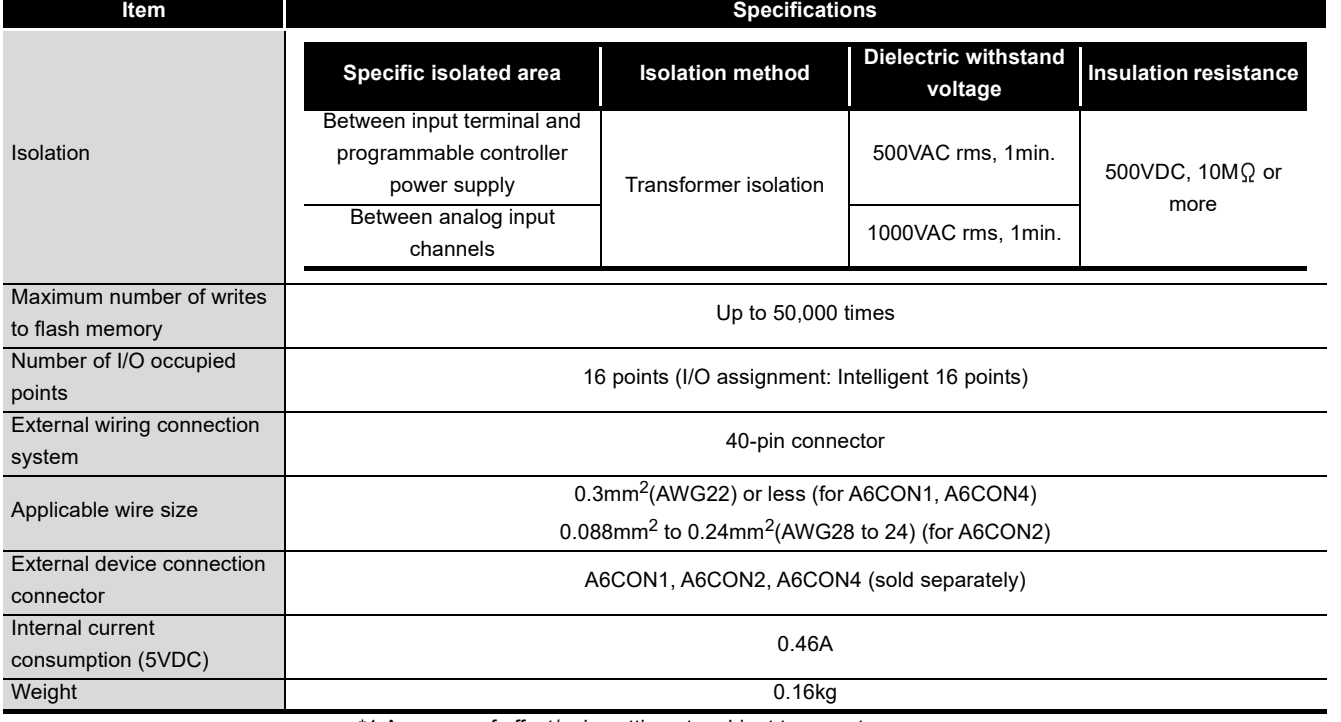

**Table3.1 Performance Specifications of Q68AD-G**

\*1 Accuracy of offset/gain setting at ambient temperature

\*2 "digit" indicates a digital value.

\*3 Accuracy per temperature change of 1°C

Example) Accuracy when temperature changes from 25 to 30°C

0.1% (reference accuracy) + 0.00714 %/°C (temperature coefficient)  $\times$  5°C (temperature change difference) = 0.1357%

\*4 The cycle in which A/D conversion values are updated.

- \*5 The time required for an input signal to reach the A/D converter inside the Q68AD-G.
- \*6 Current value indicates value of instant input current that does not break module inner electrical resistance.

\*7 For details on I/O conversion characteristics, refer to [Section3.1.2 \(1\).](#page-30-0)

\*8 The maximum resolution for the user range setting

**1**

**MELSEG Q** series

OVERVIEW

OVERVIEW

**2**

SYSTEM<br>CONFIGURATION

**3**

**SPECIFICATIONS**

**SPECIFICATIONS** 

SETUP AND<br>PROCEDURES<br>BEFORE OPERATION SETUP AND PROCEDURES BEFORE OPERATION

**5**

UTILITY PACKAGE

#### **Table3.2 Performance Specifications of Q66AD-DG**

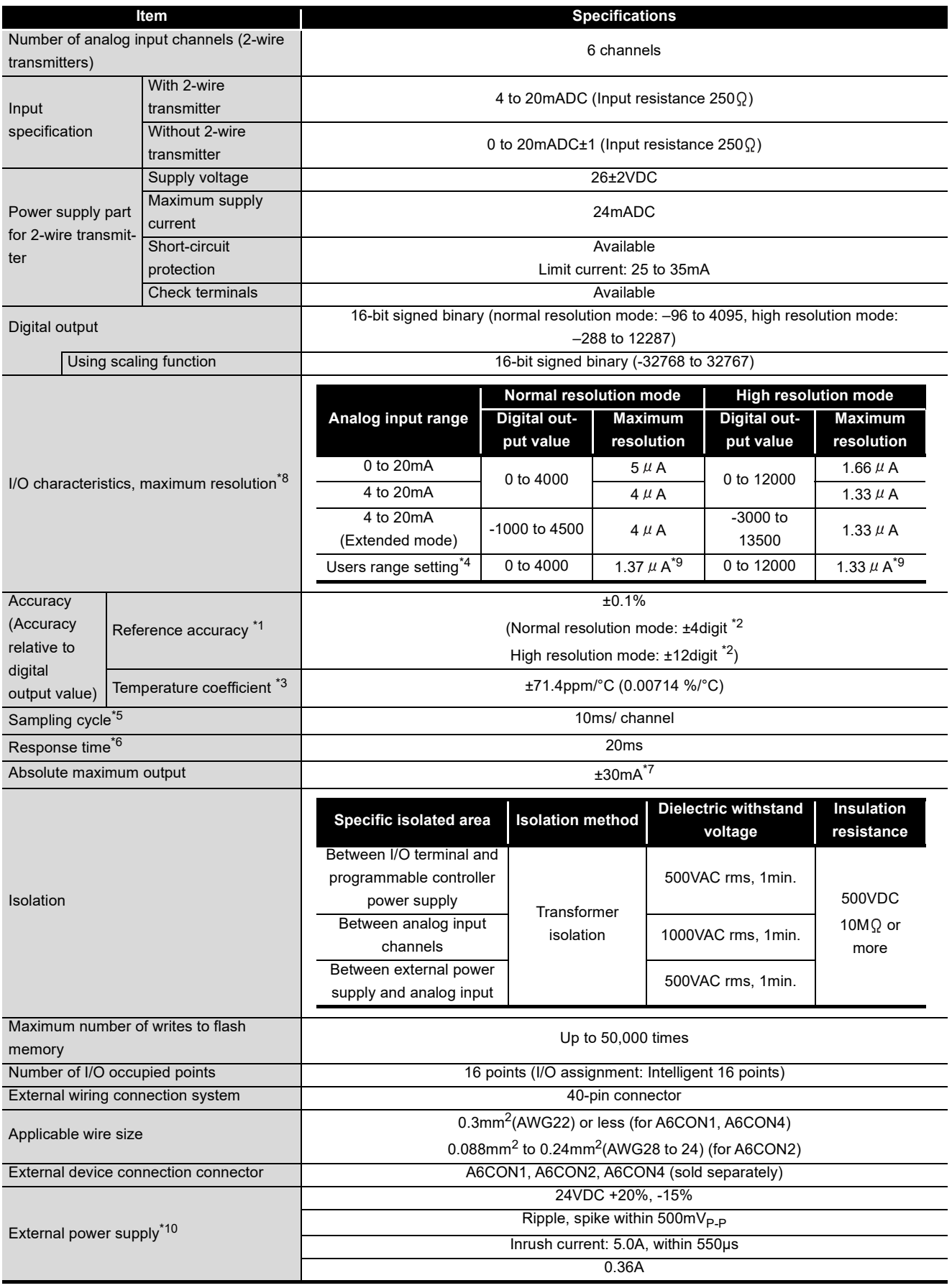

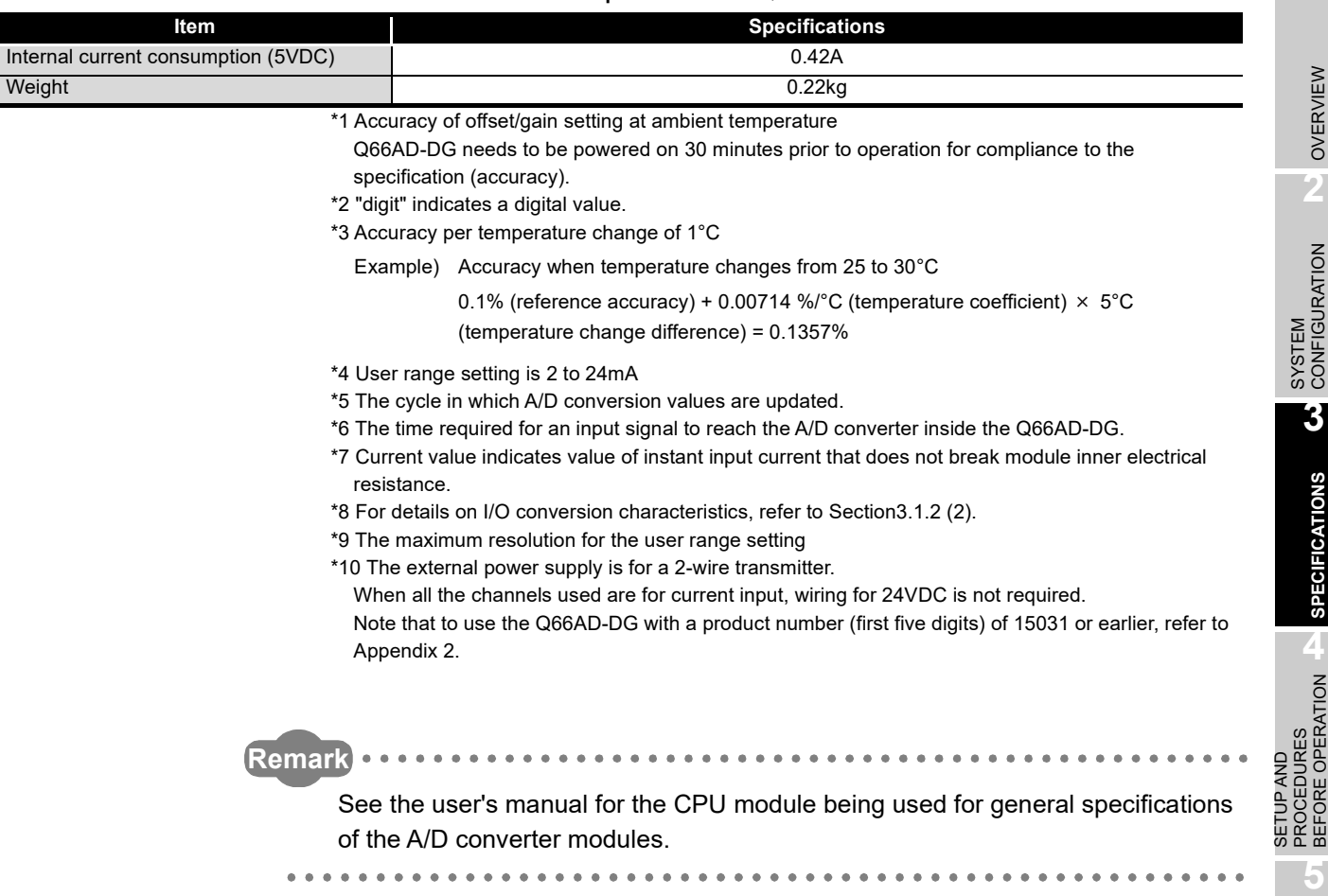

**Table3.2 Performance Specifications of Q66AD-DG**

UTILITY PACKAGE (GX CONFIGURATOR-

AD) **6**

PROGRAMMING

PROGRAMMING

**7**

**1**

MELSEG Q series

## <span id="page-29-0"></span>**3.1.2 I/O conversion characteristic**

The I/O conversion characteristic represents the angle formed by a straight line connecting the "offset value" and "gain value" when the analog signals (voltage or current input) from outside the programmable controller are converted to digital values.

#### Offset value

The offset value denotes the analog input value (voltage or current) that makes the digital output value 0.

#### Gain value

The gain value denotes the analog input value (voltage or current) that makes the digital output value:

4000 (in normal resolution mode) 16000/12000 (in high resolution mode)

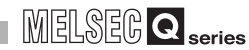

**1**

OVERVIEW

OVERVIEW

**2**

SYSTEM<br>CONFIGURATION

**3**

**SPECIFICATIONS**

**SPECIFICATIONS** 

SETUP AND<br>PROCEDURES<br>BEFORE OPERATION SETUP AND PROCEDURES BEFORE OPERATION

**5**

AD) **6**

PROGRAMMING

PROGRAMMING

**7**

ONLINE MODULE<br>CHANGE

**8**

TROUBLESHOOTING

**TROUBLESHOOTING** 

UTILITY PACKAGE (GX CONFIGURATOR-

#### **(1) Input characteristics of Q68AD-G**

- (a) Voltage input characteristic
	- Fig. 3.1 shows a graph of the voltage input characteristic.

<span id="page-30-0"></span>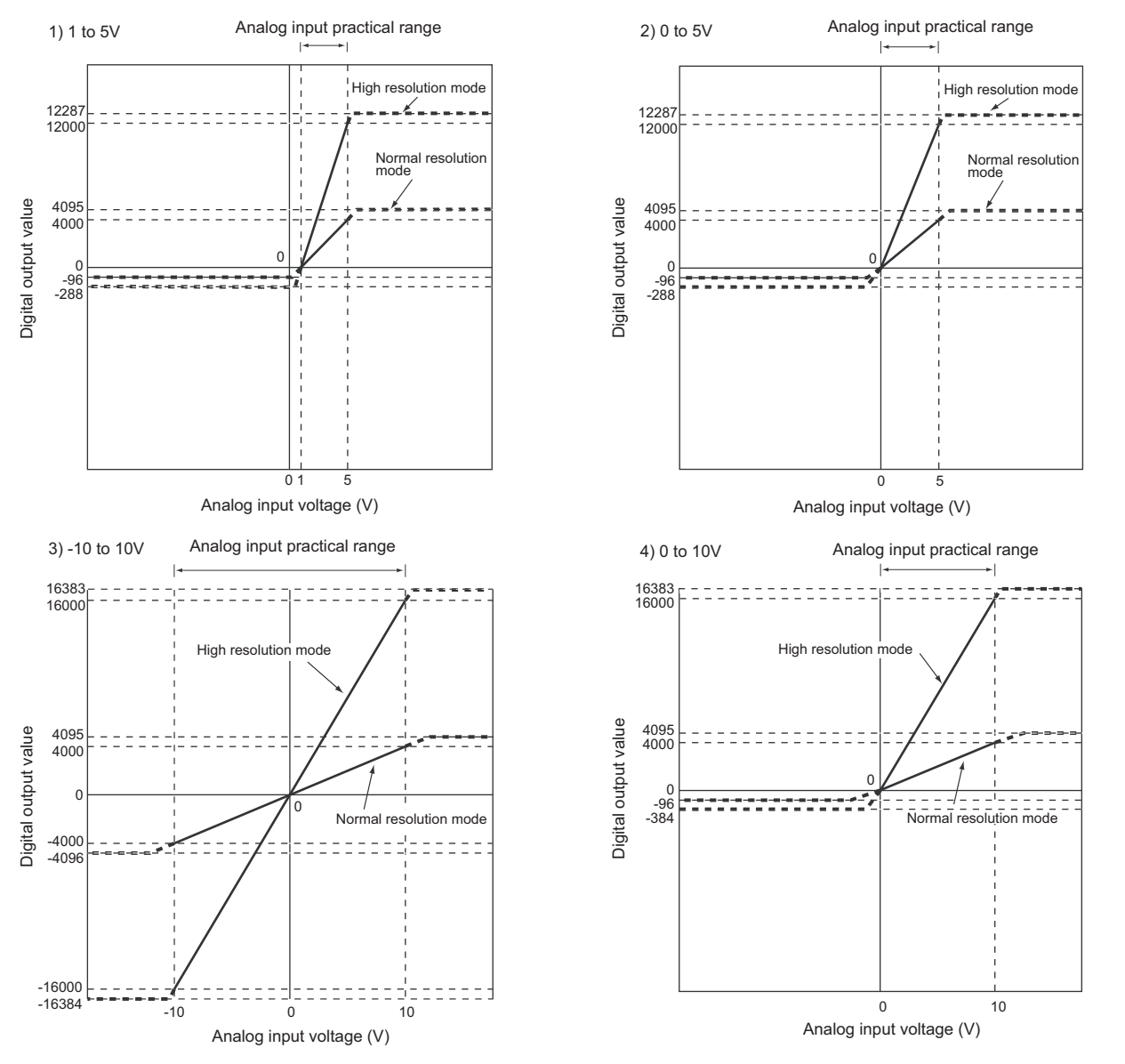

<span id="page-30-1"></span>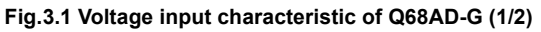

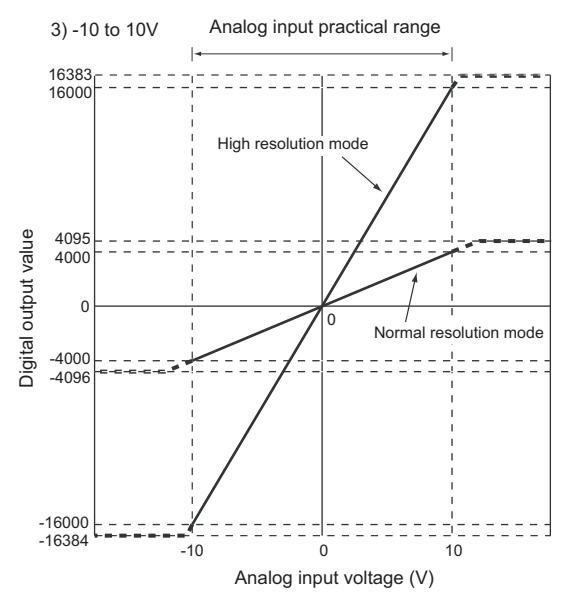

**[Fig.3.1](#page-30-1) Voltage input characteristic of Q68AD-G (2/2)**

## $\boxtimes$  Point

- (1) Set within the analog input range and digital output range for each input range. If these ranges are exceeded, the maximum resolution and accuracy may not fall within the performance specifications. (Avoid use shown by the dotted lines in [Fig.3.1.](#page-30-1))
- (2) Do not input an analog input voltage of -15V or less and 15V or more The input elements may be damaged.
- (3) Set the offset/gain values for the User range setting marked within a range which satisfies the following conditions.
	- (a) Offset value, gain value setting range: 10 to 10V
	- (b) Use one of the following formulas according to the resolution mode to be set.
		- 1) Normal resolution mode
		- $\{$  (Gain value) (Offset value) } > 1.5V
		- 2) High resolution mode
		- $\{$  (Gain value) (Offset value)  $\} \geq 4.0V$
- (4) When an analog value that exceeds the range for the digital output value is entered, the digital output value will be fixed at the maximum or minimum value.

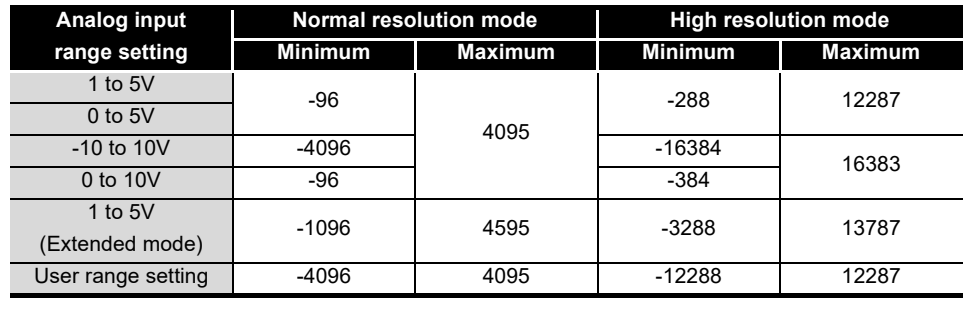

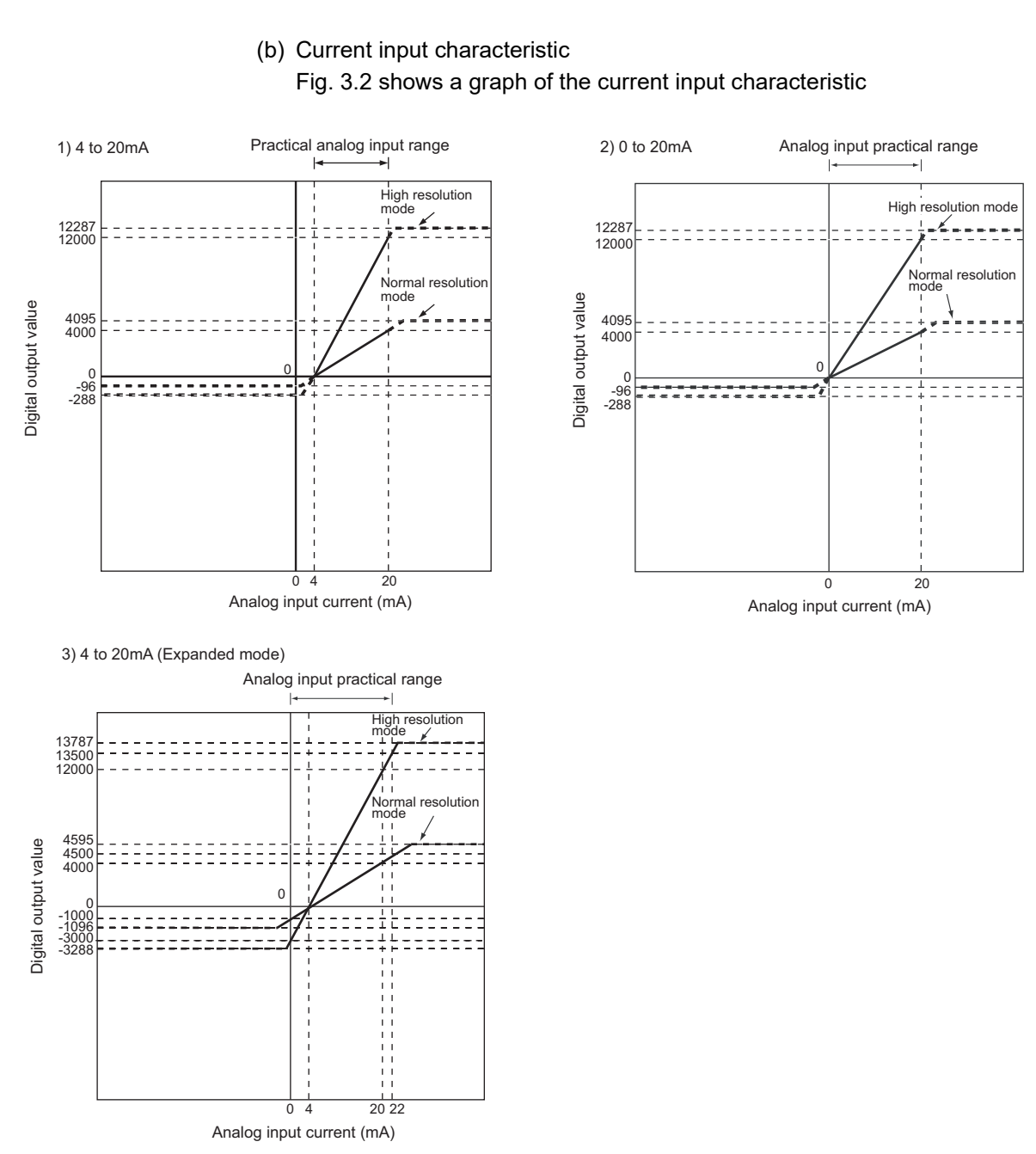

<span id="page-32-0"></span>**Fig.3.2 Current input characteristic of Q68AD-G**

OVERVIEW

OVERVIEW

**MELSEG Q** series

**2**

## $\boxtimes$  Point

(1) Set within the analog input range and digital output range for each input range.

If these ranges are exceeded, the maximum resolution and accuracy may not fall within the performance specifications. (Avoid use shown by the dotted lines in [Fig.3.2](#page-32-0).)

- (2) Do not input an analog input current of -30mA or less and 30mA or more. The input elements may be damaged.
- (3) Set the offset/gain values for the User range setting marked within a range in which satisfies the following conditions.
	- (a) Gain value  $\leq$  20mA, offset value  $\geq$  0mA
	- (b) Use one of the following formulas according to the resolution mode to be set.
		- 1) Normal resolution mode
		- $\{$  (Gain value) (Offset value) } > 5.5mA
		- 2) High resolution mode
		- $\{$  (Gain value) (Offset value)  $\} \ge 16.0$ mA
- (4) When an analog value that exceeds the range of the digital output value is entered, the digital output value will be fixed at the maximum or minimum value.

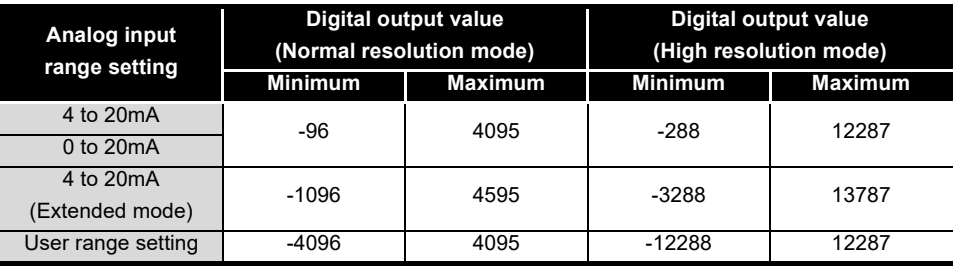

<span id="page-34-0"></span>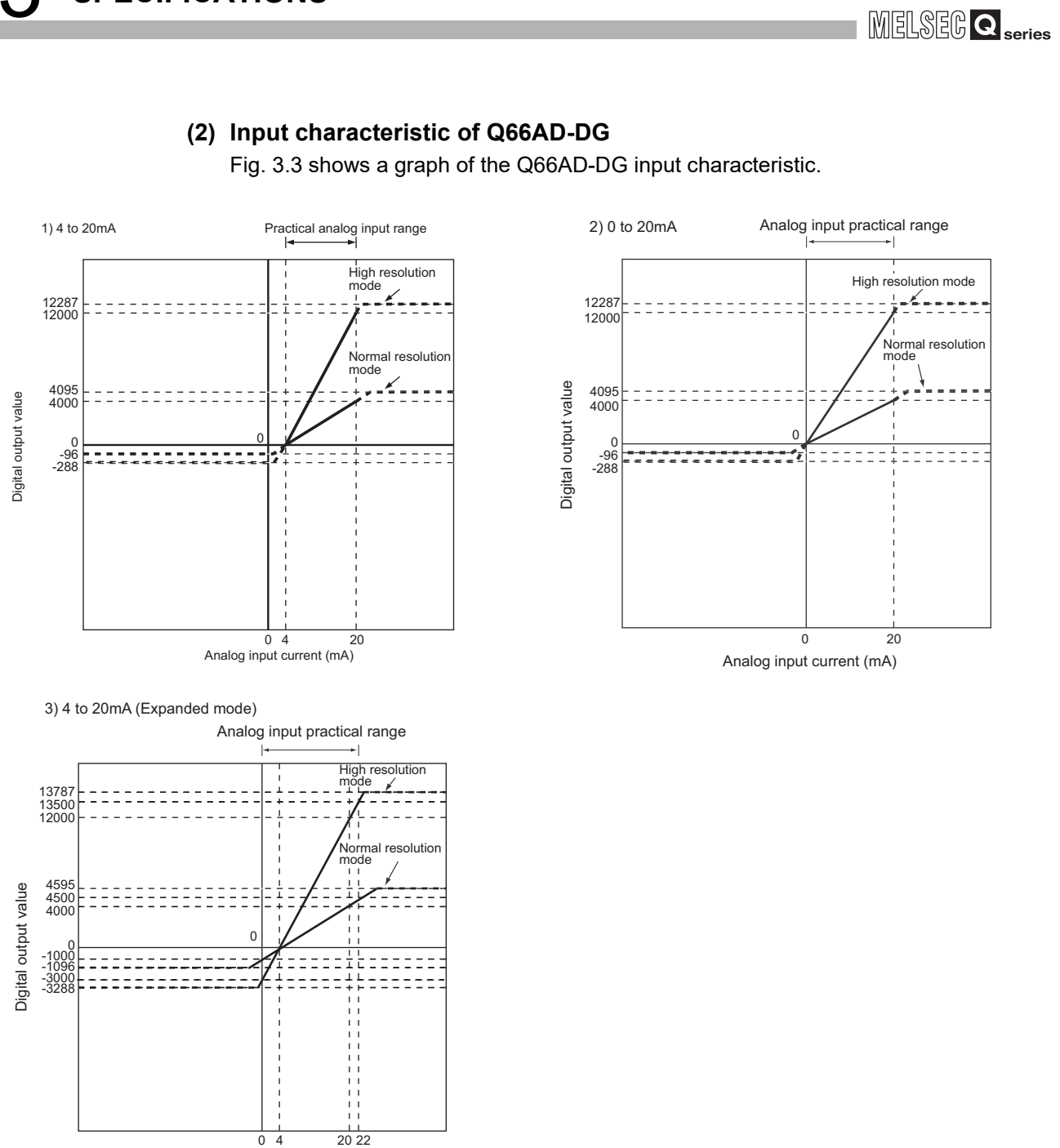

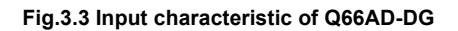

<span id="page-34-1"></span>Analog input current (mA)

0 4

**1**

OVERVIEW

OVERVIEW

**2**

SYSTEM<br>CONFIGURATION

**3**

**SPECIFICATIONS**

**SPECIFICATIONS** 

SETUP AND<br>PROCEDURES<br>BEFORE OPERATION SETUP AND PROCEDURES BEFORE OPERATION

**5**

**6**

UTILITY PACKAGE (GX CONFIGURATOR-UTILITY PACKAGE<br>(GX CONFIGURATOR-<br>AD)

## $\boxtimes$  Point

(1) Set within the analog input range and digital output range for each input range.

If these ranges are exceeded, the maximum resolution and accuracy may not fall within the performance specifications. (Avoid use shown by the dotted lines in [Fig.3.3](#page-34-1).)

- (2) Do not input an analog input current of -30mA or less and 30mA or more. The input elements may be damaged.
- (3) Set the offset/gain values for the User range setting marked within a range which satisfies the following conditions.
	- (a) Gain value  $\leq$  24mA, offset value  $\geq$  0mA
	- (b) Use one of the following formulas according to the resolution mode to be set.
		- 1) Normal resolution mode
		- $\{$  (Gain value) (Offset value) } > 5.5mA
		- 2) High resolution mode
		- $\{$  (Gain value) (Offset value)  $\} \ge 16.0$ mA
- (4) When an analog value that exceeds the range of the digital output value is entered, the digital output value will be fixed at the maximum or minimum value.

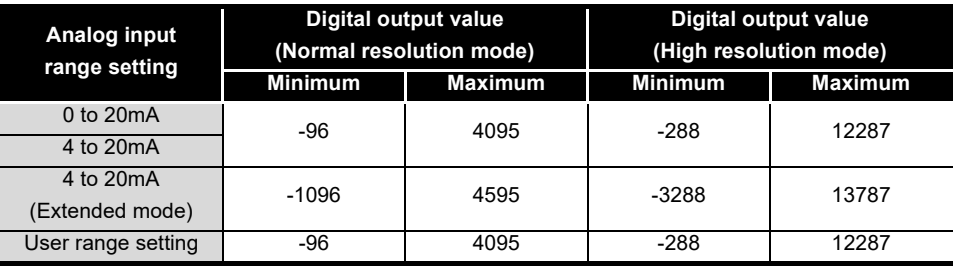
**1**

# **3.1.3 Accuracy**

The reference accuracy is the accuracy at the ambient temperature for offset/gain setting. The temperature coefficient is the accuracy per temperature variation of 1°C. The reference accuracy is the accuracy relative to the maximum digital output value. Even if you change the offset/gain setting or input range to change the input characteristic, the reference accuracy and temperature coefficient do not change and are kept within the ranges given in the performance specifications.

[Example] Accuracy when the temperature changed from 25°C to 30°C 0.1% (reference accuracy) + 0.00714%/°C (temperature coefficient) 5°C (temperature variation difference) = 0.1357%

# **3.2 Function List**

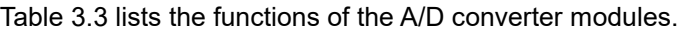

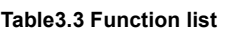

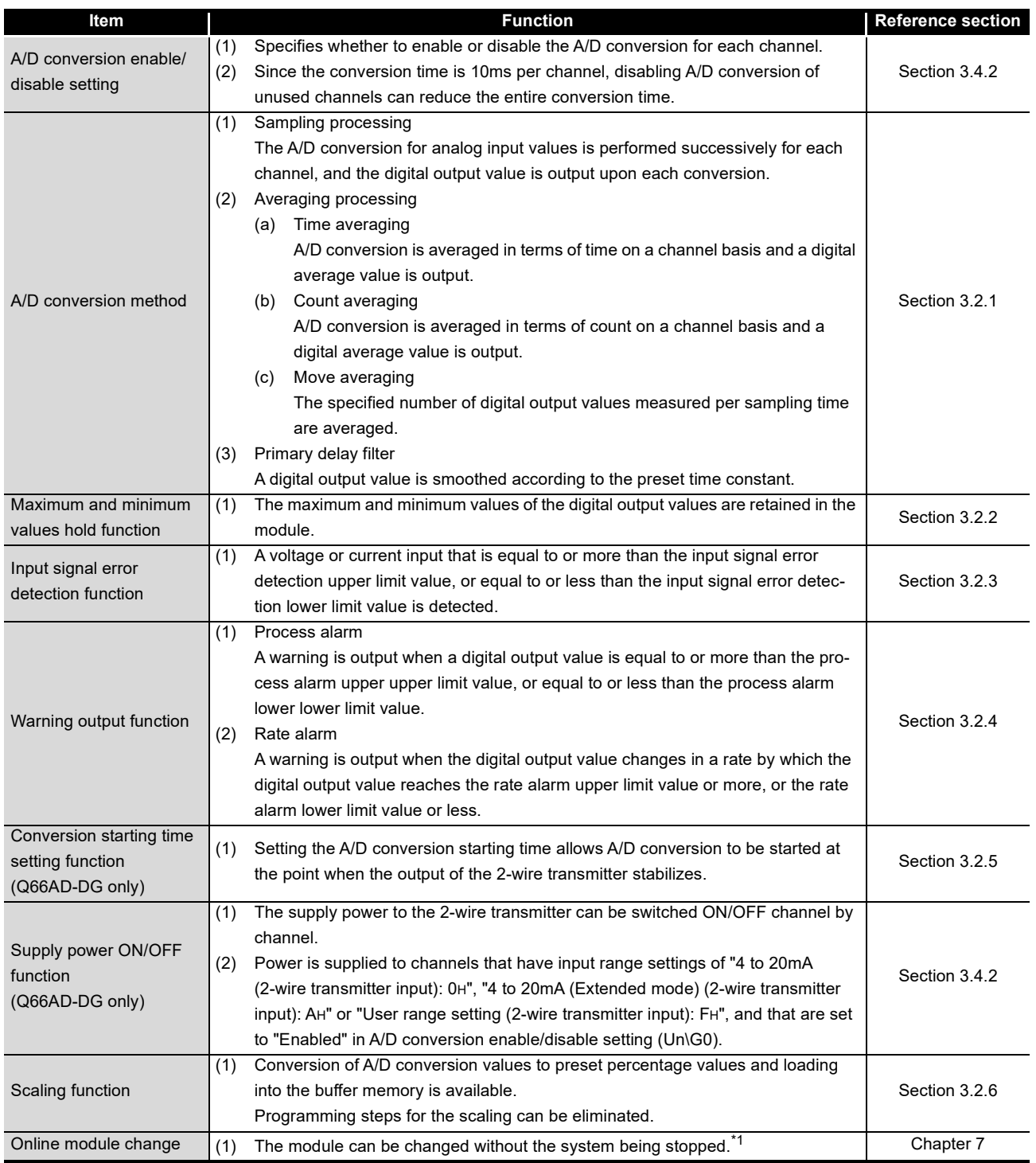

MELSEG Q series

**1**

\*1 If the module is changed online to a module that has no extended mode for analog input range under the following input range settings, an intelligent function module switch error will occur. Q68AD-G: 4 to 20mA (extended mode): AH

1 to 5V (extended mode):  $B_H$ 

Q66AD-DG: 4 to 20mA (extended mode) (2-wire transmitter input): A<sub>H</sub> 4 to 20mA (extended mode) (current input): C<sub>H</sub>

## <span id="page-39-0"></span>**3.2.1 A/D conversion methods**

### **(1) Sampling processing**

A/D conversion is performed successively for analog input values, and the converted digital output values are stored in the buffer memory. The sampling processing time varies depending on the number of channels used (number of channels set as A/D conversion enable).

Sampling processing time = No. of channels used  $\times$  10 (ms)

Example) When setting 6 for the number of channels used

 $6 \times 10 = 60$  (ms)

### **(2) Averaging processing**

(a) Time averaging

A/D conversion is made for the preset period of time, the sum of values other than the maximum and minimum values is averaged, and the result is stored into the buffer memory.

The processing count within the set time varies depending on the number of channels used (number of channels set as A/D conversion enable).

Processing count = Set time/(No. of channels used  $\times$  10) (times)

Example) When setting 6 for the number of channels used, and 500ms for the set time

 $500/(6 \times 10) = 8.333$  (times)  $\cdots$  Drop the fractional part.

(b) Count averaging

A/D conversion is made the preset number of times, the sum of values other than the maximum and minimum values is averaged, and the result is stored into the buffer memory.

The time required for the count-based average value to be stored into the buffer memory varies depending on the number of channels used (number of channels set as A/D conversion enable).

Processing time = Set count  $\times$  (No. of channels used  $\times$  10) (ms)

Example) When setting 5 (times) for the average processing count

 $5 \times 6 \times 10 = 50$  (ms)

(c) Moving average

The specified count of digital output values imported per sampling time are averaged to find a value, which is then stored into the buffer memory.

Since average processing is performed with data shifted per sampling, the most recent digital output value is obtainable.

MELSEG Q <sub>series</sub>

**1**

OVERVIEW

OVERVIEW

**2**

SYSTEM<br>CONFIGURATION

**3**

**SPECIFICATIONS**

**SPECIFICATIONS** 

SETUP AND<br>PROCEDURES<br>BEFORE OPERATION SETUP AND PROCEDURES BEFORE OPERATION

**5**

AD) **6**

UTILITY PACKAGE (GX CONFIGURATOR-

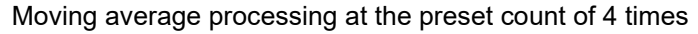

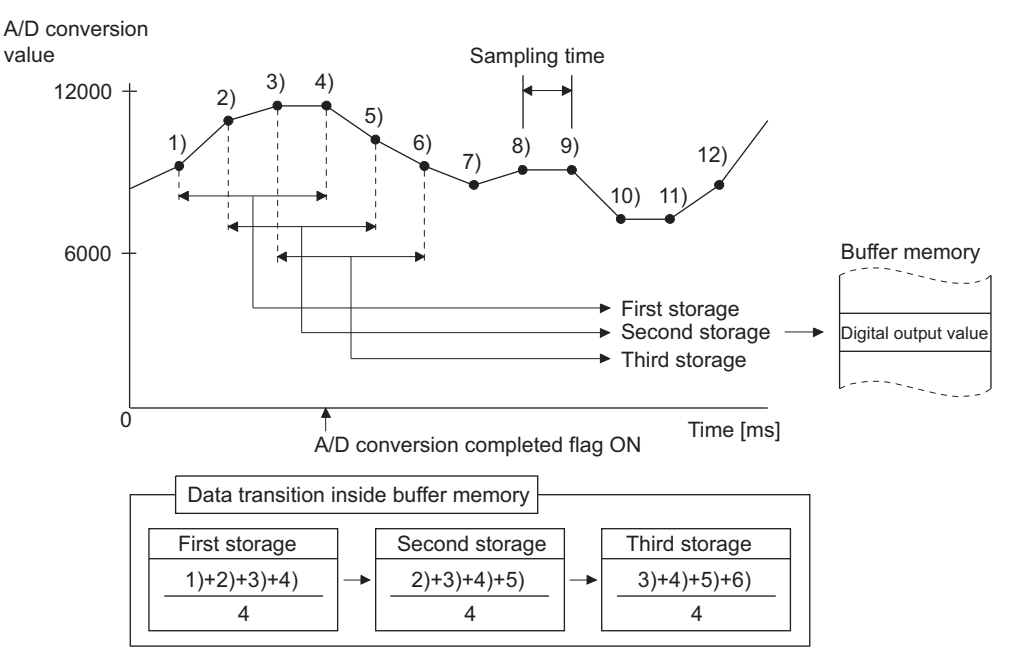

### **(3) Primary delay filter**

A digital value whose transient noise has been smoothed is output according to the preset time constant.

The degree of smoothing varies with the time constant setting.

The relational expression of the time constant and digital output value is indicated below.

 $[If n = 1^*]$  $Yn = 0$  $[If n = 2]$ [If  $n \geq 3$ ] Yn : Current digital output value yn : Pre-smoothing digital output value Yn-1 : Immediately preceding digital output Yn-1 value n : Sampling count  $\Delta t$  : A/D conversion time (0.01  $\times$  $Yn = yn - 1 +$ t  $\frac{1}{t + TA}$  (yn - yn-1) Yn = Yn-1 +  $\frac{\Delta t}{\Delta t + TA}$  (yn - Yn-1)

- 
- Immediately preceding
- pre-smoothing digital output value
- number of conversion enabled channels)(s)

TA : Time constant (s)

\*1 The A/D conversion completed flag turns ON when  $n \ge 2$ .

PROGRAMMING PROGRAMMING **7**ONLINE MODULE<br>CHANGE **8**TROUBLESHOOTING TROUBLESHOOTING

[Example 1] Digital output value when the analog input value varied from 0 to 1V When the high resolution mode and the input range of 0 to 10V is specified for the Q68AD-G

> The variation of the digital output value at the time constant setting of 1000ms (1s) is as shown below.

> 1000ms (1s) after the analog input value has reached 1V, the digital output value reaches 63.2% of the value attained when the sampling processing is selected.

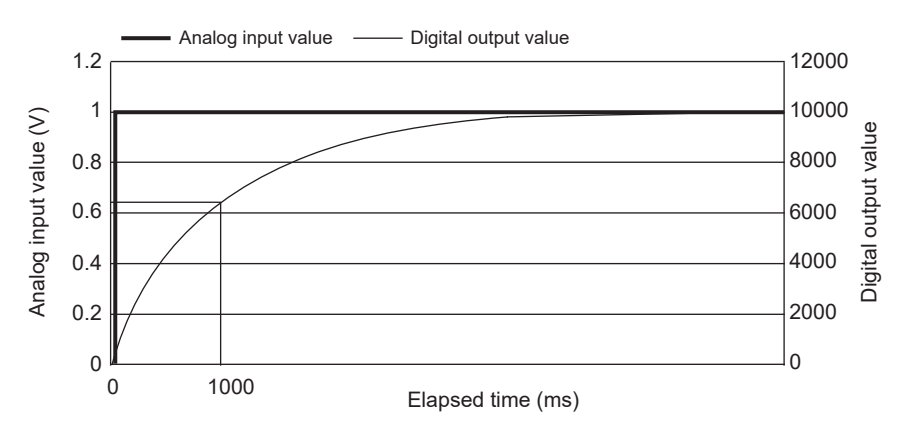

[Example 2] Digital output value when the variation of the analog input value has a ringing waveform

> When the high resolution mode and the input range of 0 to 10V is specified for the Q68AD-G

> The variations of the digital output values at the time constant setting of 2000ms (2s), at the time constant setting of 1000ms (1s), and at the moving average processing of 16 times are as shown below.

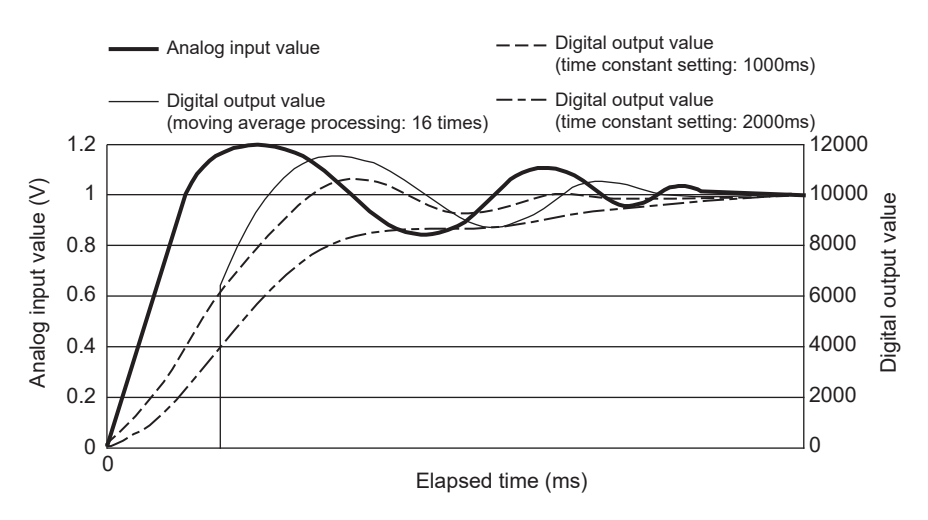

# <span id="page-42-0"></span>**3.2.2 Maximum and minimum values hold function**

- (1) The maximum and minimum values are held in the buffer memory channel by channel.
- (2) The maximum and minimum values are cleared to 0 when the maximum value/ minimum value reset request (YD) or operating condition setting request (Y9) is turned ON, and new maximum and minimum values are stored when conversion is started.
- (3) Since the area for storing the maximum and minimum values can be rewritten with the sequence program, the maximum and minimum values within a specific period of time can be checked.
- (4) When the scaling function is enabled, values after scaling conversion are stored as the maximum and minimum values. For the scaling function, refer to [Section 3.2.6](#page-54-0).

## <span id="page-42-1"></span>**3.2.3 Input signal error detection function**

- (1) If the input voltage/current rose to or above the input signal error detection upper limit value or fell to or below the lower limit value, the input signal error detection flag (Un\G49) and input signal error detection signal (XC) turn ON and the ALM LED flickers to indicate the error.
- (2) When the input signal error detection flag (Un\G49) turns ON for a channel, a digital output value immediately before the error detection is held for the channel, and the A/D conversion completed flag (Un\G10) of the corresponding channel turns OFF.
- (3) By bringing the analog input value within the setting range and then turning ON the error clear request (YF), the input signal error detection flag (Un\G49) and input signal error detection signal (XC) turn OFF.

**SPECIFICATIONS SPECIFICATIONS** SETUP AND<br>PROCEDURES<br>BEFORE OPERATION BEFORE OPERATION PROCEDURES

SETUP AND

**1**

OVERVIEW

OVERVIEW

**2**

SYSTEM<br>CONFIGURATION

**3**

**5**

ONLINE MODULE<br>CHANGE

**8**

TROUBLESHOOTING

**TROUBLESHOOTING** 

(4) When the analog input value returns to within the setting range, A/D conversion is resumed independently of whether the input signal error detection flag (Un\G49) and input signal error detection signal (XC) are reset or not, the A/D conversion completed flag (Un\G10) of the corresponding channel turns ON again after the first updating. (The ALM LED remains flickering.)

MELSEGQ series

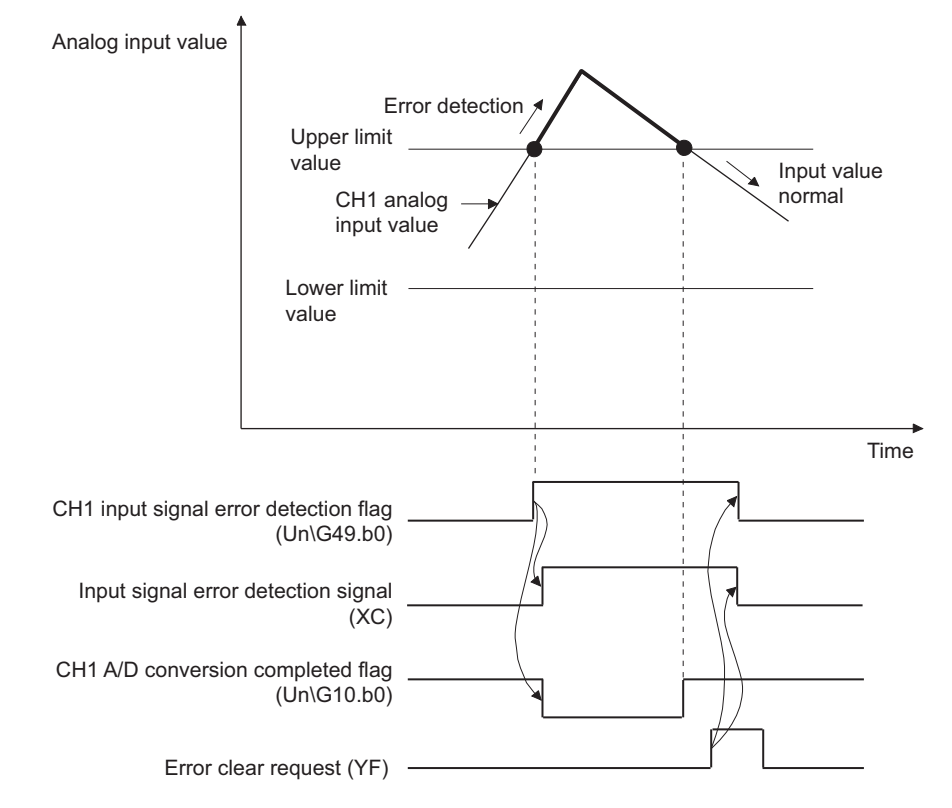

- (5) This function is executed at every sampling processing.
- (6) Perform the following procedure to use this function.
	- 1) Set the input signal error detection setting value for the corresponding channel.
	- 2) Enable the A/D conversion of the corresponding channel.
	- 3) Enable the input signal error detection of the corresponding channel.
	- 4) Turn ON the operating condition setting request (Y9).

(7) How to set an input signal error detection upper/lower limit values Set input signal error detection upper/lower limit values based on the input signal error detection setting value (input signal error detection upper/lower limit setting values). (Set the values in the unit of 1 (0.1%)).

The input signal error detection setting value is reflected to both the input signal error detection upper and lower limit values by default.

To detect input signal errors using only an upper limit value or lower limit value, or to individually set an upper limit value and a lower limit value, refer to (9) in this section.

(a) Input signal error detection upper limit value

This value is calculated as follows:

Gain value + {Full input range (Gain value - Offset value) × Input signal error detection setting value (Input signal error detection upper limit setting value)} A value equal to or greater than the gain value can be set.

A setting value (%) can be calculated by the following formula.

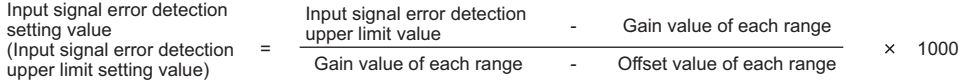

(b) Input signal error detection lower limit value

This value is calculated as follows:

Lower limit value of the input range - {Full input range (Gain value - Offset value) × Input signal error detection setting value (Input signal error detection lower limit setting value)}

A value equal to or smaller than the lower limit value of the input range can be set. A setting value (%) can be calculated by the following formula.

Input signal error detection setting value (Input signal error detection lower limit setting value)

=

Input signal error detection Lower limit value of each limput signal error<br>lower limit value range Frange Maxwell November 1000<br>Gain value of each range - Offset value of each range x 1000 **1**

OVERVIEW

OVERVIEW

**2**

**7**

**6**

**5**

UTILITY PACKAGE (GX CONFIGURATOR-UTILITY PACKAGE<br>(GX CONFIGURATOR-<br>AD)

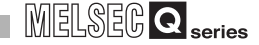

**Remark** . . . . . . . . . . . . . . . . .

The following table lists the lower limit value, offset value, and gain value for each input range

**Table3.4 The lower limit value, offset value, and gain value for each input range (Q68AD-G)**

| Input        | Analog input range        | <b>Lower limit value</b>                                                                                       | <b>Offset value</b>                                | Gain value                                      |
|--------------|---------------------------|----------------------------------------------------------------------------------------------------|----------------------------------------------------|-------------------------------------------------|
|              | 0 to 10V                  | 0V                                                                                                    |                                                    | 10V                                             |
|              | $0$ to $5V$               | 0V                                                                                                    |                                                    | 5V                                              |
|              | 1 to $5V$                 | 1V                                                                                                    |                                                    | 5V                                              |
| Volt-        | 1 to 5V (extended mode)   | 1V                                                                                                    |                                                    | 5V                                              |
| age          | $-10$ to $10V$            | $-10V$                                                                                                    | 0V                                                 | 10V                                             |
|              | User range setting        | Analog value when the digital value is:<br>• -4000 (normal resolution mode)<br>• -12000 (high resolution mode) | Analog value set as an<br>offset value by the user | Analog value set as a<br>gain value by the user |
| Cur-<br>rent | 0 to 20mA                 | 0mA                                                                                                    | 0 <sub>m</sub> A                                   | 20 <sub>m</sub> A                               |
|              | 4 to 20mA                 | 4mA                                                                                                    | 4mA                                                | 20 <sub>m</sub> A                               |
|              | 4 to 20mA (extended mode) | 4mA                                                                                                    | 4 <sub>m</sub> A                                   | 20 <sub>m</sub> A                               |
|              | User range setting        | Analog value when the digital value is:<br>• -4000 (normal resolution mode)<br>• -12000 (high resolution mode) | Analog value set as an<br>offset value by the user | Analog value set as a<br>gain value by the user |

**Table3.5 The lower limit value, offset value, and gain value for each input range (Q66AD-DG)**

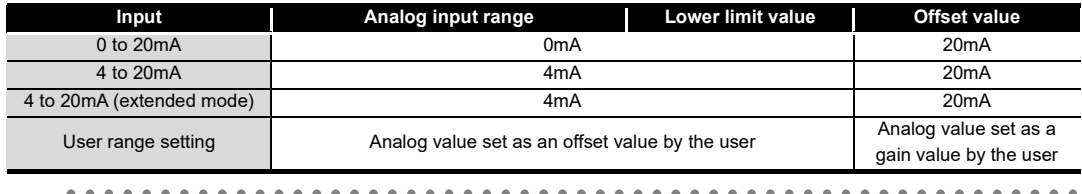

(8)Setting example of input signal error detection

Example) To detect an input signal error when the analog input value falls below 2.4mA in the channel where the input range of 4 to 20mA (extended mode) and the normal resolution mode is set

Apply the following values to the calculation formula for an input signal error detection lower limit value.

- Input signal error detection lower limit value: 2.4mA
- Lower limit value of the input range (offset value): 4.0mA
- Gain value: 20.0mA

Input signal error detection setting value Input signal error detection Lower limit value of each range Tange and the summar value<br>Gain value of each range - Offset value of each range  $\frac{1000}{\frac{1}{100}}$ 

> Therefore, Set 100 (10.0%) as an input signal error detection setting value. The input signal error detection values act as follows in this case. (Because of the setting value of 100 (10%), an error is detected not only at 2.4mA but also at 21.6mA.)

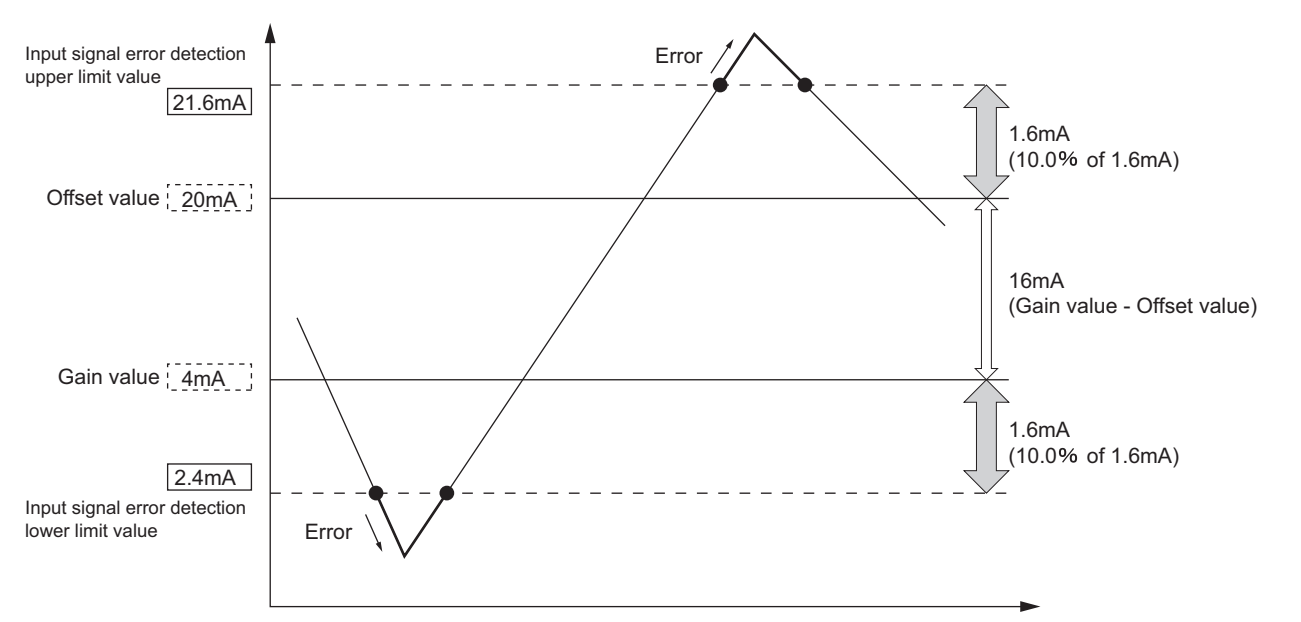

TROUBLESHOOTING

**TROUBLESHOOTING** 

**1**

(9)Specifying a condition to detect input signal errors

By setting the following buffer memory areas, input signal errors can be detected only at an upper limit value or lower limit value, or at different upper/lower limit values.

- Input signal error detection extended/input signal error detection setting (Un\G47)
- CHO input signal error detection setting value/CHO input signal error detection lower limit setting value (Un\G142 to Un\G149)
- CHD input signal error detection upper limit setting value (Un\G150 to Un\G157) The following is a setting example.
- Example) Channel where the input range of 4 to 20mA (extended mode) and the normal resolution mode is set
	- 1) To detect input signal errors at a lower limit value only
		- Input signal error detection extended setting: 1 (different upper/lower limit values)
		- Input signal error detection upper limit setting value: 251 (input signal error detection disabled)
		- Input signal error detection lower limit setting value: 100 (10.0%)

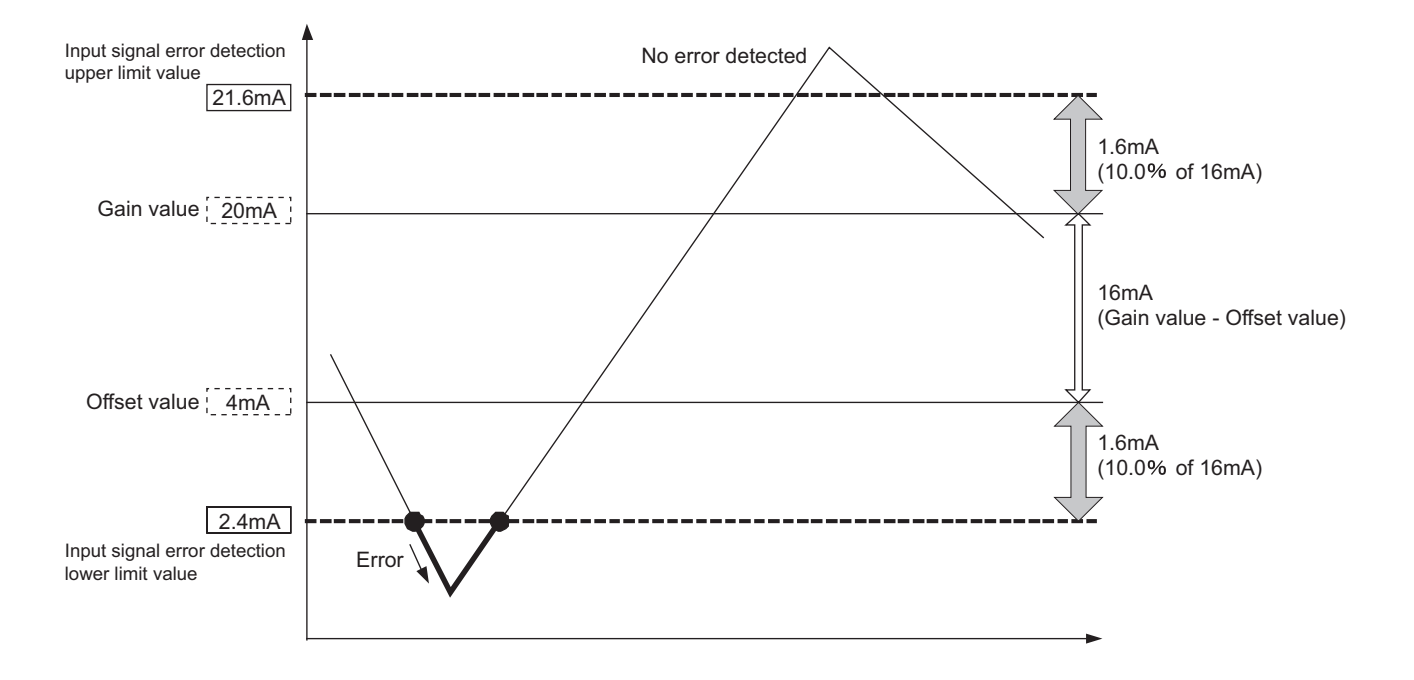

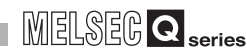

**1**

OVERVIEW

OVERVIEW

**2**

BEFORE OPERATION

AD)

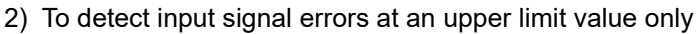

- Input signal error detection extended setting: 1 (different upper/lower limit values)
- Input signal error detection upper limit setting value: 100 (10.0%)
- Input signal error detection lower limit setting value: 251 (input signal error detection disabled)

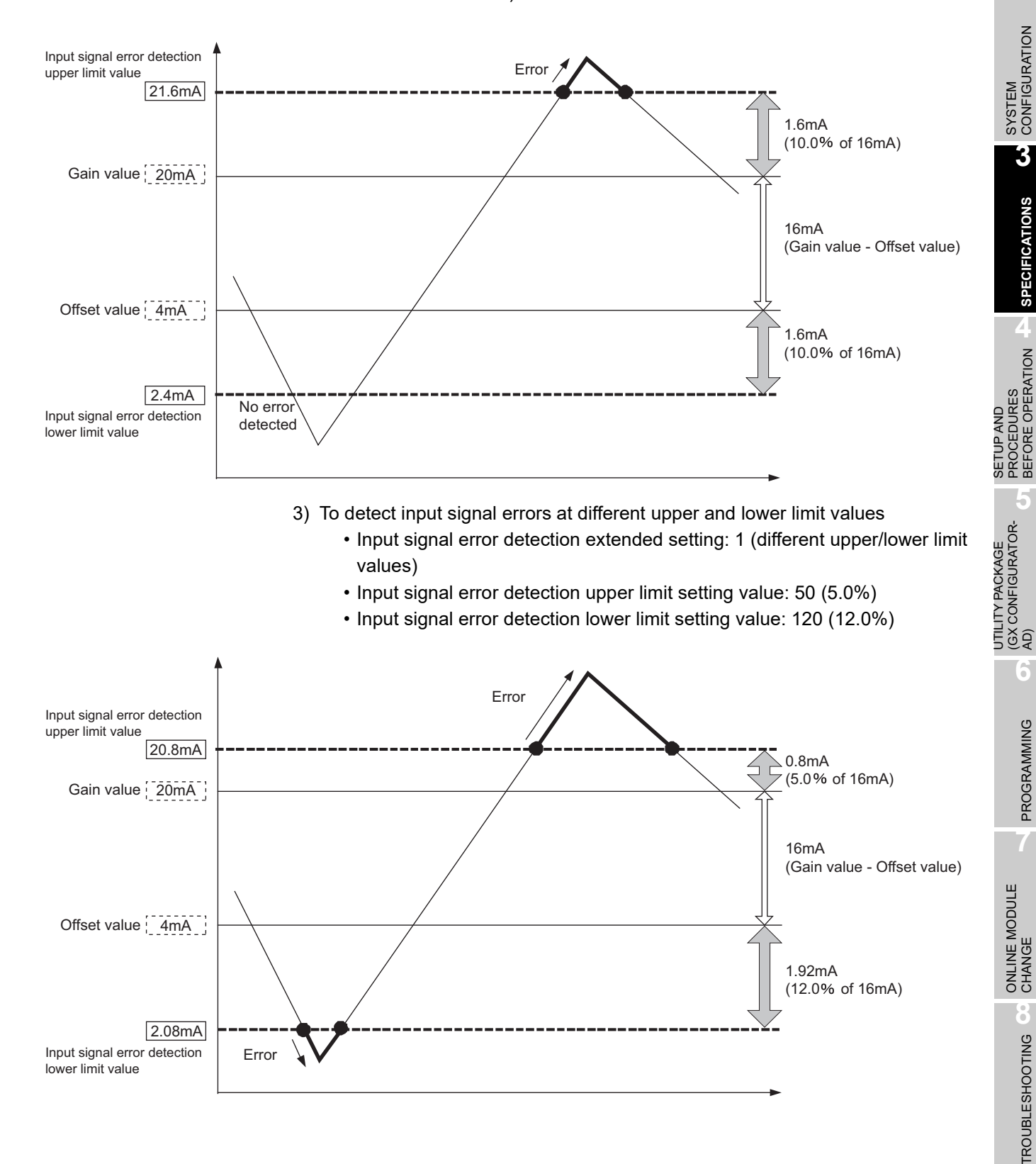

# <span id="page-49-0"></span>**3.2.4 Warning output function**

### **(1) Process alarm**

(a) If the detected digital output value rose to or above the process alarm upper upper limit value or fell to or below the process alarm lower lower limit value and entered the warning output range zone, the warning output flag (process alarm)(Un\G50) and warning output signal (X8) turn ON and the ALM LED is lit to indicate the warning.

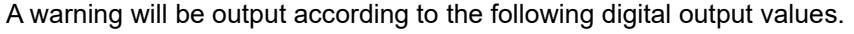

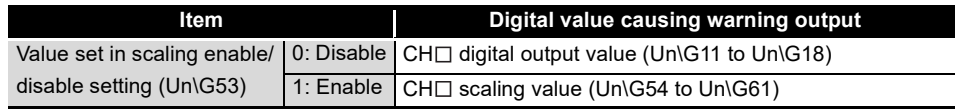

(b) After a warning was output, when the digital output value reaches a value less than the process alarm upper lower limit value, or a value more than the process alarm lower upper limit value, "0" is stored in the corresponding bit of the warning output flag (Un\G50) for the channel.

The warning output signal (X8) turns OFF, and the ALM LED turns OFF when the

digital output values in all channels get out of the warning output range. Warning output range Warning output range outside Digital output value Warning Included occurrence Warning occurrence Upper upper limit value Upper lower limit value Warning cancel Warning cancel  $\Delta$ CH1 digital output value Warning cancel Lower upper limit value CH2 digital output value Lower lower limit value Warning occurrence  $\frac{1}{4}$ Time CH1 process alarm upper limit value (Un\G50.b0) CH1 process alarm lower limit value (Un\G50.b1) CH2 process alarm upper limit value (Un\G50.b2) Warning output signal (X8)

- (c) When time or count averaging is specified, this function is executed at intervals of the preset averaging time or averaging count. When any other A/D conversion system (sampling processing, moving average, primary delay filter) is specified, this function is executed at intervals of the sampling time.
- (d) To use the scaling function, be sure to consider scale conversion before setting the  $CH<sub>1</sub>$  process alarm upper/lower limit value.

**1**

OVERVIEW

OVERVIEW

**2**

SYSTEM<br>CONFIGURATION

**3**

**SPECIFICATIONS**

**SPECIFICATIONS** 

### **(2) Rate alarm**

- (a) If the range of change in the digital output value sampled at intervals of the rate alarm warning detection period is equal to or greater than the rate alarm upper limit value or is equal to or less than the rate alarm lower limit value, the warning output flag (rate alarm) (Un\G51) and warning output signal (X8) turn ON and the ALM LED is lit to indicate the warning of the rate alarm.
- (b) If, after the output of the warning, the rate fell below the rate alarm upper limit value or rose above the rate alarm lower limit value and returned to within the setting range, "0" is stored into the bit position corresponding to the channel number of the warning output flag (rate alarm) (Un\G51).

Time Rate alarm warning detection period Varying rate (%) of digital output value Time Rate alarm warning detection<br>period Rate alarm upper limit value Varying rate of **CH1** digital<br>Rate alarm lower limit value Varying rate of CH2 digital output value Digital output value CH1 digital output value CH<sub>2</sub> digital output value CH1 rate alarm upper limit value (Un\G51.b0) CH1 rate alarm lower limit value (Un\G51.b1) CH2 rate alarm lower limit value (Un\G51.b2) Warning output signal (X8)

The warning output signal (X8) turns OFF only when all channels return to within the setting range.

### *3.2 Function List 3.2.4 Warning output function* **3 - 26**

- (c) Set the rate alarm upper limit value/lower limit value in 0.1%/s increments relative to the maximum value (16000/12000/4000) of the digital output value. The setting range is -32768 to 32767 (-3276.8% to 3276.7%).
- (d) The setting range of the rate alarm warning detection period is 10 to 5000ms. When the period is set to 5000ms, the digital values are compared at intervals of 5 seconds to detect the varying rate.
- (e) The rate alarm is judged by converting the rate alarm upper/lower limit value into the digit value per rate alarm warning detection period. The expression for the value used to make judgment per rate alarm warning detection period is as follows.

Value used to make judgment per rate alarm warning detection period [digit] =rate alarm upper limit value or lower limit value  $\times$  0.001  $\times$  maximum value of the digital output value  $\times$  rate alarm warning detection period  $\div$  1000

#### Example

- In channel 1, when the following:
- Upper limit value of change rate: 30%/s (300 is stored in buffer memory)
- Maximum digital output value: 16000
- Rate alarm warning detection period: 10ms

are set, a value [digit] used at every rate alarm warning detection period can be calculated as follows:

 $300 \times 0.001 \times 16000 \times 10 \div 1000 = 48$ (digit)

Therefore, the current value is compared with the previous value every 10ms in channel 1, and whether a difference of 48 (digit) or more is identified between them or not is determined.

- (f) The rate alarm is useful to watch the varying rate of the digital output value in a limited range.
	- 1) Example of setting the rate alarm upper limit value/lower limit value when it is desired to watch that the digital output value increases within the specified range

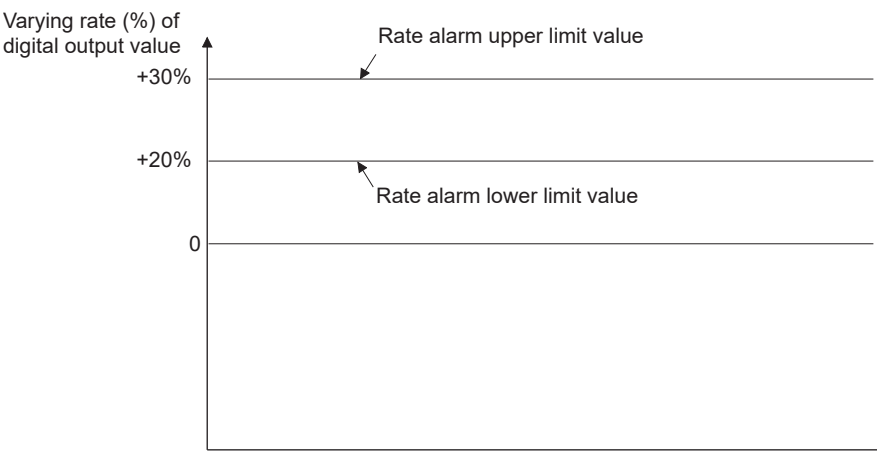

Time

**MELSEG Q** series

**1**

OVERVIEW

OVERVIEW

**2**

SYSTEM<br>CONFIGURATION

**3**

**SPECIFICATIONS**

**SPECIFICATIONS** 

2) Example of setting the rate alarm upper limit value/lower limit value when it is desired to watch that the digital output value decreases within the specified range

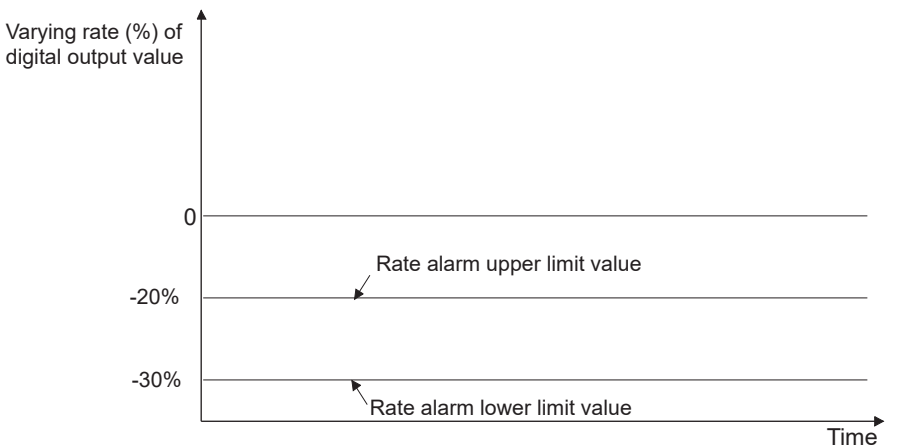

3) Example of setting the rate alarm upper limit value/lower limit value when it is desired to watch that the digital output value increases/decreases within the specified range

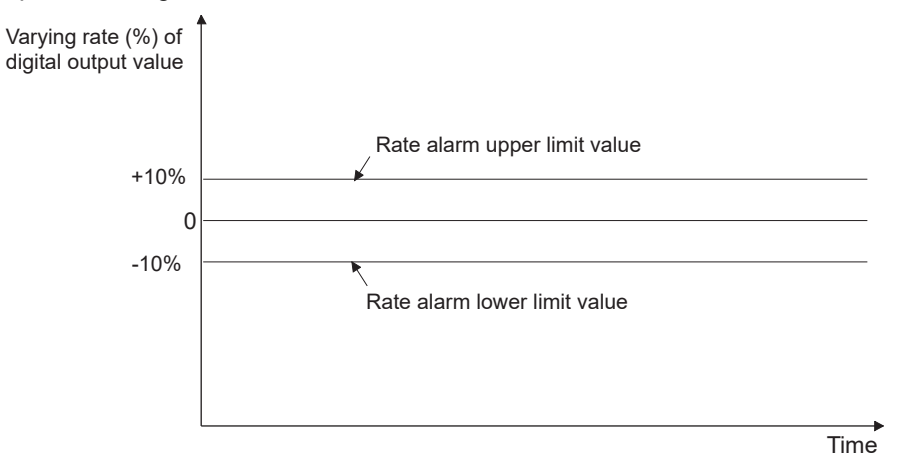

## <span id="page-53-0"></span>**3.2.5 Conversion starting time setting function (Q66AD-DG only)**

- (1) As the A/D conversion starting time, set the "time necessary from when the used 2-wire transmitter powers on until its output stabilizes". This setting allows A/D conversion processing to be started as soon as the output of the 2-wire transmitter stabilizes.
- (2) Set the time to the CH $\square$  Conversion starting time setting (for 2-wire transmitter) (Un\G78 to Un\G83).
- (3) The following indicates the time until the A/D conversion completed flag (Un\G10) turns ON when the A/D conversion starting time has been set.

(Conversion starting time) + (A/D conversion pre-processing: Approx. 150 to 165ms) + (A/D conversion processing: number of conversion enabled channels × 10ms)

# $\boxtimes$  Point

Set the A/D conversion starting time in consideration of the time necessary from when the 2-wire transmitter powers on until its output stabilizes and the warm-up time of the 2-wire transmitter.

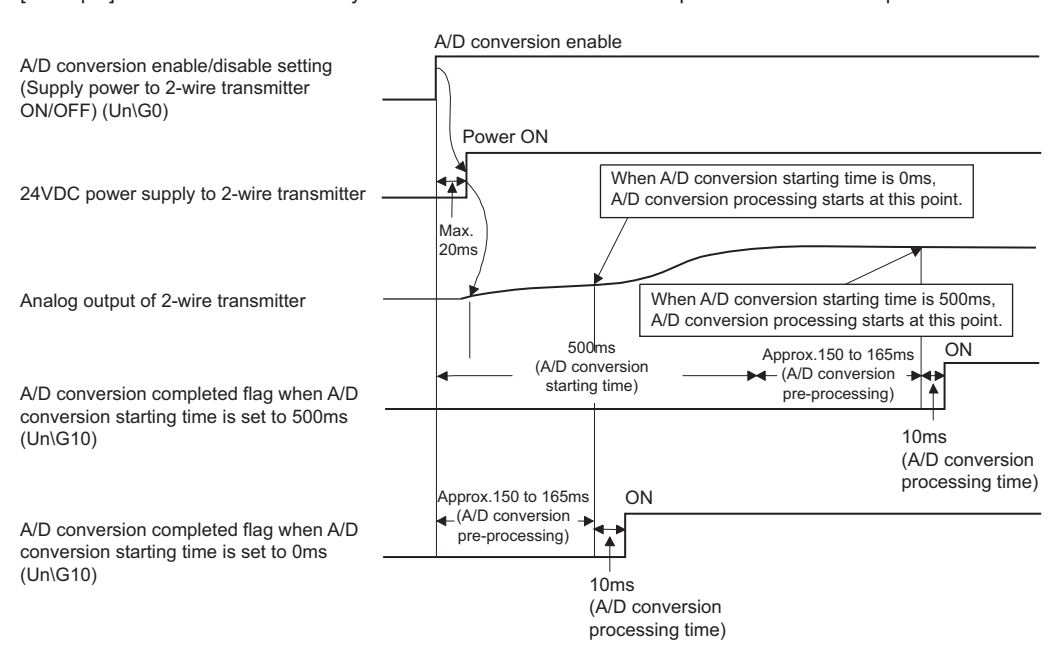

[Example] When the time necessary from when the 2-wire transmitter powers on until its output stabilizes is 500ms

# <span id="page-54-0"></span>**3.2.6 Scaling Function**

- (1) With this function, A/D conversion values are converted to rate values and loaded into the buffer memory.
- (2) A digital value stored in CH $\square$  digital output value (Un\G11 to Un\G18) is converted to a value in the range set by CH $\Box$  scaling upper/lower limit value (Un\G62 to Un\G77). The converted value is stored in  $CH\Box$  scaling value storage area (Un\G54 to Un\G61).
- (3) The scaling function is used for processed values when using the averaging processing or primary delay filter.
- (4) The setting of CH $\square$  scaling upper/lower limit value (Un\G62 to Un\G77) varies depending on whether to use the factory default range setting or the user range setting for the input range.
	- (a) When using the factory default setting for the input range Set a value that should correspond to the upper limit of digital output as the scaling upper limit value, and a value that should correspond to the lower limit as the scaling lower limit value.
- Example 1) Input range setting: 0 to 20mA, or 4 to 20mA (Q68AD-G, Q66AD-DG)

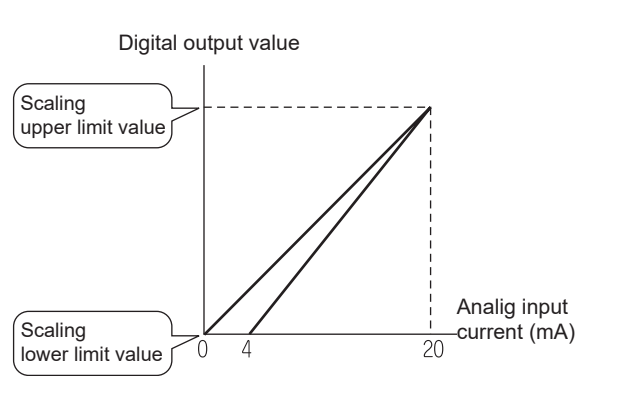

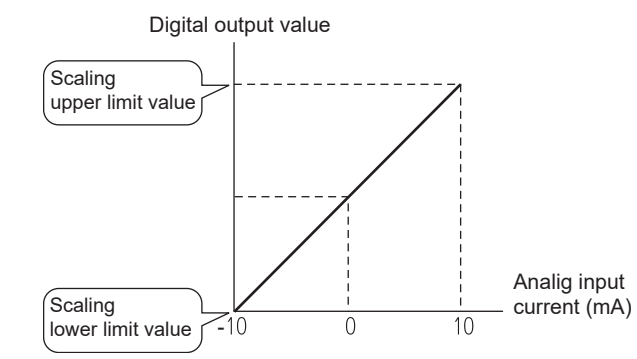

Example 2) Input range setting: -10 to 10V (Q68AD-G)

(b) When using the user range setting for the input range Set a value corresponding to the gain or offset value to the scaling upper or lower limit value respectively.

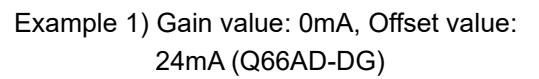

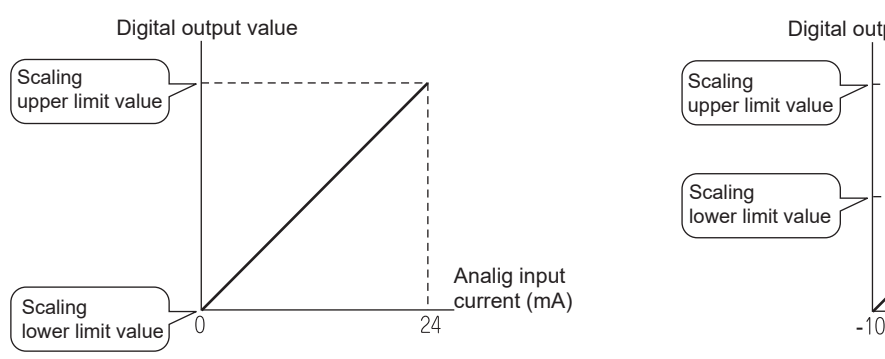

### Example 2) Gain value: 0V, Offset value: 10V (Q68AD-G)

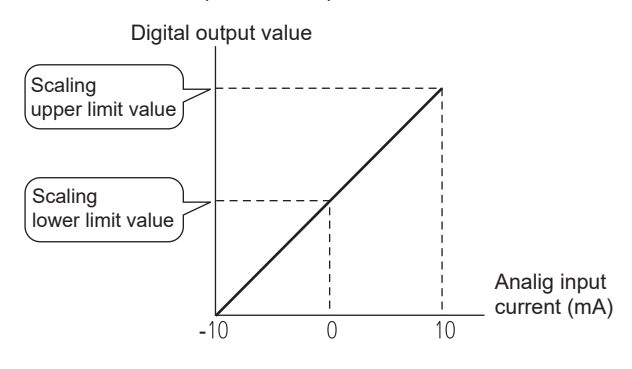

**1**

MELSEG Q <sub>series</sub>

OVERVIEW

OVERVIEW

**2**

SYSTEM<br>CONFIGURATION

**3**

**SPECIFICATIONS**

**SPECIFICATIONS** 

**4**

PROCEDURES<br>BEFORE OPERATION SETUP AND

**5**

AD) **6**

SETUP AND PROCEDURES BEFORE OPERATION

UTILITY PACKAGE (GX CONFIGURATOR-

- (5) How to calculate a scaling value is explained below.
	- (a) When using the factory default setting for the input range

1) Input range: 0 to10V, 0 to 5V, 1 to 5V, 0 to 20mA, 4 to 20mA, 1 to 5V (Extended mode), or 4 to 20mA (Extended mode) 2) Input range: -10 to 10V Scaling value =  $\frac{Dx \times (SH-SL)}{DMAX}$ + SL Scaling value =  $\frac{DX \times (SH-SL)}{D}$  +  $\frac{SH+SL}{D}$ DMAX - DMIN 2

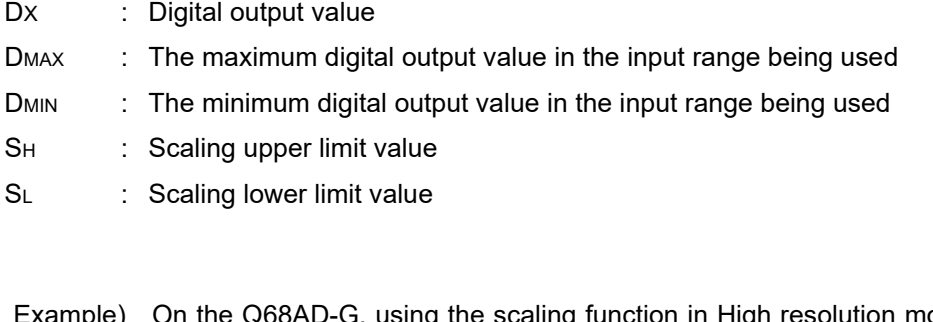

ชAD-G, using the scaling function in High resolution mode and in the input range of -10 to 10V If the setting is Scaling upper limit value, SH: 14000 Scaling lower limit value, SL : 2000 and the digital output value Dx is 7500,

Scaling value = 
$$
\frac{7500 \times (14000 - 2000)}{16000 - (-16000)} + \frac{(14000 + 2000)}{2}
$$
  
= 10812.5....  
= 10812  
It omits digits below the decimal point.

**MELSEG Q** series

**1**

OVERVIEW

OVERVIEW

**2**

SYSTEM<br>CONFIGURATION

**3**

**SPECIFICATIONS**

**SPECIFICATIONS** 

SETUP AND PROCEDURES BEFORE OPERATION

UTILITY PACKAGE (GX CONFIGURATOR-

**5**

AD) **6**

PROGRAMMING

PROGRAMMING

### (b) When using the user range setting for the input range

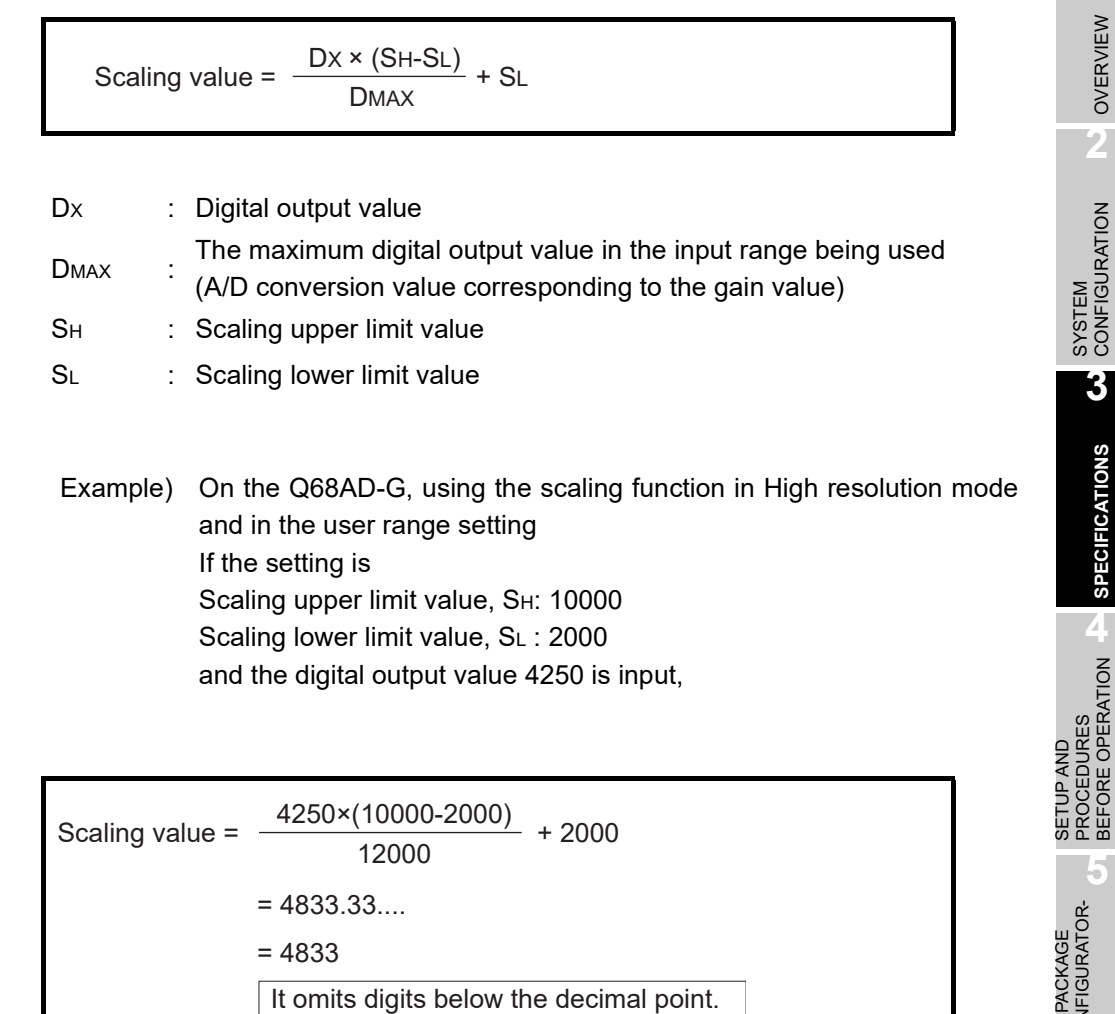

# ⊠Point

The setting range allowed for the scaling upper and lower values is -32000 to 32000. Note that the resolution will not change even if a scaling upper/lower limit value is set to change more than the resolution.

# **3.3 I/O Signals for the Programmable Controller CPU**

## **3.3.1 List of I/O signals**

Table 3.4 lists the I/O signals of the Q68AD-G.

Table 3.5 lists the I/O signals of the Q66AD-DG.

Note that I/O numbers (X/Y) shown in this chapter and thereafter are the values when the start I/O number for the A/D converter module is set to 0.

|                    | Signal direction CPU Module ← Q68AD-G      | Signal direction CPU Module → Q68AD-G |                                     |  |
|--------------------|--------------------------------------------|---------------------------------------|-------------------------------------|--|
| Device No. (Input) | Signal name                                | Device No. (Output)                   | Signal name                         |  |
| X0                 | Module ready                               | Y <sub>0</sub>                        |                                     |  |
| X <sub>1</sub>     |                                            | Y <sub>1</sub>                        |                                     |  |
| X <sub>2</sub>     |                                            | <b>Y2</b>                             |                                     |  |
| X3                 |                                            | Y <sub>3</sub>                        |                                     |  |
| X4                 | Use prohibited <sup>"1</sup>               | Y4                                    | Use prohibited <sup>1</sup>         |  |
| X5                 |                                            | Y5                                    |                                     |  |
| X <sub>6</sub>     |                                            | Y6                                    |                                     |  |
| X7                 | High resolution mode status flag           | <b>Y7</b>                             |                                     |  |
| X <sub>8</sub>     | Warning output signal                      | Y8                                    |                                     |  |
| X9                 | Operating condition setting completed flag | Y9                                    | Operating condition setting request |  |
| XA                 | Offset/gain setting mode flag              | YA                                    | User range writing request          |  |
| XB                 | Channel change completed flag              | YB                                    | Channel change request              |  |
| <b>XC</b>          | Input signal error detection signal        | YC.                                   | Use prohibited <sup>*1</sup>        |  |
| <b>XD</b>          | Maximum value/minimum value reset          | <b>YD</b>                             | Maximum value/minimum value reset   |  |
|                    | completed flag                             |                                       | request                             |  |
| <b>XE</b>          | A/D conversion completed flag              | <b>YE</b>                             | Use prohibited <sup>*1</sup>        |  |
| <b>XF</b>          | Error flag                                 | YF                                    | Error clear request                 |  |

**Table3.6 List of I/O signal (Q68AD-G)**

# $\boxtimes$  Point

\*1 These signals cannot be used by the user since they are for system use only.

If these are turned ON/OFF by the sequence program, the performance of the A/D converter module cannot be guaranteed.

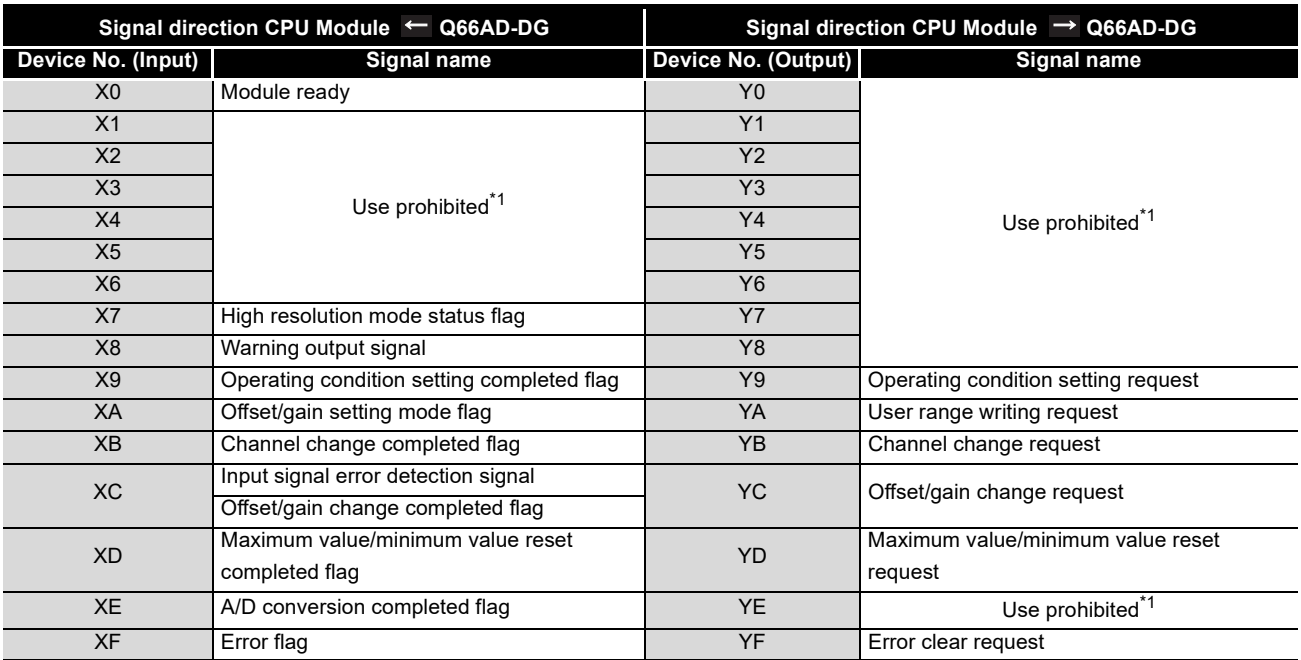

#### **Table3.7 List of I/O signal (Q66AD-DG)**

 $\boxtimes$  Point

- \*1 These signals cannot be used by the user since they are for system use only.
	- If these are turned ON/OFF by the sequence program, the performance of the A/D converter module cannot be guaranteed.

MELSEG Q series

# **3.3.2 Details of I/O signals**

I/O signals for the A/D converter modules are explained in detail below.

### **(1) Input signals**

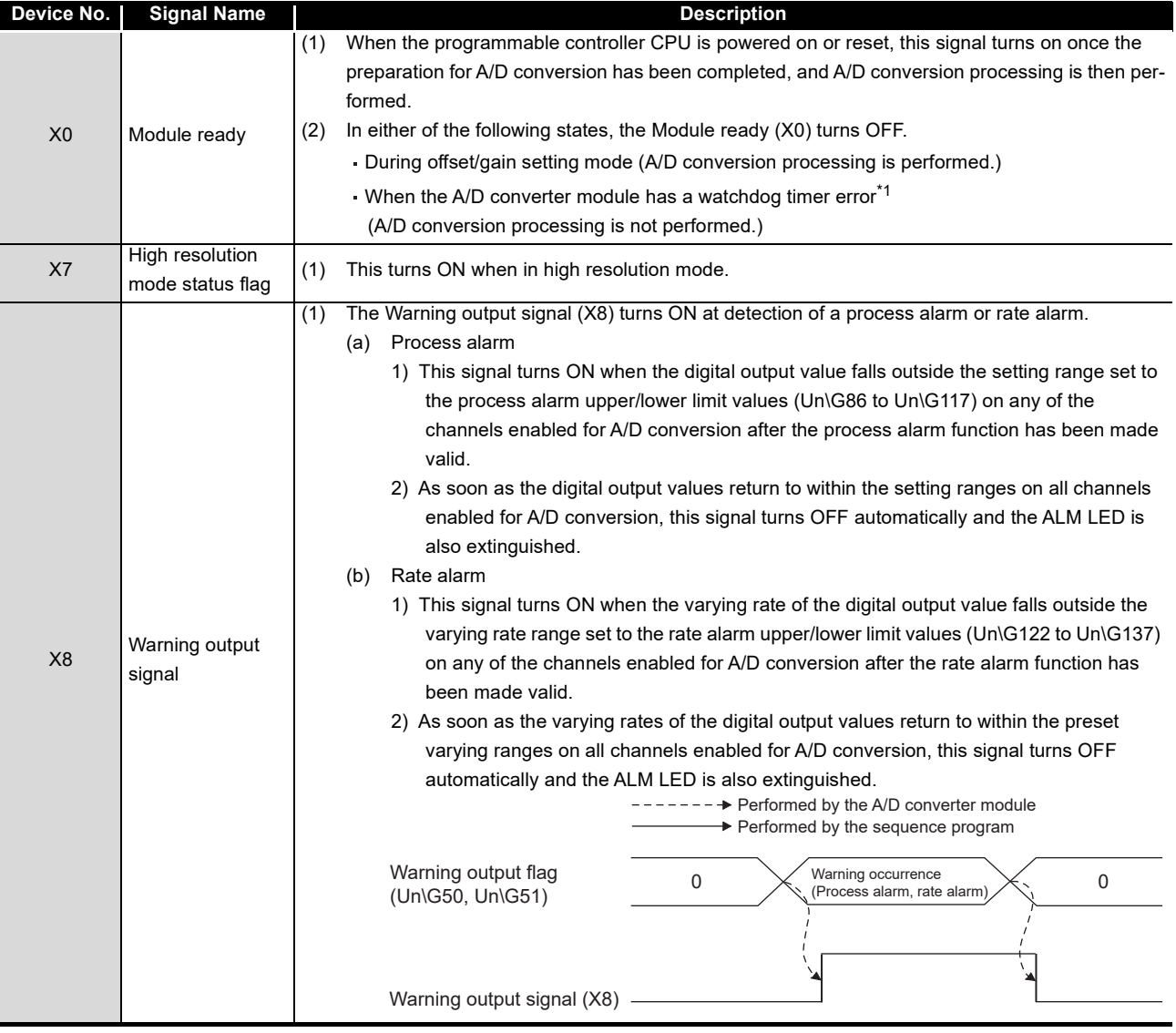

\*1 A watchdog timer error occurs when the program calculations are not completed within the scheduled time due to malfunctions of A/D converter module hardware.

When a watchdog timer error occurs, the RUN LED for the A/D converter module turns off.

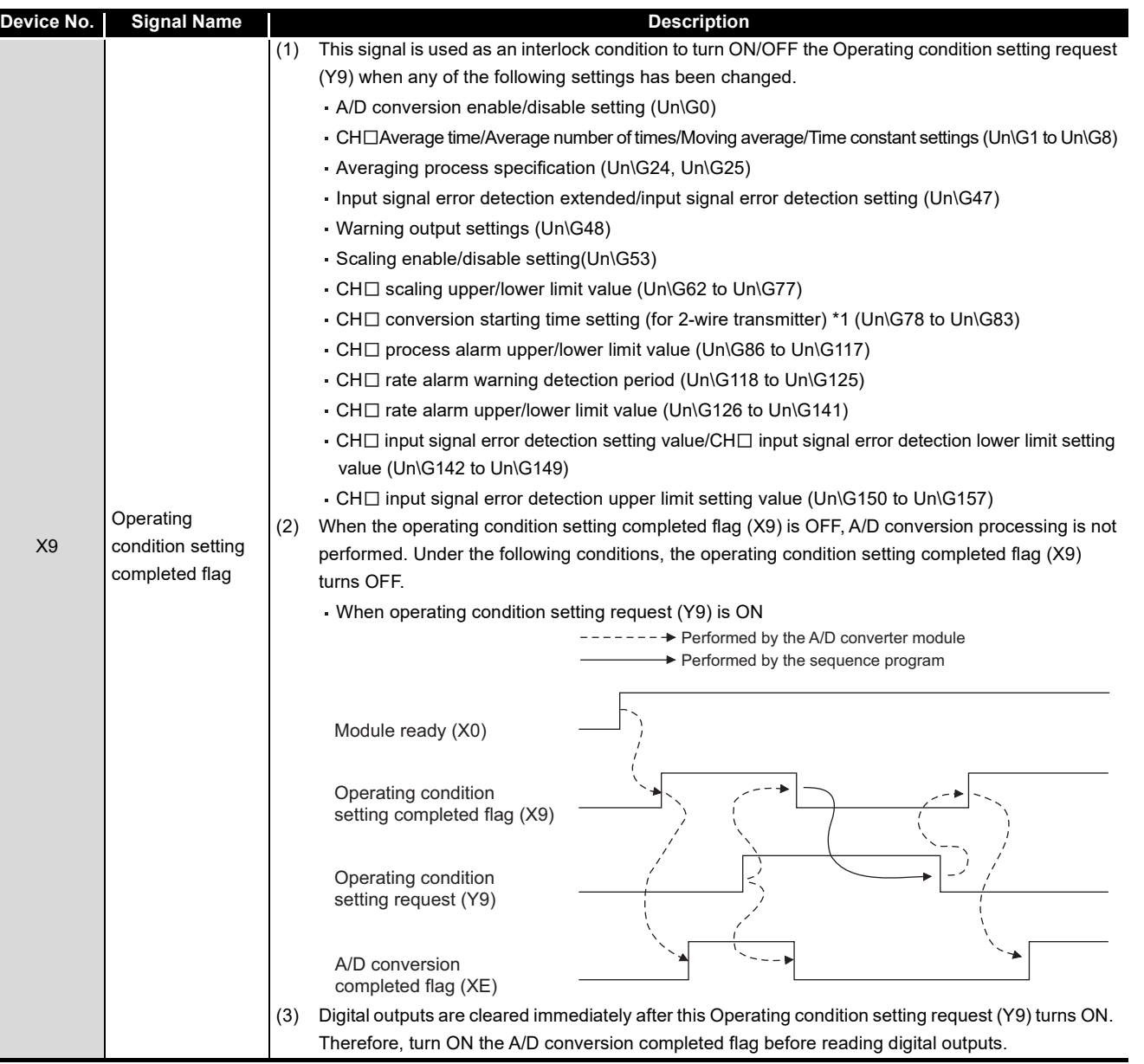

\*1: For the Q66AD-DG only

**1**

MELSEG Q series

OVERVIEW

OVERVIEW

**2**

SYSTEM<br>CONFIGURATION

**3**

**SPECIFICATIONS**

**SPECIFICATIONS** 

SETUP AND<br>PROCEDURES<br>BEFORE OPERATION SETUP AND PROCEDURES BEFORE OPERATION

**5**

AD) **6**

UTILITY PACKAGE (GX CONFIGURATOR-

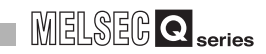

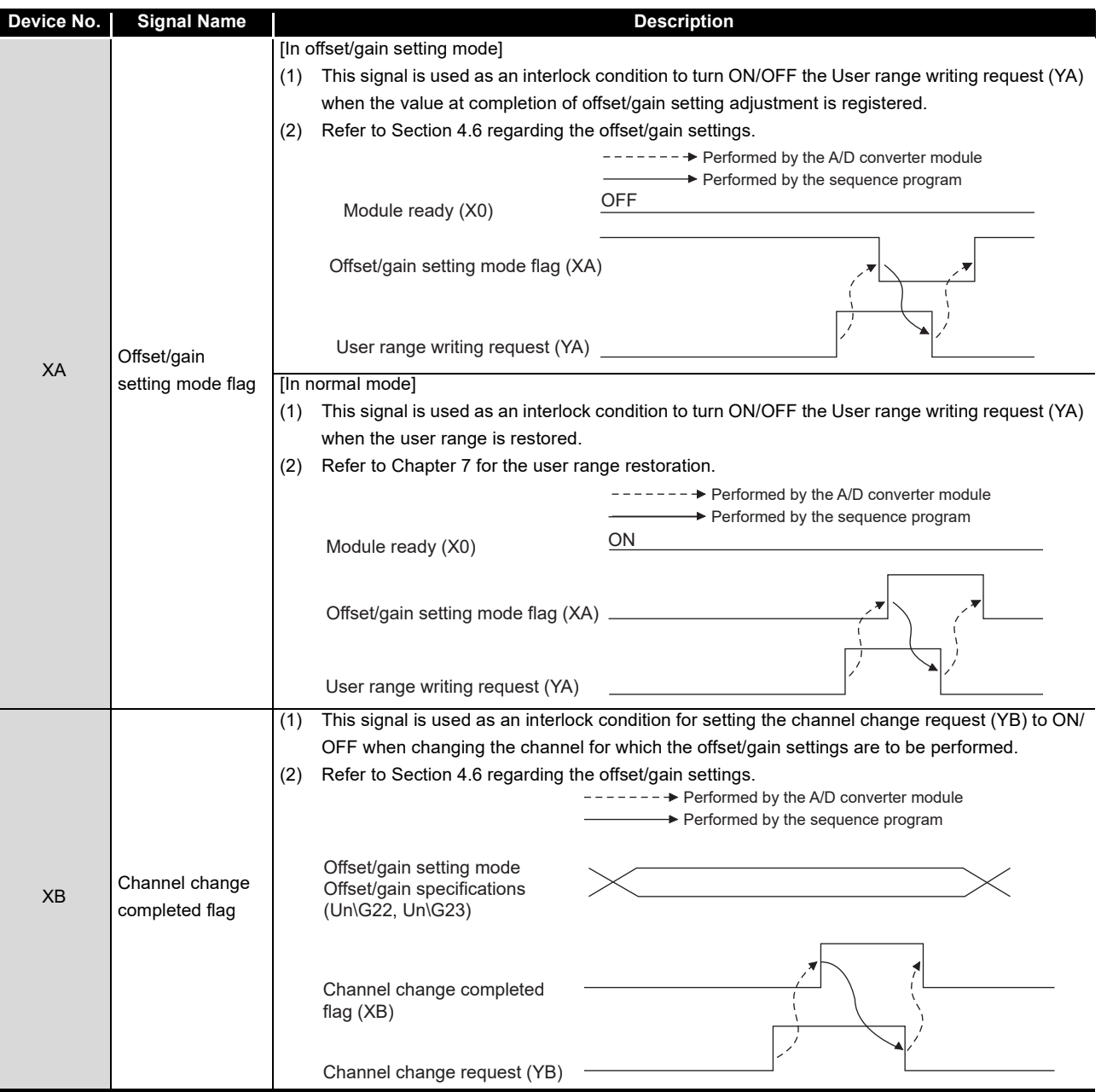

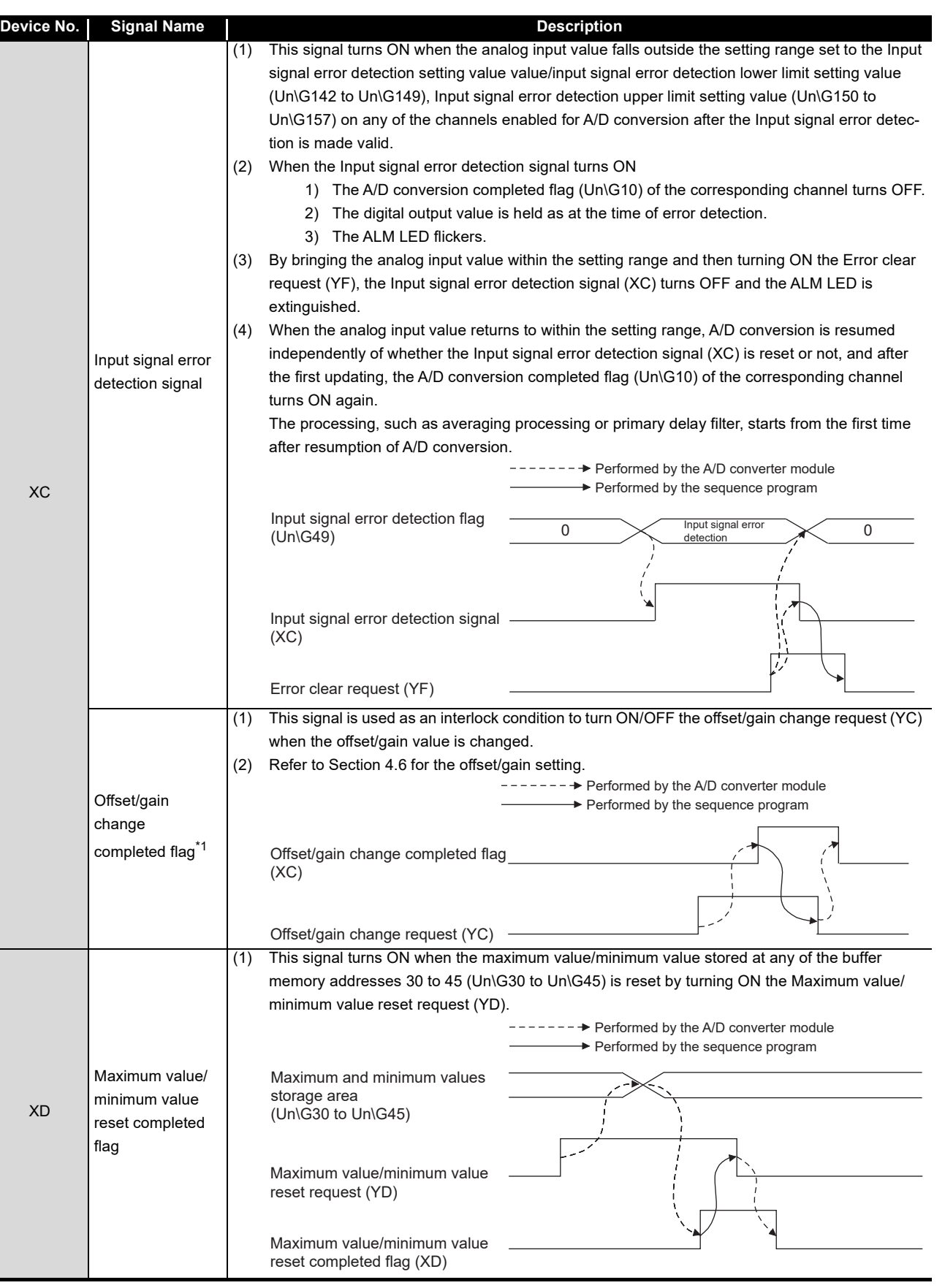

SETUP AND<br>PROCEDURES<br>BEFORE OPERATION SETUP AND PROCEDURES BEFORE OPERATION

**5**

AD) **6**

PROGRAMMING

PROGRAMMING

**7**

ONLINE MODULE<br>CHANGE

**ROUBLESHOOTING** TROUBLESHOOTING

UTILITY PACKAGE (GX CONFIGURATOR-

**1**

MELSEG Q series

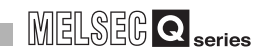

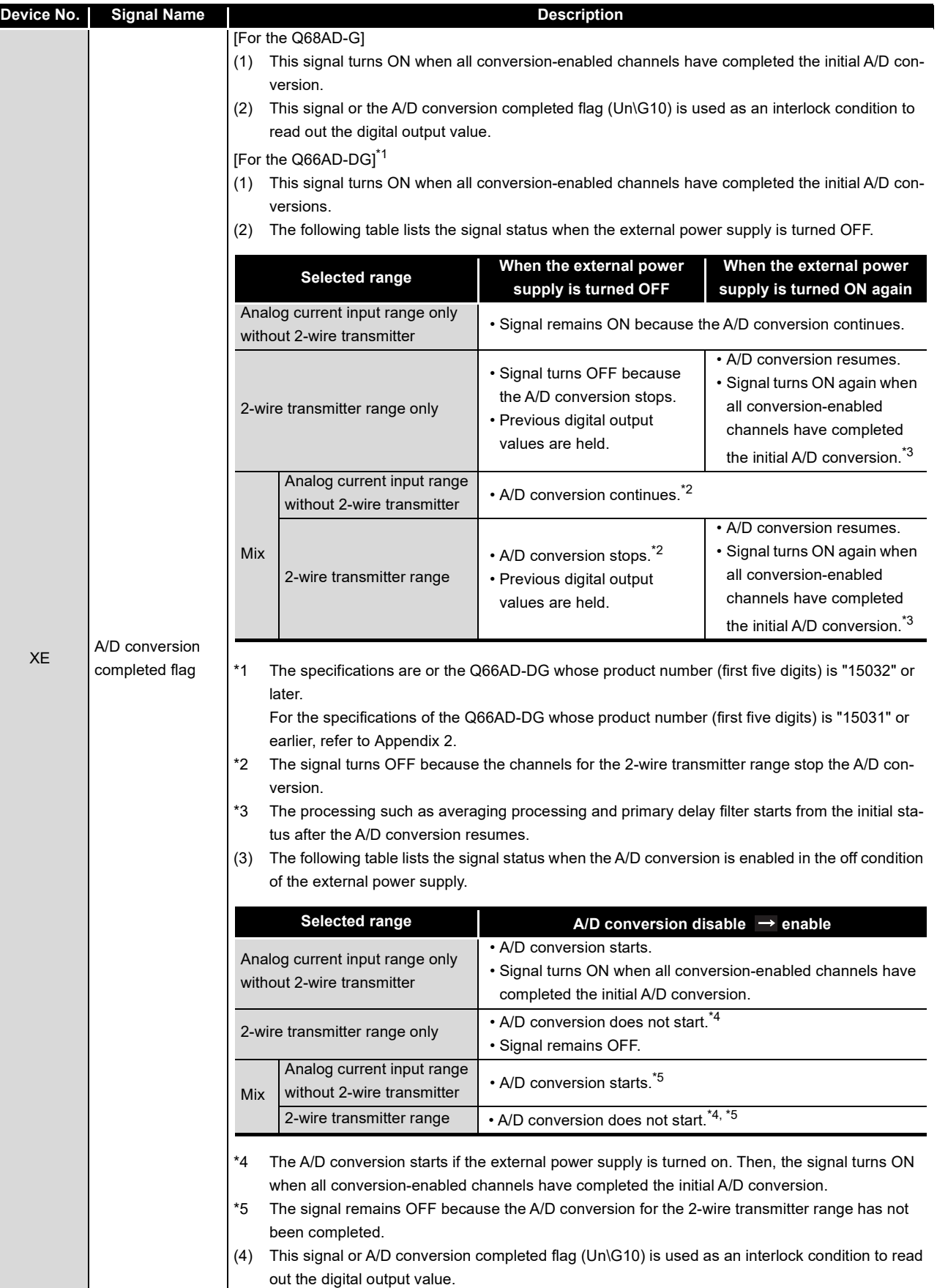

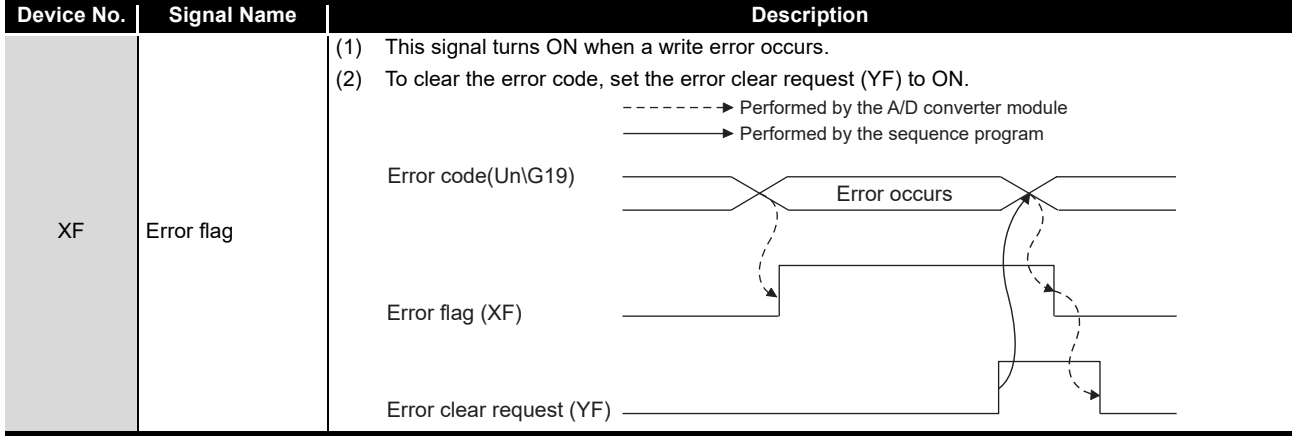

OVERVIEW

OVERVIEW

**2**

SYSTEM<br>CONFIGURATION

**3**

**SPECIFICATIONS**

**SPECIFICATIONS** 

SETUP AND<br>PROCEDURES<br><u>BEFORE OPERATION</u> SETUP AND PROCEDURES BEFORE OPERATION

**5**

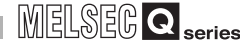

## **(2) Output signals**

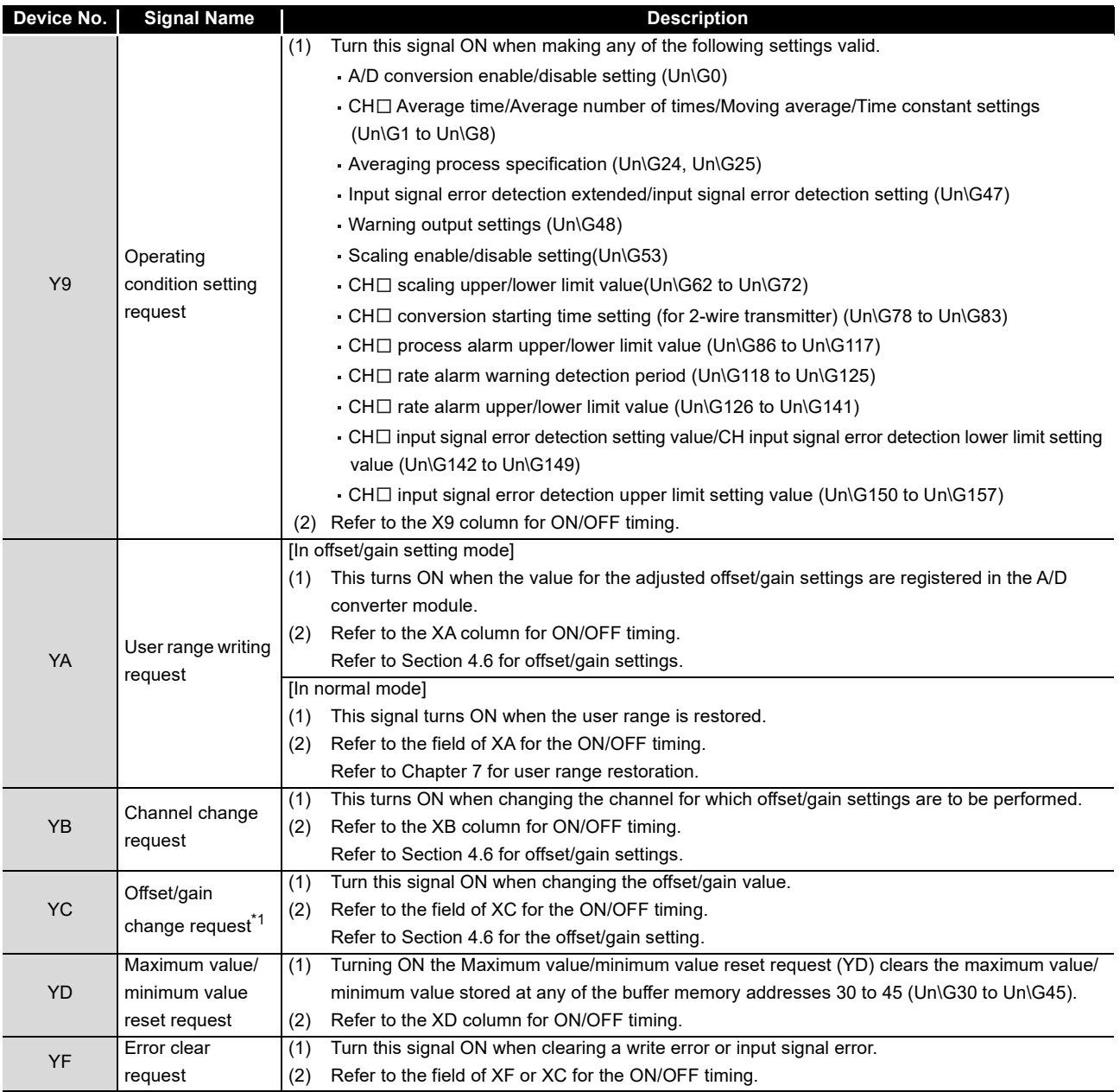

\*1: Q66AD-DG only

**1**

OVERVIEW

OVERVIEW

**2**

SYSTEM<br>CONFIGURATION

**3**

**SPECIFICATIONS**

**SPECIFICATIONS** 

SETUP AND<br>PROCEDURES<br>BEFORE OPERATION SETUP AND PROCEDURES BEFORE OPERATION

**5**

UTILITY PACKAGE

# $\boxtimes$  Point

When the User range writing request (YA) is turned ON in the normal mode with A/D conversion enabled, the A/D converter module restores the user range.

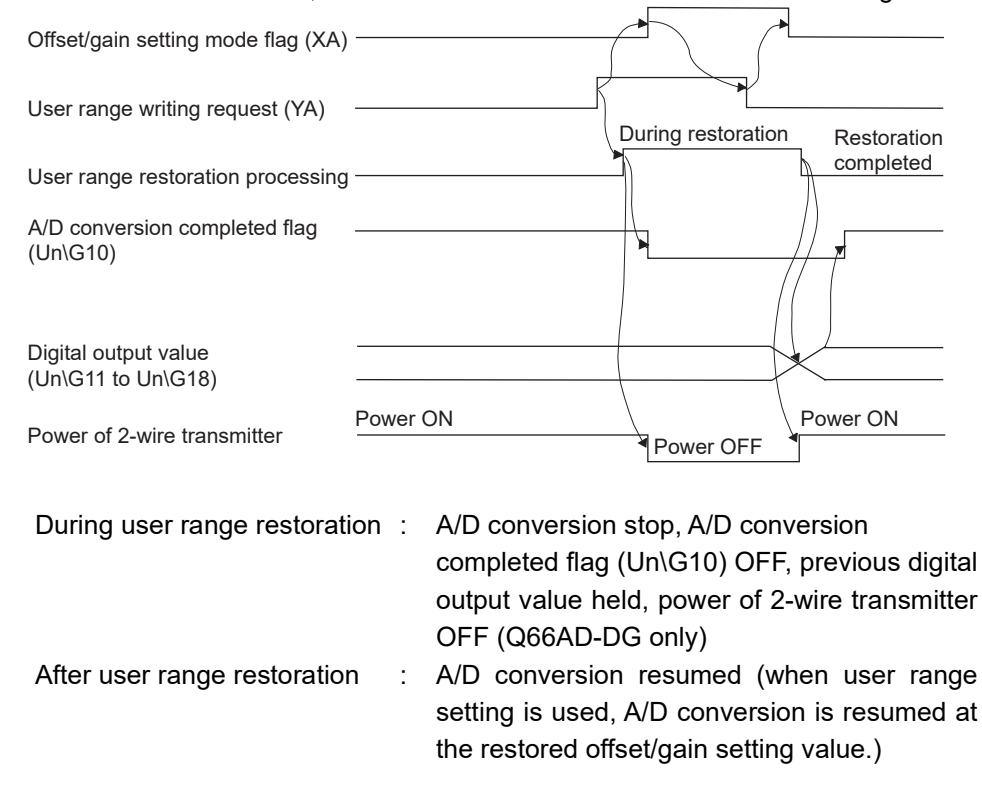

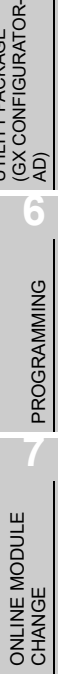

# **3.4 Buffer Memory**

# **3.4.1 Buffer memory assignment**

This section describes the buffer memory assignments of the A/D converter modules.

**1**

OVERVIEW

OVERVIEW

**2**

SYSTEM<br>CONFIGURATION

**3**

**SPECIFICATIONS**

**SPECIFICATIONS** 

SETUP AND<br>PROCEDURES<br>BEFORE OPERATION SETUP AND PROCEDURES BEFORE OPERATION

**5**

UTILITY PACKAGE

### **(1) Buffer memory assignment of Q68AD-G**

# $\boxtimes$  Point

Do not write data from system area or sequence program to the buffer memory area where writing is disabled.

Doing so may cause malfunction.

<span id="page-68-0"></span>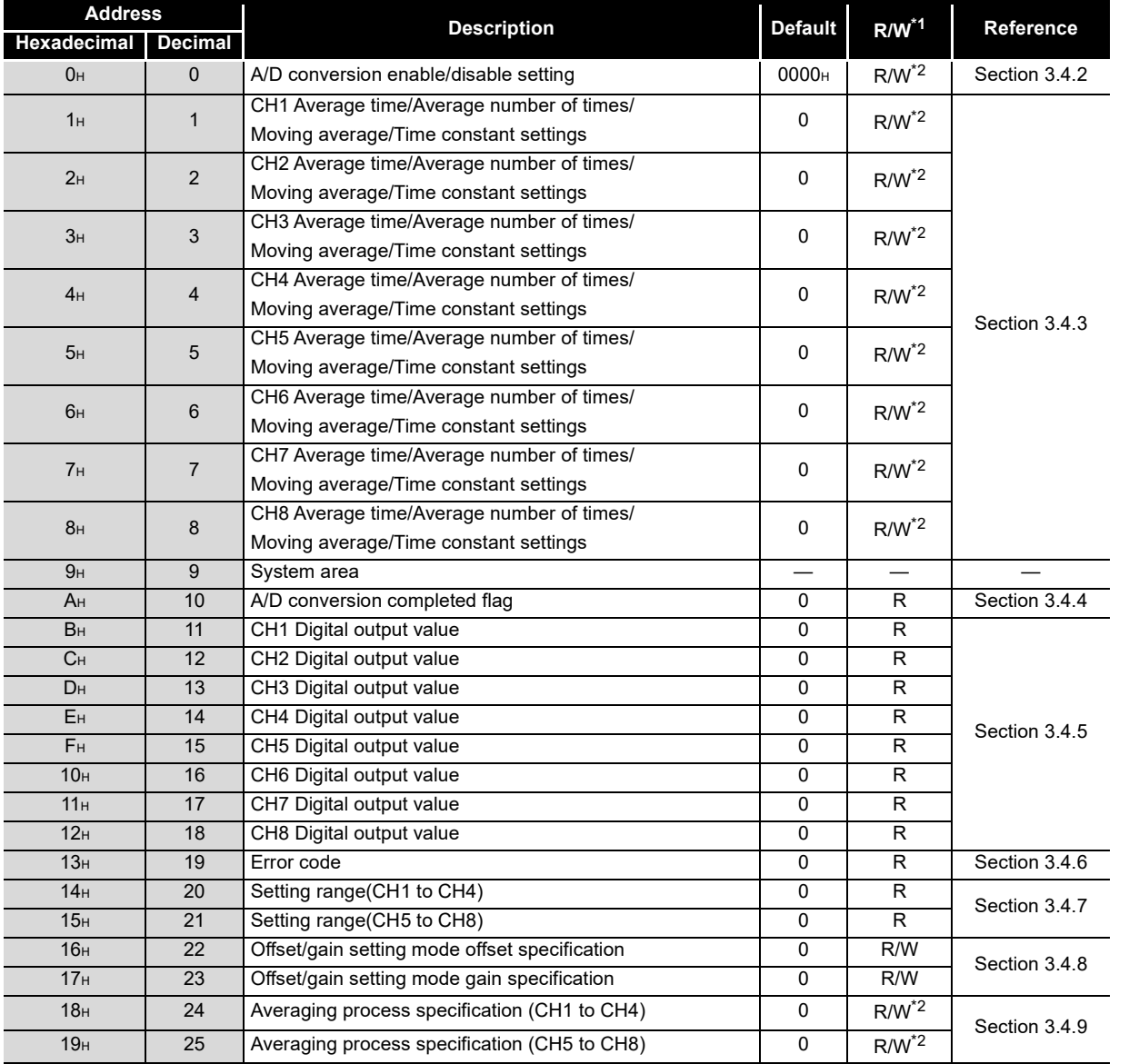

#### **Table3.8 Buffer memory assignment of Q68AD-G (1/6)**

\*1 Indicates whether reading from and writing to a sequence program are enabled.

R : Read enabled

W : Write enabled

\*2 When writing data to the buffer memory, always use the interlock condition (buffer memory write condition) of the following I/O signals.

Buffer memory writing condition

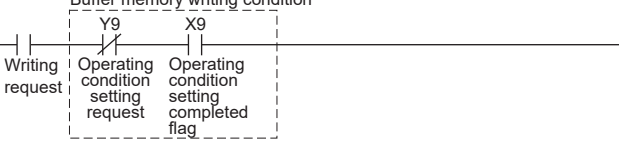

 $\overline{\mathsf{M}}$  MOV

 $\mathbb{R}$ 

 $\mathbb{R}$ 

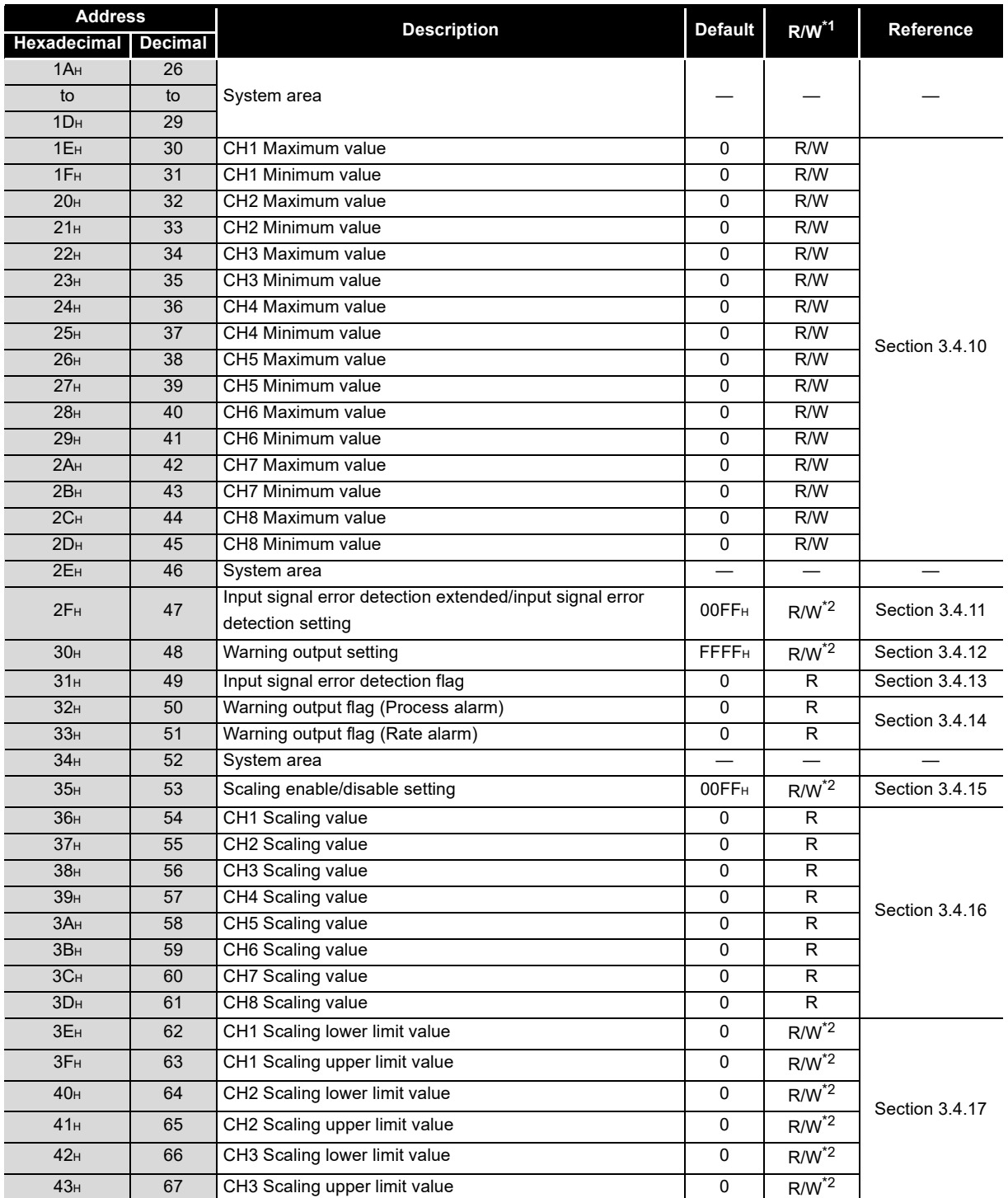

#### **[Table3.8](#page-68-0) Buffer memory assignment of Q68AD-G (2/6)**

\*1 Indicates whether reading from and writing to a sequence program are enabled.

R : Read enabled

W : Write enabled

\*2 When writing data to the buffer memory, always use the interlock condition (buffer memory write condition) of the following I/O signals.

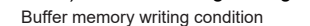

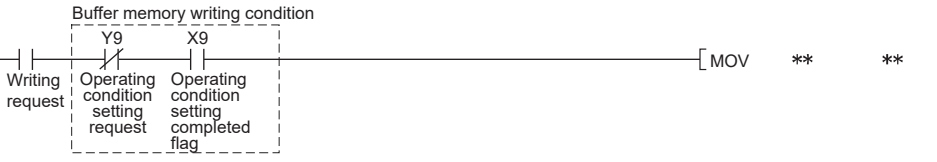

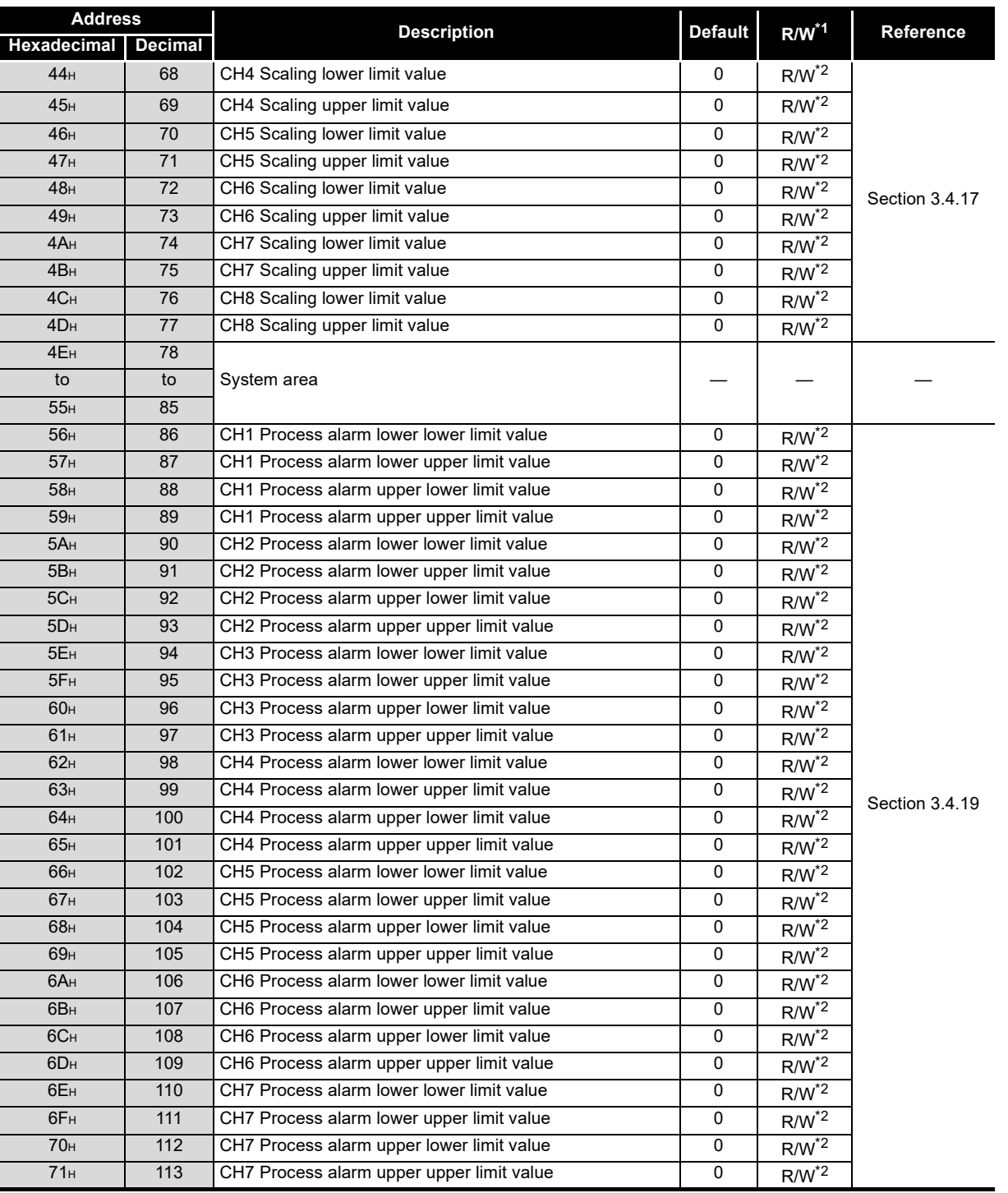

#### **[Table3.8](#page-68-0) Buffer memory assignment of Q68AD-G (3/6)**

\*1 Indicates whether reading from and writing to a sequence program are enabled.

R : Read enabled

W : Write enabled

\*2 When writing data to the buffer memory, always use the interlock condition (buffer memory write condition) of the following I/O signals.

Buffer memory writing condition

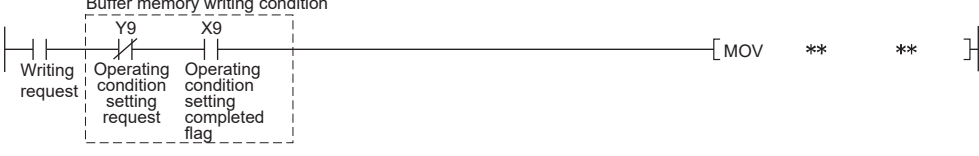

*3.4 Buffer Memory*

UTILITY PACKAGE

AD) **6**

PROGRAMMING

PROGRAMMING

**7**

ONLINE MODULE<br>CHANGE

**ROUBLESHOOTING** TROUBLESHOOTING

**1**

MELSEG Q series

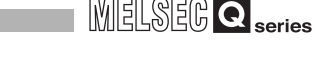

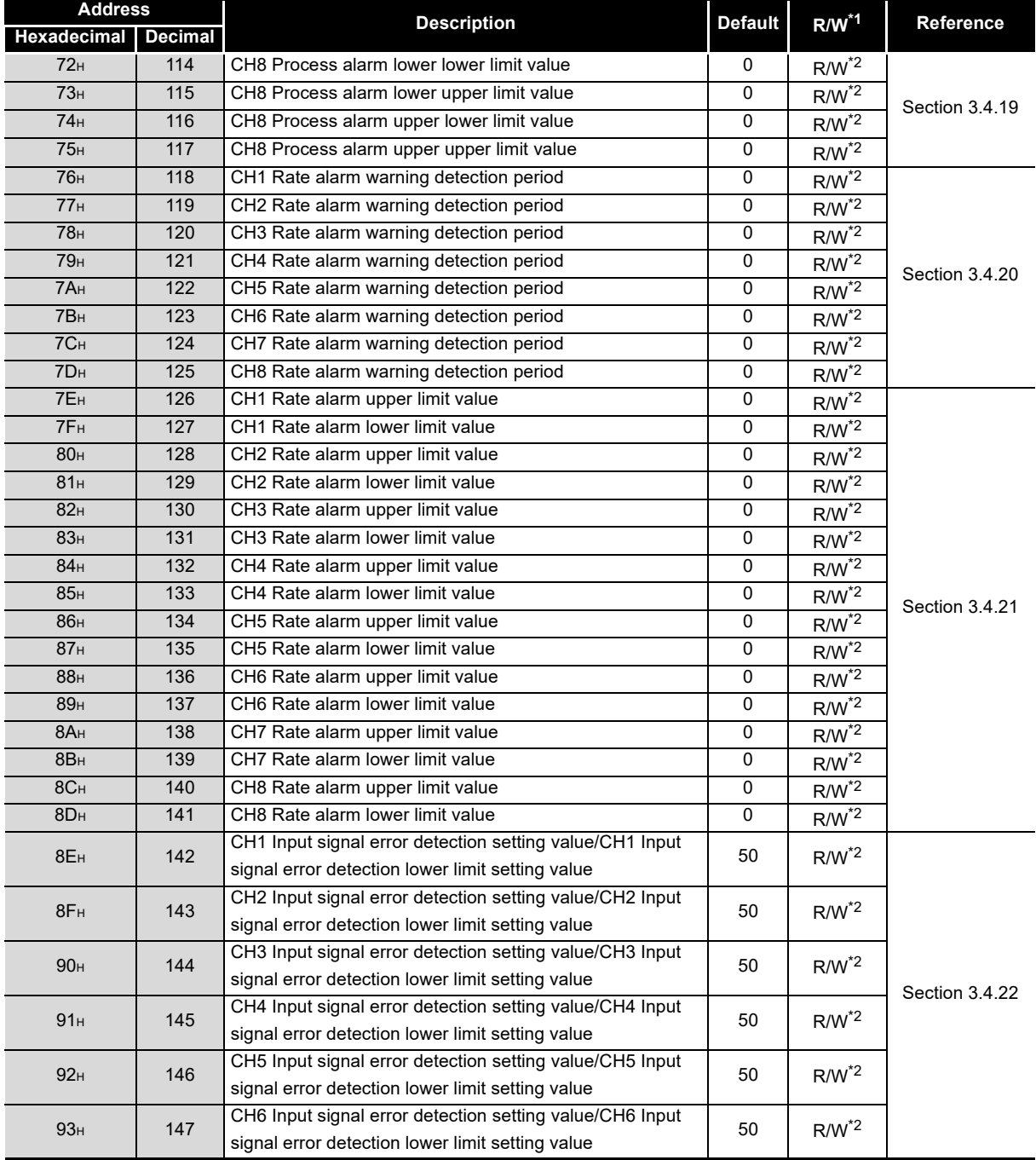

#### **[Table3.8](#page-68-0) Buffer memory assignment of Q68AD-G (4/6)**

\*1 Indicates whether reading from and writing to a sequence program are enabled.

R : Read enabled

W : Write enabled

\*2 When writing data to the buffer memory, always use the interlock condition (buffer memory write condition) of the following I/O signals.

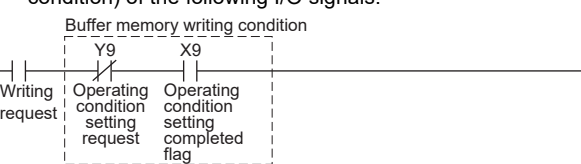

\*3 Areas used to restore the User range settings offset/gain values when the module is replaced online. Refer to [Chapter 7](#page-195-0) for details of online module change.

 $\overline{\mathsf{L}}$  MOV

 $\mathbb{R}$
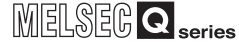

OVERVIEW

OVERVIEW

**2**

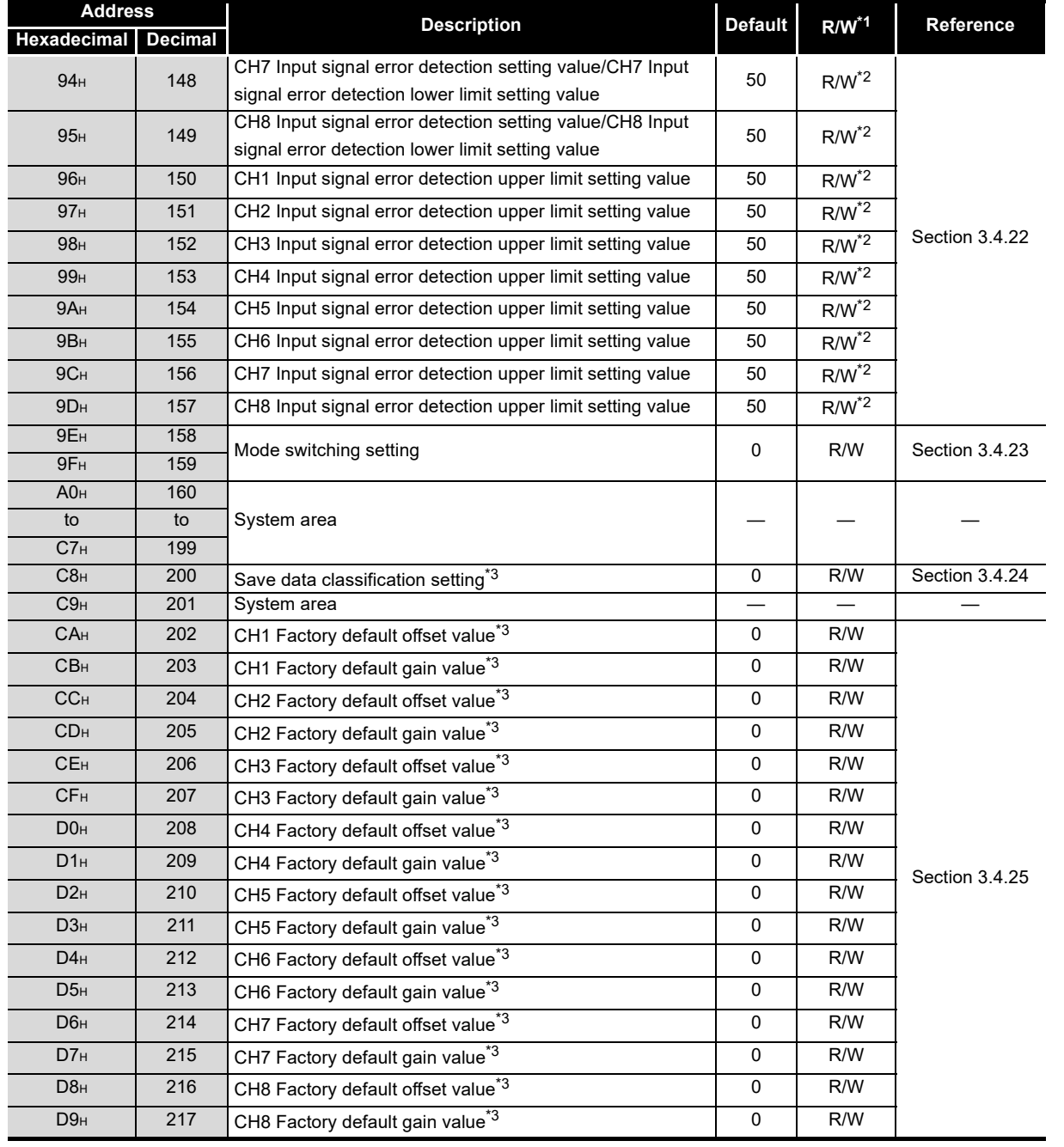

#### **[Table3.8](#page-68-0) Buffer memory assignment of Q68AD-G (5/6)**

\*1 Indicates whether reading from and writing to a sequence program are enabled.

R : Read enabled

W : Write enabled

\*2 When writing data to the buffer memory, always use the interlock condition (buffer memory write condition) of the following I/O signals.

Buffer memory writing condition

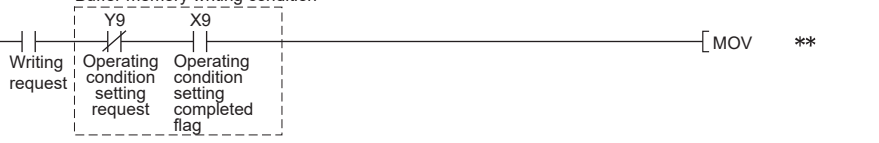

\*3 Areas used to restore the User range settings offset/gain values when the module is replaced online.

Refer to [Chapter 7](#page-195-0) for details of online module change.

**8**

TROUBLESHOOTING

 $\mathbb{R}$ 

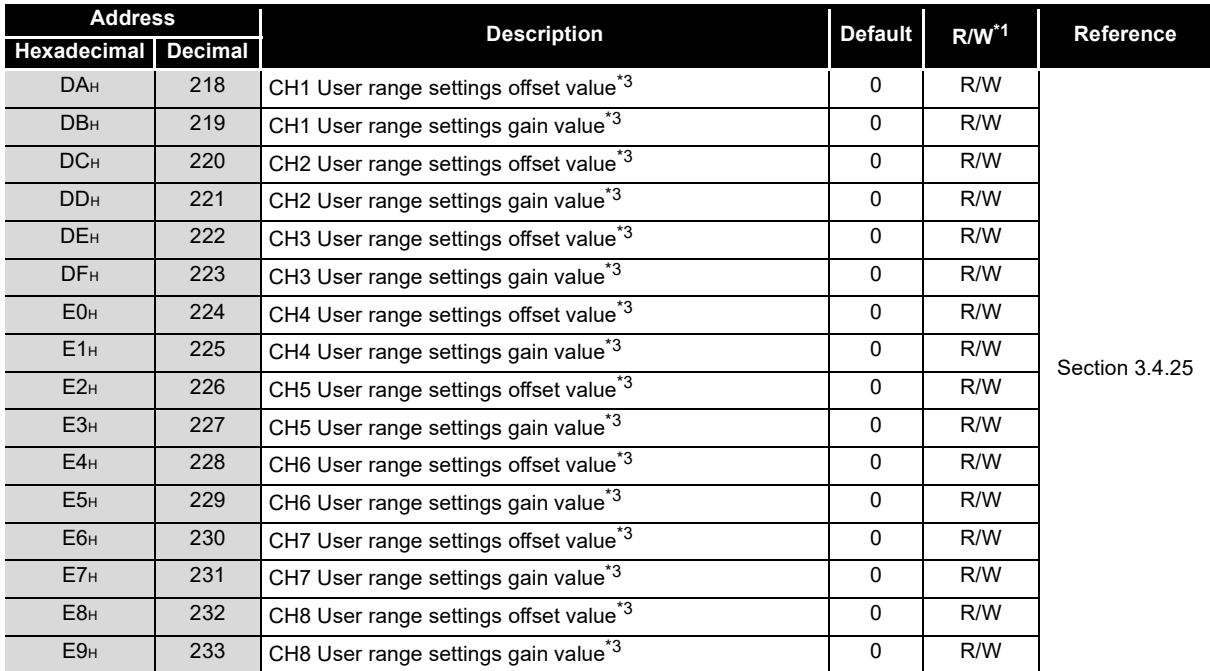

#### **[Table3.8](#page-68-0) Buffer memory assignment of Q68AD-G (6/6)**

\*1 Indicates whether reading from and writing to a sequence program are enabled.

R : Read enabled

W : Write enabled

\*2 When writing data to the buffer memory, always use the interlock condition (buffer memory write condition) of the following I/O signals.

Buffer memory writing condition

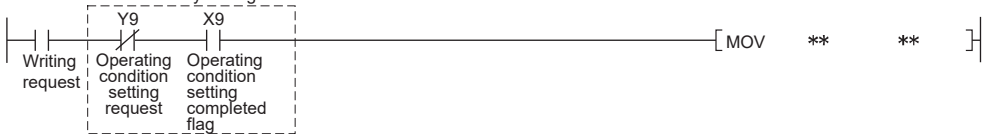

\*3 Areas used to restore the User range settings offset/gain values when the module is replaced online. Refer to [Chapter 7](#page-195-0) for details of online module change.

#### **(2) Buffer memory assignment of Q66AD-DG**

# ⊠Point

Do not write data from system area or sequence program to the buffer memory area where writing is disabled.

Doing so may cause malfunction.

<span id="page-74-0"></span>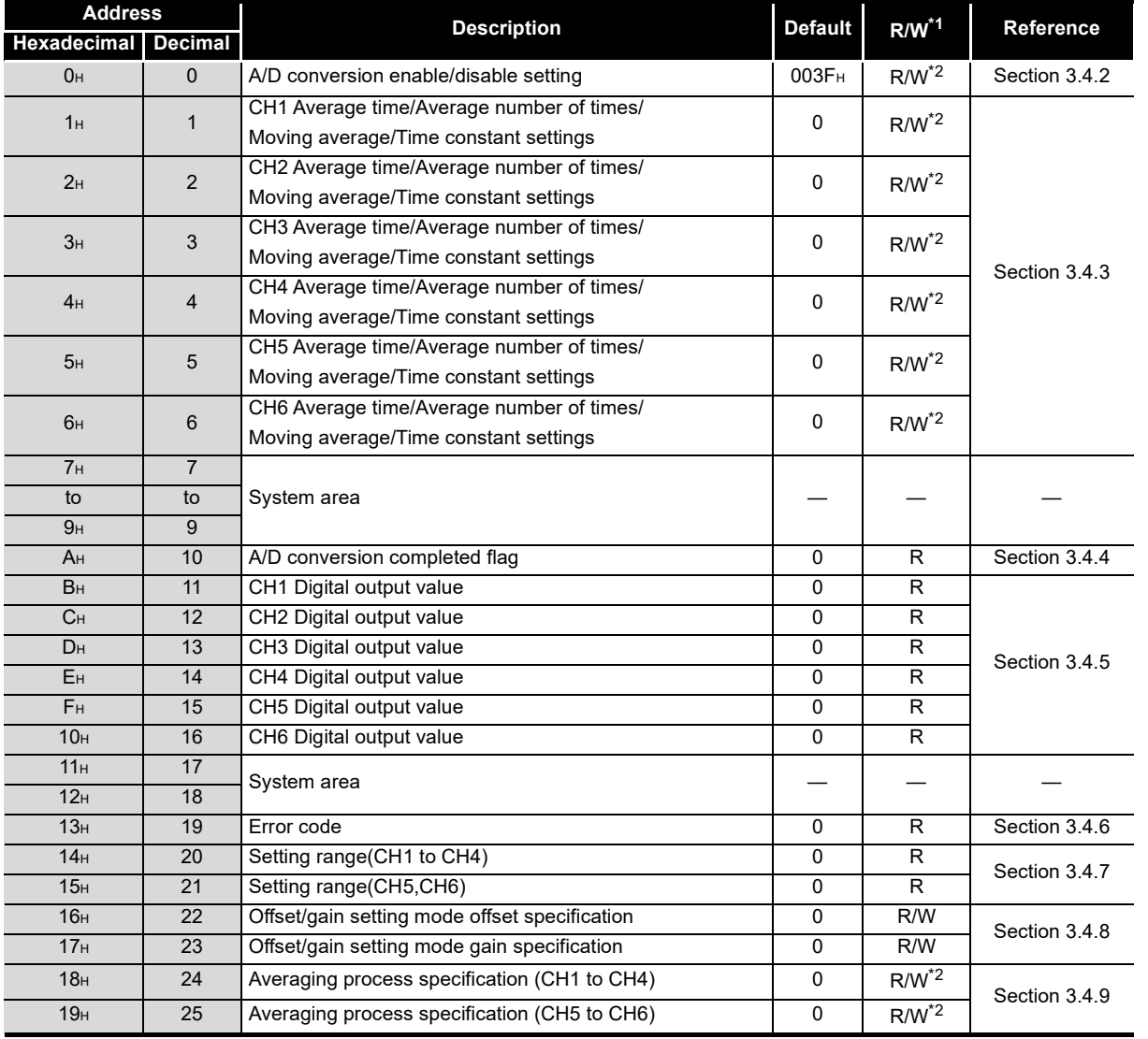

#### **Table3.9 Buffer memory assignment of Q66AD-DG (1/5)**

\*1 Indicates whether reading from and writing to a sequence program are enabled.

R : Read enabled

W : Write enabled

F

\*2 When writing data to the buffer memory, always use the interlock condition (buffer memory write condition) of the following I/O signals.

Buffer memory writing condition

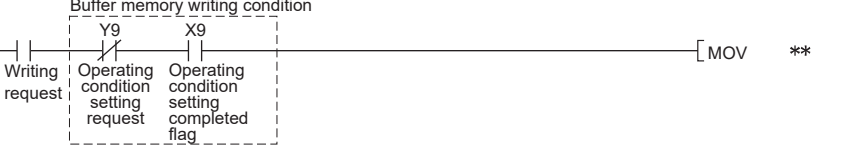

OVERVIEW OVERVIEW **2**SYSTEM<br>CONFIGURATION **3SPECIFICATIONS SPECIFICATIONS** SETUP AND<br>PROCEDURES<br>BEFORE OPERATION BEFORE OPERATION PROCEDURES SETUP AND **5** (GX CONFIGURATOR-UTILITY PACKAGE

**1**

AD) **6**

 $\mathbb{R}$ 

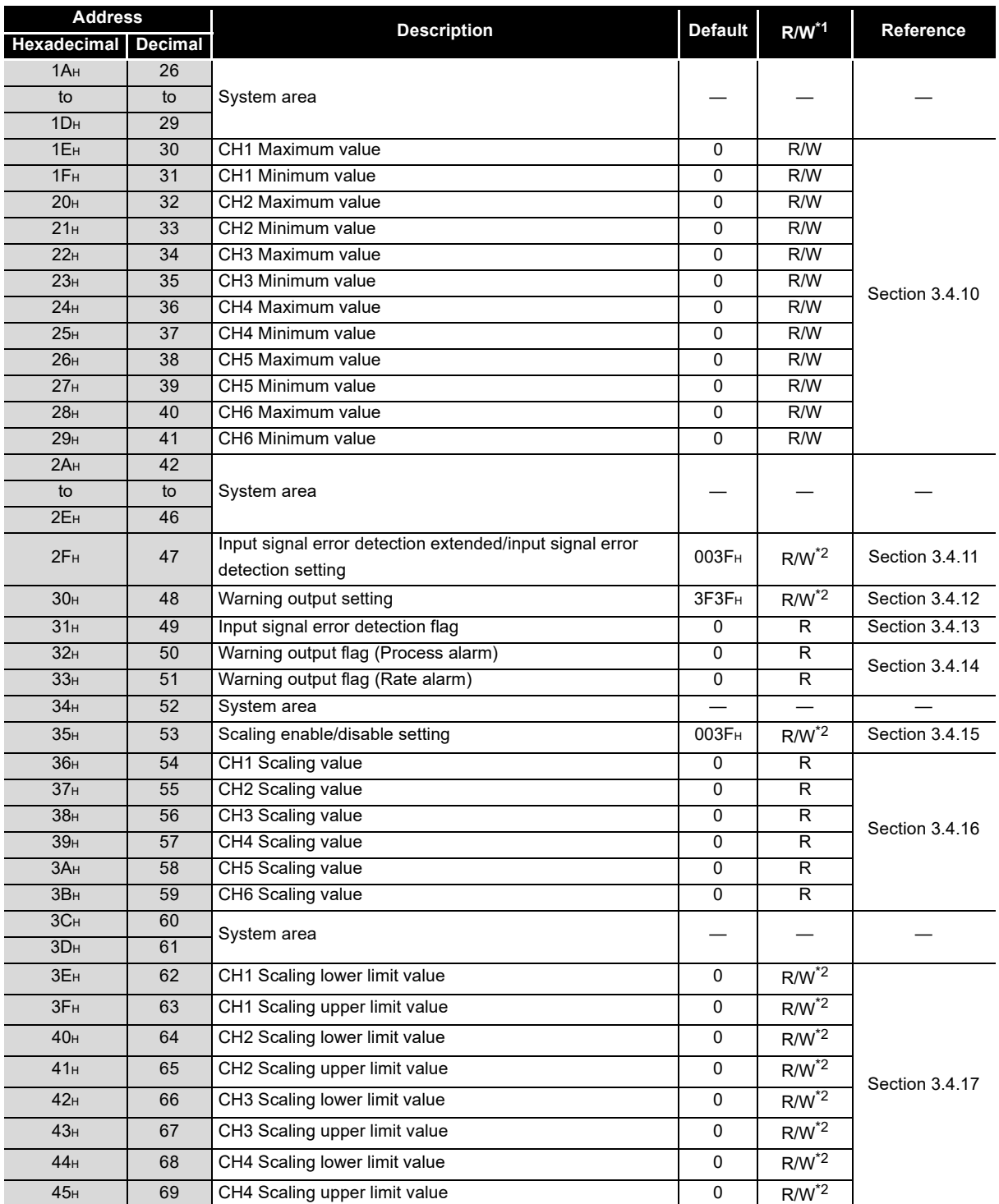

#### **[Table3.9](#page-74-0) Buffer memory assignment of Q66AD-DG (2/5)**

\*1 Indicates whether reading from and writing to a sequence program are enabled.

R : Read enabled

W : Write enabled

\*2 When writing data to the buffer memory, always use the interlock condition (buffer memory write condition) of the following I/O signals.

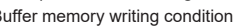

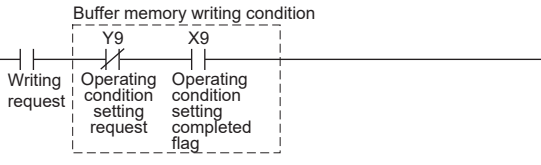

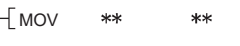

 $\mathbb{R}$ 

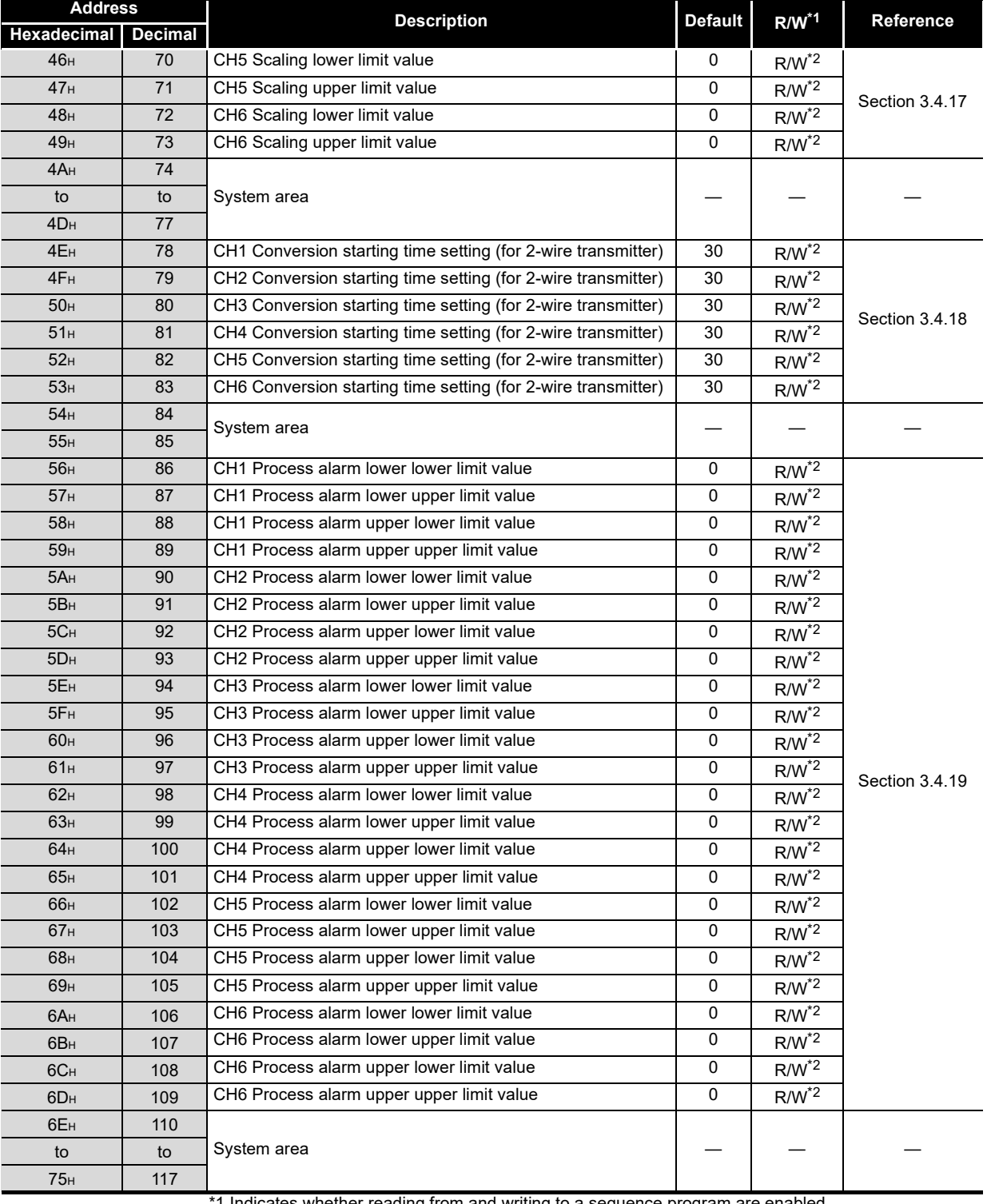

#### **[Table3.9](#page-74-0) Buffer memory assignment of Q66AD-DG (3/5)**

1 Indicates whether reading from and writing to a sequence program are enabled.

R : Read enabled

W : Write enabled

F

\*2 When writing data to the buffer memory, always use the interlock condition (buffer memory write condition) of the following I/O signals.

Buffer memory writing condition

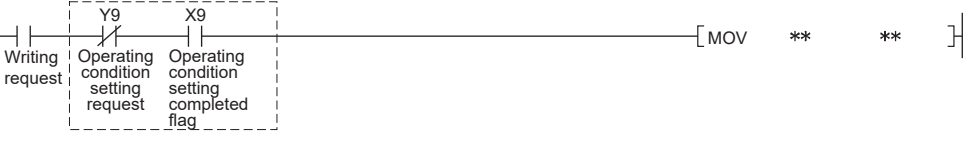

OVERVIEW OVERVIEW **2**SYSTEM<br>CONFIGURATION **3SPECIFICATIONS SPECIFICATIONS SETUP AND<br>PROCEDURES<br>BEFORE OPERATION** BEFORE OPERATION PROCEDURES SETUP AND **5** (GX CONFIGURATOR-UTILITY PACKAGE AD) **6**

**1**

MELSEG Q series

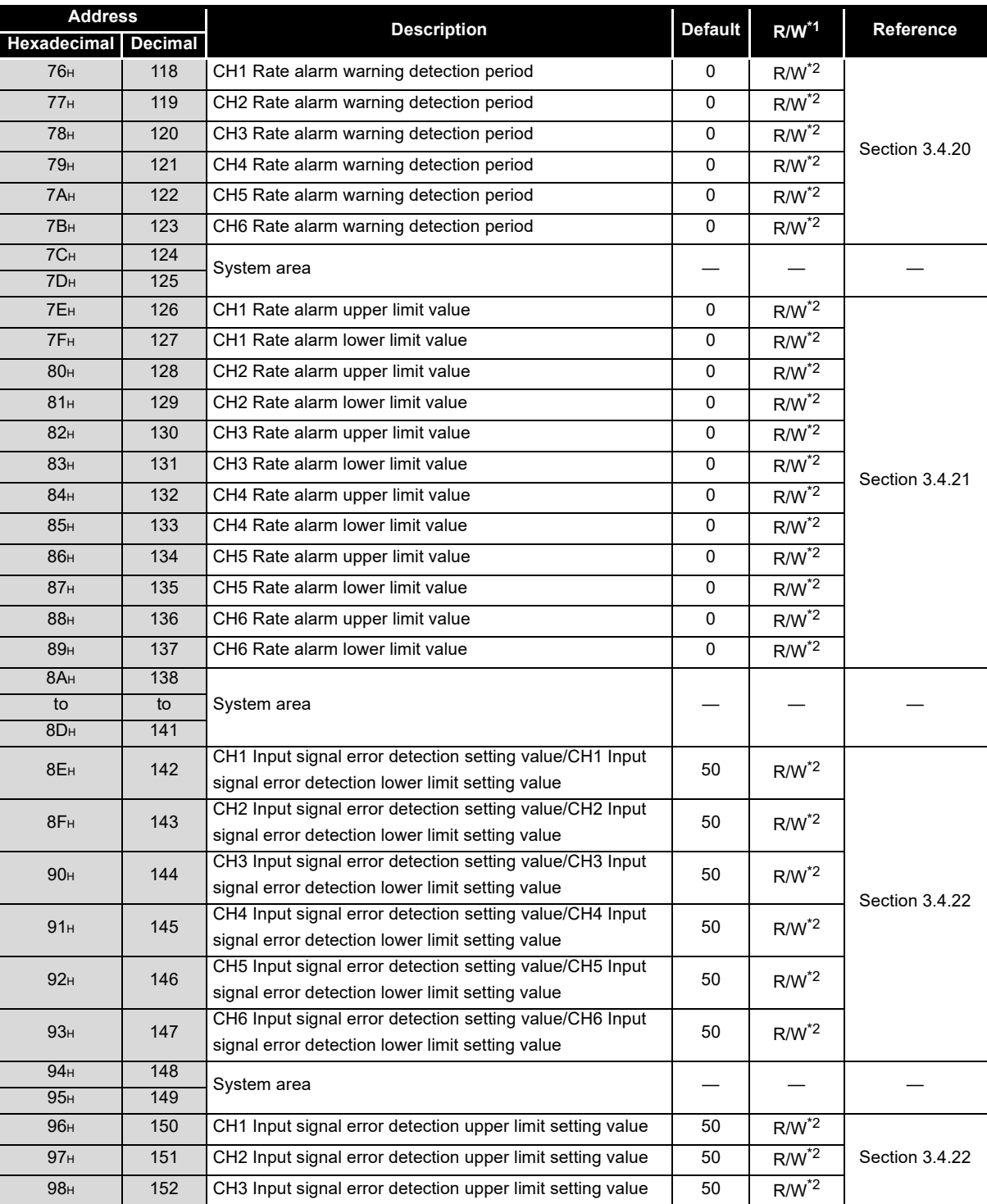

#### **[Table3.9](#page-74-0) Buffer memory assignment of Q66AD-DG (4/5)**

\*1 Indicates whether reading from and writing to a sequence program are enabled.

R : Read enabled

W : Write enabled

\*2 When writing data to the buffer memory, always use the interlock condition (buffer memory write condition) of the following I/O signals

Buffer memory writing condition

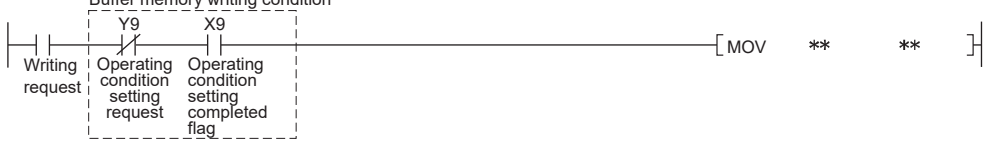

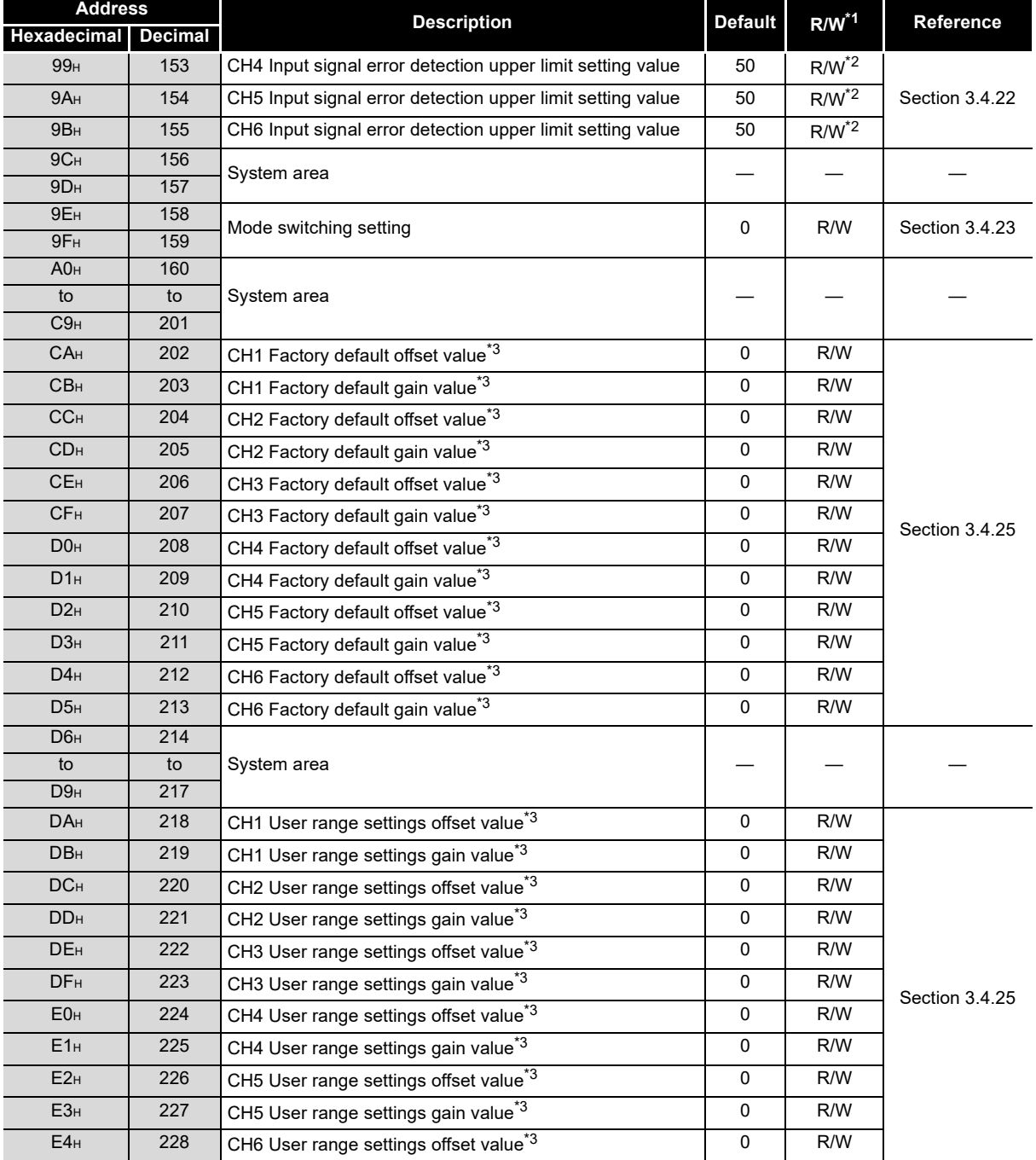

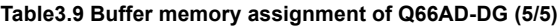

\*1 Indicates whether reading from and writing to a sequence program are enabled.

R : Read enabled

W : Write enabled

\*2 When writing data to the buffer memory, always use the interlock condition (buffer memory write condition) of the following I/O signals.

Buffer memory writing condition

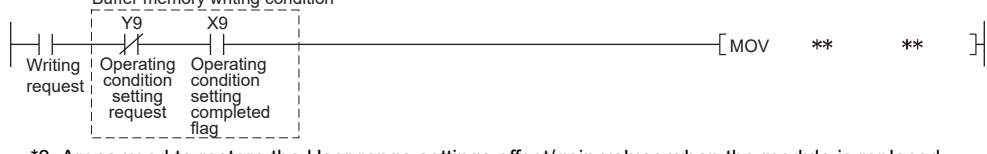

\*3 Areas used to restore the User range settings offset/gain values when the module is replaced online.

Refer to [Chapter 7](#page-195-0) for details of online module change.

E5H 229 CH6 User range settings gain value<sup>\*3</sup> | 0 R/W

**7**

ONLINE MODULE<br>CHANGE

**ROUBLESHOOTING** TROUBLESHOOTING

**1**

MELSEG Q <sub>series</sub>

OVERVIEW

OVERVIEW

### <span id="page-79-0"></span>**3.4.2 A/D conversion enable/disable setting (Un\G0)**

- (1) Set whether to enable or disable A/D conversion for each channel. For the Q66AD-DG, the A/D conversion enable/disable setting also acts as the ON/ OFF setting of the supply power to the 2-wire transmitter. Note that power is supplied to only the 2-wire transmitters whose channels use input ranges of "4 to 20mA (2-wire transmitter input): 0H", "4 to 20mA (Extended mode) (2-wire transmitter input): AH" or "User range setting (2-wire transmitter input): FH". No power is supplied when any other input range is used.
- (2) It is necessary to set the operating condition setting request (Y9) to ON/OFF in order to validate the A/D conversion enable/disable setting. (Refer to [Section 3.3.2.](#page-59-0))
- (3) The Q68AD-G is preset to enable A/D conversion on all channels. The Q66AD-DG is preset to disable A/D conversion on all channels.

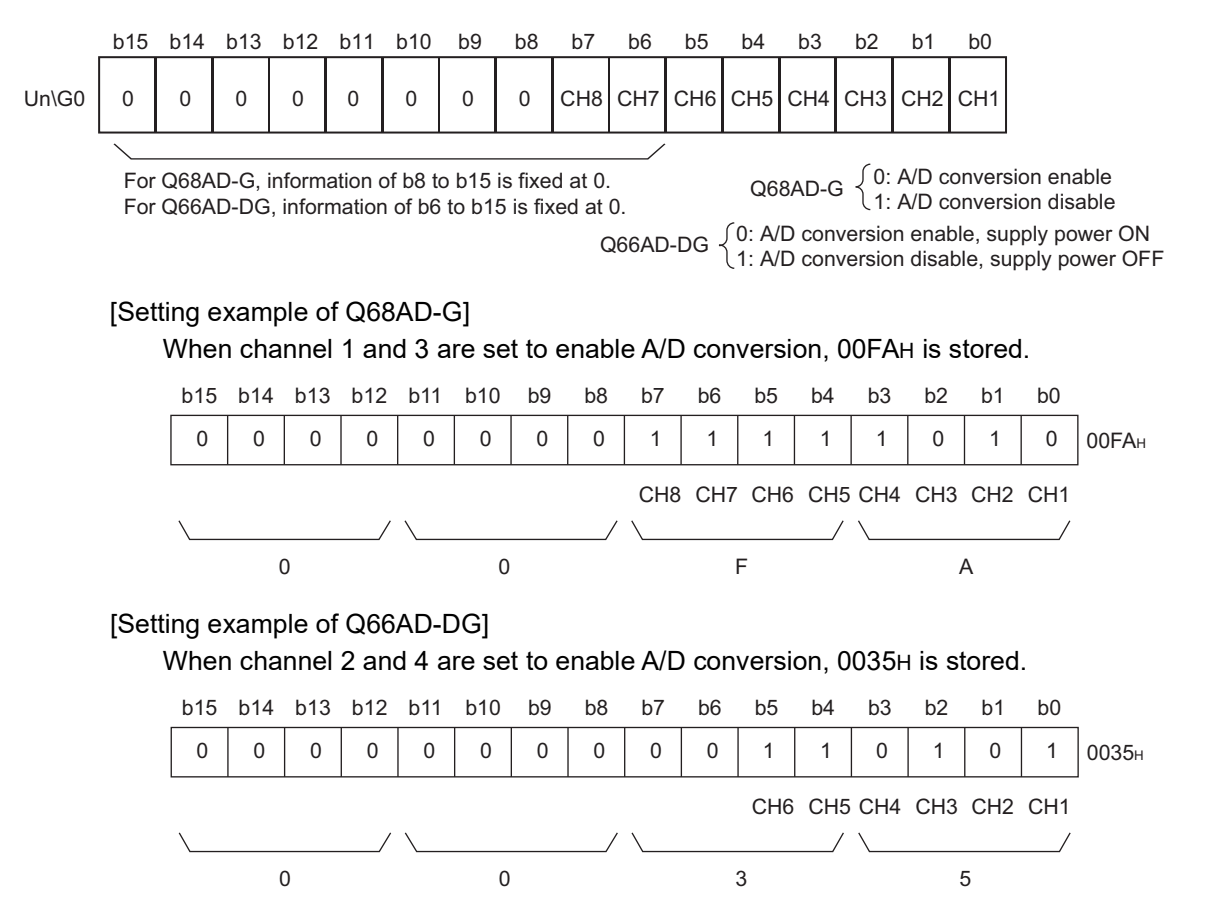

### <span id="page-80-0"></span>**3.4.3 CH[ ] average time/average number of times/moving average/ time constant settings (Un\G1 to Un\G8)**

- (1) Set the average time, average count, moving average count or primary delay filter time constant for each channel for which averaging processing is specified.
- (2) To validate the setting, the operating condition setting request (Y9) must be turned ON/OFF. (Refer to [Section 3.3.2.](#page-59-0))
- (3) 0 is set as the default.
- (4) The setting ranges are as follows.

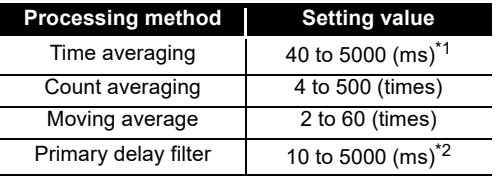

# $\boxtimes$  Point

- (1) For the time averaging marked<sup>\*1</sup>, set a value equal to or greater than (4 times x 10ms x number of channels used). If any insufficient value is set, an error occurs and 0 is stored as a digital output value.
- (2) For the primary delay filter marked<sup>\*2</sup>, set a value equal to or greater than (10ms x number of channels used). If any insufficient value is set, an error occurs and 0 is stored as a digital output value.
- (3) Writing a value outside the range to a channel will cause an error, storing an error code in Error code (Un\G19) and turning ON the Error flag (XF). If this occurs, A/D conversion is performed based on the setting before the error detection.
- (4) Since the default setting is 0, change it for the selected processing method.
- (5) If a value is set to a sampling-processing channel, the value is ignored.

**1**

OVERVIEW

OVERVIEW

PROGRAMMING

PROGRAMMING

**7**

### <span id="page-81-0"></span>**3.4.4 A/D conversion completed flag (Un\G10)**

(1) When the A/D conversion-enabled channel has completed the initial A/D conversion, A/D conversion completed flag is set to 1. A/D conversion completed flag (XE) turns ON when all A/D conversion-enabled

channels have completed the initial A/D conversion.

[For the Q66AD-DG]\*1

- When the A/D conversion is enabled in the off condition of the external power supply and the initial A/D conversion is completed, the channels for the analog current input range without a 2-wire transmitter are set to 1. Also, the channels for the 2-wire transmitter range remain 0. If the external power supply is turned on and the initial A/D conversion is completed, the channels are set to 1.
- When the external power supply is turned off, the channels for the 2-wire transmitter range only are set to 0. The channels for the analog current input range without a 2-wire transmitter remain 1.

\*1 The specifications are for product number 15032 or later of the Q66AD-DG. For the specifications for product number 15031 or earlier, refer to Appendix 2.

(2) When operating condition setting request (Y9) is set to ON, A/D conversion completed flag on all channels returns to the default setting of 0. If operating condition setting request (Y9) is set to OFF and the initial A/D conversion is completed, the flag is set to 1.

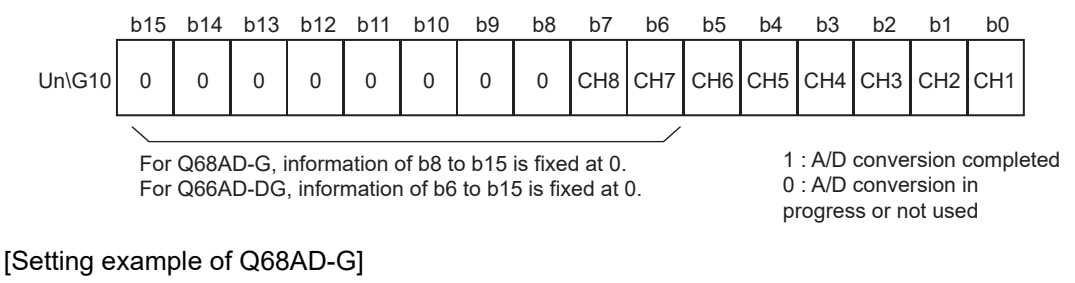

When all A/D conversions of conversion-enabled channels 1 and 2 are completed, 0003H is stored into the buffer memory address 10 (Un\G10).

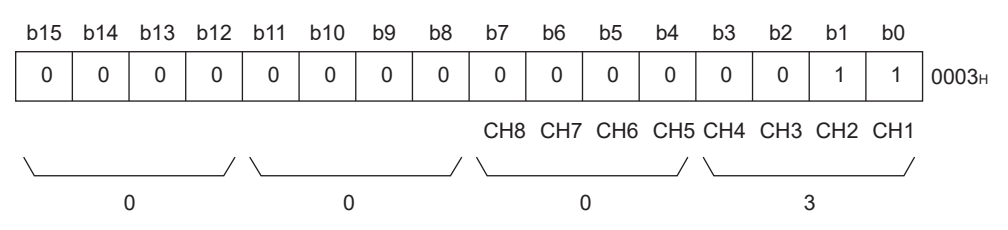

[Setting example of Q66AD-DG]

When all A/D conversions of conversion-enabled channels 3 and 4 are completed, 000CH is stored into the buffer memory address 10 (Un\G10).

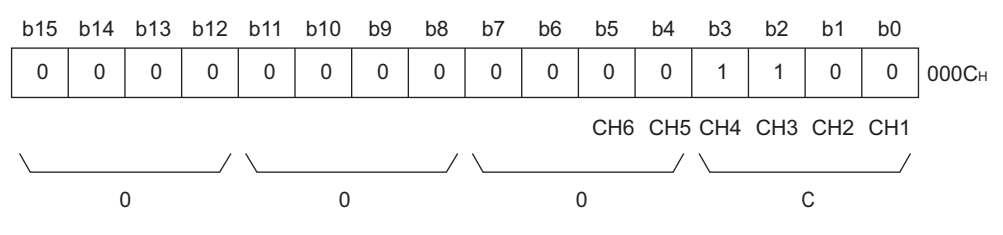

OVERVIEW

OVERVIEW

**2**

SYSTEM<br>CONFIGURATION

**3**

**SPECIFICATIONS**

**SPECIFICATIONS** 

SETUP AND<br>PROCEDURES<br>BEFORE OPERATION SETUP AND PROCEDURES BEFORE OPERATION

**5**

AD)

UTILITY PACKAGE (GX CONFIGURATOR-

(3) Use this area or the A/D conversion competed flag (XE) as an interlock to read out the digital output value.

### <span id="page-82-0"></span>**3.4.5 CH[ ] digital output value (Un\G11 to Un\G18)**

- (1) Digital values converted from analog values are stored for respective channels.
- (2) Digital values are stored in 16-bit signed binary format.

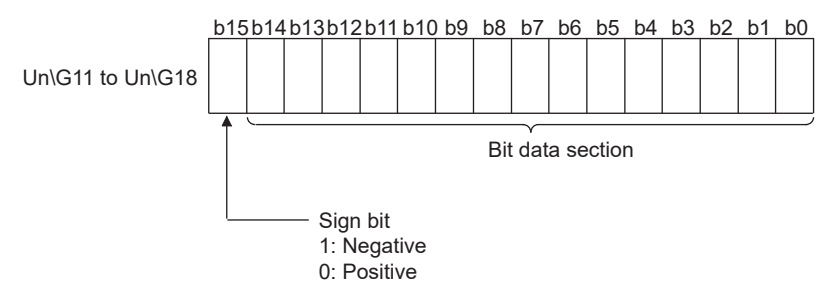

- (3) While the operating condition setting request (Y9) is ON, 0 is stored in this area.
- (4) Use the A/D conversion competed flag (XE) or the A/D conversion completed flag (Un\G10) as an interlock to read out the digital output value.

### <span id="page-83-0"></span>**3.4.6 Write data error code (Un\G19)**

- (1) An error code generated by the A/D converter module is stored here.
- (2) Refer to [Section 8.1](#page-233-0) for details of the error codes.

### <span id="page-83-1"></span>**3.4.7 Setting range (Un\G20, Un\G21)**

(1) These areas are used to confirm the input ranges of respective channels. A value set in the input range setting is stored in the corresponding channel area as shown below.

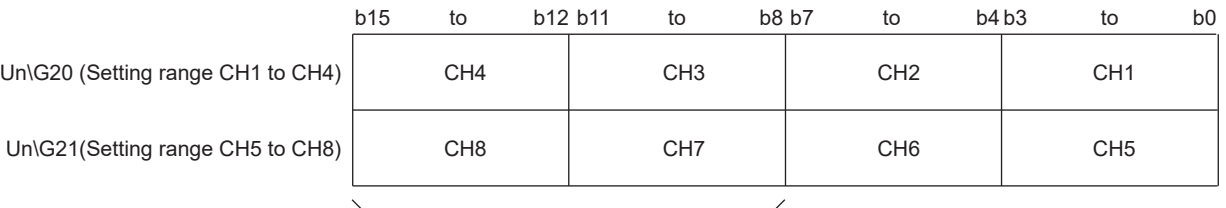

For Q66AD-DG, information of b8 to b15 is fixed at 0.

#### Setting ranges of Q68AD-G

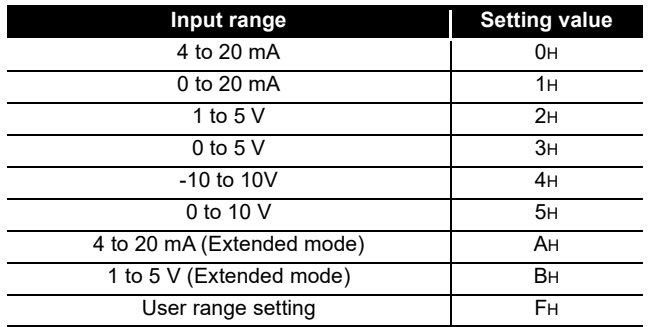

#### Setting ranges of Q66AD-DG

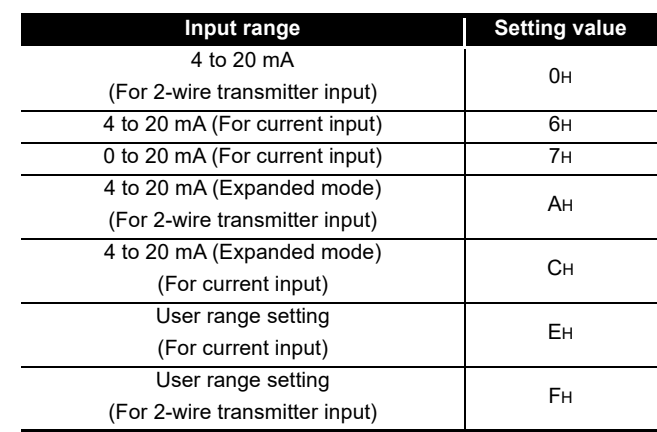

# $\boxtimes$  Point

The input range setting cannot be changed in this area. Change the input range setting in the intelligent function module switch setting.

(Refer to [Section 4.5](#page-111-0).)

OVERVIEW

OVERVIEW

**2**

SYSTEM<br>CONFIGURATION

**3**

**SPECIFICATIONS**

**SPECIFICATIONS** 

SETUP AND<br>PROCEDURES<br>BEFORE OPERATION SETUP AND PROCEDURES BEFORE OPERATION

**5**

AD) **6**

PROGRAMMING

PROGRAMMING

**7**

ONLINE MODULE<br>CHANGE

**8**

TROUBLESHOOTING

**TROUBLESHOOTING** 

UTILITY PACKAGE (GX CONFIGURATOR-

### <span id="page-84-0"></span>**3.4.8 Offset/gain setting mode offset/gain specification (Un\G22, Un\G23)**

- (1) Specify the channel to be adjusted for the offset/gain settings.
- (2) Specify the channel to be adjusted with an offset value in Un\G22 and the channel to be adjusted with a gain value in Un\G23.
- (3) Set the offset and gain separately (Set either Un\G22 or Un\G23 to 0). If both are set at the same time, an offset/gain setting mode error (error code 500) occurs.
- (4) Refer to [Section 4.6](#page-113-0) for the details of the offset/gain settings.

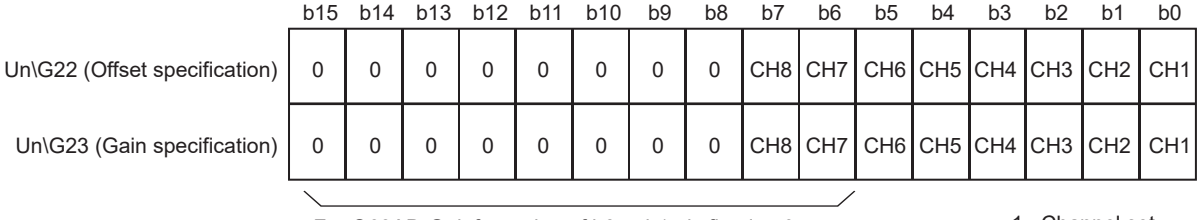

For Q68AD-G, information of b8 to b15 is fixed at 0. For Q66AD-DG, information of b6 to b15 is fixed at 0.

1 : Channel set 0 : Invalid

### <span id="page-85-0"></span>**3.4.9 Averaging process specification (Un\G24, Un\G25))**

- (1) Specify whether to perform sampling processing or averaging processing (time averaging, count averaging, moving average, or primary delay filter) for each channel.
- (2) To validare the setting, the operating condition setting request (Y9) must be turned ON/OFF. (Refer to [Section 3.3.2.](#page-59-0))
- (3) By default, sampling processing( $0_H$ ) is set for all channels.

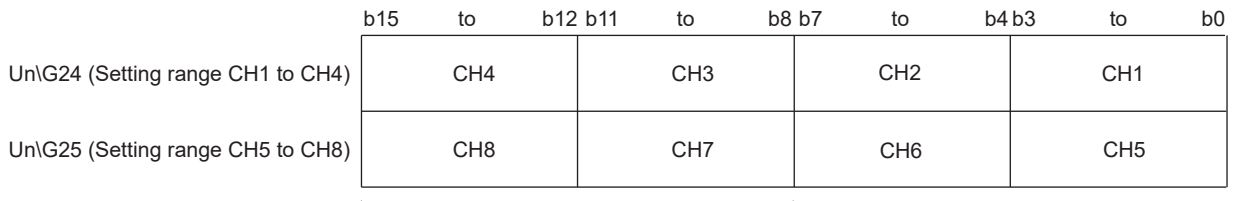

For Q66AD-DG, information of b8 to b15 is fixed at 0.

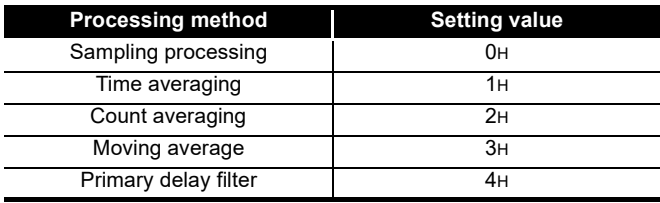

#### [Setting example of Q68AD-G]

When setting channel 1 to count averaging, channel 2 to time averaging, channel 3 to primary delay filter, and channel 4 to sampling processing, store 412H into Un\G24.

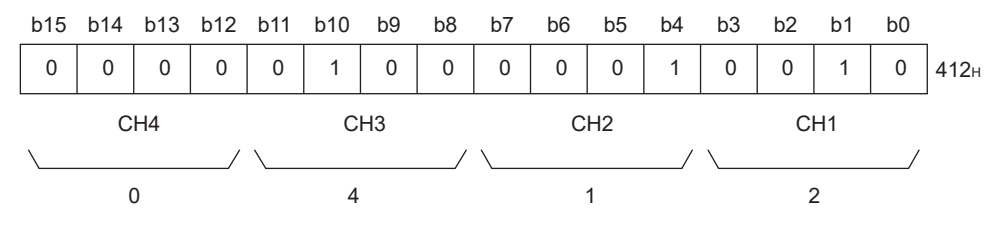

#### [Setting example of Q66AD-DG]

When setting channel 1 to time averaging, channel 2 to count averaging, channel 3 to moving average, and channel 4 to primary delay filter, store 4321H into Un\G24.

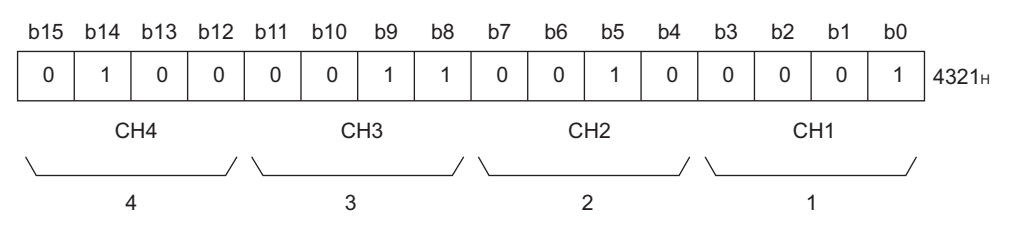

### $\boxtimes$  Point

When a value outside the above setting range has been written to a channel, sampling processing is applied to the channel.

OVERVIEW

OVERVIEW

**2**

SYSTEM<br>CONFIGURATION

**3**

**SPECIFICATIONS**

**SPECIFICATIONS** 

SETUP AND<br>PROCEDURES<br>BEFORE OPERATION SETUP AND PROCEDURES BEFORE OPERATION

**5**

AD) **6**

UTILITY PACKAGE (GX CONFIGURATOR-

### <span id="page-86-0"></span>**3.4.10 CH[ ] maximum value/minimum value storage area (Un\G30 to Un\G45)**

- (1) For each channel, the maximum and minimum values of the converted digital values are stored in this area every sampling time in 16-bit signed binary.
- (2) The stored values for all channels will be cleared to 0 when the operating condition setting request (Y9) is set to ON and the setting is changed or when the maximum value/minimum value reset request (YD) is set to ON.
- (3) For the channel where averaging processing is specified also, the maximum and minimum values of the digital values from sampling processing are stored in this area.
- (4) When the scaling function is enabled, maximum/minimum values after scaling conversion are stored.

### <span id="page-86-1"></span>**3.4.11 Input signal error detection extended/input signal error detection setting (Un\G47)**

- (1) This area is used to set whether the input signal error detection, process alarm, or rate alarm will be enabled or disabled for each channel. If the warning of input signal error detection is enabled, the input signal error detection can be performed by setting the same value of upper and lower limit or different value of upper and lower limit.
- (2) To validate the input signal error detection extended/input signal error detection setting, the operating condition setting request (Y9) must be turned ON/OFF. (Refer to [Section 3.3.2](#page-59-0).)
- (3) All channels for the input signal error detection and all channels for the input signal error detection extended setting are set to the same value of upper limit and lower limit as the default setting.

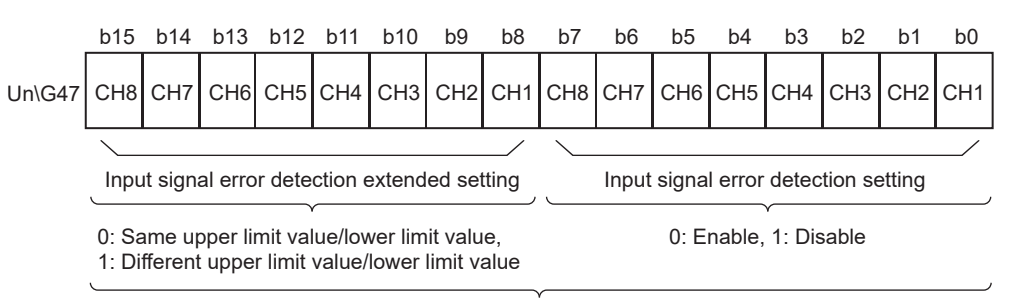

For Q66AD-DG, information of b6, b7, b14, b15 is fixed at 0.

#### [Setting example of Q68AD-G]

If the following setting is performed, store 01EAH into Un\G47.

- The channel 1, 3 and 5 specified for input signal error detection are set to 0 (enabled).
- The channel 1 specified for input signal error detection extended setting is set to 1 (different value of lower and upper limit).

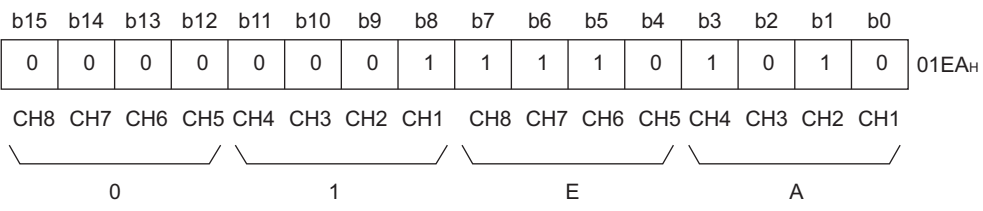

[Setting example of Q66AD-DG]

If the following setting is performed, store 0215H into Un\G47.

- The channel 2, 4 and 6 specified for input signal error detection are set to 0 (enabled).
- The channel 2 specified for input signal error detection extended setting is set to 1 (different value of lower and upper limit).

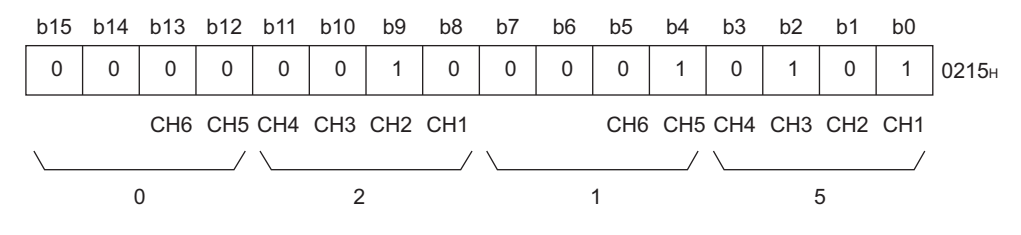

OVERVIEW

OVERVIEW

**2**

SYSTEM<br>CONFIGURATION

**3**

**SPECIFICATIONS**

**SPECIFICATIONS** 

SETUP AND<br>PROCEDURES<br>BEFORE OPERATION SETUP AND PROCEDURES BEFORE OPERATION

**5**

AD) **6**

UTILITY PACKAGE (GX CONFIGURATOR-

### <span id="page-88-0"></span>**3.4.12 Warning output settings (Un\G48)**

- (1) This area is used to set whether the process alarm/rate alarm warning is to be output or stopped on a channel basis.
- (2) To validate the warning output setting, the operating condition setting request (Y9) must be turned ON/OFF. (Refer to [Section 3.3.2](#page-59-0).)
- (3) By default, all channels are set to disable.

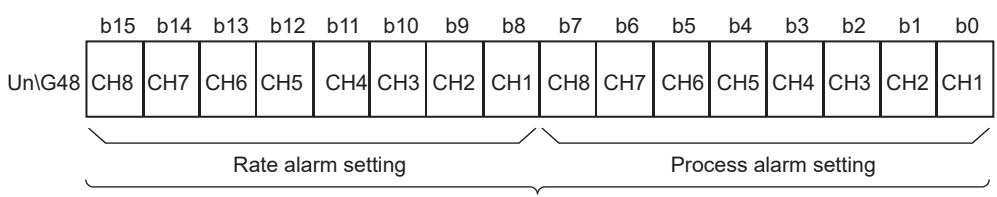

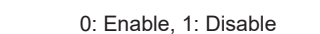

For Q66AD-DG, information of b6, b7, b14, b15 is fixed at 0.

#### [Setting example of Q68AD-G]

When process alarm warning output is enabled for channel 1 and rate alarm warning output is enabled for channel 3, FBFEH is stored into Un\G48.

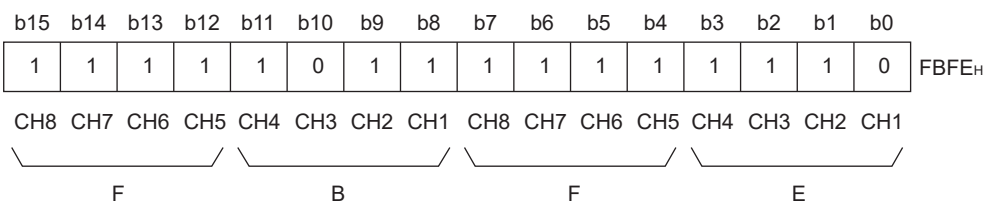

#### [Setting example of Q66AD-DG]

When process alarm warning output is enabled for channel 2 and rate alarm warning output is enabled for channel 4, 373DH is stored into Un\G48.

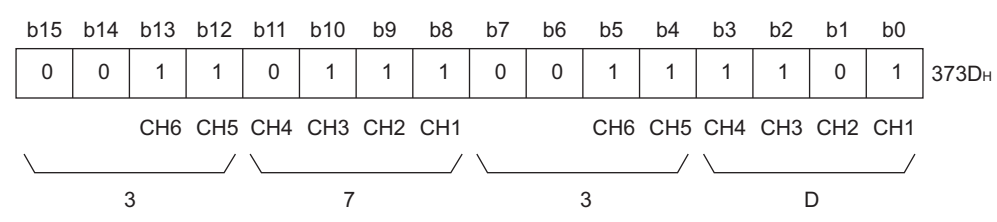

### <span id="page-89-0"></span>**3.4.13 Input signal error detection flag (Un\G49)**

- (1) If the analog input value detected falls outside the setting range sets to the CH $\Box$  input signal error detection setting value/CH $\Box$  Input signal error detection lower limit setting value (Un\G142 to Un\G149), or CH□ input signal error detection upper limit setting value (Un\G150 to Un\G157), the Input signal error detection flag for the corresponding channel turns to 1.
- (2) By bringing the analog input value within the setting range and turning ON the Error clear request (YF), the Input signal error detection flag turns OFF.
- (3) If an error is detected on any one of the channels for which input signal error detection is enabled, the Input signal error detection signal (XC) also turns ON.
- (4) When the operating condition setting request (Y9) is turned ON, the Input signal error detection flag is cleared.

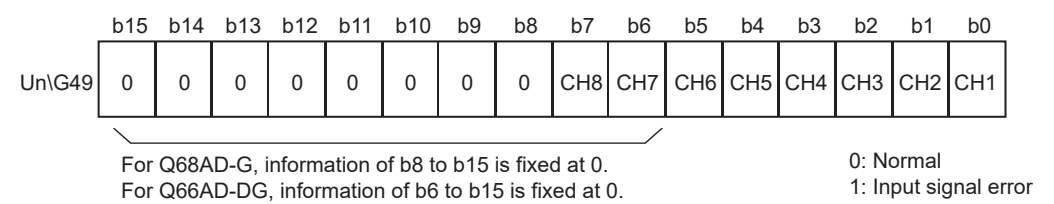

OVERVIEW

OVERVIEW

**2**

SYSTEM<br>CONFIGURATION

**3**

**SPECIFICATIONS**

**SPECIFICATIONS** 

SETUP AND PROCEDURES BEFORE OPERATION

UTILITY PACKAGE (GX CONFIGURATOR-

**5**

AD) **6**

PROGRAMMING

PROGRAMMING

**7**

ONLINE MODULE<br>CHANGE

**8**

TROUBLESHOOTING

**TROUBLESHOOTING** 

# <span id="page-90-0"></span>**3.4.14 Warning output flag (Un\G50,Un\51)**

- (1) If the digital output value or its varying rate falls outside the setting range set to the CH□ process alarm upper/lower limit value (Un\G86 to Un\G117) or CH□ rate alarm upper/lower limit value (Un\G126 to Un\G141), the warning output flag for the corresponding channel turns to 1.
- (2) For both the process alarm and rate alarm, whether the warning is for the upper or lower limit value can be checked on a channel basis.
- (3) When the digital output value or its varying rate returns to within the setting range, the warning output flag is automatically reset.
- (4) If a warning is detected on any one of the channels for which A/D conversion and process alarm or rate alarm warning output are enabled, the Warning output signal (X8) also turns ON.
- (5) When the operating condition setting request (Y9) is turned ON, the warning output flag is cleared.

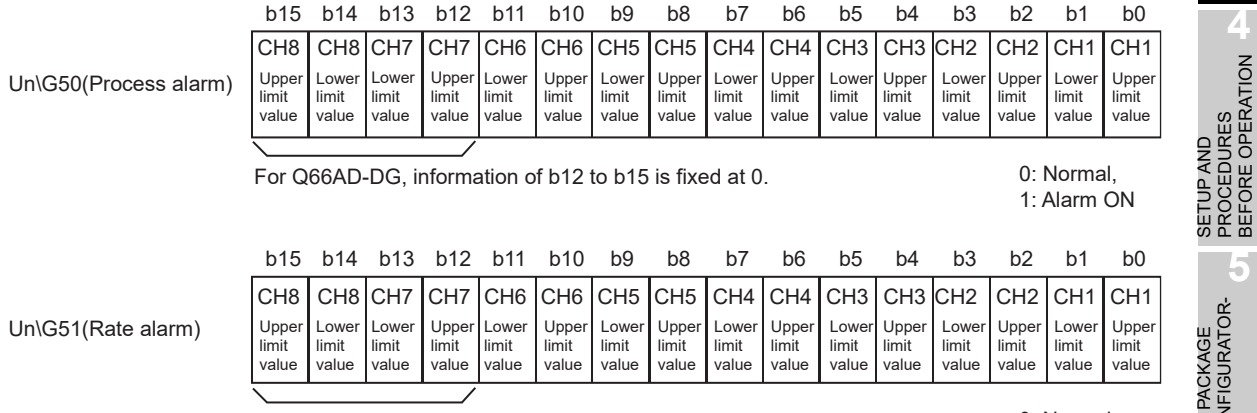

For Q66AD-DG, information of b12 to b15 is fixed at 0.

0: Normal, 1: Alarm ON

### <span id="page-90-1"></span>**3.4.15 Scaling enable/disable setting (Un\G53)**

- (1) Whether to enable or disable the scaling function for each channel is set in this area.
- (2) To validate the scaling function, the operating condition setting request (Y9) must be turned ON/OFF. (Refer to [Section 3.3.2](#page-59-0).)
- (3) All channels are defaulted to "Disable".

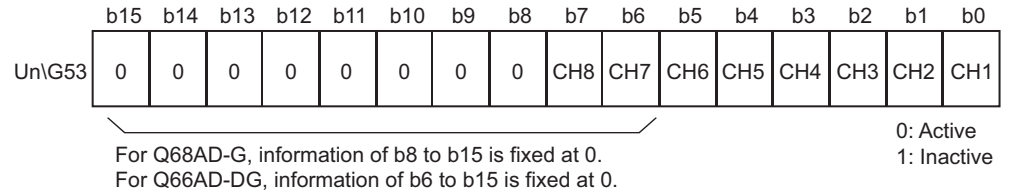

# $\boxtimes$  Point

When the Scaling enable/disable setting (Un\G53) is set to "Disable", 0s are stored in the CH $\Box$  scaling value storage area (Un\G54 to Un\G61).

# <span id="page-91-0"></span>**3.4.16 CH** □ scaling value storage area (Un\G54 to Un\G61)

- (1) Digital output values after scaling are stored for respective channels.
- (2) Scaling values are stored as 16-bit signed binaries.

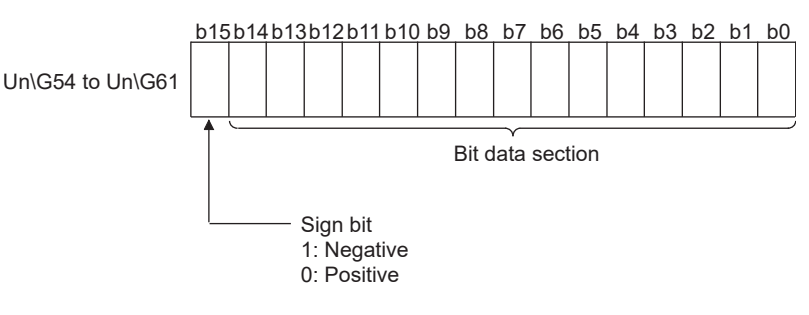

# <span id="page-91-1"></span>**3.4.17 CH** □ scaling upper / lower limit value (Un\G62 to Un\G77)

- (1) For each channel, set a scaling range.
- (2) To validate the setting, the operating condition setting request (Y9) must be turned ON/OFF. (Refer to [Section 3.3.2.](#page-59-0))
- (3) The setting range is -32000 to 32000.
- (4) Refer to [Section 3.2.6](#page-54-0) for details of the scaling function.

# $\boxtimes$  Point

- (1) Setting a value outside the above setting range or a value that does not meet the inequality "Upper limit > Lower limit" will cause an error. If this occurs, an error code is stored in Error code (Un\G19) followed by ON of the Error flag (XF), and the module will operate under the setting before the error.
- (2) Since the default setting is 0, change the setting.
- (3) When the Scaling enable/disable setting (Un\G53) is set to "Disable", scaling upper/lower limit values are ignored.

### <span id="page-91-2"></span>**3.4.18 CH**□ conversion starting time setting (for 2-wire transmitter) **(Un\G78 to Un\G83) (Q66AD-DG only)**

- (1) This area is used to set the "time necessary from when the used 2-wire transmitter powers on until its output stabilizes" on a channel basis. This setting is valid only for the channels that use input ranges of "4 to 20mA (2-wire transmitter):  $0_H$ " or "User range setting (2-wire transmitter):  $F_H$ ", and that are set as conversion-enabled in the A/D conversion enable/disable setting (Un\G0). It is ignored in the case of any other setting.
- (2) To validate the setting, the operating condition setting request (Y9) must be turned ON/OFF. (Refer to [Section 3.3.2.](#page-59-0))

OVERVIEW

OVERVIEW

**2**

SYSTEM<br>CONFIGURATION

**3**

**SPECIFICATIONS**

**SPECIFICATIONS** 

SETUP AND<br>PROCEDURES<br>BEFORE OPERATION SETUP AND PROCEDURES BEFORE OPERATION

**5**

AD) **6**

UTILITY PACKAGE (GX CONFIGURATOR-

(3) The setting range is 0 to 3276.7 seconds (0 to 54 minutes and 36.7 seconds) [0 to 32767].

Set the time in 100ms increments.

- Example) When setting the A/D conversion starting time to 5 seconds, store 50 into the buffer memory.
- (4) The default is set to 3 seconds [30].
- (5) Refer to [Section 3.2.5](#page-53-0) for details of the conversion starting time setting function.

# $\boxtimes$  Point

If a value outside the above setting range is written to a channel, an error occurs, and an error code is stored into the Error code (Un\G19). In this case, the operation is performed based on the setting before the error detection.

### <span id="page-92-0"></span>**3.4.19 CH[ ] process alarm upper/lower limit value (Un\G86 to Un\G117)**

- (1) For each channel, set a range of digital output values.
- (2) To validate the setting, the operating condition setting request (Y9) must be turned ON/OFF. (Refer to [Section 3.3.2.](#page-59-0))
- (3) The setting range is -32768 to 32767.
- (4) Make four kinds of settings: process alarm upper upper limit value, upper lower limit value, lower upper limit value and lower lower limit value.
- (5) Refer to [Section 3.2.4](#page-49-0) for details of the process alarm.

# $\boxtimes$  Point

- (1) If a value outside the above setting range is set or if a value that does not satisfy the condition of "lower lower limit value  $\leq$  lower upper limit value  $\leq$ upper lower limit value  $\leq$  upper upper limit value" is set, it results in an error. An error code is stored into the Error code (Un\G19), the Error flag (XF) turns ON, and operation is performed based on the setting before the error detection.
- (2) Since the default setting is 0, change the setting.
- (3) When "Enable" is set in the Scaling enable/disable setting (Un\G53), always take into account the scaling conversion before setting values.

### <span id="page-93-0"></span>**3.4.20 CH** □ rate alarm warning detection period (Un\G118 to **Un\G125)**

- (1) Set a period, with which the varying rate of the digital output value will be checked, on a channel basis.
- (2) To validate the setting, the operating condition setting request (Y9) must be turned ON/OFF. (Refer to [Section 3.3.2.](#page-59-0))
- (3) The setting range is 10 to 5000ms. The value can be set in 1ms increments, but the first digit is rounded down and the value is processed in 10ms increments.
- (4) When time averaging or count averaging has been specified for averaging process specification, set the rate alarm warning detection period as a multiple of the time averaging or count averaging conversion period.
	- Example) When the number of channels is 5, and if the count value set for the count averaging is 10, the conversion cycle for count averaging is: 10 (times)  $\times$  5 (CH)  $\times$  10 (ms) = 500 (ms) Therefore, set a multiple of 500, such as 1500 or 3000, to the rate alarm warning detection period.
- (5) The default setting is 0ms.
- (6) Refer to [Section 3.2.4](#page-49-0) for details of the rate alarm.

# $\boxtimes$  Point

- (1) If a value outside the above setting range is written to a channel, an error occurs, and an error code is stored into the Error code (Un\G19). The Error flag (XF) turns ON, and the time or count averaging or rate alarm processing is performed based on the setting before the error detection.
- (2) Since the default setting is 0, change the setting.
- (3) If the upper limit value and lower limit value settings of the rate alarm are small, the warning output may turn ON due to overreaction to disturbance or like. This overreaction can be avoided by increasing the setting of the rate alarm warning detection period.

### <span id="page-94-0"></span>**3.4.21 CH** □ rate alarm upper/lower limit value (Un\G126 to Un\G141)

- (1) For each channel, set the range of change rate of digital output values.
- (2) To validate the setting, the operating condition setting request (Y9) must be turned ON/OFF. (Refer to [Section 3.3.2.](#page-59-0))
- (3) The setting range is -32768 to 32767 (-3276.8 to 3276.7%). Set the value in 0.1%/s increments.
	- Example) When setting the rate alarm upper limit value to 30%/s, store 300 into the buffer memory.
- (4) Refer to [Section 3.2.4](#page-49-0) for details of the rate alarm.

#### <span id="page-95-0"></span>**3.4.22 CH** □ input signal error detection setting value/CH □ lnput **signal error detection lower limit setting value (Un\G142 to Un\G149)**

**CH[ ] Input signal error detection upper limit setting value (Un\G150 to Un\G157)**

- (1) Set the value (upper limit setting value and lower limit setting value), by which an error of the input analog value will be detected, on a channel basis. The setting value (upper limit value and lower limit value) depends on the input signal error detection extended setting.
	- (a) When Same upper limit value/lower limit value is selected.
		- Set the value of the input signal error detection setting for  $CH $\square$  input signal$ error detection setting (Un\G142 to Un\G149).
	- (b) When Different upper limit value/lower limit value is selected.
		- Set the value of the input signal error detection lower limit for  $CH\Box$  Input signal error detection lower limit setting value (Un\G142 to Un\G149).
		- Set the value of the input signal error detection upper limit for  $CH\Box$  Input signal error detection upper limit setting value (Un\G150 to Un\G157).
- (2) To validate the setting, the Operating condition setting request (Y9) must be turned ON/OFF. (Refer to [Section 3.3.2.](#page-59-0))
- (3) The setting range is 0 to 250 (0 to 25.0%). Set the value in 0.1% increments. Example) When setting the input signal error detection setting value to 15%, store 150 into the buffer memory.

If 251 is entered in the CH $\Box$  Input signal error detection upper limit setting value and  $CH<sub>II</sub>$  Input signal error detection lower limit setting value boxes after Different upper limit value/lower limit value is selected for the input signal error detection extended setting, the detection function for the upper and lower limits can be disabled.

(4) Based on an input signal error detection setting value (input signal error upper and lower limit setting values), an input signal upper and lower limit values are calculated as shown below.

The calculated values vary depending on the input range.<sup>\*1</sup>

- (a) Input signal error detection upper limit value
	- = gain value of corresponding range + (gain value of corresponding range offset value of corresponding range)  $\times$  {input signal error detection setting value (Input signal error detection upper limit setting value) /1000}
- (b) Input signal error detection lower limit value
	- = lower limit value of corresponding range + (gain value of corresponding range - offset value of corresponding range)  $\times$  {input signal error detection setting value (Input signal error detection lower limit setting value) /1000}
	- \*1 For the lower limit value, offset value, and gain value for each input range, refer to Point (3) in this section.

[Example When same upper limit value/lower limit value is selected for the input signal error detection extended setting, setting 15% (150) to the input signal error detection setting value in the Q68AD-G]

Resolution mode : High resolution mode

Used range : User range setting (Offset value: 5mA, Gain value: 18mA) In this setting, because the lower limit value is an analog value at the time the digital value is -12000, it is -8mA.

Therefore, the input signal error detection upper and lower limit values are as follows:

Input signal error detection upper limit value =  $18 + (18-5) \times 150/1000 = 19.95 \text{mA}$ Input signal error detection lower limit value  $= -8 - (18-5) \times 150/1000 = -9.95 \text{mA}$ 

(5) Refer to [Section 3.2.3](#page-42-0) for details of the input signal error detection function.

SETUP AND

UTILITY PACKAGE

AD) **6**

PROGRAMMING

PROGRAMMING

**1**

# $\boxtimes$  Point

- (1) Set the input signal error detection upper limit value to less than 25mA. If the setting is 25mA or more, the error may not be detected.
- (2) If a value outside the setting range is set, an error occurs and an error code is stored in the Error code (Un\G19). In this case, the operation is performed based on the setting before the error detection.
- (3) The following table lists the lower limit value, offset value, and gain value for each input range.

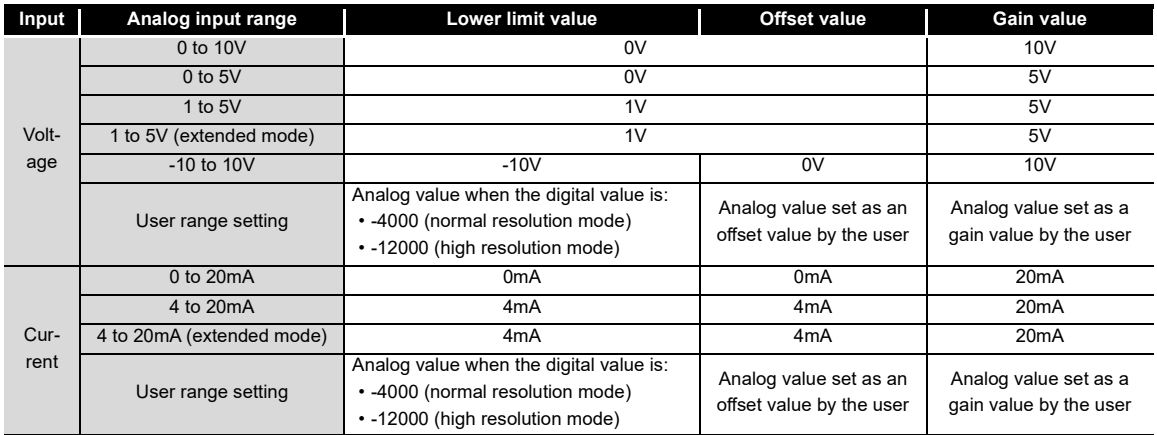

#### **Table3.10 The lower limit value, offset value, and gain value for each input range (Q68AD-G)**

#### **Table3.11 The lower limit value, offset value, and gain value for each input range (Q66AD-DG)**

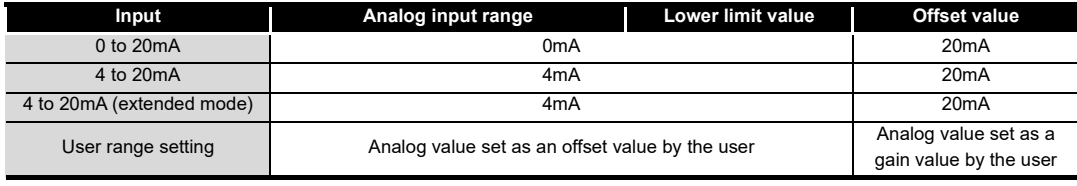

- <span id="page-98-0"></span>(1) Set values for the mode desired to be switched to.
- (2) After setting the values, turning the operating condition setting request (Y9) from OFF to ON switches to that mode.
- (3) When mode switching is performed, this area is cleared to zero and the operating condition setting completed flag (X9) turns OFF.
- (4) After confirming that the operating condition setting completed flag (X9) has turned OFF, turn OFF the operating condition setting request (Y9).

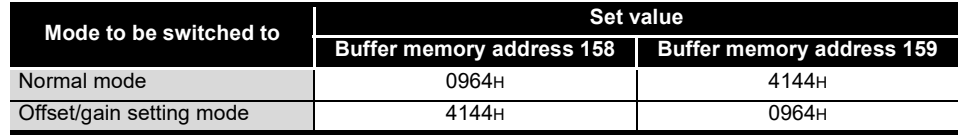

# $\boxtimes$  Point

If any value other than the above is written, mode switching is not performed and only the operating condition is changed.

# <span id="page-98-1"></span>**3.4.24 Save data classification setting (Un\G200) (Q68AD-G only)**

(1) This area is used to restore the User range settings offset/gain values when the module is replaced online.

Refer to [Chapter 7](#page-195-0) for details of online module change.

(2) Specify whether the offset/gain values to be saved/restored are voltages or currents when saving/restoring the offset/gain values of the user range setting.

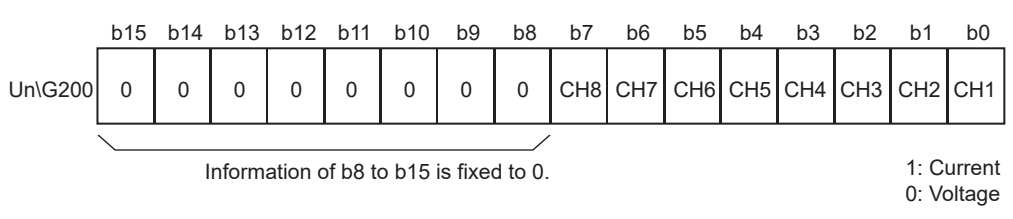

# $\boxtimes$  Point

Refer to [Section 4.6](#page-113-0) for the offset/gain value setting method.

SETUP AND

UTILITY PACKAGE

PROGRAMMING

PROGRAMMING

**7**

ONLINE MODULE<br>CHANGE

**8**

TROUBLESHOOTING

**TROUBLESHOOTING** 

**1**

MELSEG Q <sub>series</sub>

### <span id="page-99-0"></span>**3.4.25 Factory default and User range settings offset/gain value (Un\G202 to Un\G233)**

- (1) The areas are used to restore the User range settings offset/gain values when the module is replaced online. Refer to [Chapter 7](#page-195-0) for details of online module change.
- (2) When the offset/gain values of the user range setting are restored, the used data are stored.

The data are stored (saved) when:

- Initial setting is written by the utility;
- The operating condition is set (Y9 turns from OFF to  $ON * 1$ ); or
- The offset/gain values are written in the offset/gain setting mode (YA turns from OFF to ON).

- (3) When restoring the offset/gain values of the user range setting, set the data saved here into the corresponding area of the module where the data will be restored.
- (4) Buffer memory saving recording procedure for online module change
	- 1) Set the save data classification setting\*1 (Un\G200).
	- 2) Turn the operating condition setting request (Y9) from OFF to ON.
	- 3) Compare the offset/gain values of the Factory default and User range settings (Un\G202 to Un\G233) with the range reference values. Refer to [Section 7.4](#page-231-0) for the range reference values.
	- 4) If the values are proper, record the values of the save data classification setting<sup>\*1</sup>, Factory default and User range settings offset/gain value.

\*1: The Q66AD-DG does not require the setting and recording of the save data classification setting.

# $\boxtimes$  Point

Refer to [Section 4.6](#page-113-0) for the offset/gain value setting method.

<sup>\*1:</sup> The data are not saved when values have been written to the mode switching setting area (Un\G158, Un\G159).

 $MELSEG<sub>1</sub>  $\bullet$$ 

**1**

OVERVIEW

OVERVIEW

**2**

SYSTEM<br>CONFIGURATION

**3**

SPECIFICATIONS

**SPECIFICATIONS** 

**4**

NOITAS

**5**

**SETUP AND PROCEDURES BEFORE OPERATION**

UTILITY PACKAGE

# **4 SETUP AND PROCEDURES BEFORE OPERATION**

### **4.1 Handling Precautions**

- (1) Do not drop the module or subject it to heavy impact.
- (2) Do not remove the PCB of the module from its case. Doing so may cause the module to fail.
- (3) Be careful not to let foreign particles such as swarf or wire chips enter the module. They may cause a fire, mechanical failure or malfunction.
- (4) The top surface of the module is covered with a protective film to prevent foreign objects such as wire burrs from entering the module during wiring. Do not remove this film until the wiring is complete. Before operating the system, be sure to remove the film to provide adequate ventilation.
- (5) Tighten the screws such as module fixing screws within the following ranges. Loose screws may cause short circuits, failures, or malfunctions.

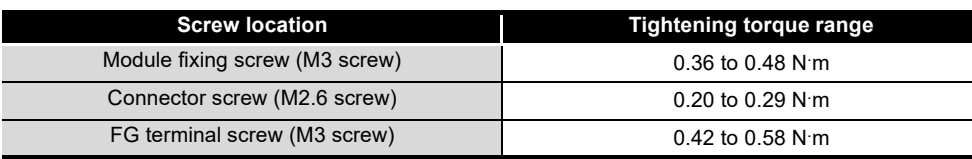

(6) To mount the module, while pressing the module mounting lever located in the lower part of the module, fully insert the module fixing projection into the hole in the base unit and press the module until it snaps into place.

Improper installation may result in a module malfunction, or may cause the module to fall off.

# **4.1.1 Attaching a module fixing bracket (Q66AD-DG only)**

After mounting the Q66AD-DG on the base unit, fix the module with a module fixing bracket.

### $\boxtimes$  Point

Make sure that the module fixing bracket is hooked on the 3rd slit viewed from the front of Q66AD-DG.

And tighten the module fixing screw at the specified torque.

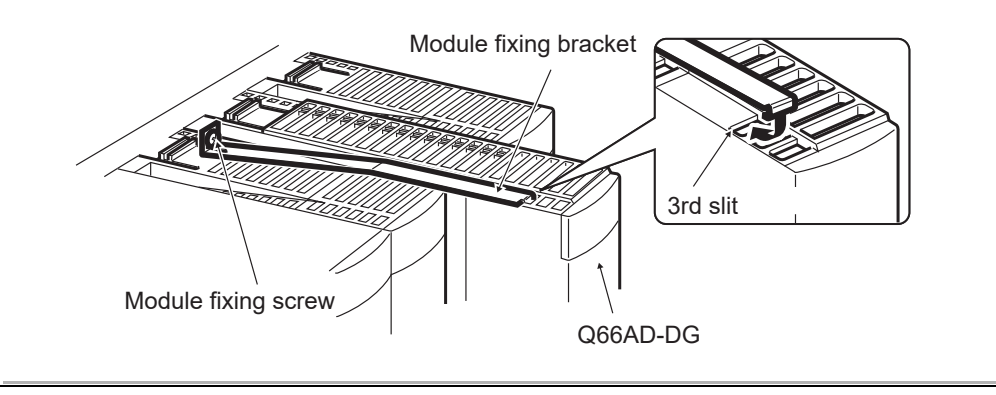

MELSEG **Q** series

# **4.2 Setup and Procedures before Operation**

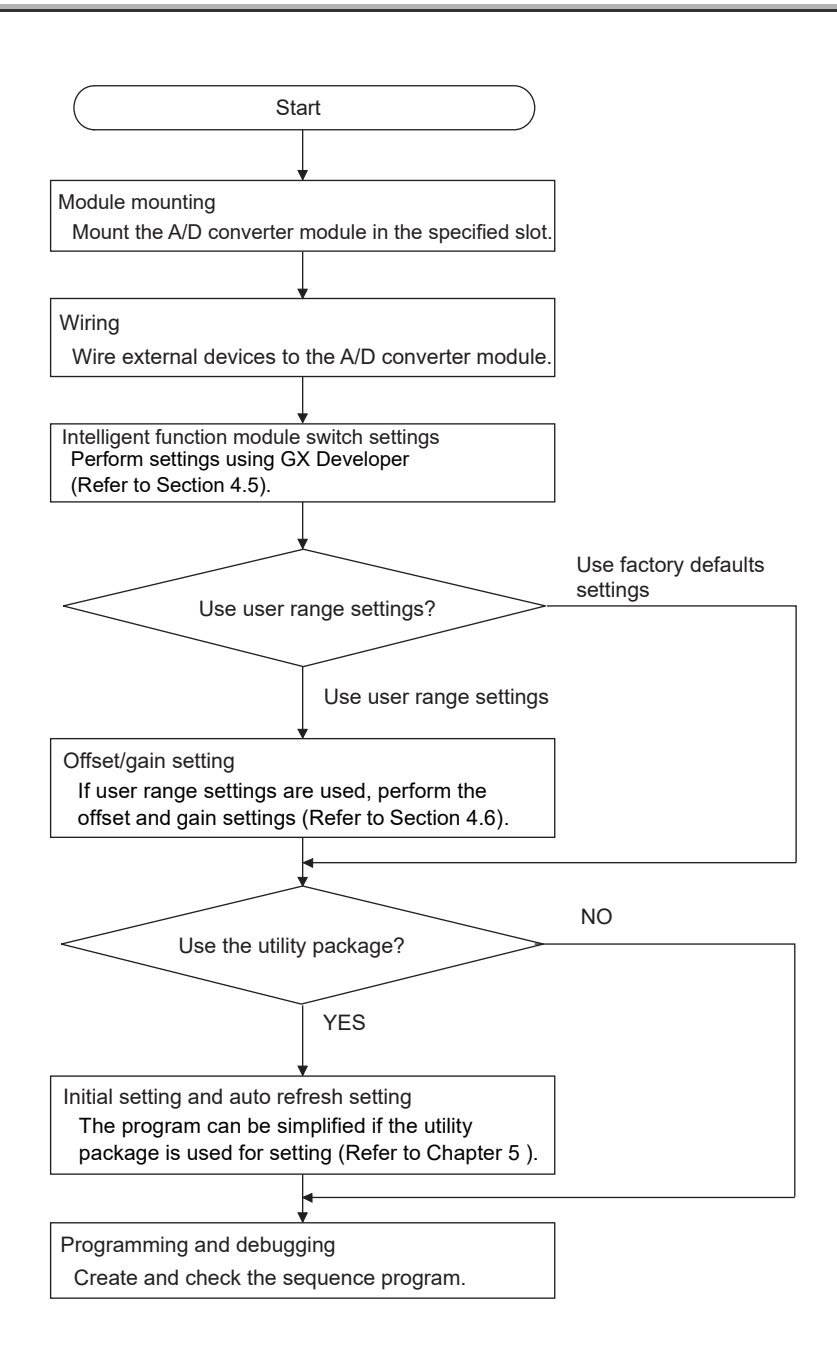

**1**

# **4.3 Part Names**

The name of each part of the A/D converter module is shown below.

**MELSEG Q** series

3) 1) 2) Ė External device connector  $\begin{bmatrix} \end{bmatrix}$ **Terminal** Terminal number  $\overline{a}$  $\overline{\circ}$ number A1 B1  $\mathbb I$ A20 B20 ſ  $\overline{\circ}$ गों 5) (2) Q66AD-DG Module fixing bracket Module fixing screw Module fixing bracket 3) External device 2)  $\overline{\phantom{a}}$ connector ┃ AD DO  $\blacktriangle$ <sub>ERR</sub> Terminal Terminal number number  $\overline{\circ}$ A1 B1  $\blacksquare$ A20 B20  $\overline{\circ}$ 5)

4)

(1) Q68AD-G

# **SETUP AND PROCEDURES BEFORE OPERATION**

**Number** | Name and appearance | **Description** Displays the operating status of the A/D converter module. Normal operation

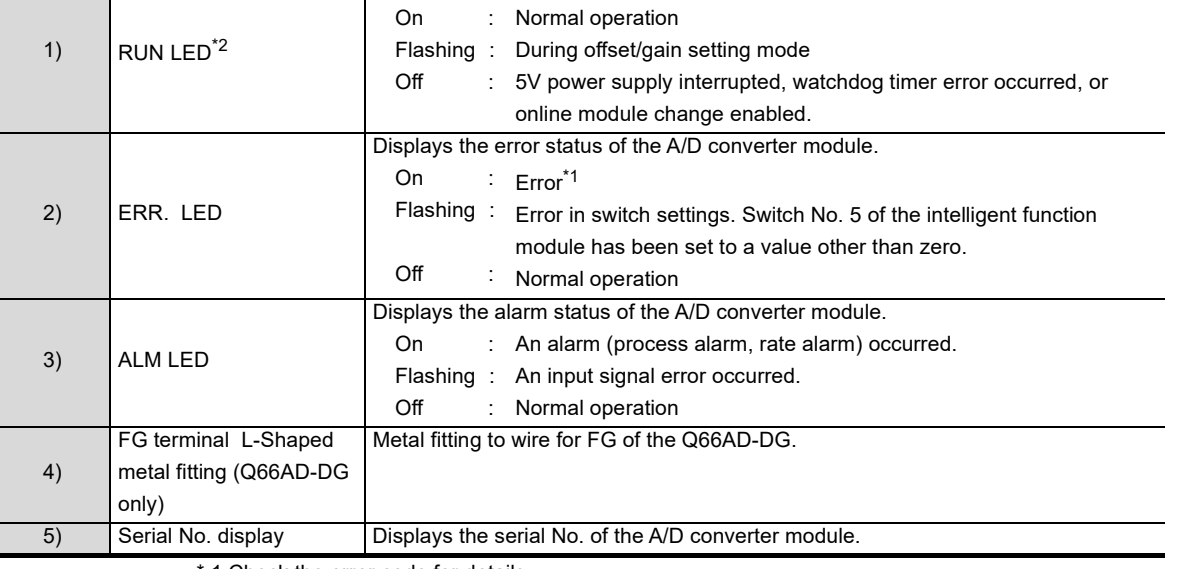

\* 1 Check the error code for details.

\* 2 When the module is mounted on a MELSECNET/H remote I/O station, the RUN LED stays off until a data link starts normally, even after the power is turned on. The RUN LED turns on once a data link starts.

# $\boxtimes$  Point

When two or more errors have occurred, the latest error found by the A/D converter module is indicated with the LED.

**4**

**1**

MELSEG Q <sub>series</sub>

OVERVIEW

OVERVIEW

**2**

SYSTEM<br>CONFIGURATION

**3**

**5**

**6**

**MELSEG Q** series

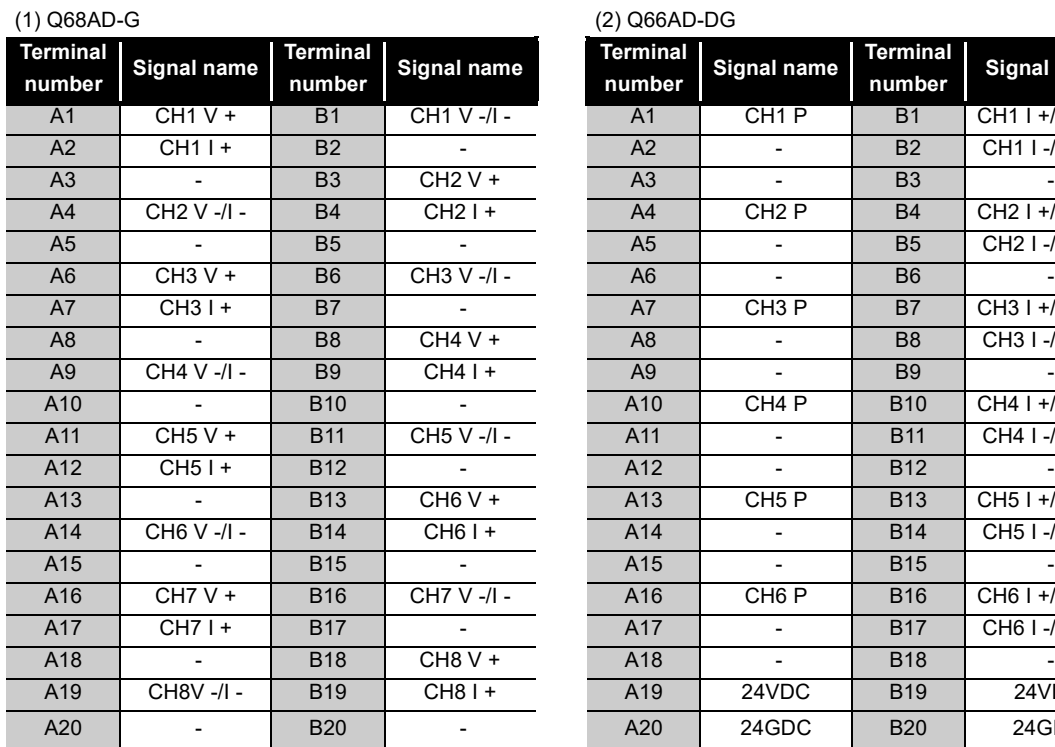

B20

B19 B18 B<sub>17</sub> B16 B15 B14 B13 B12 B11 B10 B9 B8 B7 B<sub>6</sub>  $BS$ B4 B3 B2 B1

Seen from the front of the module

 $\begin{matrix} 0 & 0 \end{matrix}$  $\mathbf{0}$  $\mathfrak{g}$  $\begin{matrix} 0 & 0 \end{matrix}$  $0<sub>0</sub>$  $\mathbb{I}$   $\mathbb{I}$  $0$   $0$  $\begin{matrix} 0 & 0 \end{matrix}$  $\begin{matrix} 0 & 0 \end{matrix}$  $\mathbf{0}$   $\mathbf{0}$  $\begin{array}{cc} 0 & 0 \end{array}$  $\begin{matrix} 0 & 0 \end{matrix}$  $n - n$  $\mathbf{0}$   $\mathbf{0}$  $\begin{matrix} 0 & 0 \end{matrix}$  $\Box$  $\begin{matrix} 0 & 0 \end{matrix}$  $\begin{array}{cc} 0 & 0 \end{array}$  $0$   $0$  $\mathbf{u}$  $\Box$  $\overline{a}$  $\begin{array}{c} \mathbf{0} \end{array}$ 

A20 A19 A18 A17 A16 A15 A14  $A13$  $A12$ A11 A10 A9 A8 A7  $A6$ A5 A4 A3 A2 A1

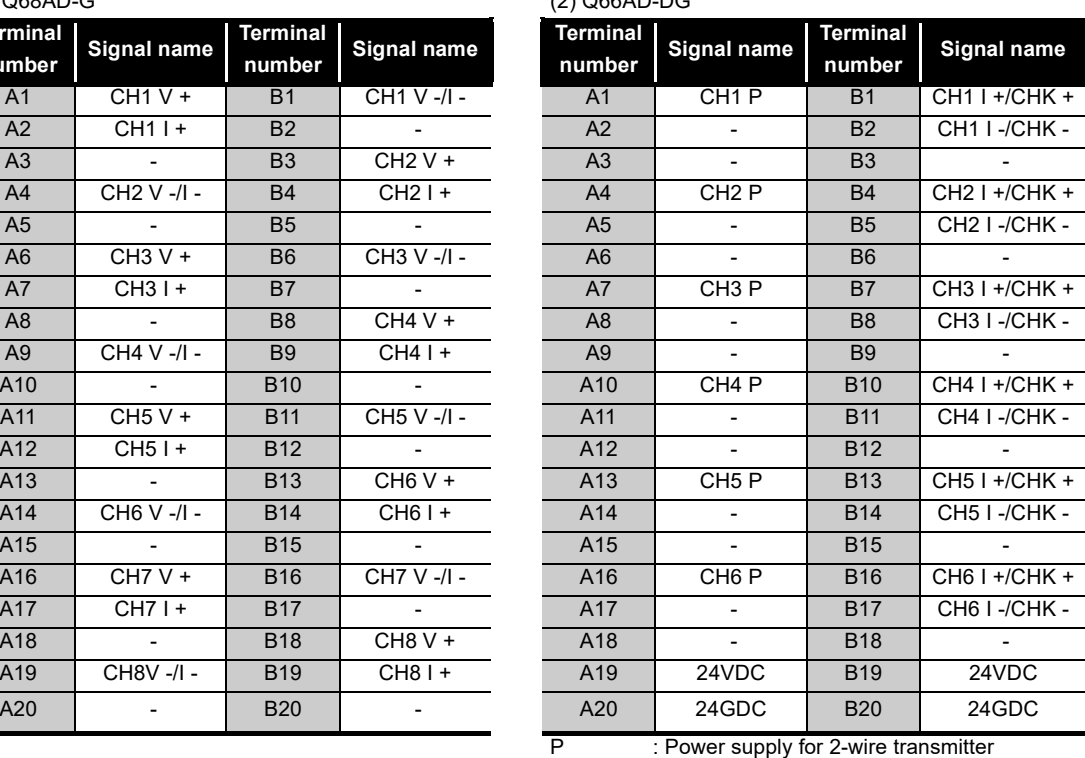

I+/CHK+ : 2-wire transmitter current input, Current(+) input / check (+) terminal

I-/CHK- : Current(-) input / check (-) terminal

#### **(3) Connector for external wiring**

The connectors for use with the A/D converter module should be purchased separately by the user.

The following tables show the connector types and the crimp-contact tool.

#### (a) Connector types<sup>\*1</sup>

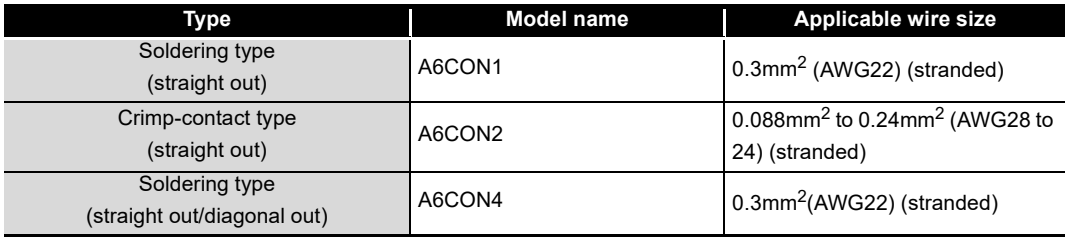

\*1: The A6CON3 (pressure-displacement type, straight out) connector cannot be used for the A/D converter module.

#### (b) Crimp-contact tool

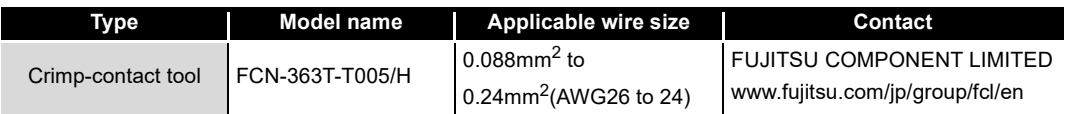

**MELSEG Q** series

# **4.4 Wiring**

The wiring precautions and examples of module connection are provided below.

# **4.4.1 Wiring precautions**

In order to optimize the functions of the A/D converter module and ensure system reliability, external wiring that is protected from noise is required. Please observe the following precautions for external wiring:

- (1) Use separate cables for the AC control circuit and the external input signals of the Q68AD-G to prevent influences of AC surge or induction.
- (2) Use separate cables for the AC control circuit, the external input signals and external power supply of the Q66AD-DG to avoid influences of AC side surge or induction.
- (3) Keep a distance among the main circuit line, a high-voltage cable and a load cable from other than the programmable controller. Failure to do so may increase the effects of noise, surges and induction.
- (4) The shield wire or the shield of the shielded cable must be grounded at one end.
- (5) When wiring to the module placed on the right side of the Q66AD-DG is difficult, remove the Q66AD-DG before wiring.

**SETUP AND** 

UTILITY PACKAGE

**6**

PROGRAMMING

PROGRAMMING

**7**

**1**

 $MELSEG<sub>2</sub>$  series

### **4.4.2 External wiring**

#### **(1) Q68AD-G**

(a) For voltage input

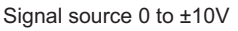

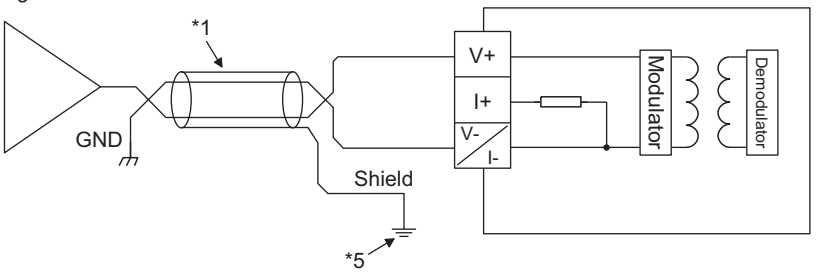

(b) For current input

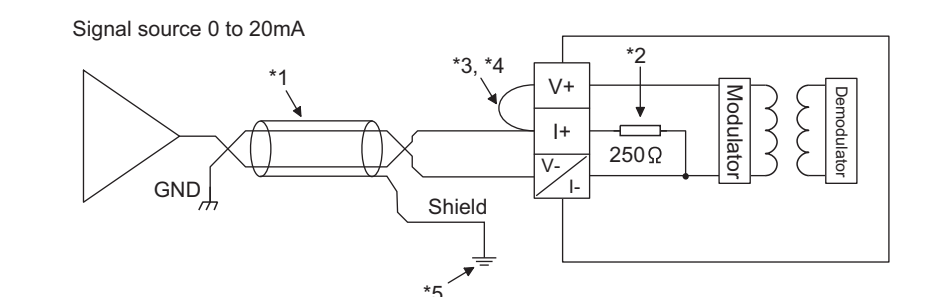

- \*1: Use a 2-core twisted shielded wire for the power wire.
- \*2: Shows input resistance.
- \*3: For current input, be sure to connect  $(V+)$  and  $(I+)$  terminals.
- \*4: Connect (V+) terminal to (I+) terminal in the external device connection connector to reduce resistance of the connection conductor.
- \*5: Always ground the shield of the wire of each channel.

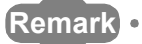

 $- - - - -$ 

If the external wiring is disconnected during use of voltage input on the Q68AD-G, depending on the internal circuit characteristics, a certain time is required until the digital output reaches a value equivalent to 0V.

To avoid the phenomenon, connect a resistor (approximately  $1M \Omega$ ) across (V+) and (V-) terminals.
(a) For 2-wire transmitter input

**MELSEG Q** series

**1**

OVERVIEW

OVERVIEW

**2**

SYSTEM<br>CONFIGURATION

**3**

SPECIFICATIONS

SPECIFICATIONS

**4**

**SEFORE OPERATION** 

**5**

**SETUP AND PROCEDURES BEFORE OPERATION**

UTILITY PACKAGE

#### **(2) Q66AD-DG**

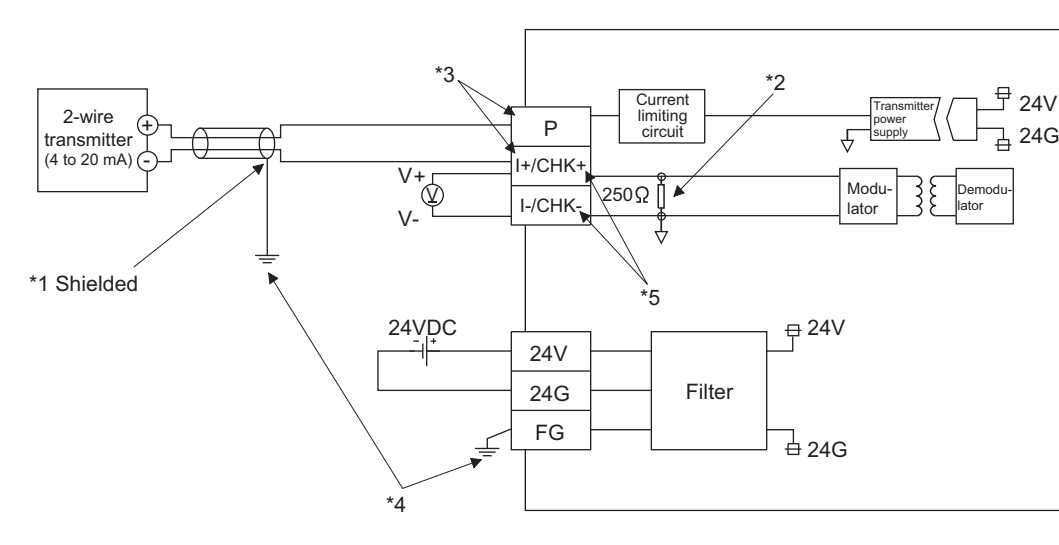

(b) For current input

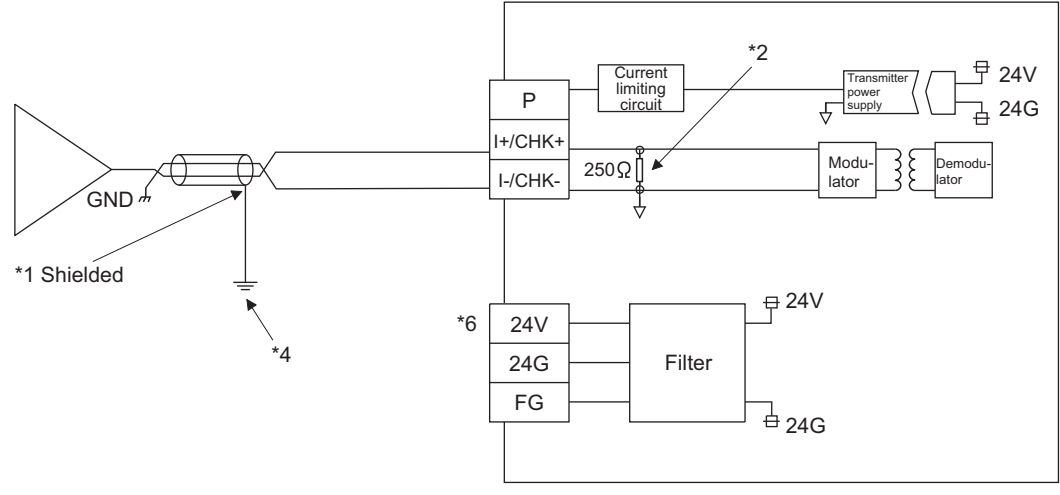

- \*1 Use a 2-core twisted shielded wire for the power wire.
- \*2 Shows input resistance.
- \*3 To connect with the 2-wire transmitter, be sure to connect to P and I+/CHK+.
- \*4 Always ground the shield of the wire of each channel.
- \*5 The check terminals (CHK+, CHK-) are used to check the amount of input in mA in relation to the 2-wire transmitter output.

This can be checked since analog inputs of 4 to 20mA are converted to analog outputs of 1 to 5V. The relationship of this conversion can be expressed by the following formula:

Analog output(V) = 
$$
\frac{\text{Analog input(mA)}}{1000} \times 250 \Omega
$$

\*6 When all the channels used are for current input, wiring for 24VDC is not required. Note that to use the Q66AD-DG with a product number (first five digits) of 15031 or earlier, refer to [Appendix 2](#page-253-0).

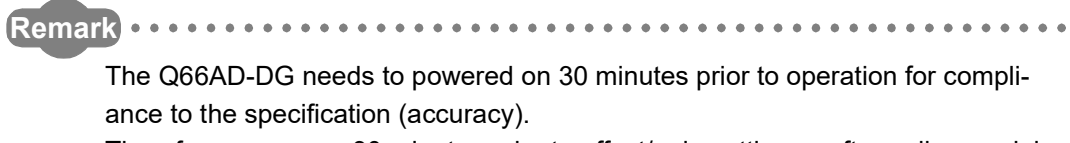

Therefore, power on 30 minutes prior to offset/gain setting or after online module change.

. . . . . . 

## **4.4.3 Connector/terminal block converter module**

For the following products, please consult your local Mitsubishi Electric sales office or representative.

### **(1) Q68AD-G**

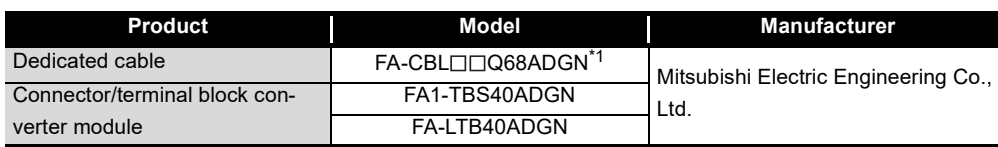

\*1  $\square$  shows the cable length (05: 0.5m, 10: 1.0m, 20: 2.0m, 30: 3.0m).

## **(2) Q66AD-DG**

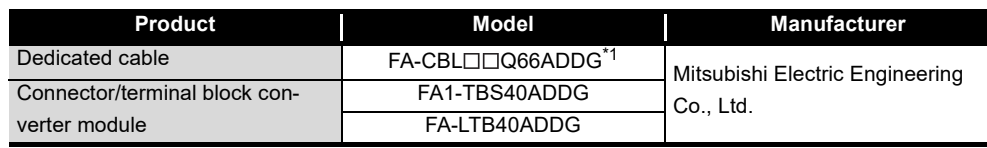

\*1  $\square$  shows the cable length (05: 0.5m, 10: 1.0m, 20: 2.0m, 30: 3.0m).

## $\boxtimes$  Point

The offset/gain setting is adjusted in each module (Q68AD-G and Q66AD-DG) at the factory default setting of the modules.

Therefore an error may occur for the conversion characteristic because of the influence such as the conductor resistance when a dedicated cable or connector/ terminal block converter module is used.

If a problem occurs by the influence, perform the offset/gain setting by using the user range setting. (Refer to [Section 4.6.](#page-113-0))

**1**

OVERVIEW

OVERVIEW

**2**

SYSTEM<br>CONFIGURATION

**6**

**SETUP AND** 

## <span id="page-111-0"></span>**4.5 Intelligent Function Module Switch Setting**

The intelligent function module switches are set using the I/O assignment settings of GX Developer.

#### **(1) Setting item**

The intelligent function module switches consist of switches 1 to 5 and are set using 16-bit data. When the intelligent function module switches are not set, the default value for switches 1 to 5 is 0.

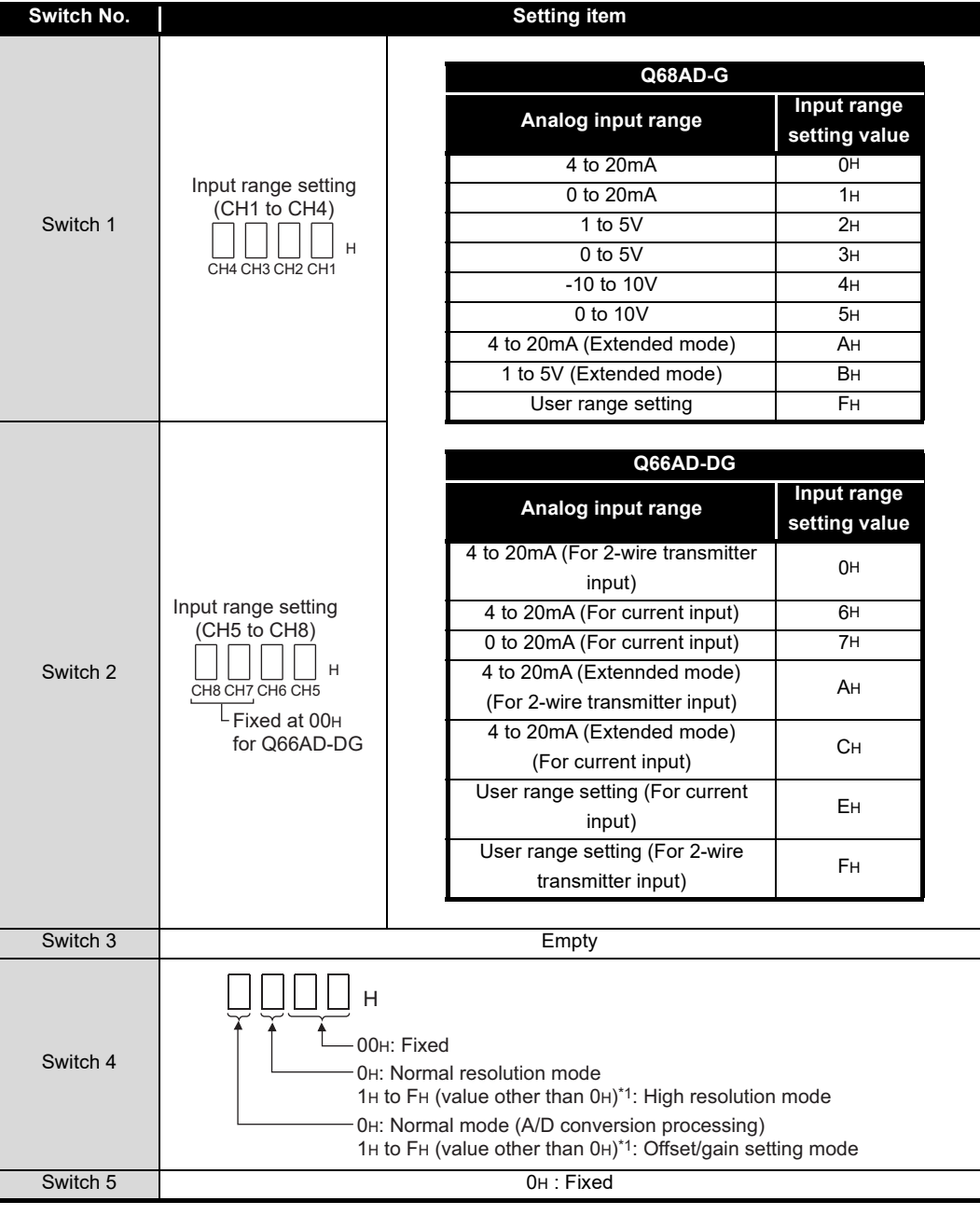

**Table4.1 Switch setting item**

\*1 Setting any value within the setting range will provide the same operation. When the setting range is 1H to FH, set 1H for example.

Start the settings with GX Developer I/O assignment setting window.

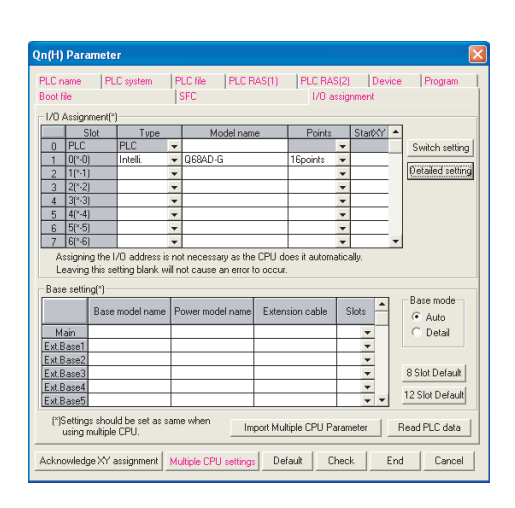

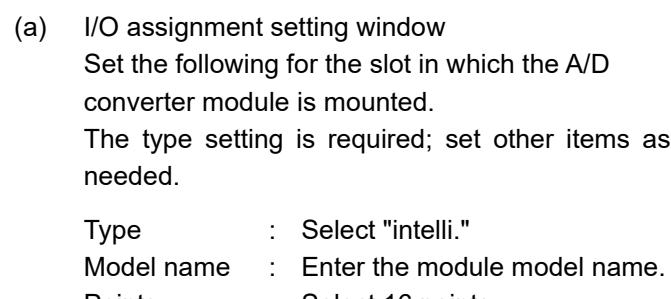

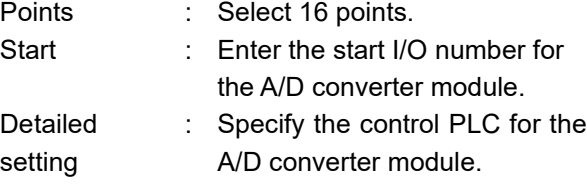

- It is unnecessary to set the "Error time output mode" or "H/ W error time PLC operation mode" since these settings are invalid for the A/D converter module.
- (b) Switch setting for intelligent function module window

Click on [Switch setting] on the I/O assignment setting window to display the window shown at left, then set switches 1 to 5.

The switches can easily be set if values are entered in hexadecimal. Change the entry format to hexadecimal and then enter the values.

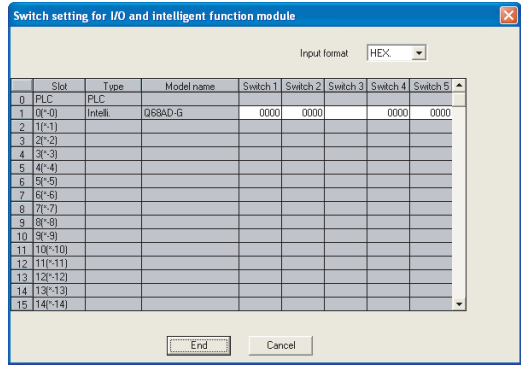

**7**

**1**

MELSEG Q <sub>series</sub>

OVERVIEW

OVERVIEW

**2**

SYSTEM<br>CONFIGURATION

**3**

SPECIFICATIONS

**SPECIFICATIONS** 

**4**

**BEFORE OPERATION** 

**5**

**SETUP AND PROCEDURES BEFORE OPERATION**

**MARCINER** 

UTILITY PACKAGE

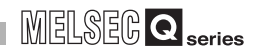

## <span id="page-113-0"></span>**4.6 Offset/Gain Settings**

When using the user range setting, make the offset/gain setting according to the operation indicated in [Section 4.6.1](#page-114-0) or [Section 4.6.2](#page-118-0).

When the Factory default is used, offset/gain setting is not necessary.

If the utility package is installed, perform the offset/gain settings according to the procedure described in [Section 5.6.2](#page-144-0).

 $MELSEG<sub>1</sub>  $\bullet$$ 

**1**

OVERVIEW

OVERVIEW

**2**

SYSTEM<br>CONFIGURATION

**3**

SPECIFICATIONS

**SPECIFICATIONS** 

**4**

**OPERATION** 

## <span id="page-114-0"></span>**4.6.1 Offset/gain settings (Q68AD-G)**

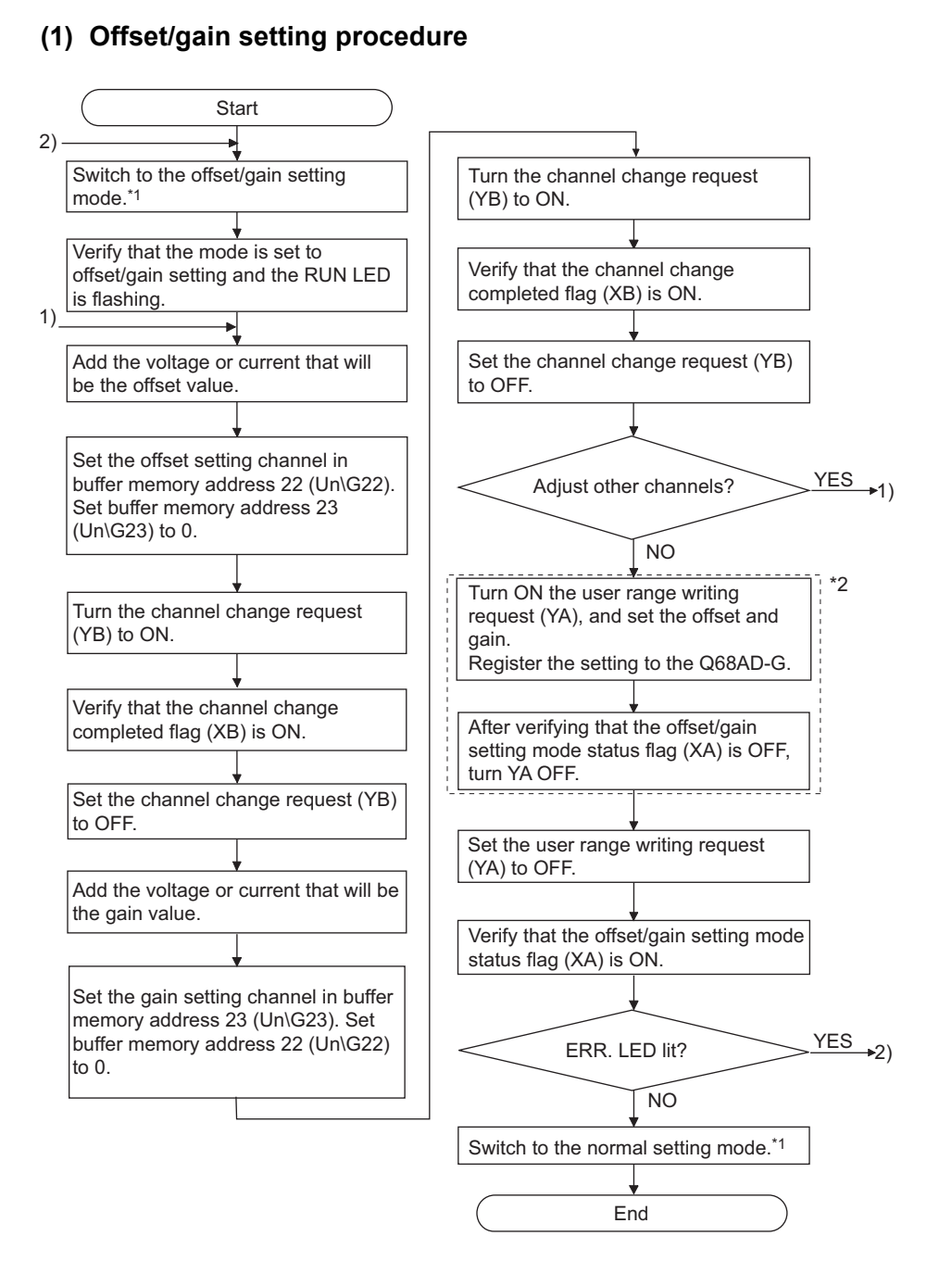

#### \*1 The mode switching (normal mode to offset/gain setting mode to normal mode) method is given below.

- Dedicated instruction (G(P).OFFGAN) ................Refer to [Section 4.6.1 \(2\) \(a\)](#page-116-0)
- Setting made to mode switching setting (buffer memory addresses 158, 159: Un\G158, Un\G159) and turning the operation condition setting request (Y9) from OFF to ON .........................................................................Refer to [Section 4.6.1 \(2\) \(b\)](#page-117-0)
- Intelligent function module switch setting ....... Refer to [Section 4.5](#page-111-0), [Section 4.6.1 \(2\) \(c\)](#page-117-1) (After intelligent function module switch setting, reset the programmable controller CPU or switch power OFF, then
- ON.)
- \*2 Do not perform the operations below during the steps indicated with \*2. If they are performed, the data inside a flash memory will have a problem, and the Q68AD-G may not operate normally.
	- Powering off the programmable controller CPU
	- Resetting the programmable controller CPU

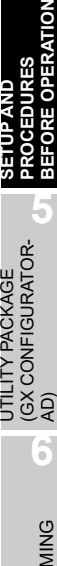

MELSEG Q

## $\boxtimes$  Point

(1) Perform the offset/gain settings in the range that satisfies the conditions specified in POINT of [Section 3.1.2 \(2\)](#page-34-0).

When the setting exceeds this range, the maximum resolution or total accuracy may not be within the range indicated in the performance specification.

(2) Though the offset/gain settings can be performed on multiple channels at the same time, set the offset and gain separately (0 at either of the buffer memory addresses 22, 23).

If channels are set at Un\G22 and Un\G23 at the same time, an error will occur and the ERR. LED will be lit.

- (3) After the offset/gain settings are completed, verify that the offset and gain values have been set correctly under actual usage conditions.
- (4) The offset and gain values are stored into the Flash memory and are not erased at power-off.
- (5) At the time of offset/gain setting, turn ON the user range write request (YA) to write the values to the flash memory.

Data can be written to the flash memory the maximum of 50 thousand times. To prevent accidental writing to the flash memory, an error (error code: 162) will occur if data is written 26 times consecutively.

(6) If an error (error code: 40  $\Box$ <sup>\*1</sup>) occurs during offset/gain setting, re-set the correct offset/gain value.

The offset/gain value of the channel where the error has occurred is not written to the module.( $*1: \Box$  indicates the corresponding channel number.)

- (7) Module ready (X0) turns from OFF to ON when the offset/gain setting mode switches to the normal mode by the dedicated instruction (G(P).OFFGAN) or the setting of the mode switching setting (Un\G158, Un\G159). Note that initial setting processing will be executed if there is a sequence program that makes initial setting when module ready (X0) turns ON.
- (8) Un**\**G200, Un**\**G202 to Un**\**G233 are the areas used to restore the User-set offset/gain values when online module change is made. Refer to [Chapter 7](#page-195-0) for details of online module change.

### **(2) Program examples**

The program in the dotted area of (a) is common to (a), (b) and (c). Is this example, the I/O signals for the Q68AD-G are X/Y0 to X/YF

- Channel selection.. . . . . . . . . . . . . . . . . . . . . . . . . . . . . . . . . . . . M0
- Offset setting . . . . . . . . . . . . . . . . . . . . . . . . . . . . . . . . . . . . . . . . M1
- Gain setting . . . . . . . . . . . . . . . . . . . . . . . . . . . . . . . . . . . . . . . . . M2
- Channel change command . . . . . . . . . . . . . . . . . . . . . . . . . . . . . M3
- Offset/gain setting value write command to the module . . . . . . . M4
	- Mode switching . . . . . . . . . . . . . . . . . . . . . . . . . . . . . . . . . . . . . . M5
- Channel designation storage device . . . . . . . . . . . . . . . . . . . . . . D0
- Dedicated instruction (G(P).OFFGAN) setting storage device . . D1

(a) When switching the mode using the dedicated instruction (G(P).OFFGAN) The following program switches to the offset/gain setting mode with the dedicated instruction (G(P).OFFGAN), changes the channel where offset/gain setting will be made, writes the offset/gain values to the Q68AD-G, and then switches to the normal mode.

<span id="page-116-0"></span>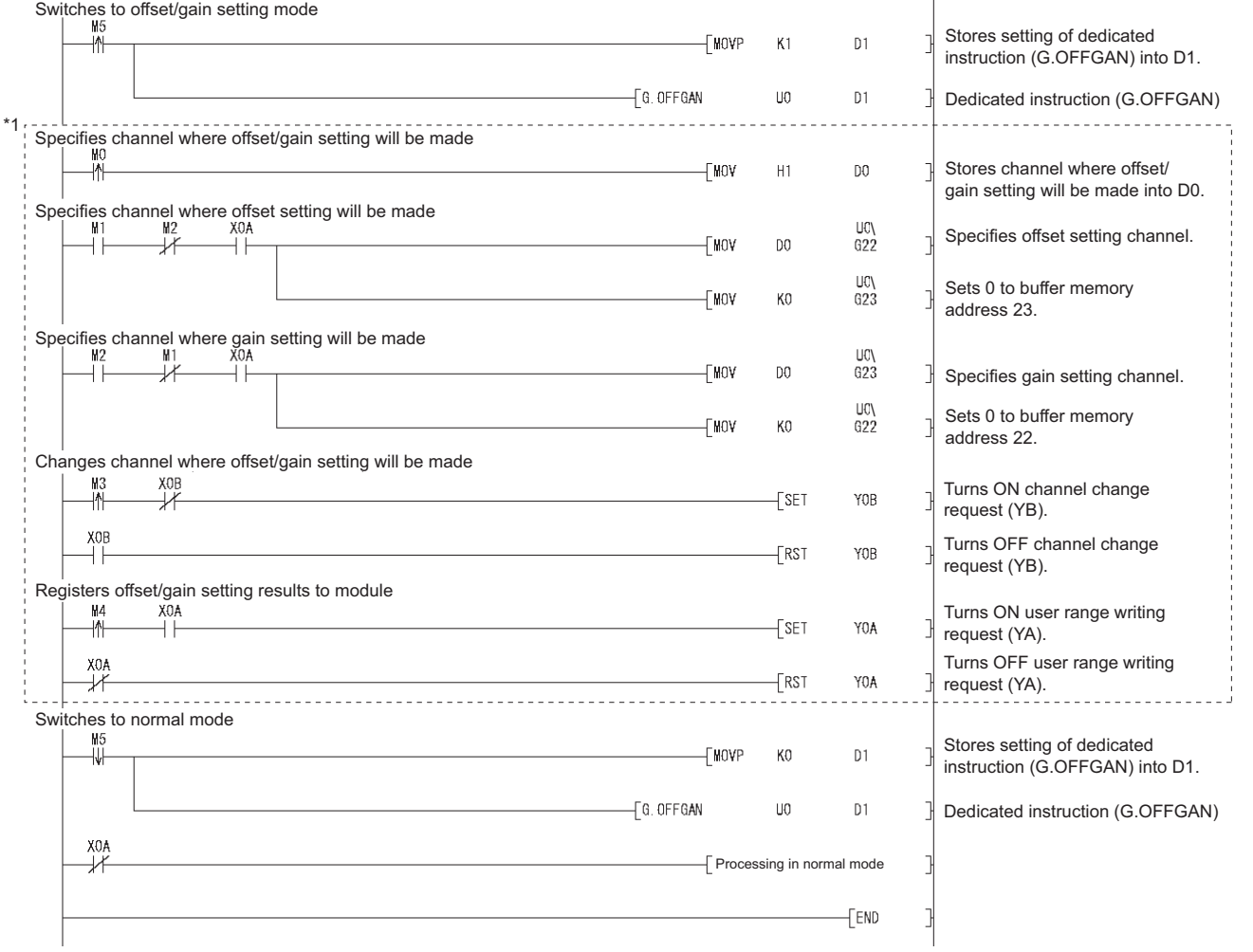

\*1: The program in the dotted area is a common program.

**1**

MELSEG Q <sub>series</sub>

OVERVIEW

OVERVIEW

**2**

SYSTEM<br>CONFIGURATION

**3**

SPECIFICATIONS

**SPECIFICATIONS** 

**4**

**5**

**BEFORE OPERATION** 

**SETUP AND PROCEDURES BEFORE OPERATION**

UTILITY PACKAGE

<span id="page-117-0"></span>Switches to offset/gain setting mode $\frac{\text{U0V}}{\text{G158}}$ Sets 4144H to buffer memory ⊩∕M  $\sqrt{\text{MOL}}$ H4144 address 158.  $\frac{\text{U0}\cancel{4}}{\text{G159}}$ Sets 964H to buffer memory √MO<br>⊢ H964 address 159.  $\sqrt{\text{SE}}$ Turns ON operation condition  $\gamma$ g setting request (Y9). Turns OFF operation condition  $-$ FRST Y9 setting request (Y9) Common program Switches to normal mode  $\frac{\text{U0V}}{\text{G}158}$ Sets 964H to buffer memory √MOL<br>⊢ H964 4Ū address 158.  $\frac{\text{U0}\cancel{4}}{\text{G159}}$ Sets 4144H to buffer memory H4144 - T MOV address 159.  $\sqrt{\text{SET}}$  $\gamma$ g Turns ON operation condition setting request (Y9).  $\n **rs1**\n$ Y9 Turns OFF operation condition setting request (Y9) X0A<br>| Processing in normal mode  $92$  $[END]$ 

(b) When switching the mode using the setting of the mode switching setting (Un\G158, Un\G159) and operation condition setting request (Y9)

 $MELSEG$   $Q$  series

<span id="page-117-1"></span>(c) When switching the mode by making intelligent function module switch setting Only the common program is necessary.

## <span id="page-118-0"></span>**4.6.2 Offset/gain settings (Q66AD-DG)**

### **(1) Offset/gain setting procedure**

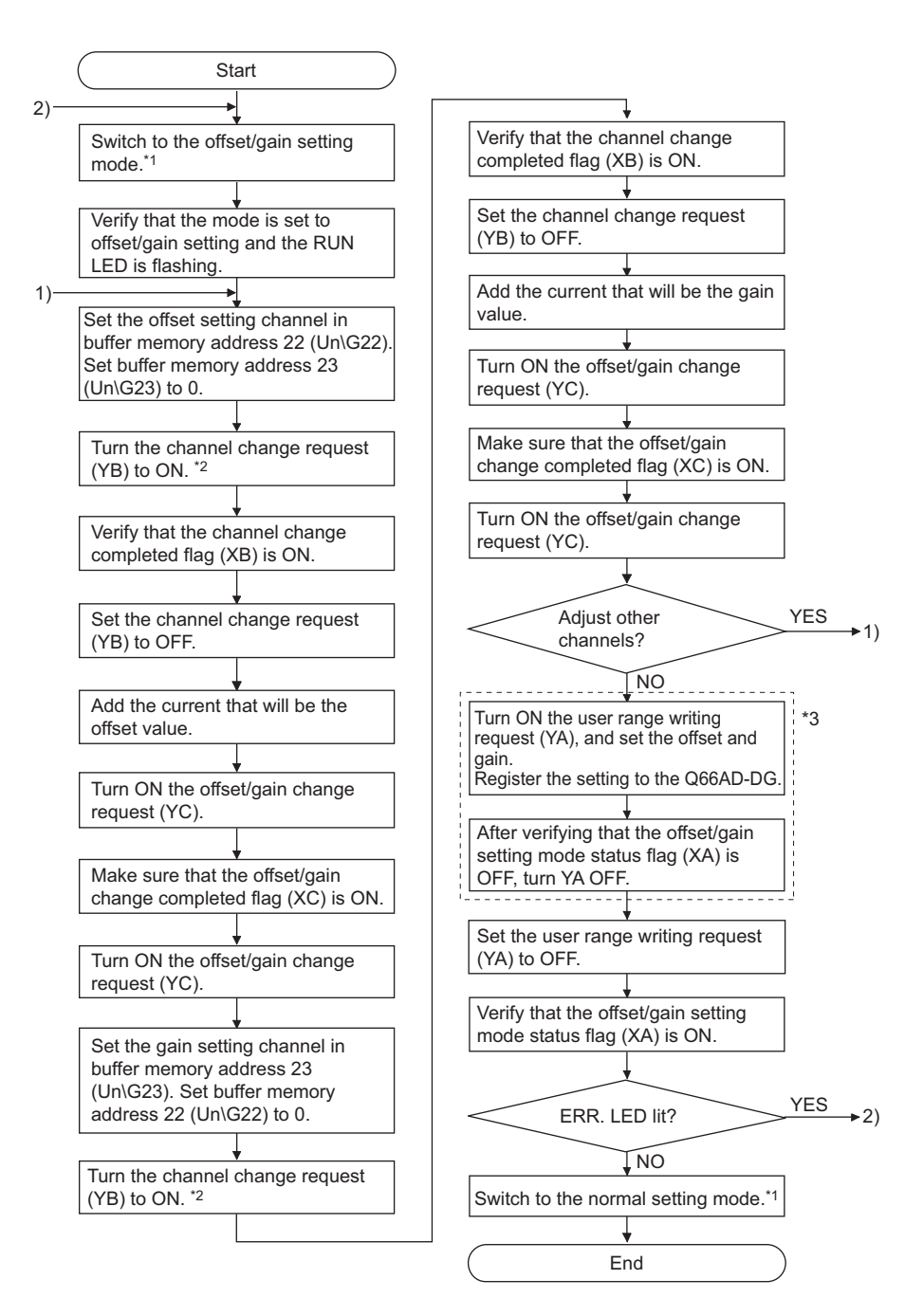

**SETUP AND** 

UTILITY PACKAGE

**8**

TROUBLESHOOTING

**TROUBLESHOOTING** 

MELSEG Q

- \*1 The mode switching (normal mode to offset/gain setting mode to normal mode) method is given below.
	- Dedicated instruction (G(P).OFFGAN) .......................... Refer to [Section 4.6.2 \(2\) \(a\)](#page-121-0)
	- Setting made to mode switching setting (Un\G158, Un\G159) and turning the operation condition setting request (Y9) from OFF to ON ........ Refer to [Section 4.6.2 \(2\) \(b\)](#page-122-0)
	- Intelligent function module switch setting .................. Refer to [Section 4.5,](#page-111-0) [Section 4.6.2 \(2\) \(c\)](#page-123-0) (After intelligent function module switch setting, reset the programmable controller CPU or switch power OFF, then
	- ON.)
- \*2 Turning ON the channel change request (YB) starts to supply power from the corresponding channel to the 2-wire transmitter. After fully checking the wiring, settings, etc., turn ON the channel change request (YB).
- \*3 Do not perform the following during the operation (\*3 in the above flow chart). Doing so may cause malfunction of the Q66AD-DG because of a data error in the flash memory. Power-off of the system
	- Reset of the programmable controller CPU

## $\boxtimes$  Point

- (1) Perform the offset/gain settings in the range that satisfies the conditions specified in POINT of [Section 3.1.2 \(2\)](#page-34-0). When the setting exceeds this range, the maximum resolution or total accuracy may not be within the range indicated in the performance specification.
- (2) Though the offset/gain settings can be performed on multiple channels at the same time, set the offset and gain separately (0 at either of the buffer memory addresses 22, 23).

If channels are set at Un\G22 and Un\G23 at the same time, an error will occur and the ERR. LED will be lit.

- (3) After the offset/gain settings are completed, verify that the offset and gain values have been set correctly under actual usage conditions.
- (4) The offset and gain values are stored into the Flash memory and are not erased at power-off.
- (5) At the time of offset/gain setting, turn ON the user range write request (YA) to write the values to the Flash memory. Data can be written to the Flash memory up to 100 thousand times. To prevent accidental write to the Flash memory, an error will occur and the error code (Un\G19) will be stored if write is performed 26 consecutive times.
- (6) If an error (error code:  $40\Box$ <sup> $*1$ </sup>) occurs during offset/gain setting, re-set the correct offset/gain value. The offset/gain value of the channel where the error has occurred is not

written to the A/D converter module.  $\binom{1}{1}$  indicates the corresponding channel number.)

- (7) When the offset/gain setting mode is switched to the normal mode, the module ready (X0) turns from OFF to ON. Note that the initial setting processing will be executed at this time if there is a
- sequence program that performs initial settings when the module ready (X0) turns ON. (8) When one mode is switched to the other (the normal mode is switched to the
- offset/gain setting mode or the offset/gain setting mode is switched to the normal mode), A/D conversion is suspended and the power supply to the 2-wire transmitter is turned OFF.

To resume A/D conversion and supply power to the 2-wire transmitter, turn ON the operating condition setting request (Y9) after the mode is switched to the normal mode.

(9) Un\G202 to Un\G225 are the areas used to restore the User-set offset/gain values when online module change is made.

Refer to [Chapter 7](#page-195-0) for details of online module change.

**1**

OVERVIEW

OVERVIEW

**2**

SYSTEM<br>CONFIGURATION

**3**

**6**

PROGRAMMING

PROGRAMMING

**7**

#### **(2) Program examples**

The program in the dotted area of (a) is common to (a), (b) and (c). In this example, the I/O signals for the Q66AD-DG are X/Y0 to X/YF.

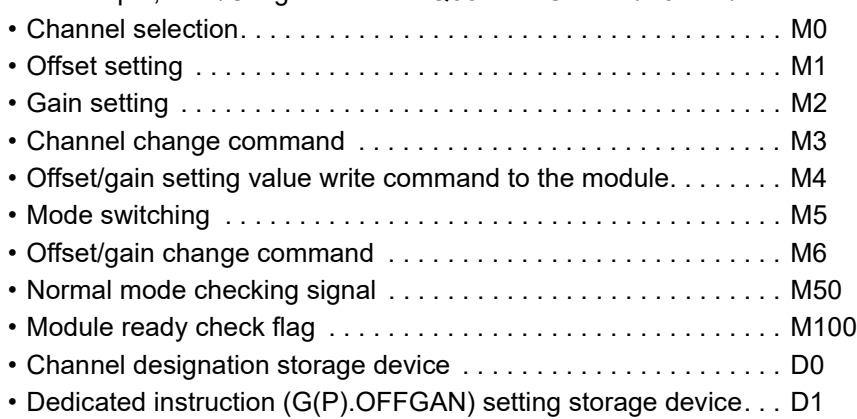

(a) When switching the mode using the dedicated instruction (G(P).OFFGAN) The following program switches to the offset/gain setting mode with the dedicated instruction (G(P).OFFGAN), changes the channel where offset/gain setting will be made, writes the offset/gain values to the Q66AD-DG, and then switches to the normal mode.

<span id="page-121-0"></span>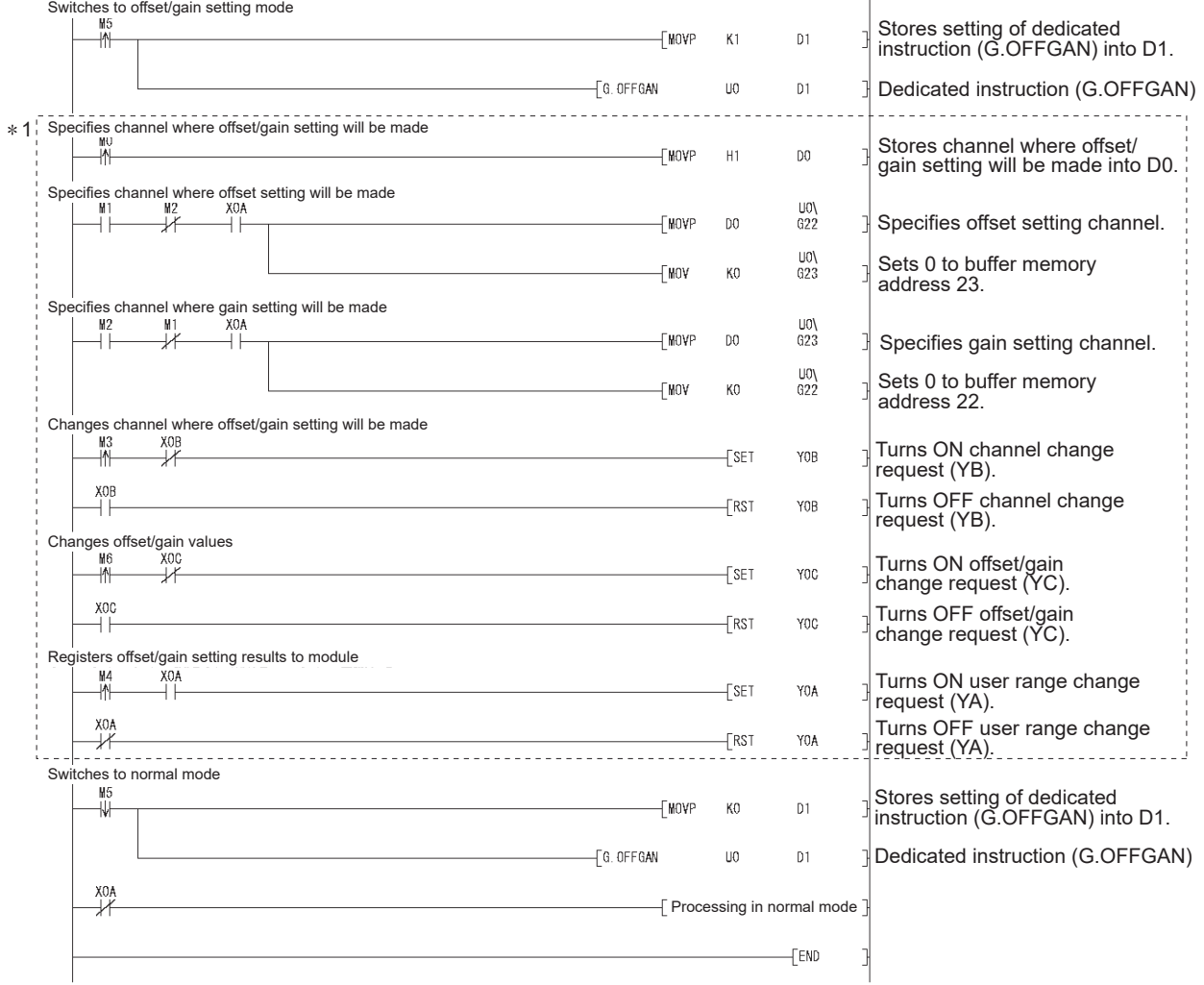

\*1 The program in the dotted area is a common program.

<span id="page-122-0"></span>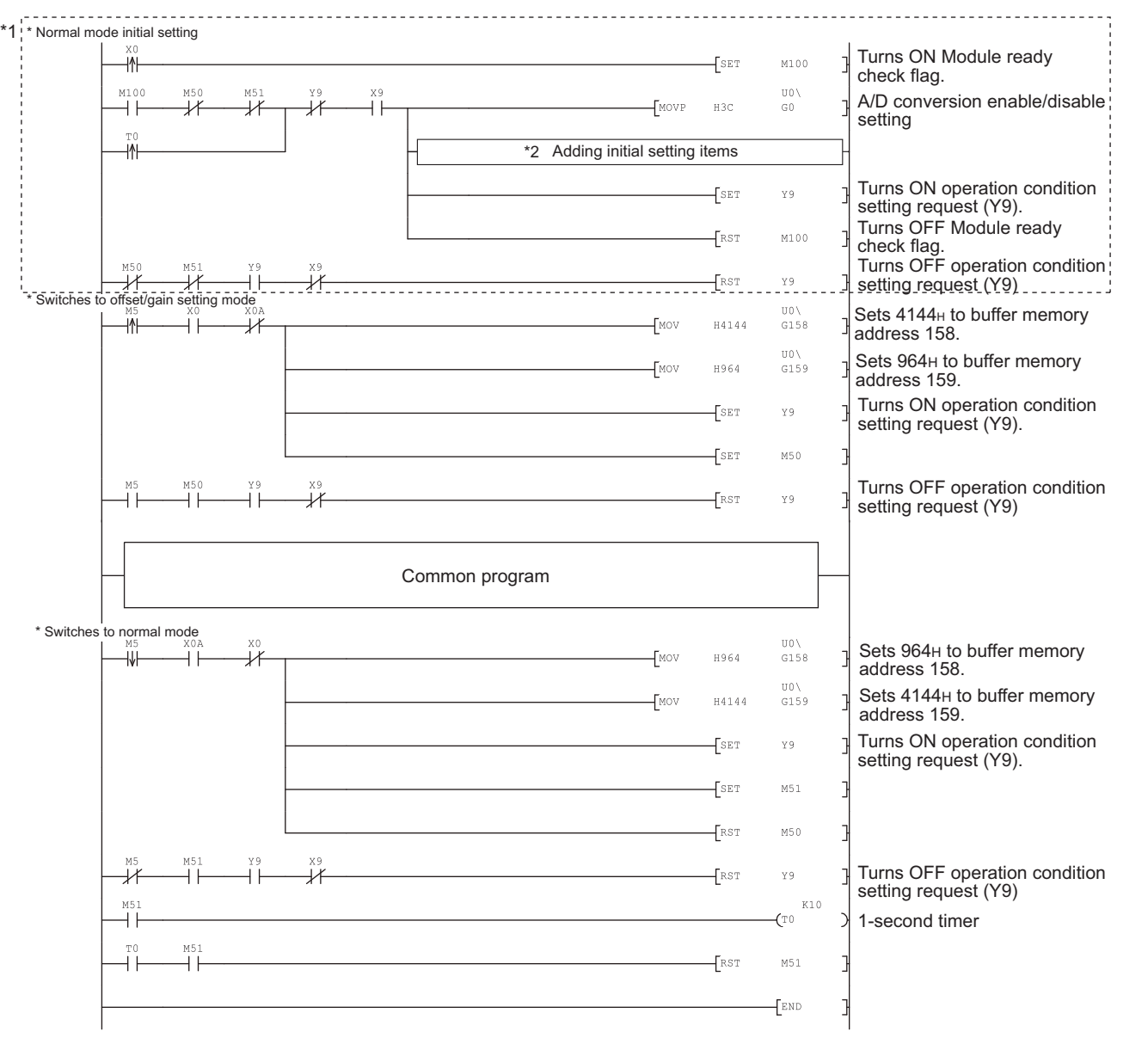

(b) When switching the mode using the setting of the mode switching setting (Un\G158, Un\G159) and operation condition setting request (Y9)

**1**

MELSEG Q series

**8**

TROUBLESHOOTING

## $\boxtimes$  Point

When running this program together with the normal-mode A/D conversion program (shown in Section 6.4.3), use \*1 of this program as the initial setting program.

To use each function of the Q66AD-DG for A/D conversion in the normal mode, add appropriate initial setting items to the part marked \*2 depending on the function to be used. (Refer to an example below.)

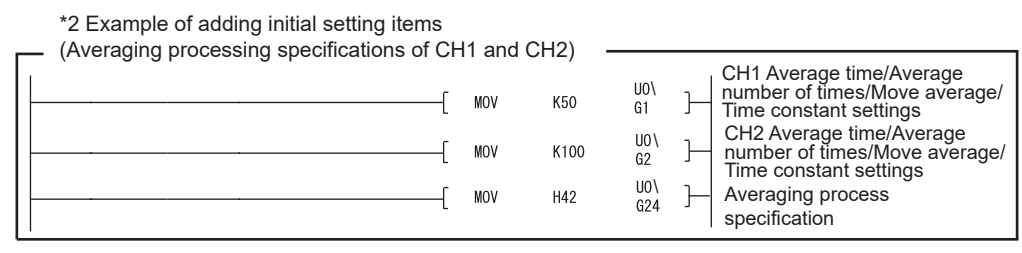

Note) When adding this program to the normal-mode A/D conversion program (shown in Section 6.4.3), replace the existing initial setting program with the program marked \*1. Before using this program, check the device numbers.

(c) When switching the mode by making intelligent function module switch setting Only the common program is necessary.

### <span id="page-123-0"></span>**4.6.3 A/D conversion value storage during offset/gain setting**

If during the offset/gain setting, the A/D conversion values are stored into Un\G11 to Un\G18 as in the normal mode.

### **(1) Q68AD-G**

The A/D conversion values of all channels are stored into the buffer memory.

#### **(2) Q66AD-DG**

The A/D conversion values of the channels specified in the offset/gain setting mode (Un\G22, Un\G23) are stored into the buffer memory.

# <span id="page-124-0"></span>**5 UTILITY PACKAGE (GX Configurator-AD)**

## **5.1 Utility Package Functions**

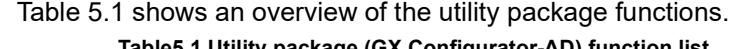

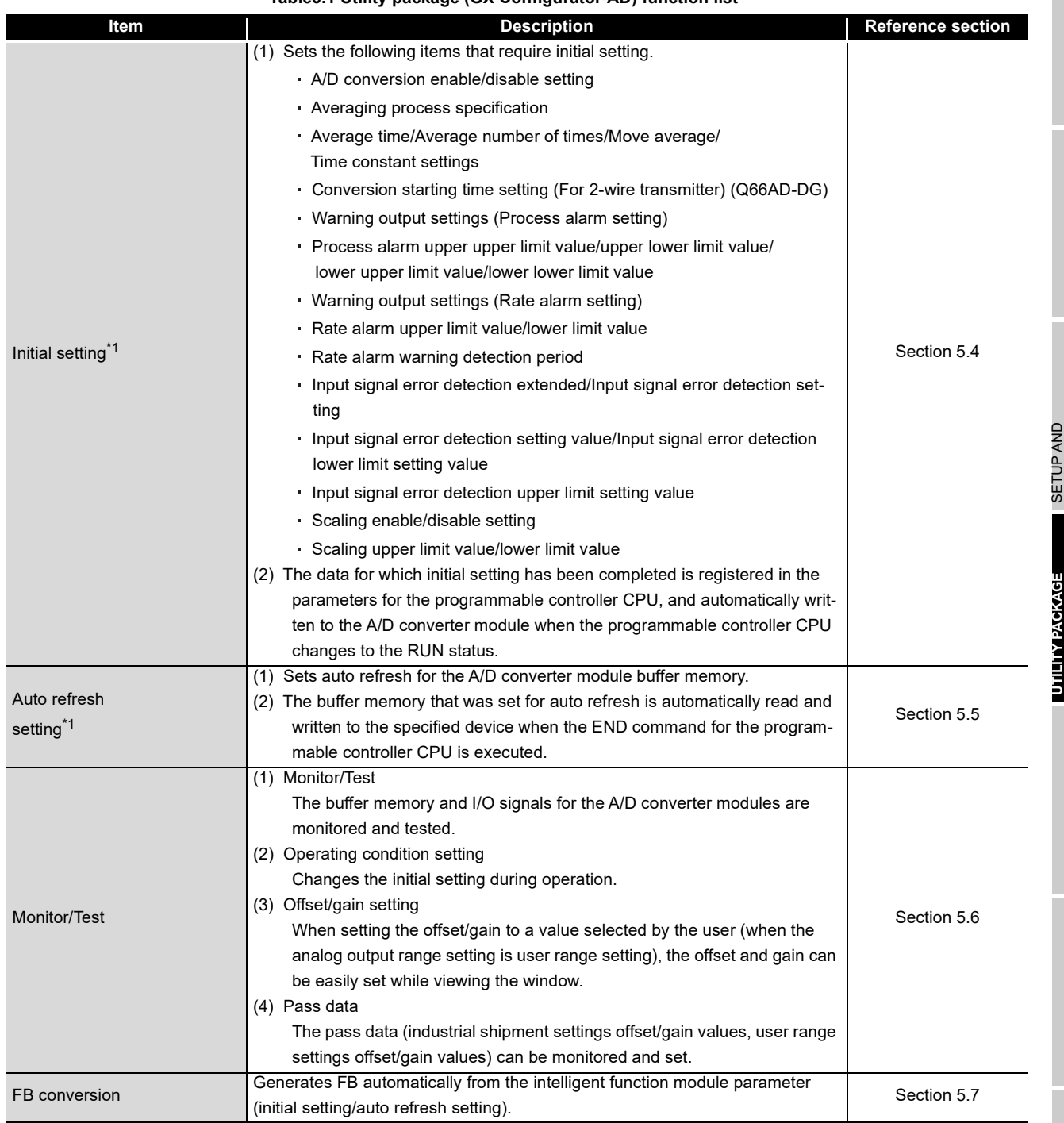

SETUP AND

**UTILITY PACKAGE** 

**8**

TROUBLESHOOTING

**1**

## **5.2 Installing and Uninstalling the Utility Package**

For how to install or uninstall the utility package, refer to "Method of installing the MEL-SOFT Series" included in the utility package.

### **5.2.1 Handling precautions**

The following explains the precautions on using the GX Configurator-AD.

### **(1) For safety**

Since GX Configurator-AD is add-in software for GX Developer, read "Safety Precautions" and the basic operating procedures in the GX Developer Operating Manual.

### **(2) About installation**

GX Configurator-AD is add-in software for GX Developer Version 4 or later. Therefore, GX Configurator-AD must be installed on the personal computer that has already GX Developer Version 4 or later installed.

### **(3) Window error of Intelligent function module utility**

Insufficient system resource may cause the window to be displayed inappropriately while using the Intelligent function module utility. If this occurs, close the Intelligent function module utility, GX Developer (program, comments, etc.), and other applications, and then start GX Developer and Intelligent function module utility again.

### **(4) To start the Intelligent function module utility**

- (a) In GX Developer, select "QCPU (Q mode)" for PLC series and specify a project. If any PLC series other than "QCPU (Q mode)" is selected, or if no project is specified, the Intelligent function module utility will not start.
- (b) Multiple Intelligent function module utilities can be started. However, [Open parameters] and [Save parameters] operations under [Intelligent function module parameter] are allowed for one Intelligent function module utility only. Only the [Monitor/test] operation is allowed for the other utilities.

### **(5) Switching between two or more Intelligent function module utilities**

When two or more Intelligent function module utility windows cannot be displayed side by side, select a window to be displayed on the top of others using the task bar.

**Pa** start  $\overline{\mathscr{D}}$  Intelligent function m... MELSOFT series GX D... 2 Intelligent function m...

### **(6) Number of parameters that can be set in GX Configurator-AD**

When multiple intelligent function modules are mounted, the number of parameter settings must not exceed the following limit.

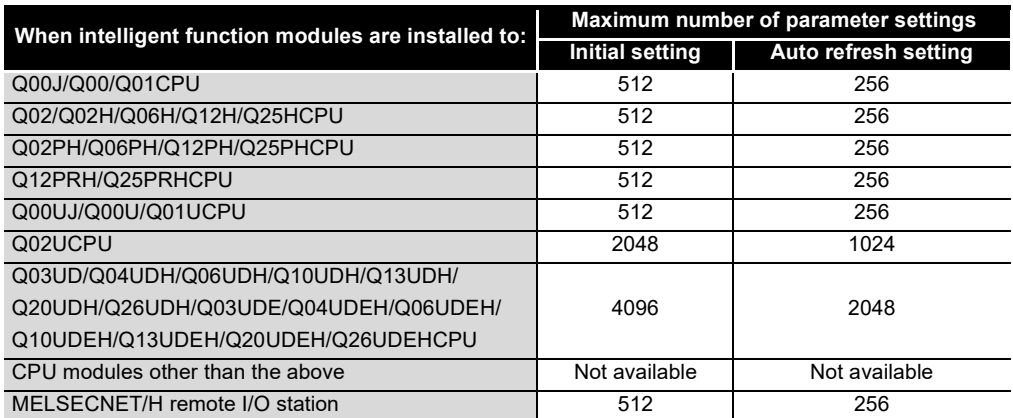

For example, if multiple intelligent function modules are installed to the MELSECNET/ H remote I/O station, configure the settings in GX Configurator so that the number of parameter settings for all the intelligent function modules does not exceed the limit of the MELSECNET/H remote I/O station.

Calculate the total number of parameter settings separately for the initial setting and for the auto refresh setting.

The number of parameters that can be set for one module in GX Configurator-AD is as shown below.

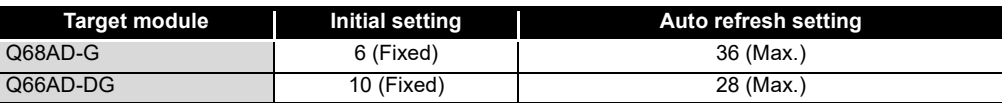

Example) Counting the number of parameter settings in Auto refresh setting

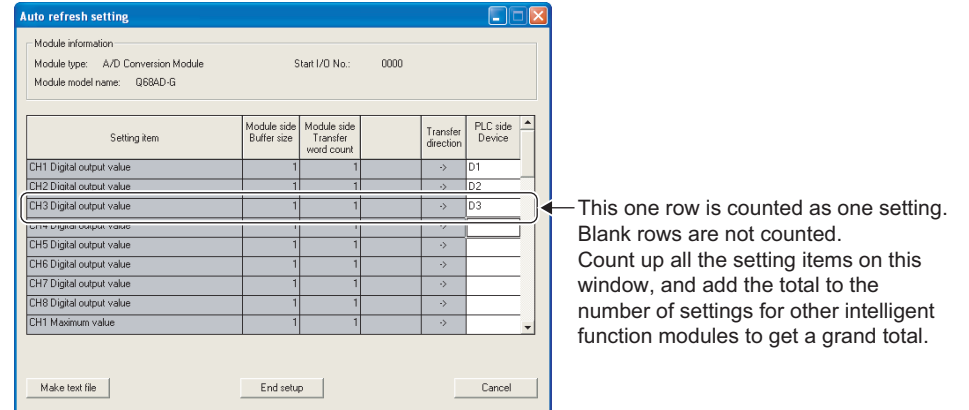

**1**

PROGRAMMING

PROGRAMMING

**7**

**PROCEDURES**<br>BEFORE OPERATION

**5**

SETUP AND PROCEDURES BEFORE OPERATION

SETUP AND

## **5.2.2 Operating environment**

This section explains the operating environment of the personal computer that runs GX Configurator-AD.

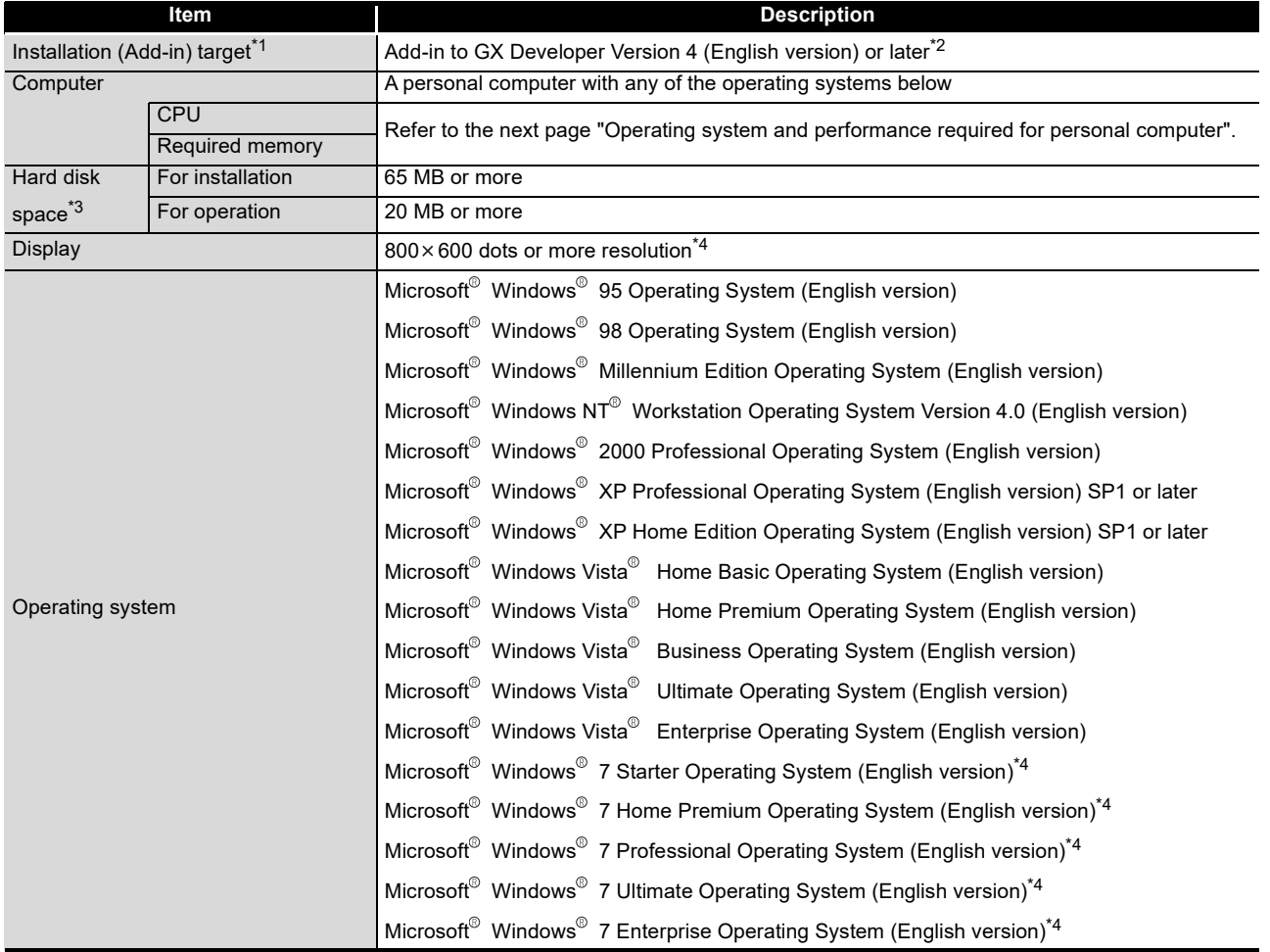

\*1: Install the GX Configurator-AD in GX Developer Version 4 or higher in the same language. GX Developer (English version) and GX Configurator-AD (Japanese version) cannot be used in combination, and GX Developer (Japanese version) and GX Configurator-AD (English version) cannot be used in combination.

\*2: GX Configurator-AD cannot be used as an add-in with GX Developer Version 3 or earlier versions.

In addition, GX Developer Version 8 or later is necessary to use the FB conversion function.

- \*3: When Windows Vistaor Windows 7 is used, resolution of 1024 $\times$ 768 dots or more is recommended.
- \*4: When 32-bit Windows<sup>®</sup>7 is used, add GX Configurator-AD Version 2.11M or later in GX Developer Version 8.91V or later.

When 64-bit Windows $^\circ$ 7 is used, add GX Configurator-AD Version 2.11M or later in GX Developer Version 8.98C or later.

MELSEG Q <sub>series</sub>

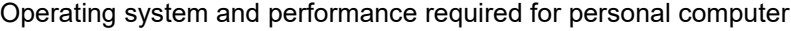

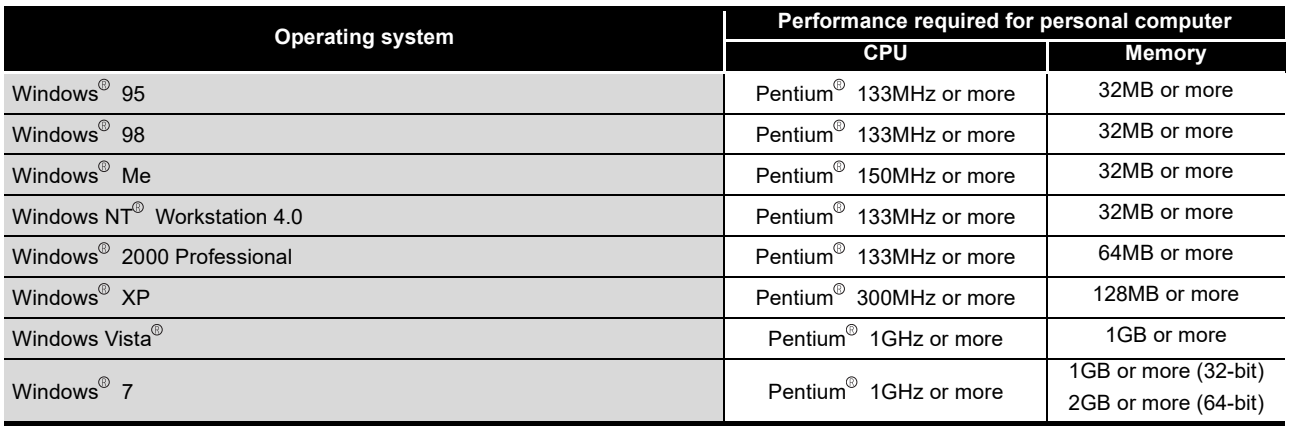

 $\boxtimes$  Point

(1) The functions shown below are not available for Windows<sup>®</sup> XP, Windows Vista<sup>®</sup>. and Windows<sup>®</sup> 7.

If any of the following functions is attempted, this product may not operate normally.

- Start of application in Windows<sup>®</sup> compatible mode
- Fast user switching
- Remote desktop
- Large fonts (Details setting of Display Properties)
- DPI setting other than 100%

Also, GX Configurator-AD is not supported by 64-bit Windows<sup>®</sup> XP and 64bit Windows Vista<sup>®</sup>.

- (2) A user with USER authority or higher can access GX Configurator-AD for Windows Vista<sup>®</sup> and Windows<sup>®</sup> 7.
- (3) When Windows $^{\circ}$  7 is used, the following functions are not available.
	- Windows XP Mode
	- Windows Touch

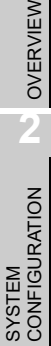

**1**

**5**

**6**

## **5.3 Utility Package Operation**

### **5.3.1 Common utility package operations**

### **(1) Control keys**

Special keys that can be used for operation of the utility package and their applications are shown in the table below.

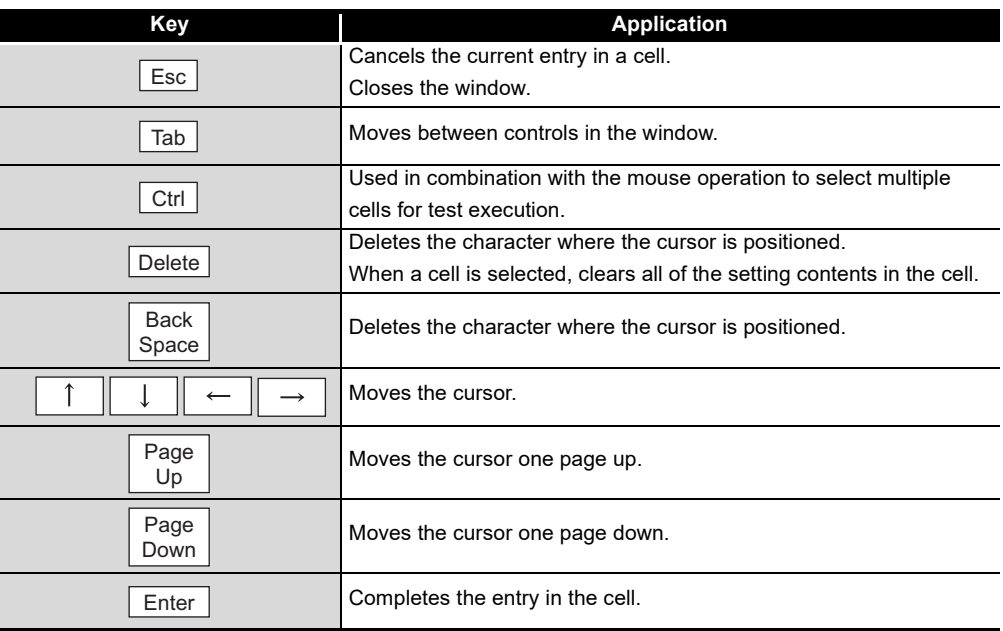

#### **(2) Data created with the utility package**

The following data or files that are created with the utility package can be also handled in GX Developer. Figure 5.1 shows respective data or files are handled in which operation.

#### (a) Ntelligent function module parameter

This represents the data created in Auto refresh setting, and they are stored in an intelligent function module parameter file in a project created by GX Developer.

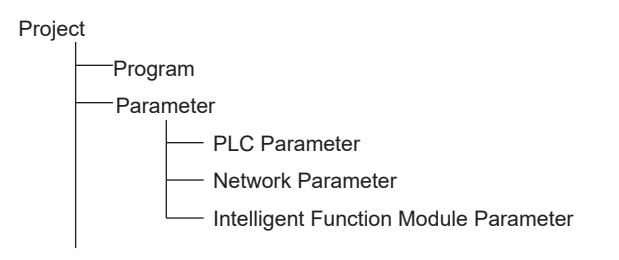

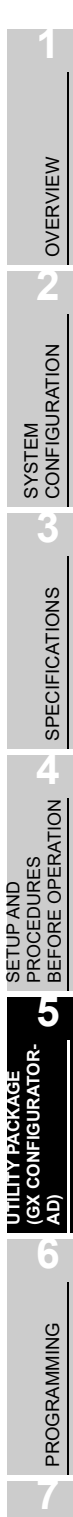

(b) Text files

A text file can be created by clicking the  $\frac{Make \text{ test file}}{B}$  button on the initial setting, Auto refresh setting, or Monitor/Test window. The text files can be utilized to create user documents.

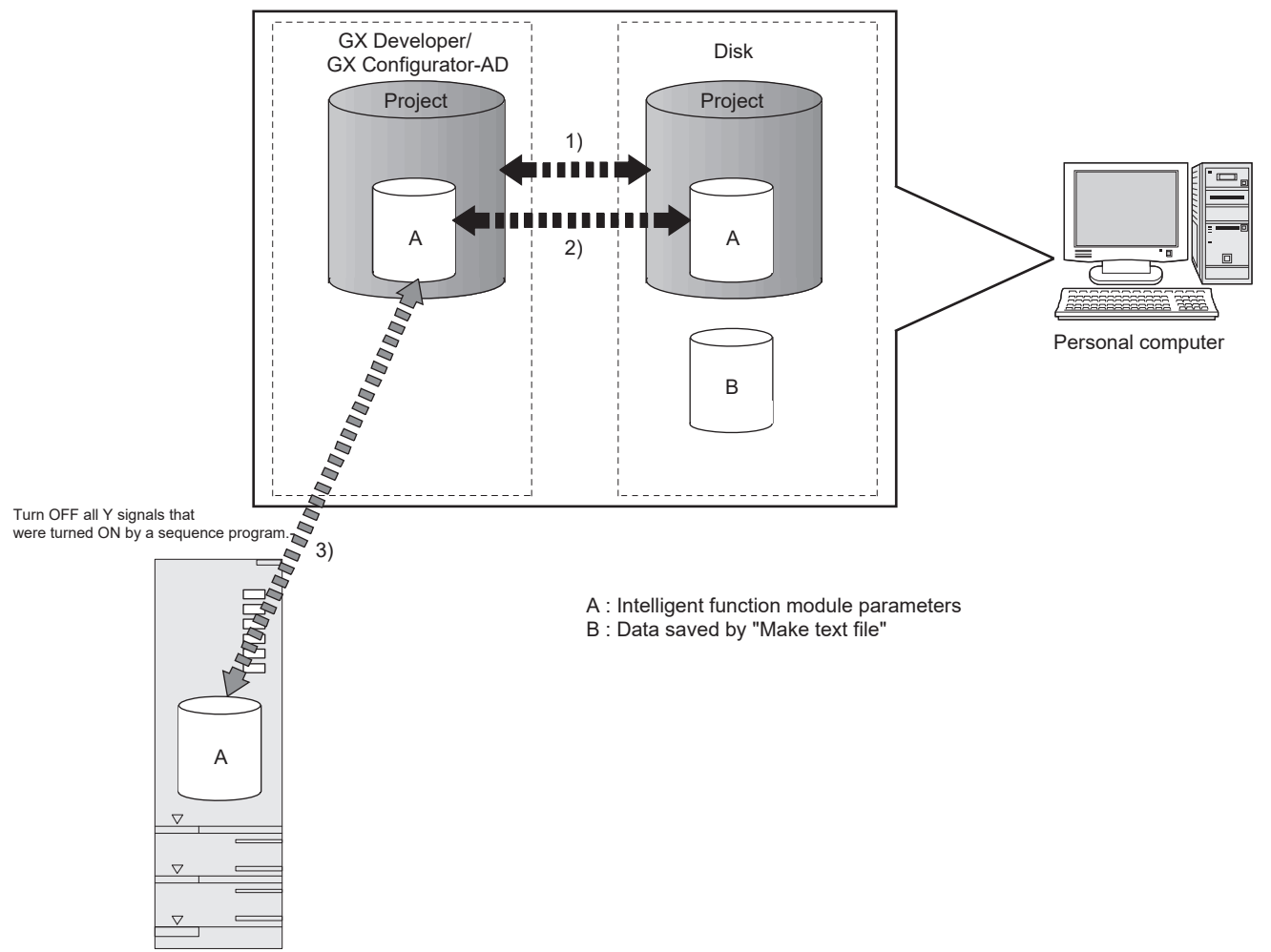

**Fig5.1 Correlation chart for data created with the utility package** Steps 1) to 3) shown in Fig5.1 are performed as follows:

**1) From GX Developer, select:**

[Project]  $\rightarrow$  [Open project] / [Save]/ [Save as]

- **2) On the intelligent function module selection window of the utility, select:** [Intelligent function module parameter]  $\rightarrow$  [Open parameters] / [Save parameters]
- **3) From GX Developer, select:**

[Online]  $\rightarrow$  [Read from PLC] / [Write to PLC] "Intelligent function module parameters"

Alternatively, from the intelligent function module selection window of the utility, select:

[Online]  $\rightarrow$  [Read from PLC] / [Write to PLC]

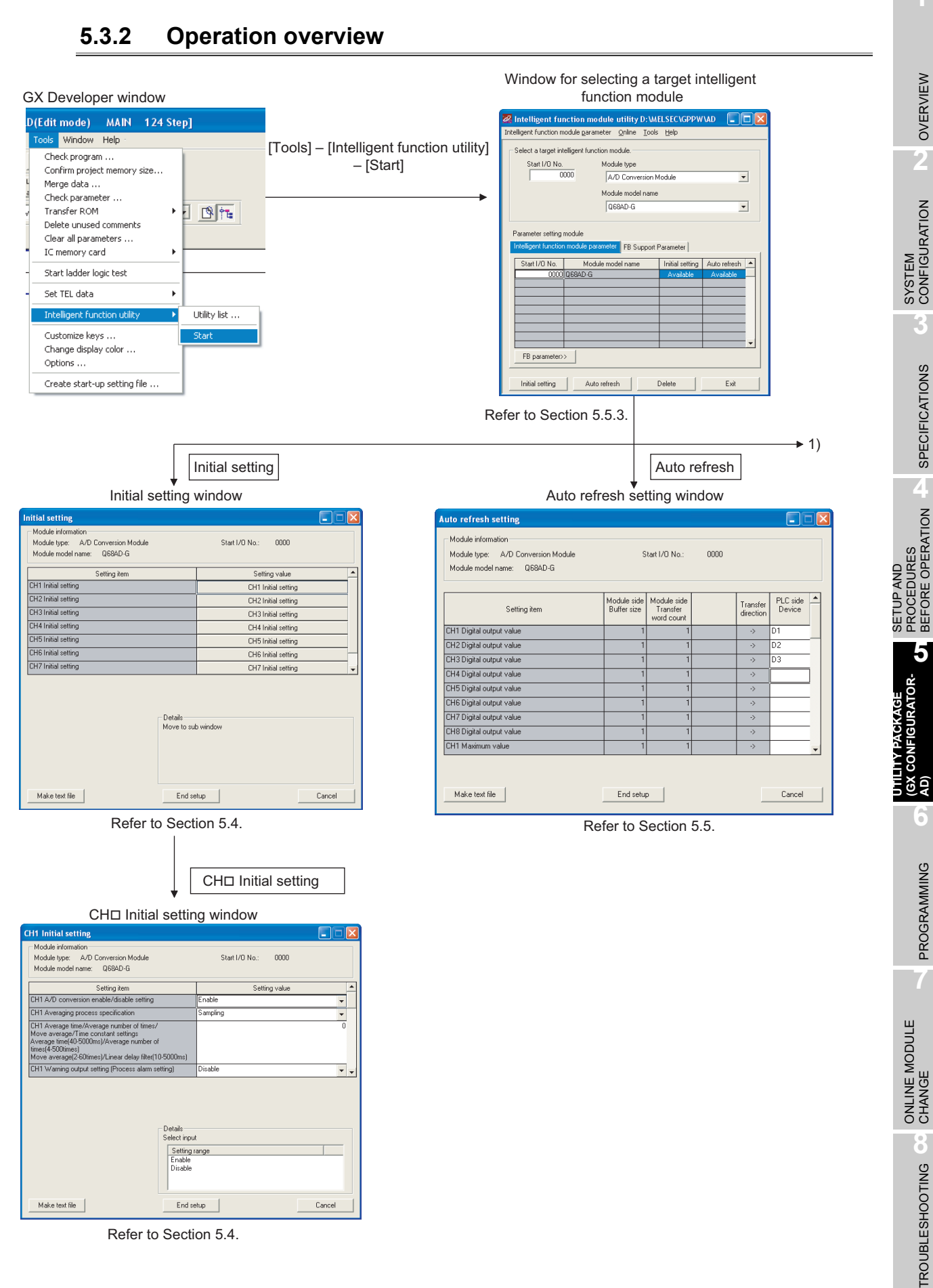

Refer to Section 5.4.

*5.3 Utility Package Operation 5.3.2 Operation overview* **5 - 9**

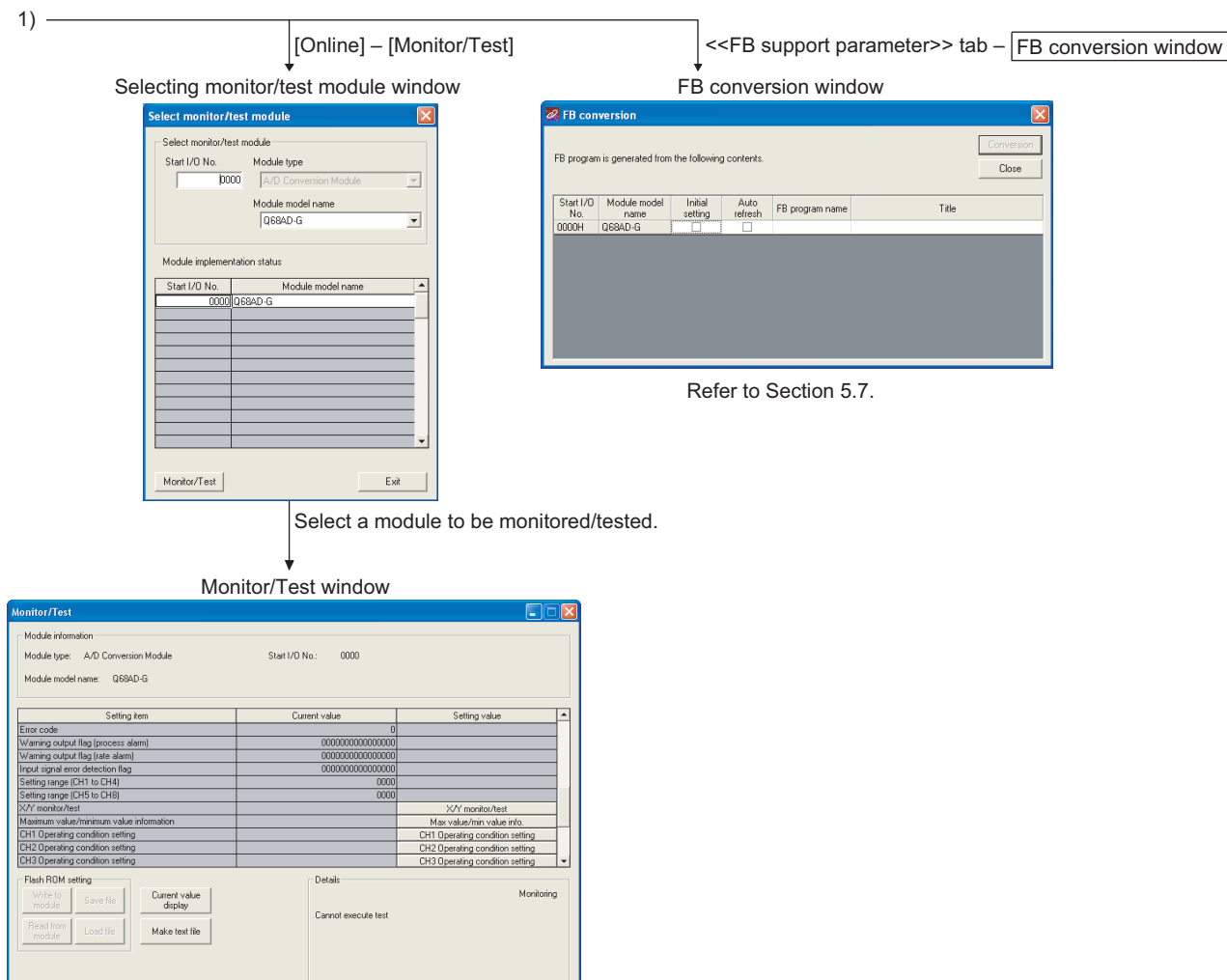

Refer to Section 5.6.

t monitor **Stop monitor Stop monitor Execute Lest** 

## **5.3.3 Starting the intelligent function module utility**

#### [Operating procedure]

Intelligent function module utility is started from GX Developer.

[Tools]  $\rightarrow$  [Intelligent function utility]  $\rightarrow$  [Start]

[Setting window]

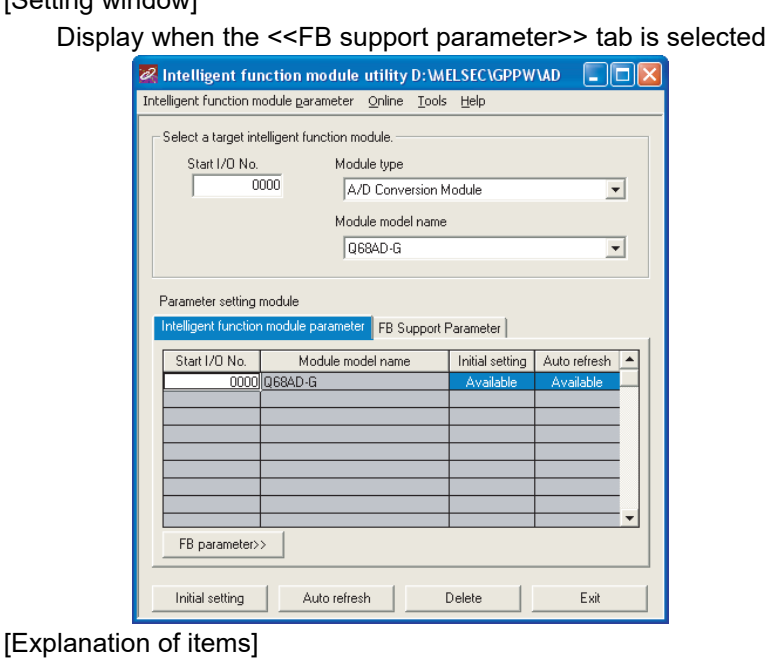

### **(1) Activation of other windows**

Following windows can be displayed from the intelligent function module utility window.

Common operations to the << Intelligent function module parameter>> tab and <<FB support parameter>> tab

(a) Initial setting window

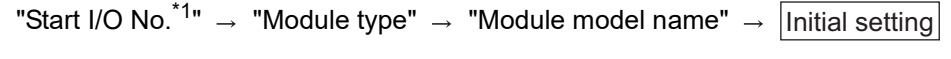

(b) Auto refresh setting window

"Start I/O No.<sup>\*1</sup>"  $\rightarrow$  "Module type"  $\rightarrow$  "Module model name"  $\rightarrow$ Auto refresh

(c) Select monitor/test module window

[Online]  $\rightarrow$  [Monitor/Test]

\*1 Enter the start I/O No. in hexadecimal.

On the <<FB support parameter>> tab

- (a) Start-up of the FB conversion window
	- $<<$ FB support parameter>> tab  $\rightarrow$ FB conversion

For details, refer to [Section 5.7](#page-151-0).

MELSEG Q <sub>series</sub>

**1**

OVERVIEW

OVERVIEW

**2**

PROGRAMMING PROGRAMMING

**7**

ONLINE MODULE<br>CHANGE

**8**

TROUBLESHOOTING

**TROUBLESHOOTING** 

**AD) 6**

## $\boxtimes$  Point

The <<FB support parameter>> tab is displayed when the project which is being edited is a label project.

### **(2) Command buttons**

Common operations to the << Intelligent function module parameter>> tab and <<FB support parameter>> tab

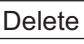

Deletes the initial setting and auto refresh setting of the selected module.

However, if "initial setting" and "auto refresh setting" have been prepared and the cell of initial setting or auto refresh setting is selected and executed, only the setting of the selected cell is deleted.

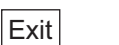

Close this window.

When the <<FB support parameter>> tab is selected

<<Parameter

Moves the setting of the selected line to the <<Intelligent function module parameter>> tab.

When the << Intelligent Function Module Parameter>> tab is selected

FB Parameter>>

Moves the setting of the selected line to the <<FB support parameter>> tab.

### **(3) Menu bar**

(a) File menu

Intelligent function module parameters of the project opened by GX Developer are handled.

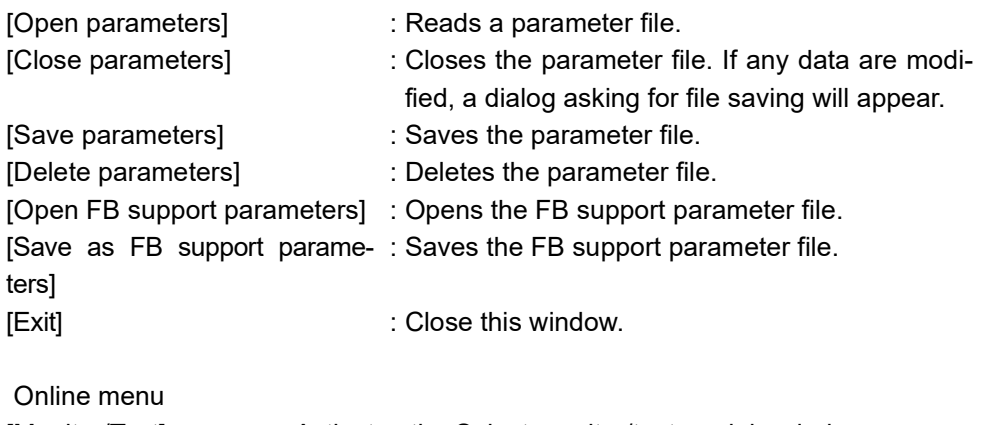

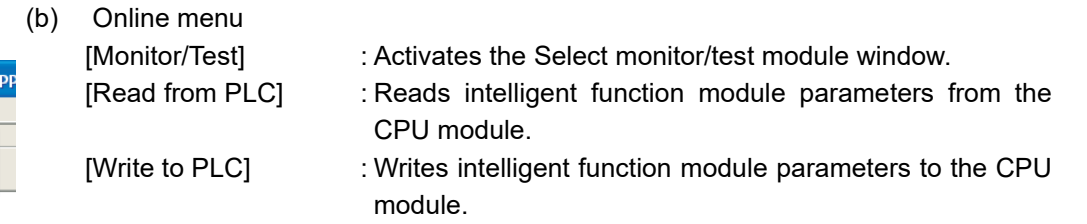

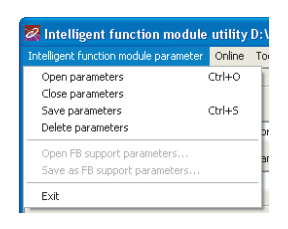

le utility C: WELSEC\G Online Tools Help Monitor/Test... Read from PLC Write to PLC

**1**

OVERVIEW

OVERVIEW

**2**

SYSTEM<br>CONFIGURATION

**3**

SPECIFICATIONS

**SPECIFICATIONS** 

**SETUP AND<br>PROCEDURES<br>BEFORE OPERATION** 

**5**

**AD) 6**

PROGRAMMING

PROGRAMMING

**7**

ONLINE MODULE<br>CHANGE

**8**

TROUBLESHOOTING

**TROUBLESHOOTING** 

SETUP AND PROCEDURES BEFORE OPERATION

**UTILITY PACKAGE (GX CONFIGURATOR-**

## $\boxtimes$  Point

- (1) Saving intelligent function module parameters in a file Since intelligent function module parameters cannot be saved in a file by the project saving operation of GX Developer, save them on the shown module selection window.
- (2) Reading/writing intelligent function module parameters from/to a programmable controller CPU using GX Developer
	- (a) Intelligent function module parameters can be read from and written into a programmable controller after having been saved in a file.
	- (b) Set a target programmable controller CPU in GX Developer:

[Online]  $\rightarrow$  [Transfer setup].

(3) Checking the required utility While the start I/O is displayed on the Intelligent function module utility setting window, " \* " may be displayed for the model name.

This means that the required utility has not been installed or the utility cannot be started from GX Developer.

Check the required utility, selecting [Tools] - [Intelligent function utility] - [Utility list...] in GX Developer.

## <span id="page-137-0"></span>**5.4 Initial Setting**

#### [Purpose]

The following A/D initial setting parameters are set:

- A/D conversion enable/disable setting
- Averaging process specification
- Average time/Average number of times/Move average/Time constant settings
- A/D conversion starting time setting (Q66AD-DG)
- Warning output settings (Process alarm setting)
- Process alarm upper upper limit value/upper lower limit value/lower upper limit value/lower lower limit value
- Warning output settings (Rate alarm setting)
- Rate alarm upper limit value/lower limit value
- Rate alarm warning detection period
- . Input signal error detection extended/input signal error detection setting
- Input signal error detection setting value/Input signal error detection lower limit setting value
- Input signal error detection upper limit setting value
- Scaling enable/disable setting
- Scaling upper limit value/lower limit value

Setting parameters in the Initial setting window can omit parameter settings in sequence programs.

#### [Operating procedure]

"Start I/O No.  $*$  <sup>1</sup>"  $\rightarrow$  "Module type"  $\rightarrow$  "Module model name"  $\rightarrow$  *[Initial setting* 

#### $|CH \Box$  Initial setting

\*1 Enter the start I/O No. in hexadecimal.

#### [Setting window]

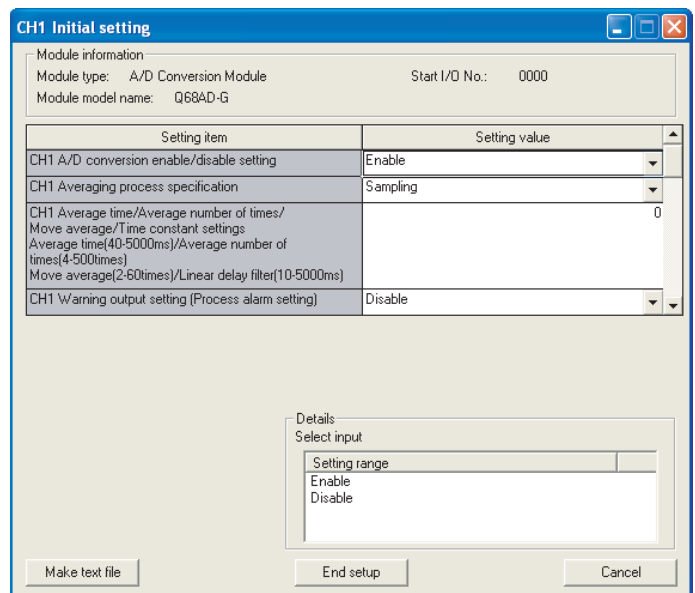

**1**

OVERVIEW

OVERVIEW

**2**

SYSTEM<br>CONFIGURATION

**3**

SPECIFICATIONS

**SPECIFICATIONS** 

**SETUP AND<br>PROCEDURES<br>BEFORE OPERATION** 

**5**

**AD) 6**

SETUP AND PROCEDURES BEFORE OPERATION

**UTILITY PACKAGE (GX CONFIGURATOR-**

**GURATOR-BIANO** 

[Explanation of items]

#### **(1) Setting contents**

Set A/D conversion enable/disable, averaging process specification and others for each channel.

### **(2) Command buttons**

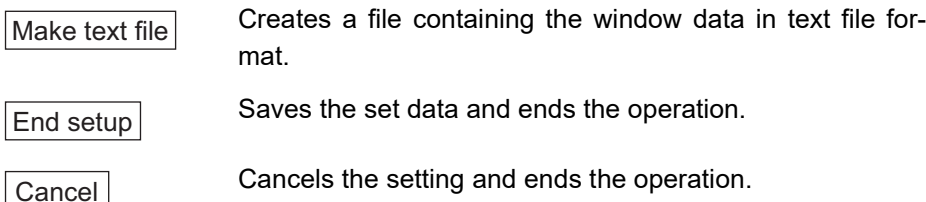

## $\boxtimes$  Point

- (1) Change the RUN/STOP switch of the CPU module:  $STOP \rightarrow RUN \rightarrow STOP$  $\rightarrow$  RUN.
- (2) After setting the RUN/STOP switch to RUN, power the programmable controller OFF  $\rightarrow$  ON or reset the CPU module.

When using a sequence program to write initial setting data, the data will be written when the CPU module is switched from STOP to RUN. Create a program so that initial setting is re-executed in the sequence program.

## <span id="page-139-0"></span>**5.5 Auto Refresh Setting**

#### [Purpose]

Configure the A/D converter module's buffer memory for auto refresh.

[Operating procedure]

"Start I/O No.  $*$  "  $\;\rightarrow$ "Module type"  $\rightarrow$  "Module model name"  $\rightarrow$   $\;|$  Auto refresh \* Enter the start I/O No. in hexadecimal.

#### [Setting window]

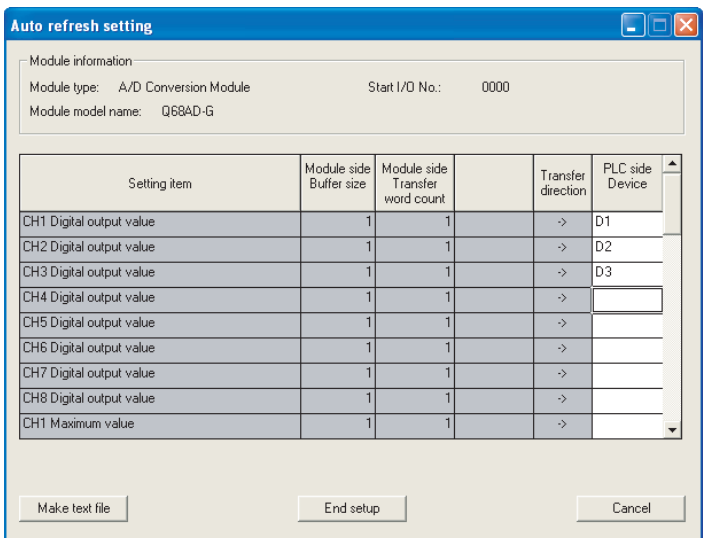

[Explanation of items]

#### **(1) Items**

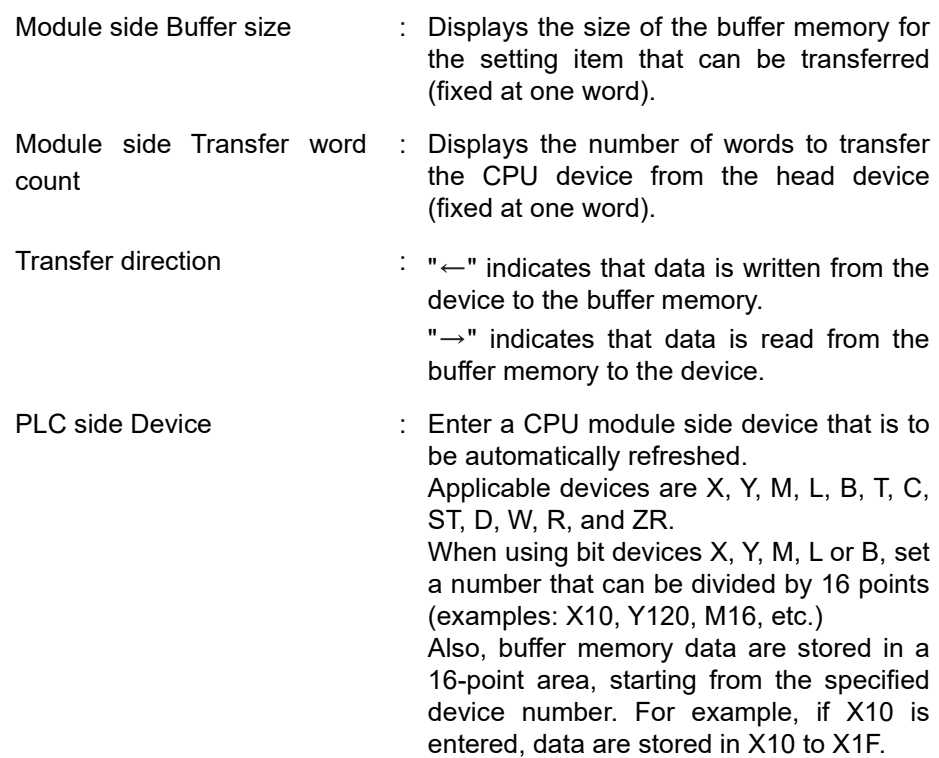

**1**

OVERVIEW

OVERVIEW

**2**

SYSTEM<br>CONFIGURATION

**3**

SPECIFICATIONS

**SPECIFICATIONS** 

**SETUP AND<br>PROCEDURES<br>BEFORE OPERATION** 

**5**

**AD) 6**

PROGRAMMING

PROGRAMMING

**7**

ONLINE MODULE<br>CHANGE

**8**

TROUBLESHOOTING

SETUP AND PROCEDURES BEFORE OPERATION

**UTILITY PACKAGE (GX CONFIGURATOR-**

### **(2) Command buttons**

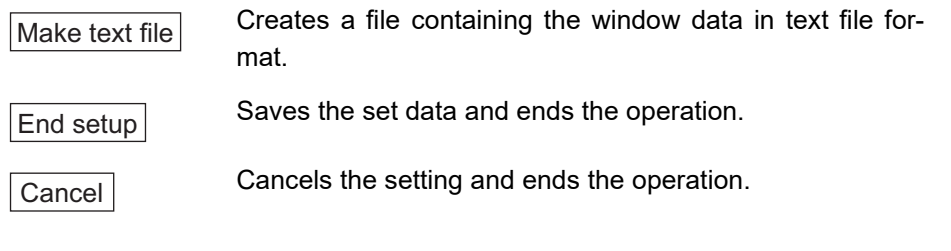

## $\boxtimes$  Point

Auto refresh setting data are stored in intelligent function module parameters. After being written to the CPU module, the auto refresh setting data are made effective by operating either (1) or (2).

- (1) Change the RUN/STOP switch of the CPU module: STOP  $\rightarrow$  RUN  $\rightarrow$  STOP  $\rightarrow$  RUN.
- (2) After setting the RUN/STOP switch to RUN, power the programmable controller OFF  $\rightarrow$  ON or reset the CPU module.

The auto refresh settings cannot be changed from sequence programs.

However, processing equivalent to auto refresh can be added using the FROM/ TO instruction in the sequence program.

 $\overline{1}$ 

## <span id="page-141-0"></span>**5.6 Monitoring/Test**

### **5.6.1 Monitor/test window**

#### [Purpose]

Buffer memory monitoring/testing, I/O signal monitoring/testing, operating condition setting, offset/gain settings (Refer to [Section 5.6.2](#page-144-1)) and pass data (Refer to [Section](#page-146-0)  [5.6.3,](#page-146-0) [5.6.4\)](#page-148-0) are started from this window.

#### [Operating procedure]

"Select monitor/test module" window  $\rightarrow$  "Start I/O No.  $*$  <sup>1</sup>"  $\rightarrow$  "Module type"  $\rightarrow$ 

"Module model name"  $\rightarrow \; \vert$  Monitor/test

1 Enter the start I/O No. in hexadecimal.

The window can also be started from System monitor of GX Developer Version 6 or later.

Refer to the GX Developer Operating Manual for details.

[Setting window]

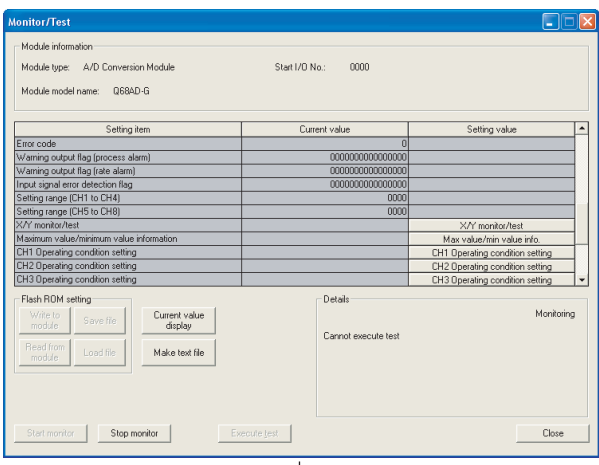

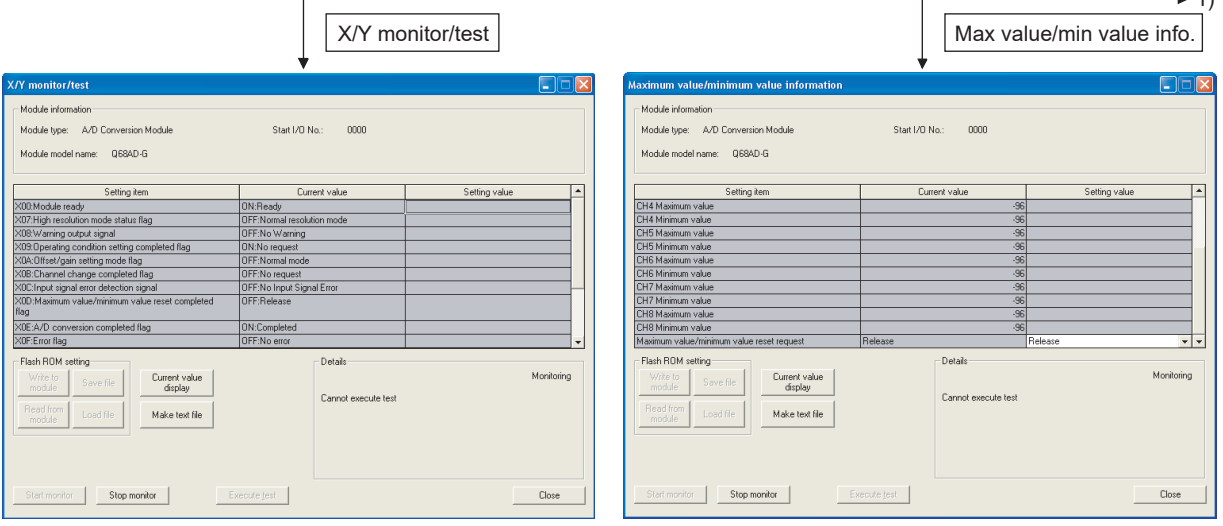

**1**

OVERVIEW

OVERVIEW

**2**

SYSTEM<br>CONFIGURATION

**3**

SPECIFICATIONS

**SPECIFICATIONS** 

SETUP AND PROCEDURES BEFORE OPERATION

**UTILITY PACKAGE (GX CONFIGURATOR-**

**5**

**AD) 6**

PROGRAMMING

PROGRAMMING

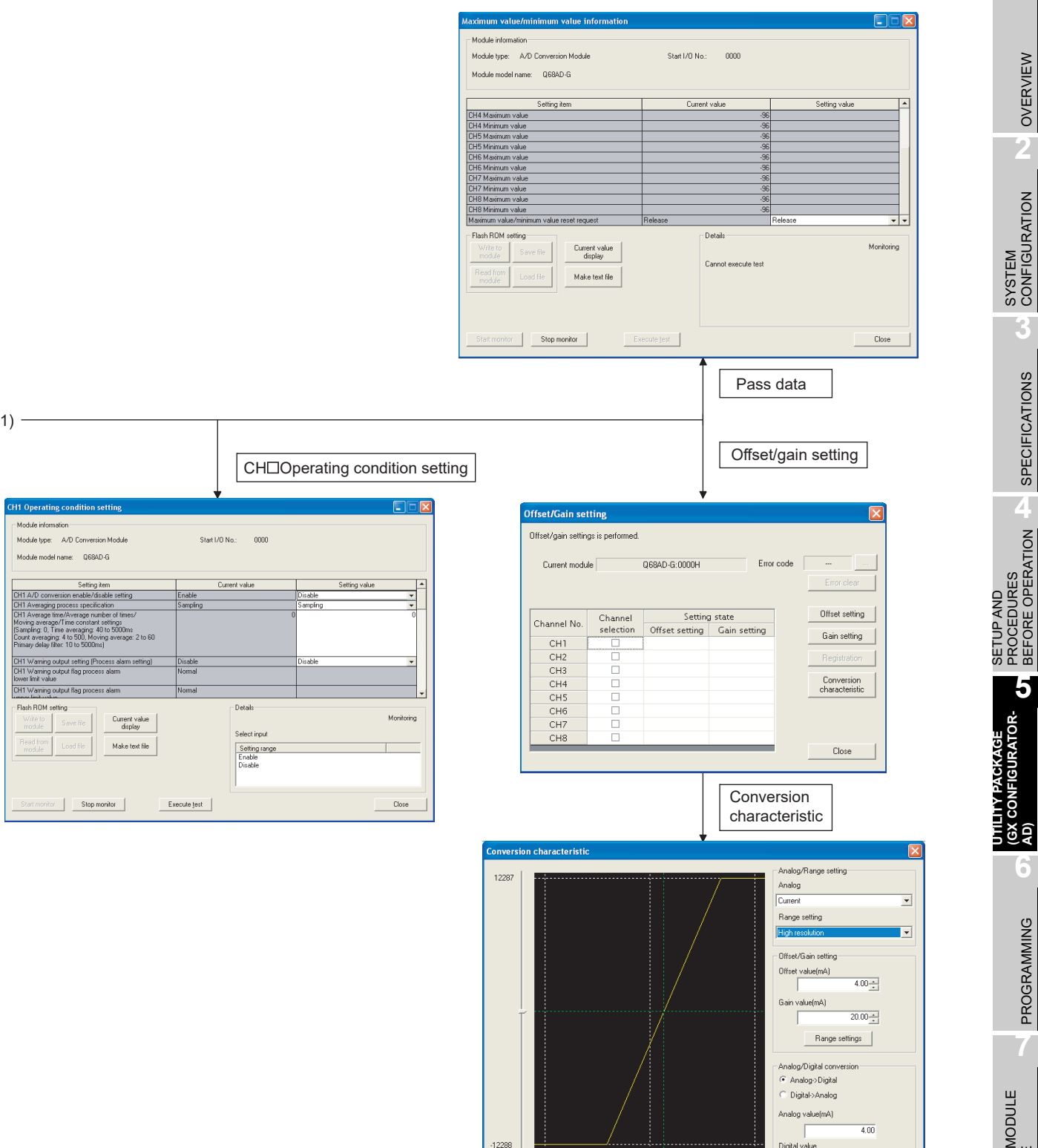

 $\overline{\textbf{30}}$ 

 $\Gamma$ 

Conversion

 $_{\rm 30}$ 

 $Close$ 

[Explanation of items]

#### **(1) Items**

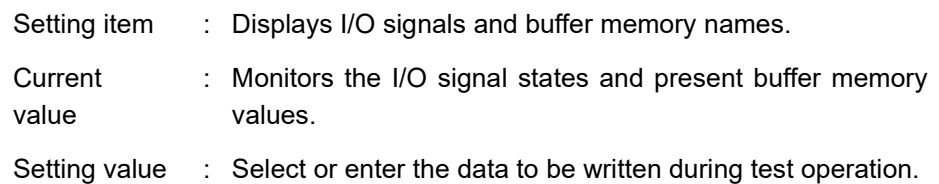

#### **(2) Command buttons**

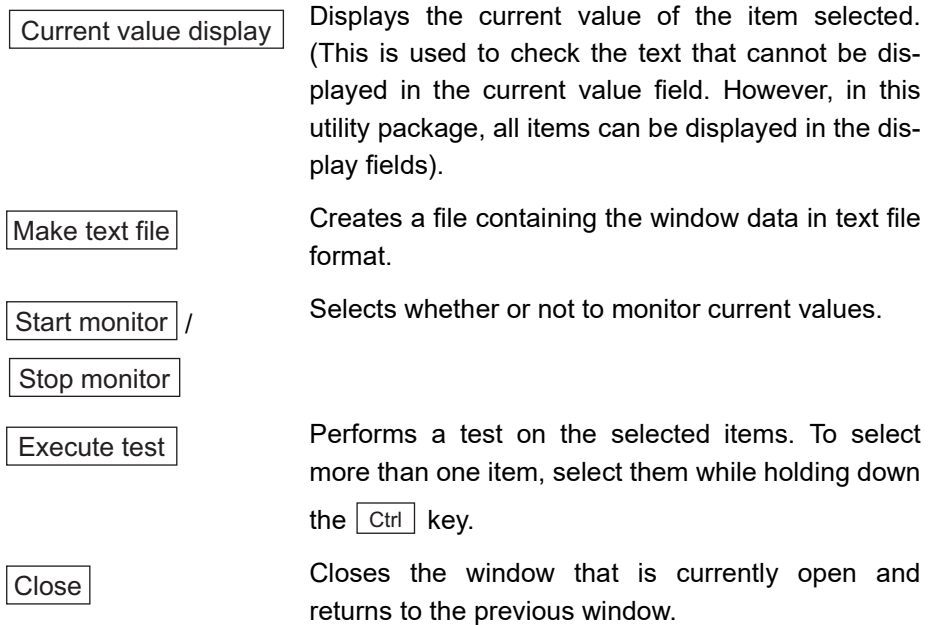

### **(3) Example of using "Execute test"**

The following is an example to change sampling processing of CH1 to count averaging processing in 10 times.

- (a) Click the  $\sqrt{\frac{1}{10}}$  Operating setting  $\sqrt{\frac{1}{10}}$  button in the "Monitor/Test" window.
- (b) Set CH1 Averaging process specification to "Count".
- (c) Click the setting field of CH1 Average time/Average number of times/Move average/Time constant settings.
- (d) Input "10" as the number of averaging, then click the  $\lfloor$  Enter  $\rfloor$  key. At this point, CH1 is still set to sampling processing.
- (e) Select the setting areas (b) to (d), holding the  $|$  Ctrl  $|$  key. Multiple items can be selected by dragging the mouse over them also.
- (f) Click the  $\vert$  Execute test  $\vert$  button to write the data. After the writing is completed, the written values are displayed in the "Current value" field.
**1**

OVERVIEW

OVERVIEW

**2**

SYSTEM<br>CONFIGURATION

**3**

SPECIFICATIONS

**SPECIFICATIONS** 

**SETUP AND<br>PROCEDURES<br>BEFORE OPERATION** 

**5**

**6**

PROGRAMMING

PROGRAMMING

**7**

ONLINE MODULE<br>CHANGE

**8**

TROUBLESHOOTING

**TROUBLESHOOTING** 

SETUP AND PROCEDURES BEFORE OPERATION

**UTILITY PACKAGE (GX CONFIGURATOR-UTILITY PACKAGE<br>(GX CONFIGURATOR-**<br>AD)

# **5.6.2 Offset/gain setting operation**

Perform the offset/gain setting operation in the following sequence.

## **(1) Switch to the offset/gain setting window**

Perform the operation in [Section 5.6.1](#page-141-0) to display the offset/gain setting window. At this point, a dialog box to confirm the transition of module's operation mode (normal

mode -> offset/gain setting mode) is displayed. Click the  $\mid$  Yes  $\mid$  button to transit to the offset/gain setting mode.

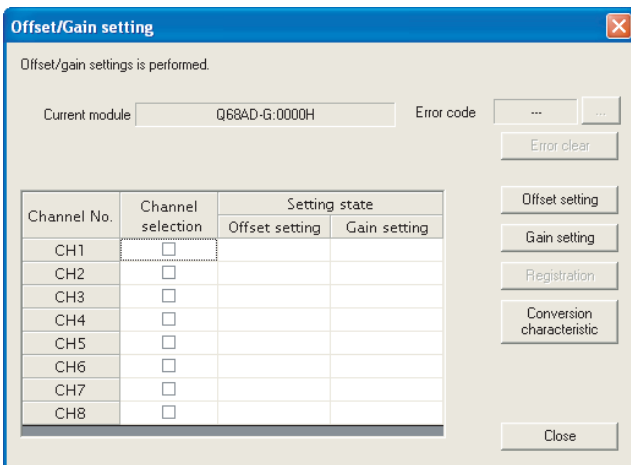

# **(2) Specify channels**

Place check marks in "Channel selection" column to specify the channels for each of which the offset or gain setting is to be made.

# **(3) Apply current/voltage**

Apply current or voltage to the module. Note that "Current" only is allowed for the Q66AD-DG.

### **(4) Execute offset/gain setting**

For each of the channels specified in (2), click the  $\mid$  Offset setting  $\mid$  or  $\mid$  Gain setting button to execute respective setting.

## **(5) Write settings into module**

Write the content set up by operations (2) to (4) into module by clicking the

 button. Registration

#### (a) Precaution

While the set data of the steps (2) to (4) are written to the module after clicking the

Registration  $\vert$  button, do not perform the operations below.

If they are performed, the data inside E2PROM will have a problem, and the A/D converter module may not operate normally.

- Powering off the programmable controller CPU
- Resetting the programmable controller CPU

### **(6) Switch to the normal mode**

When the offset/gain setting window is closed by clicking the  $|\mathsf{Close}|$  button after the setting operation has finished, module's operation mode transits to the normal mode.

# $\boxtimes$  Point

If an error code is displayed while performing the setting operation, the details and

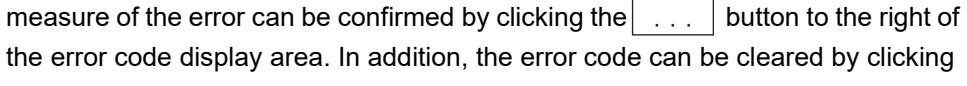

the  $\vert$  Error clear  $\vert$  button.

MELSEG Q <sub>series</sub>

**1**

OVERVIEW

OVERVIEW

**2**

SYSTEM<br>CONFIGURATION

**3**

SPECIFICATIONS

**SPECIFICATIONS** 

**4**

PROCEDURES BEFORE OPERATION

PROCEDURES<br>BEFORE OPERATION

**5**

**(GX CONFIGURATOR-**

**6**

PROGRAMMING

PROGRAMMING

**7**

# **5.6.3 Confirmation of conversion characteristic**

### [Purpose]

The converted value of digital-analog conversion can be confirmed according to the tilt of the graph, based on the offset/gain setting.

#### [Operating procedure]

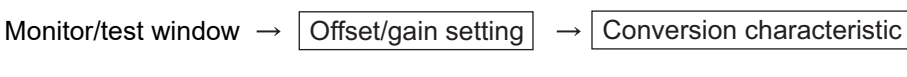

[Setting window]

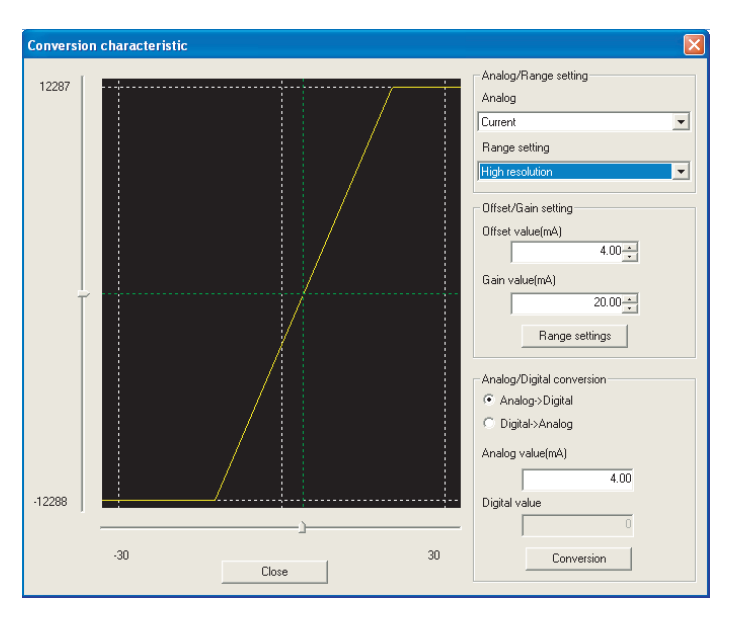

[Explanation of items]

### **(1) Items displayed on the window**

I/O characteristic diagram: Displays the I/O conversion characteristic to the prepared offset/gain setting.

# **(2) Setting details**

Analog/Range setting

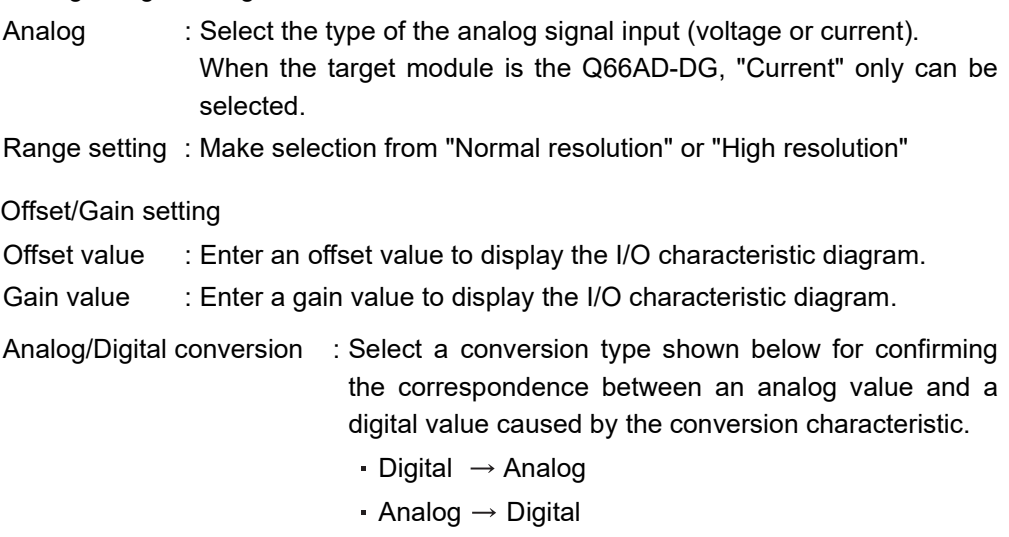

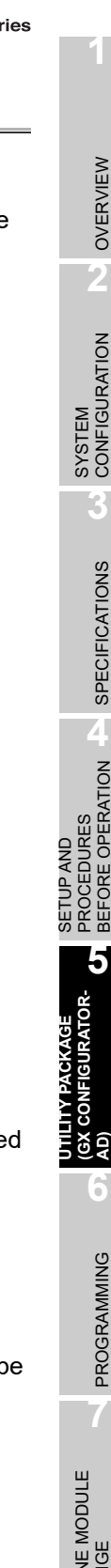

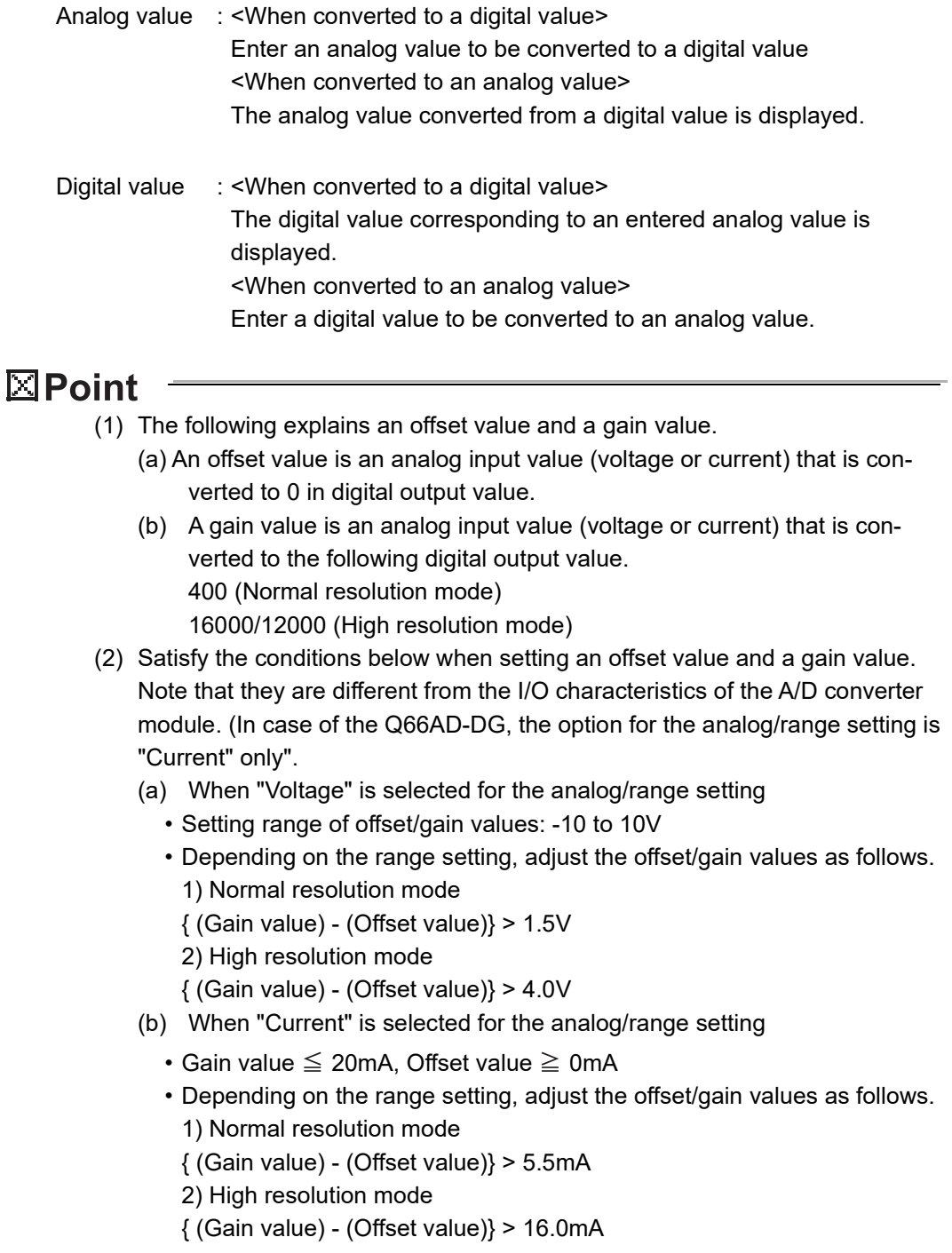

# **(3) Explanation of window command buttons**

Range setting

The entered offset/gain value is determined, and the I/O characteristic diagram is updated.

Conversion

Conversion for the entered value is performed.

**1**

OVERVIEW

OVERVIEW

**2**

SYSTEM<br>CONFIGURATION

**3**

SPECIFICATIONS

**SPECIFICATIONS** 

**SETUP AND<br>PROCEDURES<br>BEFORE OPERATION** 

**5**

**6**

SETUP AND PROCEDURES BEFORE OPERATION

**UTILITY PACKAGE (GX CONFIGURATOR-**UTILITY PACKAGE<br>(GX CONFIGURATOR-<br>AD)

# **5.6.4 Pass data (Q68AD-G)**

Perform operation in the following sequence to save/restore the user range.

### **(1) Switch to the pass data window**

Perform the operation in [Section 5.6.1](#page-141-0) to display the Pass data window.

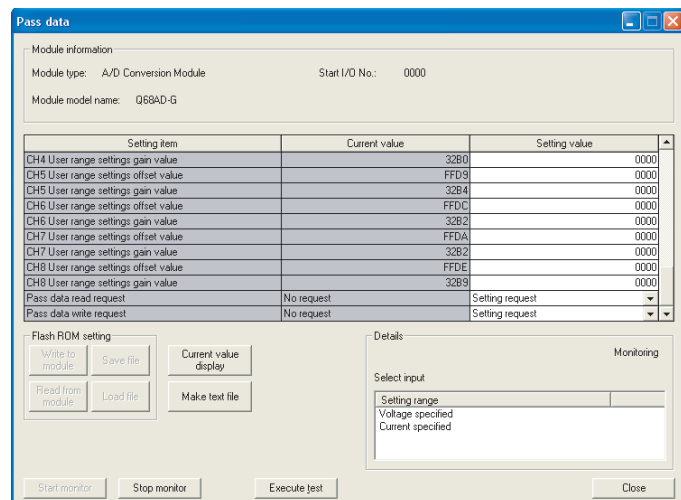

### **(2) User range saving**

(a) Set "Voltage specified" or "Current specified" in the Setting value field of Pass

data classification setting, and click the $\mid$  Execute test  $\mid$  button.

When the setting is completed, the set data is displayed in the Current value field of CH  $\Box$  Pass data classification setting.

(b) Change the Setting value field of Pass data read request to "Request", and click the  $|$  Execute test  $|$  button.

When read is completed, the values are displayed in the Current value fields of

CH  $\Box$  Industrial shipment settings offset/gain values/CH  $\Box$  User range settings offset/gain values.

(c) Compare the values with those in the range reference table, and record them if they are correct.

Refer to [Section 7.4](#page-231-0) for the range reference table.

# **(3) User range restoration**

- (a) Set "Voltage specified" or "Current specified" in the Setting value field of Pass data classification setting, and click the $\mid$  Execute test  $\mid$  button. When the setting is completed, the set data is displayed in the Current value field of  $CH \square$  Pass data classification setting.
- (b) Set the recorded values in the Setting value fields of  $CH \square$  Industrial shipment settings offset/gain values/user range settings offset/gain values.
- (c) Select all the Setting value fields of CH  $\Box$  Industrial shipment settings offset/gain values/user range settings offset/gain values, and click the  $\mid$  Execute test  $\mid\,$  button.

When write is completed, the set values are displayed in the Current value fields of CH  $\Box$  Industrial shipment settings offset/gain values/CH  $\Box$  User range settings offset/gain values.

(d) Change the Setting value field of Pass data write request to "Request", and click the  $\mid$  Execute test  $\mid$  button.

Make sure that the indication in the Current value field of Pass data write request changes from "Request" to "OFF" on completion of write.

MELSEG Q <sub>series</sub>

**1**

OVERVIEW

OVERVIEW

**2**

SYSTEM<br>CONFIGURATION

**3**

SPECIFICATIONS

**SPECIFICATIONS** 

**SETUP AND<br>PROCEDURES<br>BEFORE OPERATION** 

**5**

**6**

PROGRAMMING

PROGRAMMING

**7**

SETUP AND PROCEDURES BEFORE OPERATION

**UTILITY PACKAGE (GX CONFIGURATOR-**UTILITY PACKAGE<br>(GX CONFIGURATOR-<br>AD)

# **5.6.5 Pass data (Q66AD-DG)**

Perform operation in the following sequence to save/restore the user range.

## **(1) Switch to the Pass data window**

Perform the operation in [Section 5.6.1](#page-141-0) to display the pass data window.

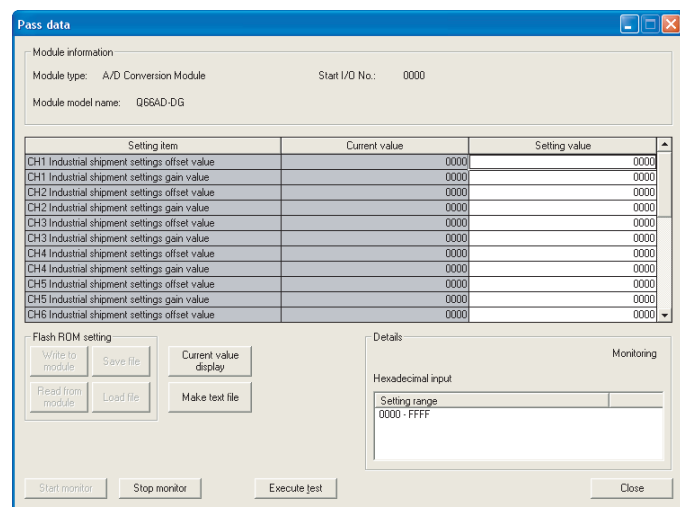

# **(2) User range saving**

(a) Change the Setting value field of pass data read request to "Request", and click the  $\mid$  Execute test  $\mid$  button.

When read is completed, the values are displayed in the Current value fields of CH  $\Box$  industrial shipment settings offset/gain values/CH  $\Box$  user range settings offset/gain values.

(b) Compare the values with those in the range reference table, and record them if they are correct.

Refer to [Section 7.4](#page-231-0) for the range reference table.

### **(3) User range restoration**

- (a) Set the recorded values in the Setting value fields of  $CH \Box$  industrial shipment settings offset/gain values/user range settings offset/gain values.
- (b) Select all the Setting value fields of CH  $\Box$  industrial shipment settings offset/gain

values/user range settings offset/gain values, and click the $\mid$  Execute test  $\mid$  button. When write is completed, the set values are displayed in the Current value fields of CH  $\Box$  industrial shipment settings offset/gain values/ CH  $\Box$  user range settings offset/gain values.

(c) Change the Setting value field of pass data write request to "Request", and click the  $\vert$  Execute test  $\vert$  button.

Make sure that the indication in the Current value field of pass data write request changes from "Request" to "OFF" on completion of write.

# **5.7 FB Conversion of Initial Setting/Auto Refresh Setting**

### [Purpose]

FB is generated automatically from the intelligent function module parameter (initial setting/auto refresh setting).

#### [Operating procedure]

Intelligent Function Module Parameter Setting Module Selection Window  $\rightarrow$ 

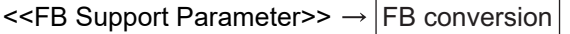

#### [Setting window]

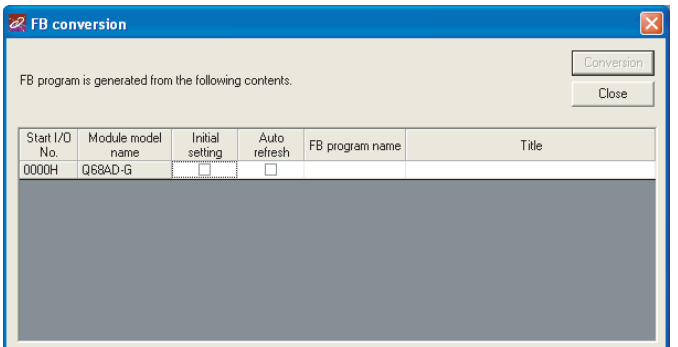

#### [Explanation of items]

## **(1) Items displayed on the window**

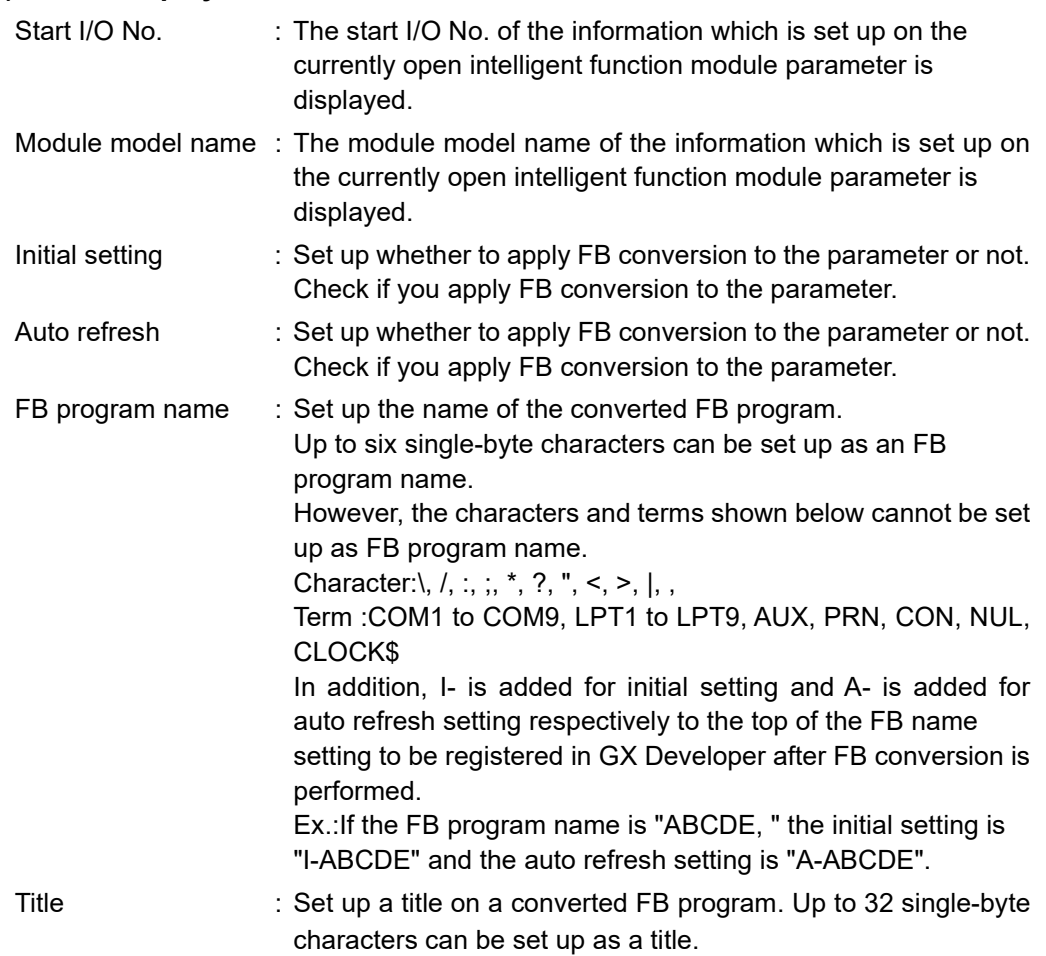

**1**

## **(2) Explanation of window command buttons**

**Conversion** 

FB conversion is performed for the checked columns of initial setting and auto refresh setting.

# **5.8 Usage of FB**

This section describes the procedure for using FB with GX Developer. For details, refer to "GX Developer Version 8 Operating Manual (Function Block). "

# **5.8.1 Outline**

The procedure for creating FB is shown below.

- (1) Set up the intelligent function module parameter (initial setting/auto refresh setting).
- (2) Convert the intelligent function module parameter into FB.
- (3) Paste the FB to a sequence program.
- (4) Convert (compile) the sequence program.

Next, a flowchart of procedures 1) to 4) is shown below.

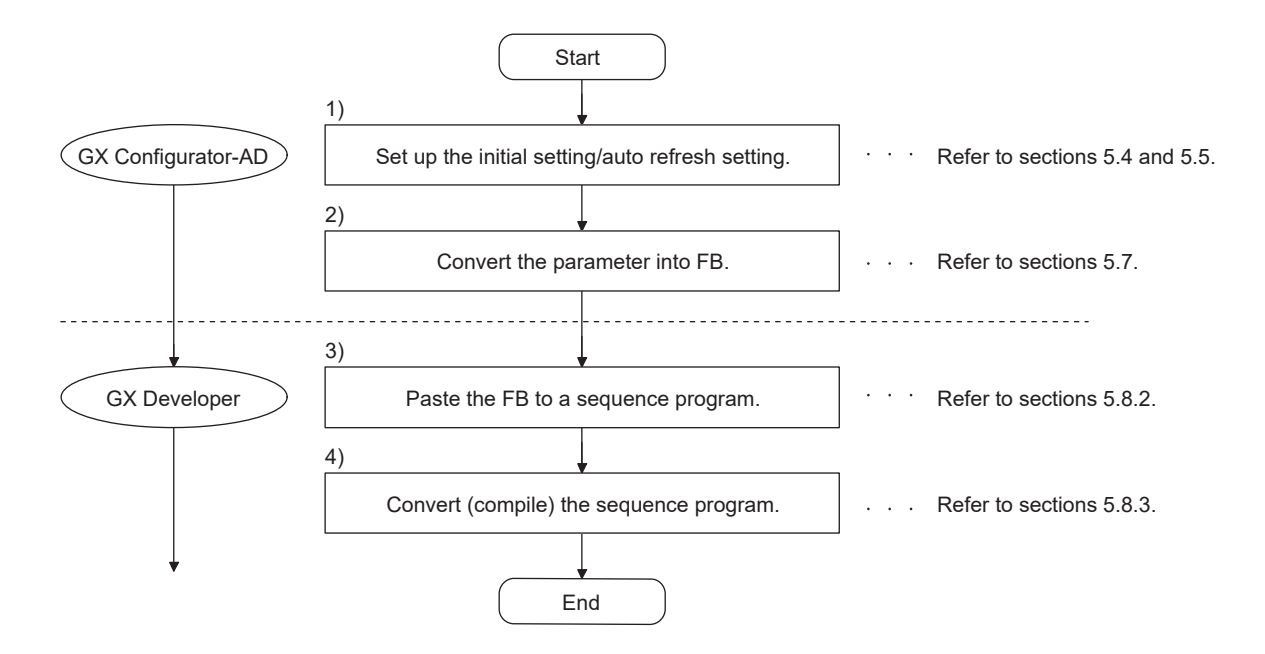

**1**

OVERVIEW

OVERVIEW

**2**

SYSTEM<br>CONFIGURATION

**3**

SPECIFICATIONS

**SPECIFICATIONS** 

**SETUP AND<br>PROCEDURES<br>BEFORE OPERATION** 

**5**

**AD) 6**

SETUP AND PROCEDURES BEFORE OPERATION

**UTILITY PACKAGE (GX CONFIGURATOR-**

# $\boxtimes$  Point

The initial setting/auto refresh setting of the intelligent function module can be performed by each of the following methods.

- (1) Set intelligent function parameters (Initial setting/Auto refresh setting) and write them to the programmable controller CPU.
- (2)Create an FB of the intelligent function module parameter (initial setting/auto refresh setting) and paste it to the sequence program.
- In accordance with the specification of the system, perform the initial setting/auto refresh setting of the intelligent function module by one of the methods above.\*1
	- 1:The following explains the case in which both of (1) and (2) are performed.
		- (a) Initial setting
		- FB setting given in (2) is valid. (b) Auto refresh setting
			- Both (1) and (2) are valid.
			- At the time of FB execution and in the END processing of the sequence program, auto refresh is performed.

# **5.8.2 Paste an FB to a sequence program**

#### [Purpose of operation]

Paste an FB in order to use it with a sequence program.

[Operation procedure]

Switch the <<Project>> tab into the <<FB>> tab on GX Developer, and drag & drop the FB to be used onto the sequence program.

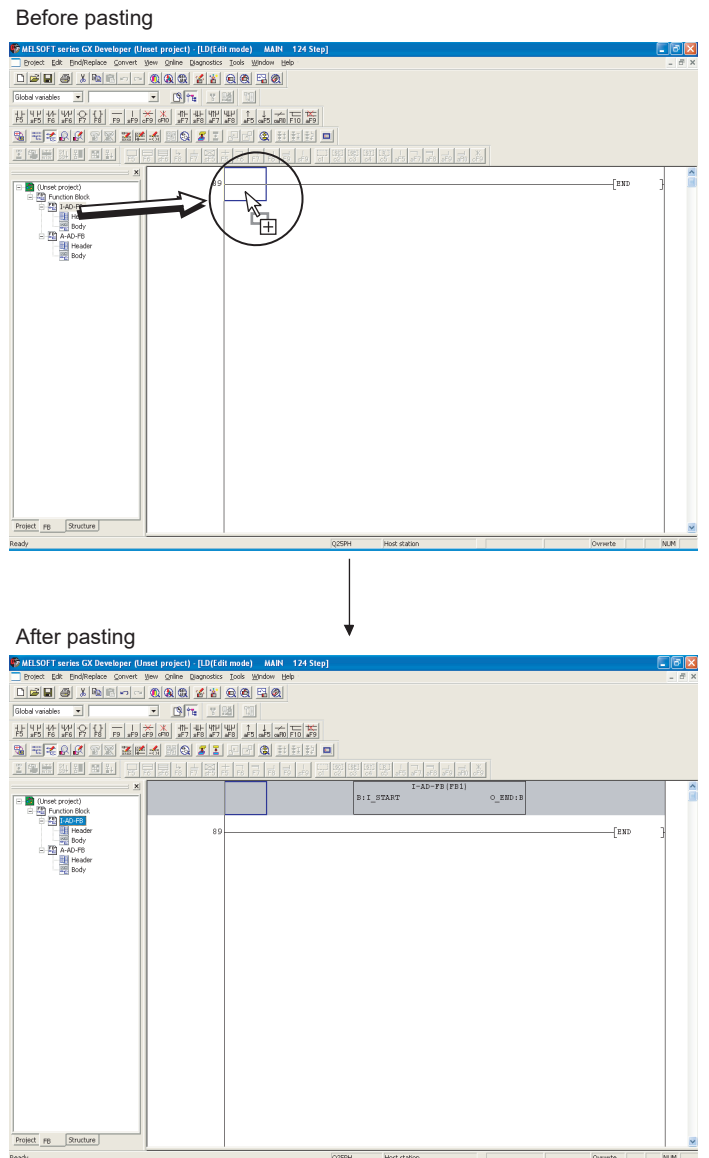

# **5.8.3 Convert (compile) a sequence program**

## [Purpose of operation]

Convert (compile) the sequence program to which an FB was pasted so that it can be executed.

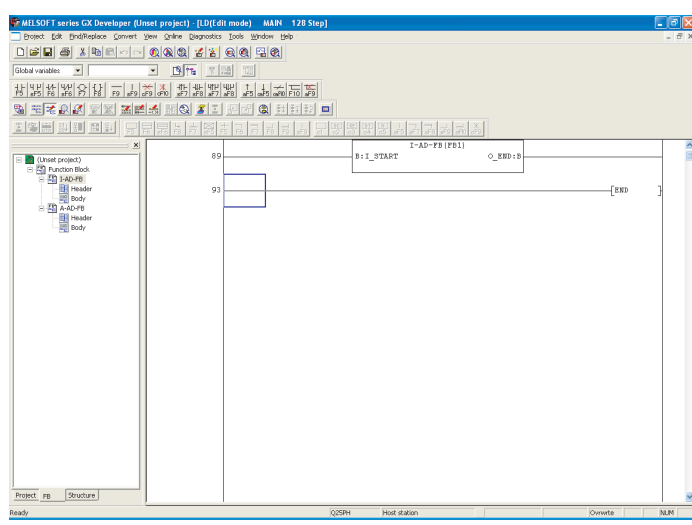

[Operation procedure]

Click the [Convert] menu  $\rightarrow$  [Convert/Compile] menu of GX Developer.

**1**

# <span id="page-157-0"></span>**6 PROGRAMMING**

This chapter describes the programs of the A/D converter modules. When applying any of the program examples introduced in this chapter to the actual system, verify the applicability and confirm that no problems will occur in the system control.

# **6.1 Programming Procedure**

In the following procedure, create a program that will execute the analog/digital conversion of the A/D converter module.

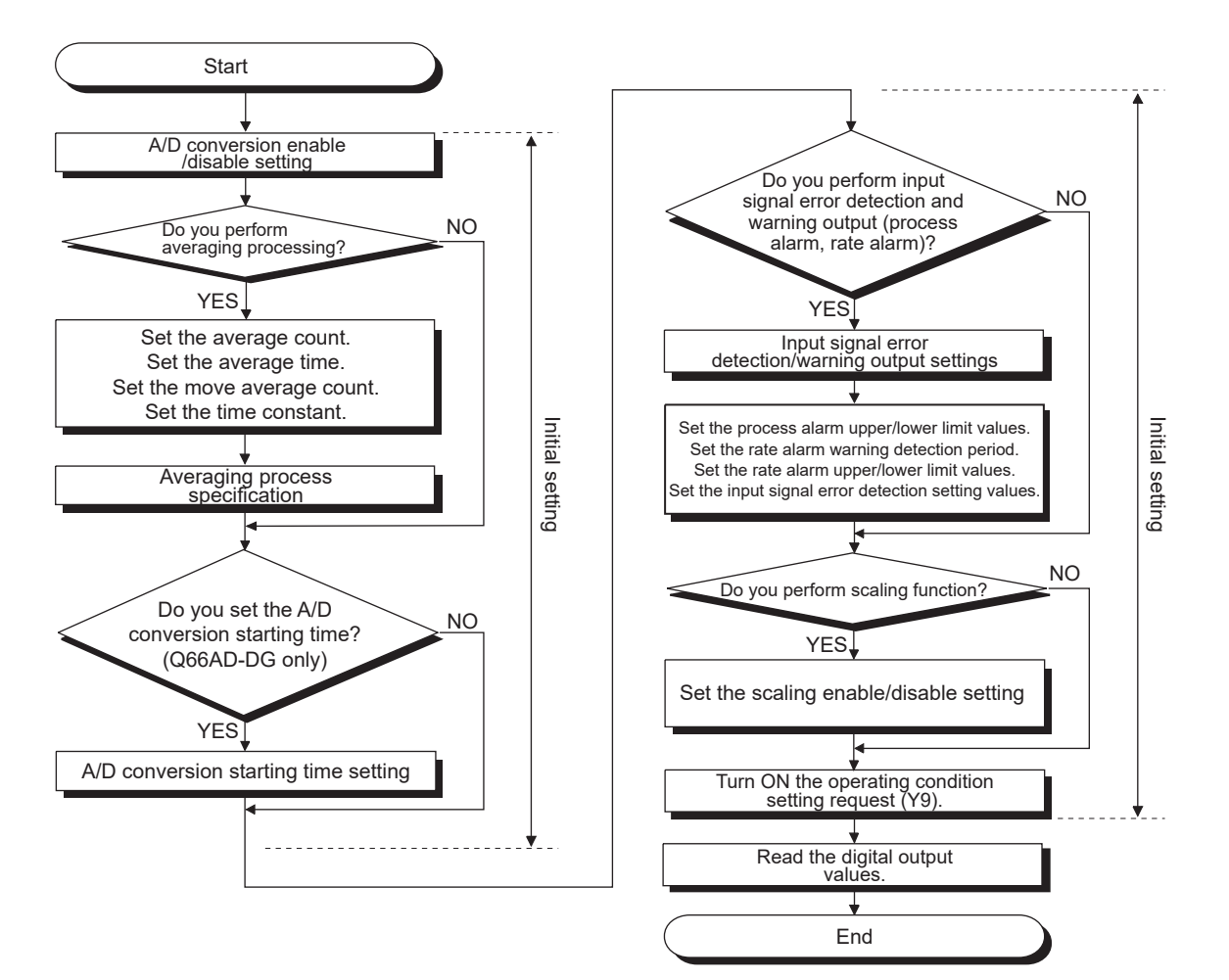

# <span id="page-158-1"></span>**6.2 For Use in Normal System Configuration (Q68AD-G)**

# **(1) System configuration**

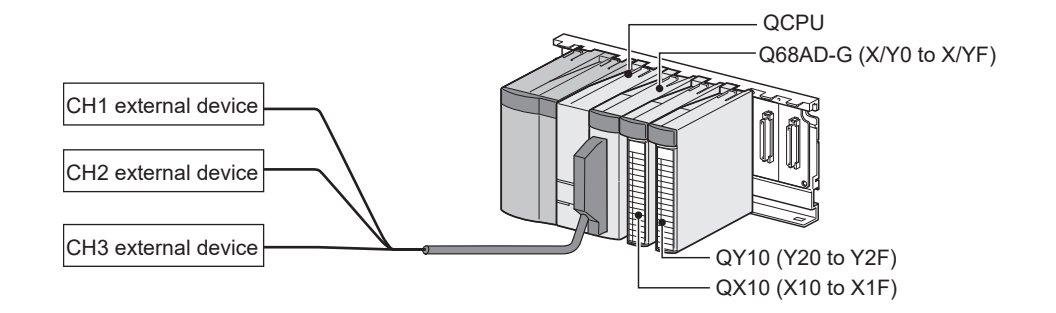

# <span id="page-158-2"></span><span id="page-158-0"></span>**(2) Conditions for the intelligent function module switch setting**

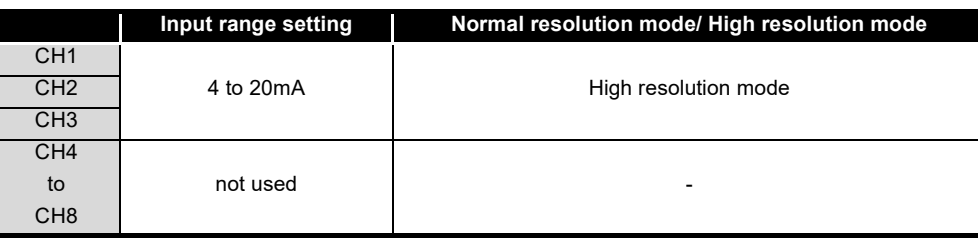

# **(3) Program conditions**

- (a) The following averaging processing specification is used for each channel.
	- CH1: Sampling processing
	- CH2: Time averaging (50 times)
	- CH3: Primary delay filtering (100ms)
- (b) CH1 uses the input signal error detection function (Refer to [Section 3.2.3](#page-42-0).) • Input signal error detection: 10%
- (c) CH2 uses the warning output setting (process alarm) (Refer to [Section 3.4.1 \(1\).](#page-68-0))
	- Process alarm lower lower limit value: 1000
	- Process alarm lower upper limit value: 1500
	- Process alarm upper lower limit value: 6000
	- Process alarm upper upper limit value: 7000
- (d) CH3 uses the warning output setting (rate alarm) (Refer to [Section 3.2.4 \(2\).](#page-50-0))
	- Rate alarm warning detection period : 50ms
	- Rate alarm upper limit value: 0.3%
	- Rate alarm upper limit value: 0.1%
- (e) In the event of a write error, an error code shall be displayed in BCD format. The error code shall be reset after removal of the cause.

SETUP AND

UTILITY PACKAGE

**1**

OVERVIEW

OVERVIEW

**2**

**7**

# **6.2.1 Before creating a program**

Perform the following steps before creating a program.

### **(1) Wiring of external devices**

Mount the Q68AD-G on the base unit and connect the external devices.

• For all of CH1 to CH3, run the cables for current input.

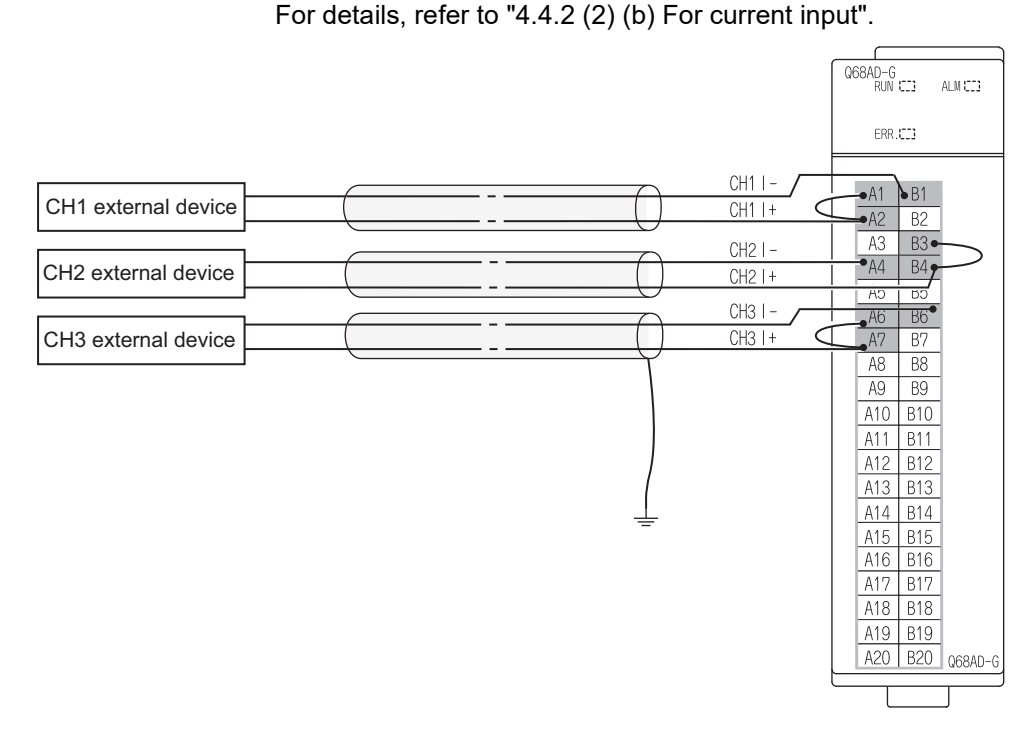

### **(2) Intelligent function module switch setting**

Based on the setting conditions given in [Section 6.2 \(2\),](#page-158-0) make the intelligent function module switch settings.

- (a) Each switch setting
	- **1) Switch1,Switch2: Input range setting**

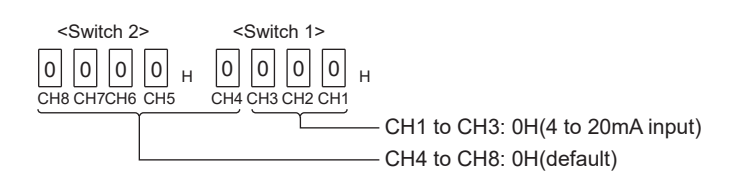

**2) Switch3: Empty (No setting required)**

#### **3) Switch4: Mode setting**

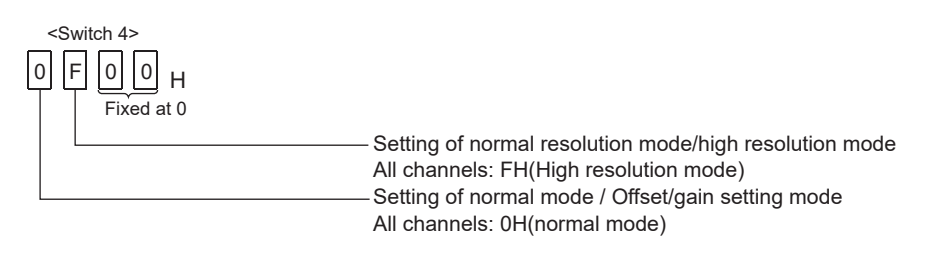

#### **4) Switch5: Use prohibited (0H:fixed\*1)**

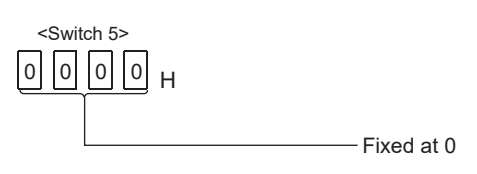

\*1:If any other than 0H is set to Switch 5, an error occurs.

(b) Write the settings in (a) to the Q68AD-G.

On GX Developer's "Parameter setting" window, select the "I/O assignment" tab, click "Switch setting", and make settings of Switch 1 to 5 on the window shown below.

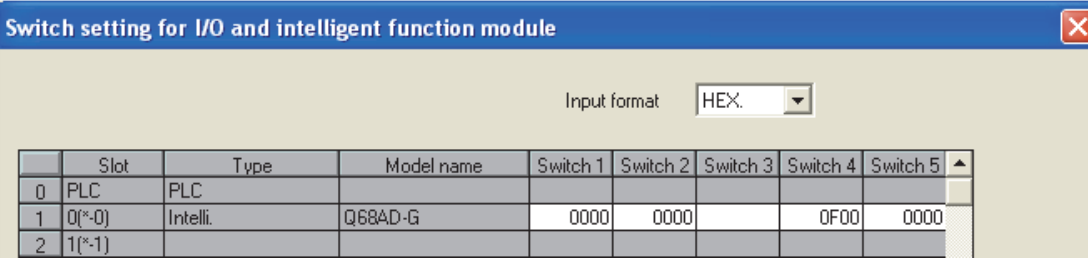

SETUP AND

UTILITY PACKAGE

TROUBLESHOOTING

**TROUBLESHOOTING** 

# **6.2.2 Programming example using the utility package**

### **(1) List of devices**

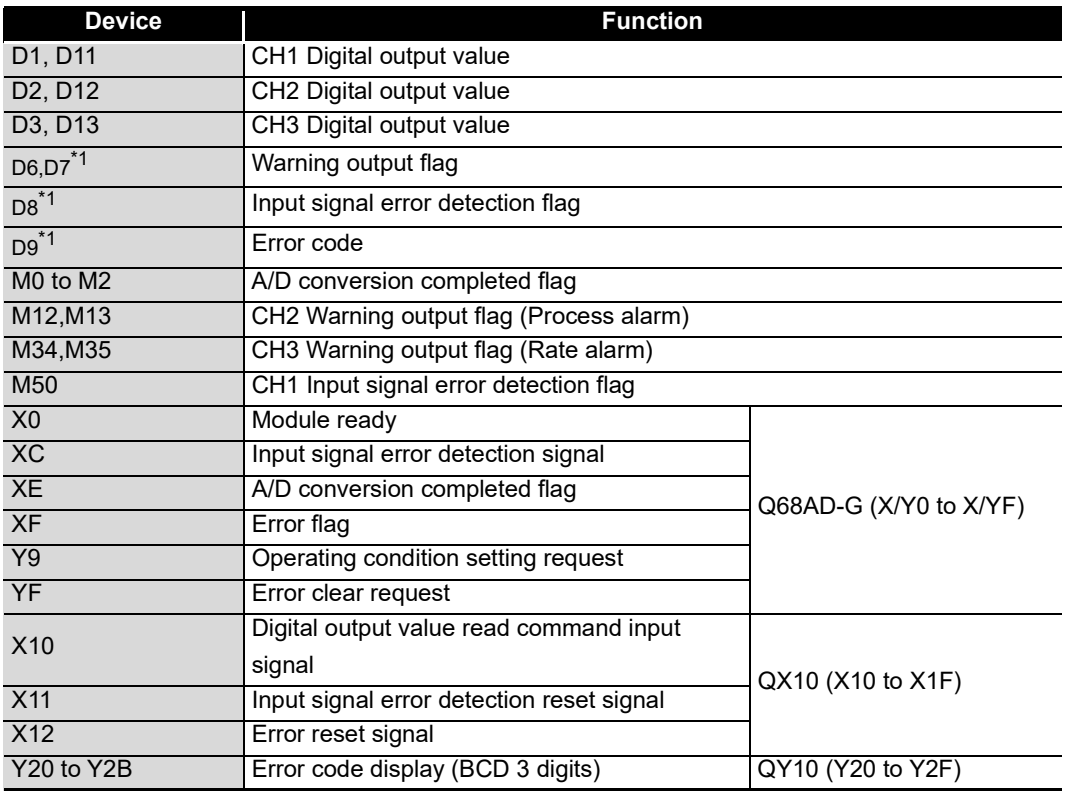

\*1:Devices used for the auto refresh function of GX Configurator-AD.

# **(2) Operating the utility package**

(a) Initial setting (Refer to [Section 5.4](#page-137-0)) Set the initial settings of CH1 to CH3. Refer to [Section 6.2](#page-158-1) for the settings.

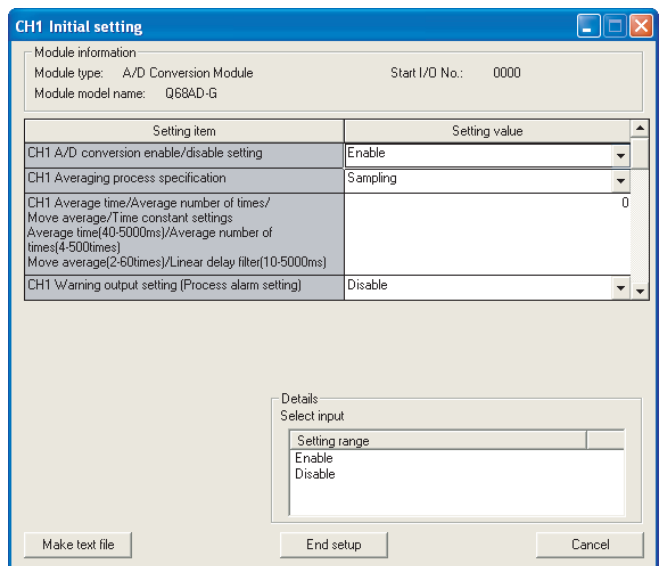

(b) Auto refresh setting (Refer to [Section 5.5\)](#page-139-0)

Set the digital output values, warning output flags, input signal error detection flags, and error codes of CH1 to CH3.

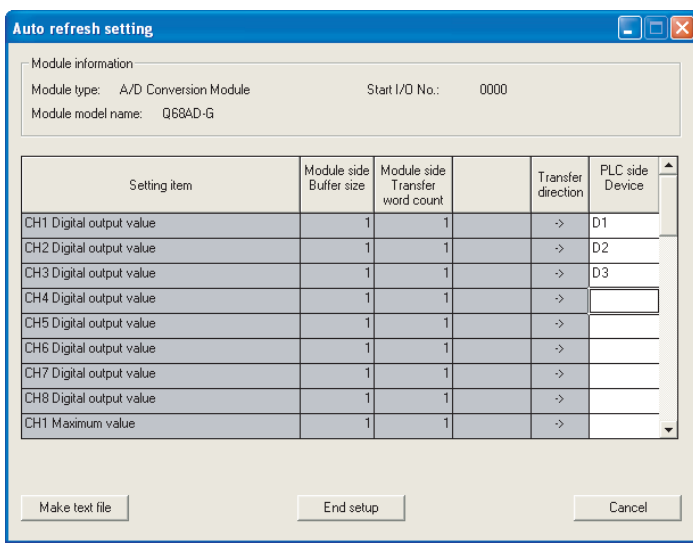

(c) Writing the intelligent function module parameters (Refer to [Section 5.3.3\)](#page-134-0) Write the intelligent function module parameters to the CPU module. This operation is performed using the parameter setting module selection window.

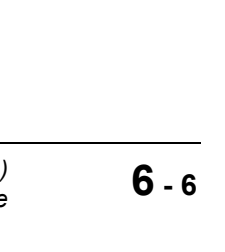

**1**

OVERVIEW

OVERVIEW

**2**

AD) **6**

**7**

ONLINE MODULE<br>CHANGE

**8**

TROUBLESHOOTING

# **(3) Programming example**

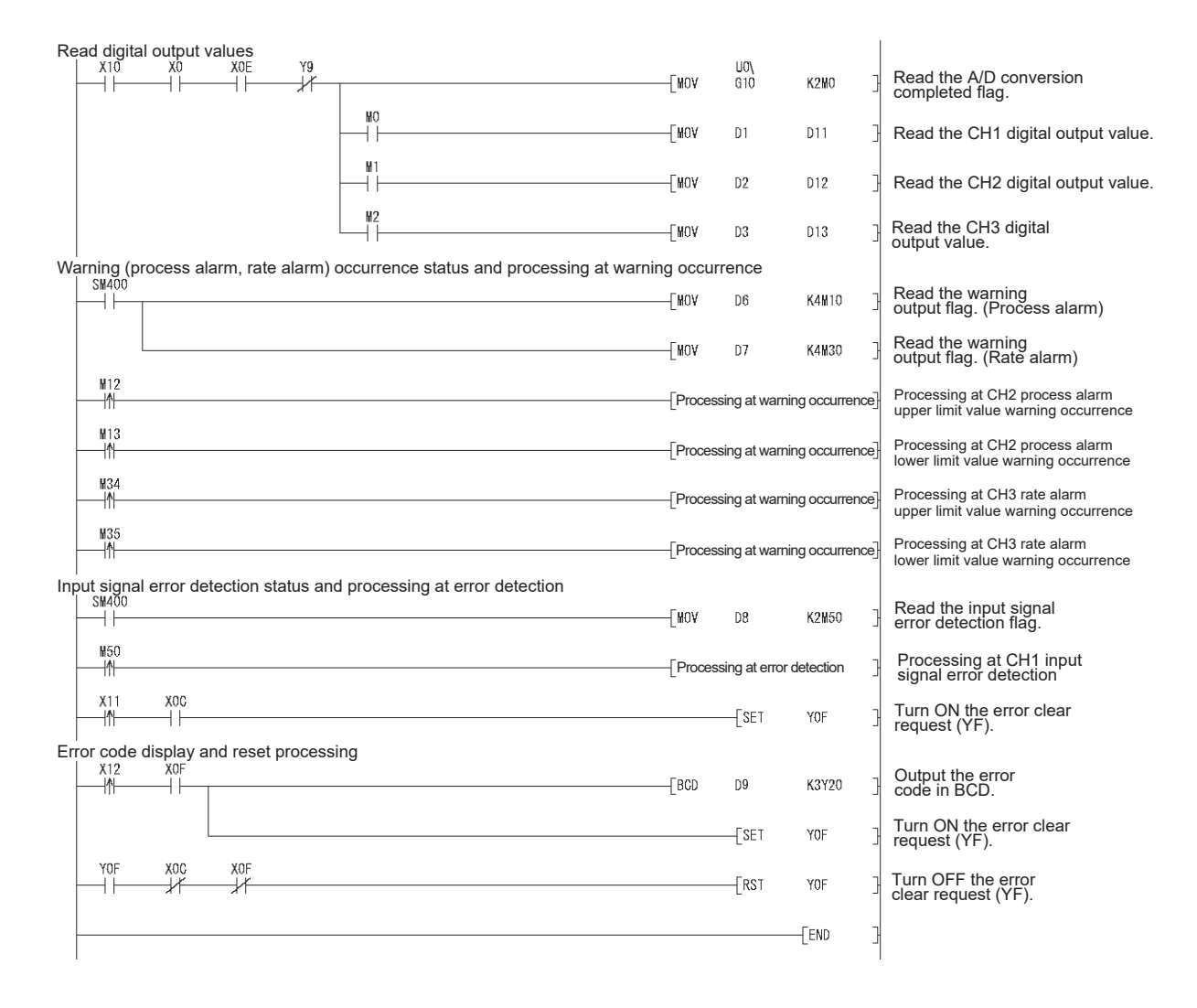

**1**

OVERVIEW

OVERVIEW

**2**

SYSTEM<br>CONFIGURATION

**3**

# **6.2.3 Programming example without using the utility package**

# **(1) List of devices**

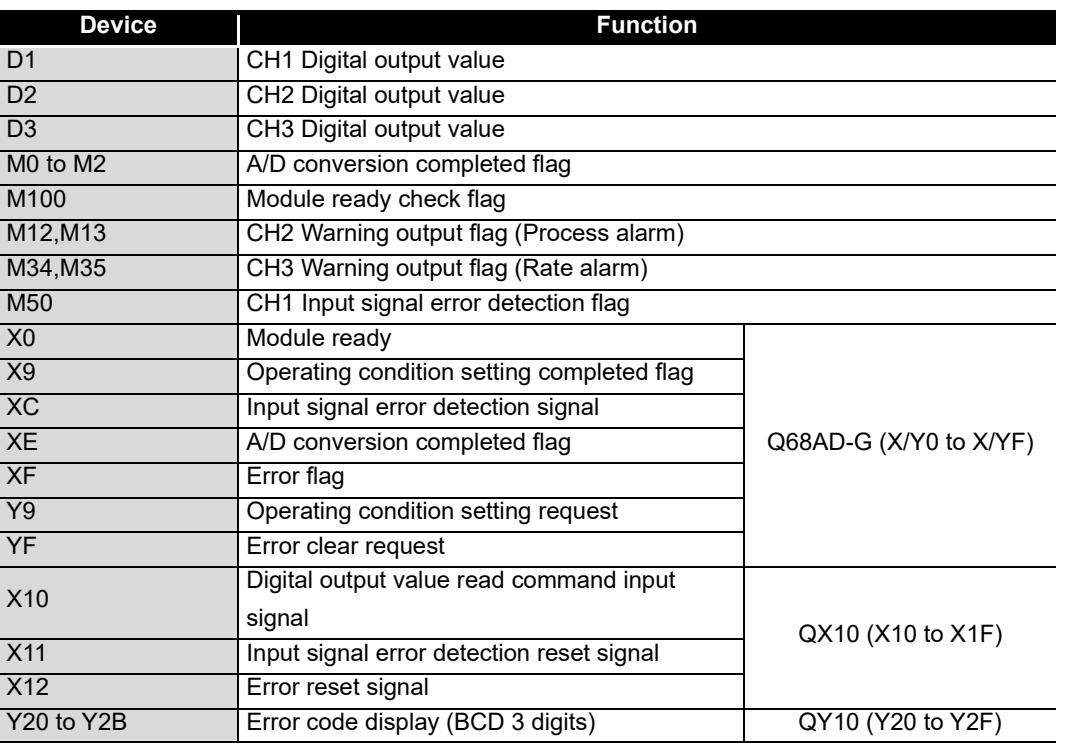

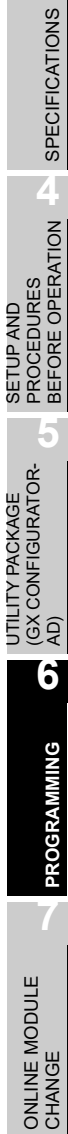

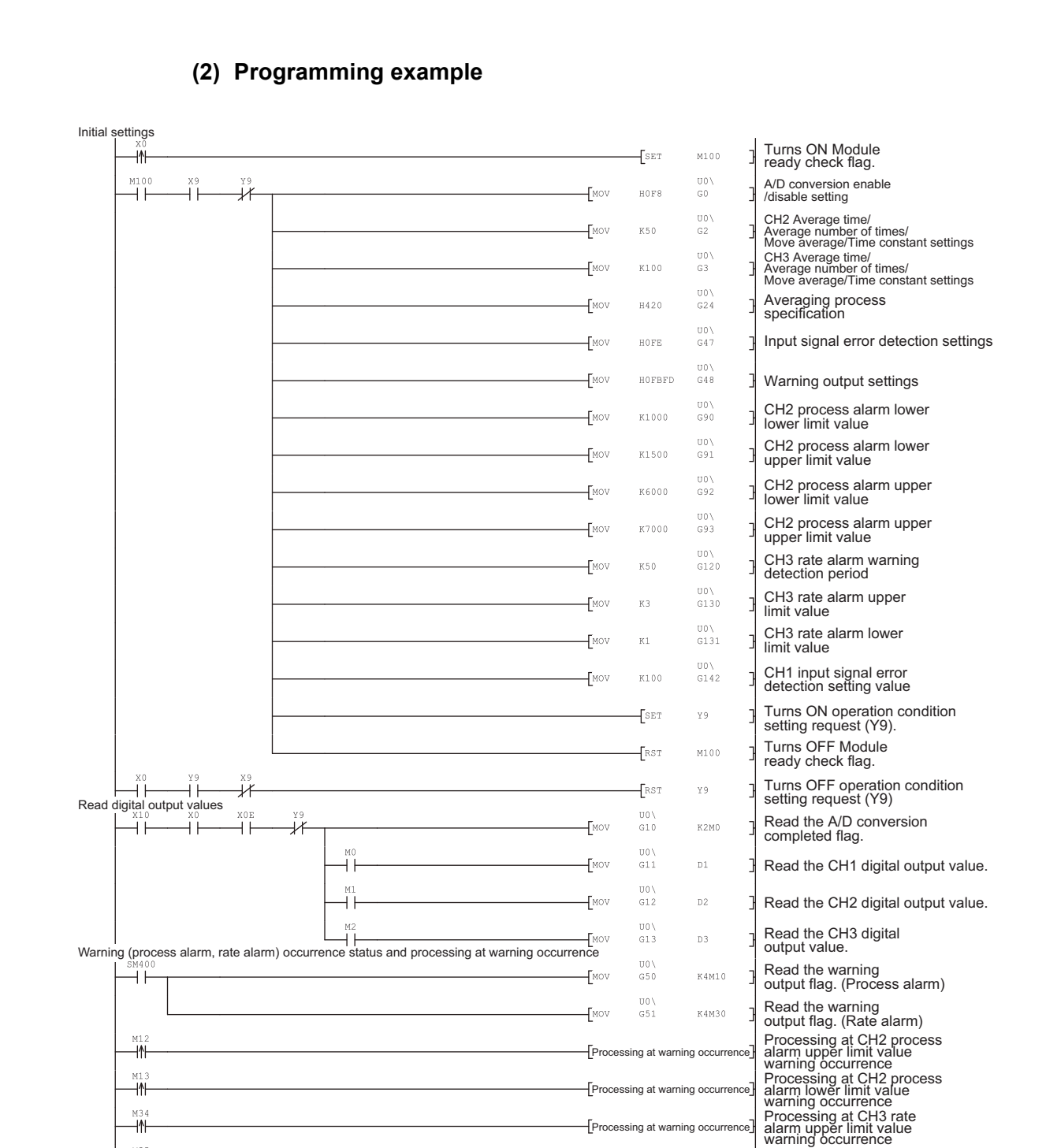

Processing at warning occurrence

Processing at CH3 rate alarm lower limit value warning occurrence

**MELSEG Q** 

—<br>⊣⁄⊩

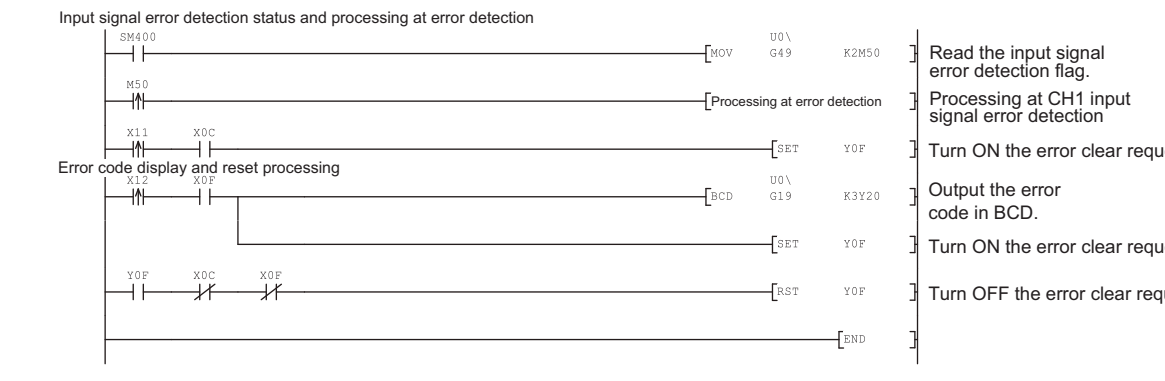

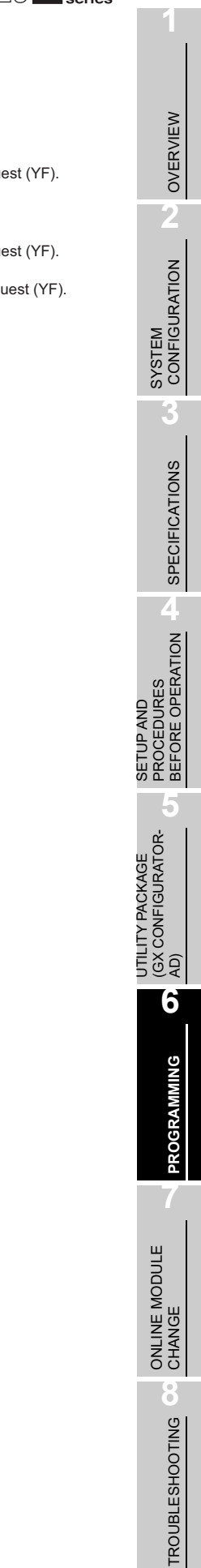

# <span id="page-167-0"></span>**6.3 For Use in Remote I/O Network (Q68AD-G)**

# **(1) System configuration**

Remote master station (Network No. 1) Remote I/O station (Station No. 1)

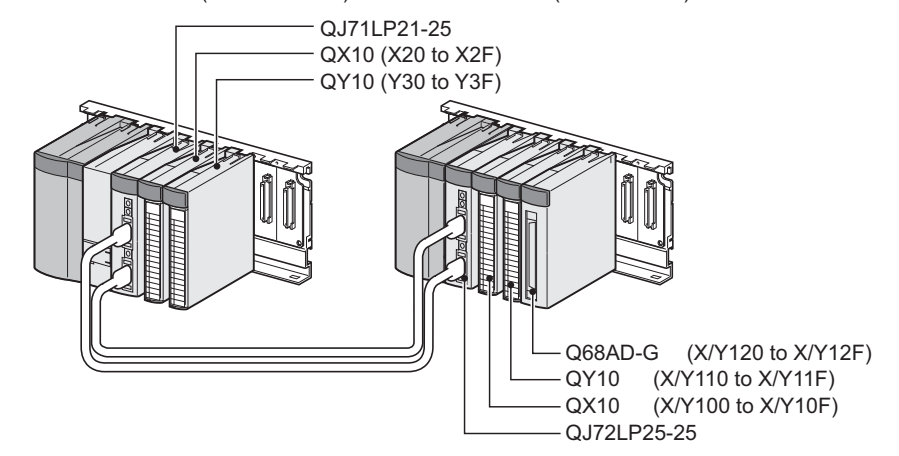

#### **(2) Conditions for the intelligent function module switch setting**

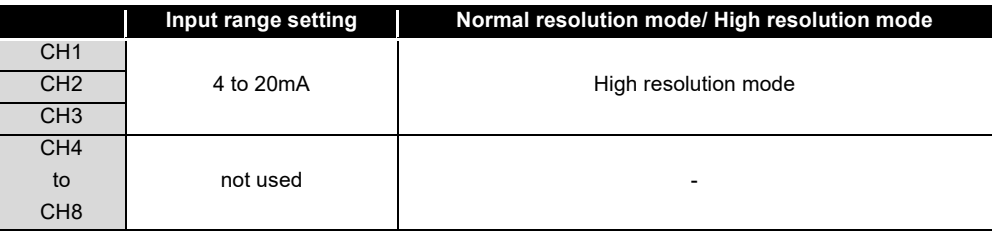

Based on the setting conditions given in the above, make the intelligent function module switch settings.

Select the "I/O assignment" tab on the "Intelligent function module switch settings" window, and click "Switch setting" to set the following values.

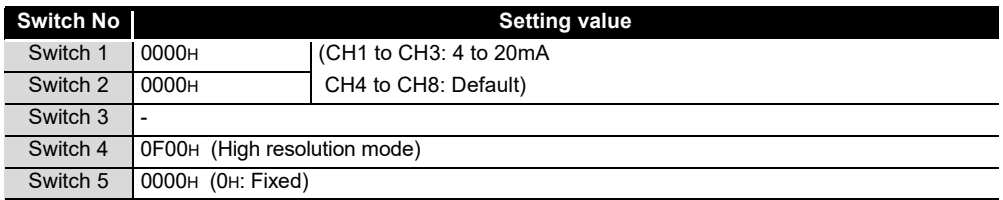

### **(3) Program conditions**

- (a) The following averaging processing specification is used for each channel.
	- CH1: Sampling processing
	- CH2: Time averaging (50 times)
	- CH3: Primary delay filtering (100ms)
- (b) CH1 uses the input signal error detection function (Refer to [Section 3.2.3](#page-42-0).) • Input signal error detection: 10%
- (c) CH2 uses the warning output setting (process alarm) (Refer to [Section 3.2.4 \(1\).](#page-49-0))
	- Process alarm lower lower limit value: 1000
	- Process alarm lower upper limit value: 1500
	- Process alarm upper lower limit value: 6000
	- Process alarm upper upper limit value: 7000
- (d) CH3 uses the warning output setting (rate alarm) (Refer to [Section 3.2.4 \(2\).](#page-50-0))
	- Rate alarm warning detection period : 50ms
	- Rate alarm upper limit value: 0.3%
	- Rate alarm upper limit value: 0.1%
- (e) In case of a write error, an error code is indicated in BCD format. The error code is reset after the error cause is resolved.

### **(4) List of devices**

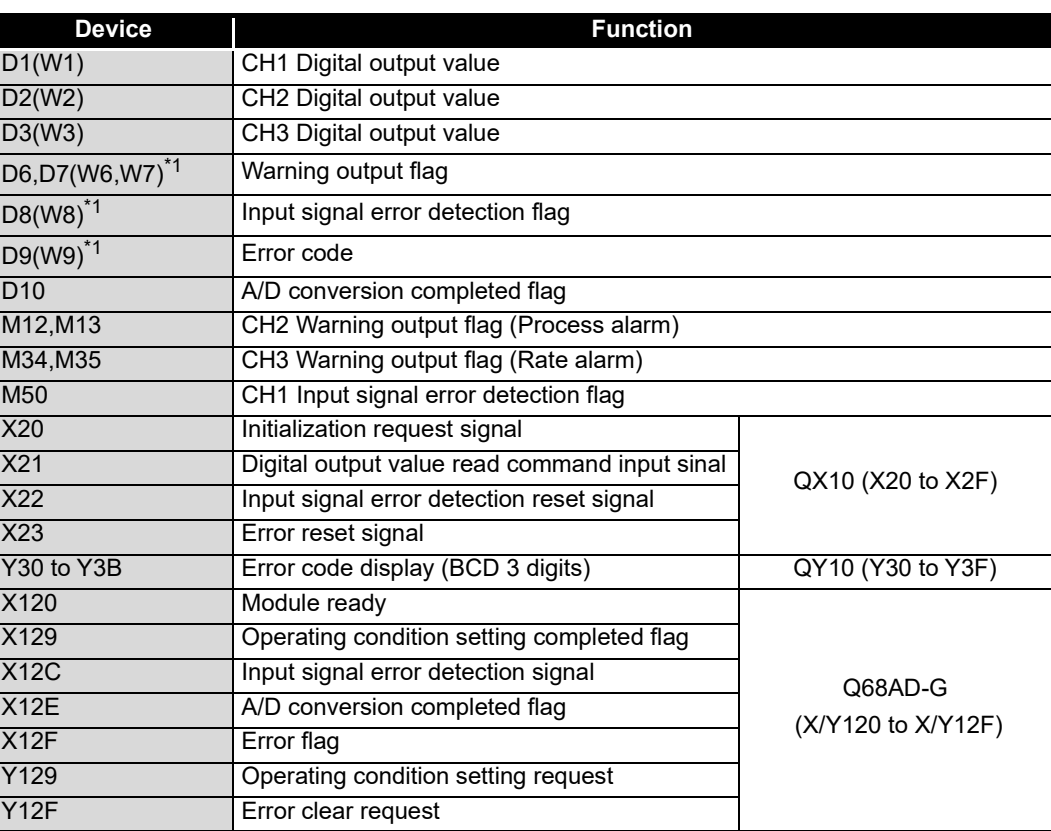

\*1:Devices used for the auto refresh function of GX Configurator-AD.

**1**

MELSEG Q <sub>series</sub>

OVERVIEW

OVERVIEW

**2**

SYSTEM<br>CONFIGURATION

**3**

SPECIFICATIONS

**SPECIFICATIONS** 

**SETUP AND<br>PROCEDURES<br>BEFORE OPERATION** 

**5**

AD) **6**

**PROGRAMMING**

PROGRAMMING

**7**

ONLINE MODULE<br>CHANGE

**8**

TROUBLESHOOTING

**TROUBLESHOOTING** 

SETUP AND PROCEDURES BEFORE OPERATION

UTILITY PACKAGE (GX CONFIGURATOR-

# $\boxtimes$  Point

For details on the MELSECNET/H remote I/O network, refer to the Q Corresponding MELSECNET/H Network System Reference Manual (Remote I/O Network).

# **6.3.1 Programming example using the utility package**

# **(1) Operating GX Developer**

- (a) CPU parameter setting
	-
	- Network type : MNET/H (Remote master)
	- Starting I/O No. : 0000H
		-
	- Network No. 2012 : 1
	- Total stations : 1
	- Mode : Online
	- Network range assignment :

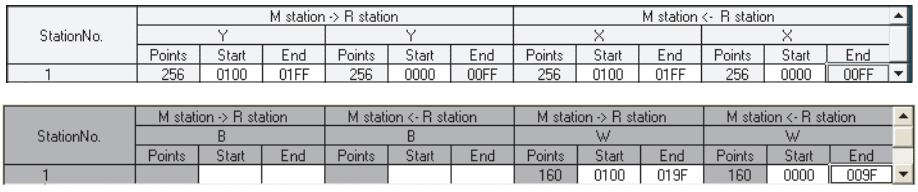

Refresh parameters :

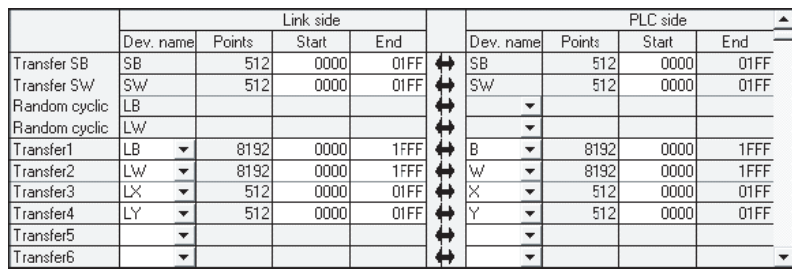

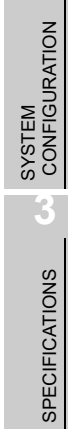

**1**

**MELSEG Q** series

OVERVIEW

OVERVIEW

**2**

SETUP AND<br>PROCEDURES<br>BEFORE OPERATION SETUP AND PROCEDURES BEFORE OPERATION

**5**

UTILITY PACKAGE (GX CONFIGURATOR-AD) **6**

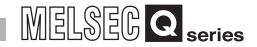

## **(2) Operating the utility package**

Operate the utility package on the remote I/O station side.

Set the following in the Intelligent function module parameter setting module select area.

- $\cdot$  Start I/O No.  $: 20$
- Module type : A/D Conversion Module
- Module model name: Q68AD-G
- (a) Initial setting (Refer to [Section 5.4\)](#page-137-0) Set the initial settings of CH1 to CH3. Refer to [Section 6.3](#page-167-0) for the settings.

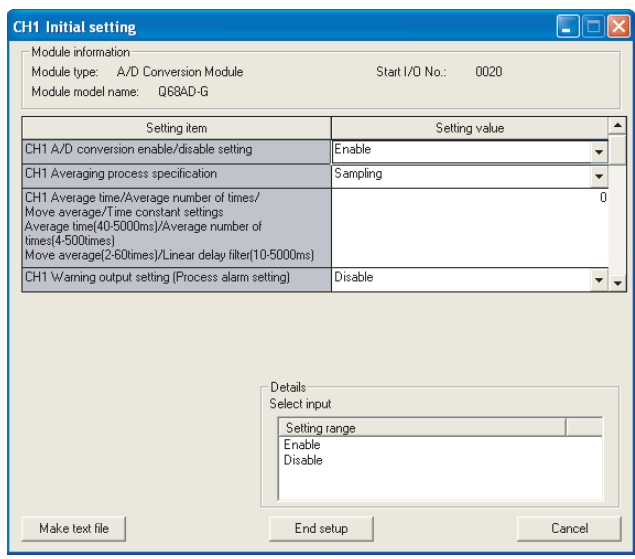

(b) Auto refresh setting (Refer to [Section 5.5\)](#page-139-0)

Set the digital output values, warning output flags, input signal error detection flags, and error codes of CH1 to CH3.

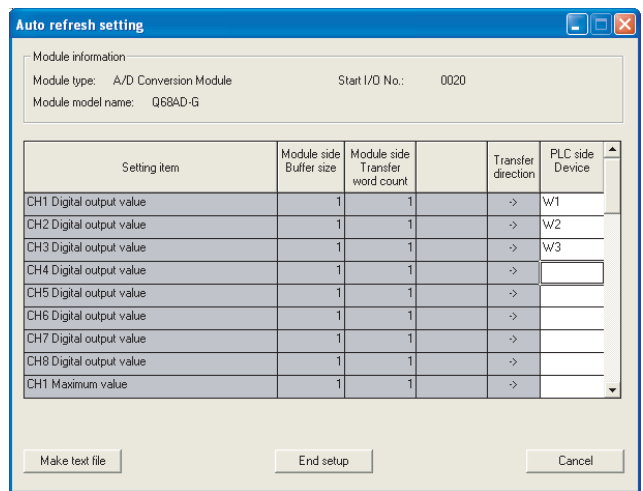

(c) Writing the intelligent function module parameters (Refer to [Section 5.3.3\)](#page-134-0) The intelligent function module parameters are written to the remote I/O station. This operation is performed using the intelligent function module parameter setting module select window.

MELSEG Q <sub>series</sub>

**1**

OVERVIEW

OVERVIEW

SPECIFICATIONS

**SPECIFICATIONS** 

BEFORE OPERATION

AD) **6**

**PROGRAMMING**

PROGRAMMING

**7**

ONLINE MODULE<br>CHANGE

**8**

TROUBLESHOOTING

**TROUBLESHOOTING** 

**(3) Programming example**

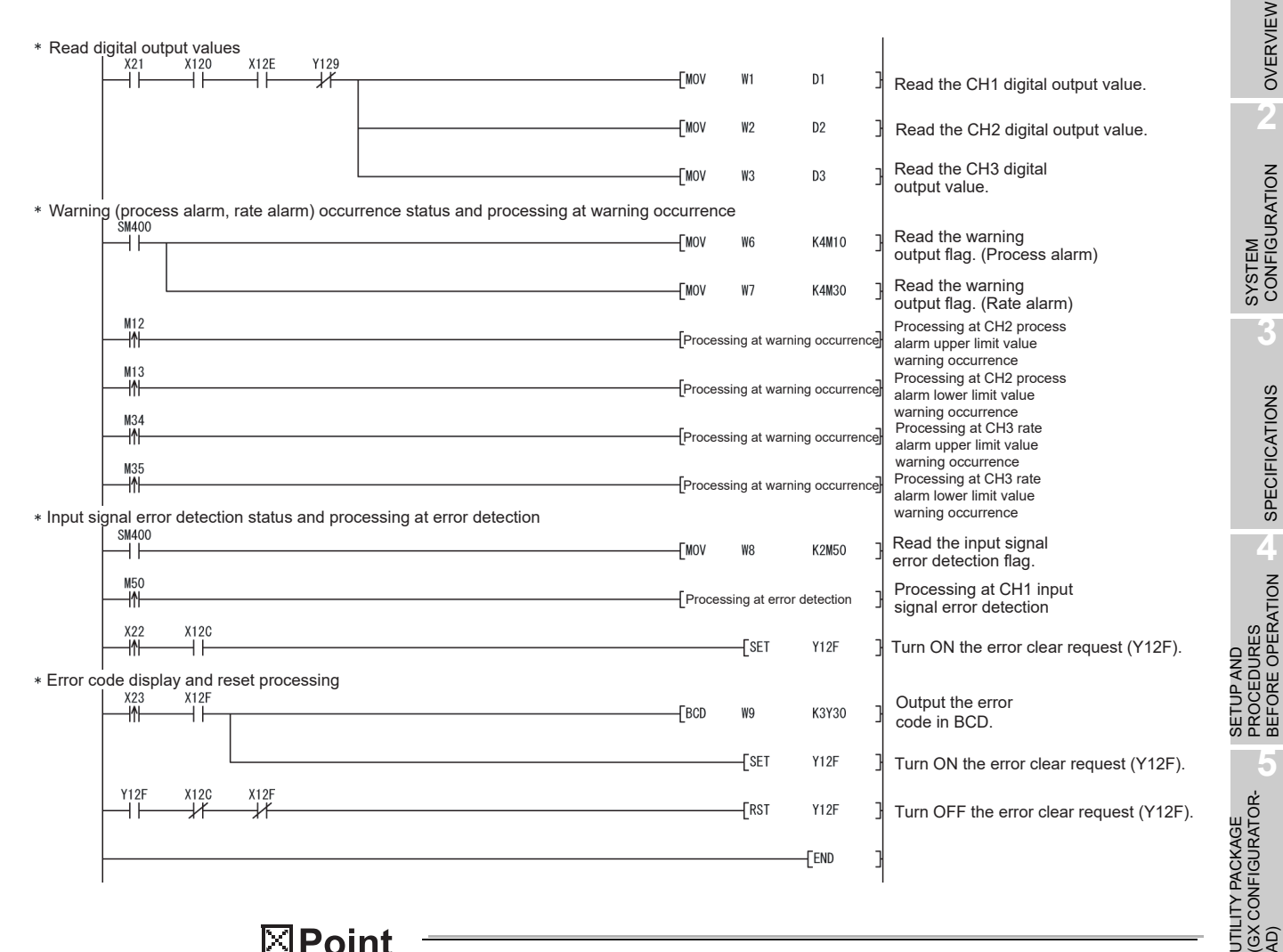

 $\boxtimes$  Point

To write the intelligent function module parameters, set the target remote I/O station from [Online] - [Transfer setup] on GX Developer.

They can be written by:

- Directly connecting GX Developer to the remote I/O station.
- Connecting GX Developer to another device such as a CPU module and passing through the network.

# **6.3.2 Programming example without using the utility package**

# $\boxtimes$  Point

The dedicated instructions used for reading/writing the buffer memory of the intelligent function module on a remote I/O station (REMTO and REMFR) are the execution type for which several scans are needed. Therefore, transmissions of the execution results are not synchronized with the I/O signal operations. When reading a digital output value on an A/D converter module after changing the operating condition during operation, be sure to read the A/D conversion completed flag (buffer memory address 10) at the same time. Also, for the case of changing the operating condition, insert an interlock to prevent the execution of the REMFR instruction.

# **(1) Operating GX Developer (CPU parameter setting)**

- Network type : MNET/H (Remote master)
- Starting I/O No. : 0000H
- Network No. 2008. 1: 1:
- Total stations : 1
- Mode : Online
- Network range assignment :

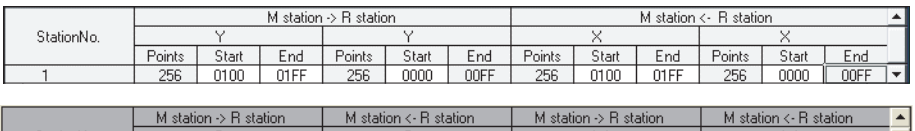

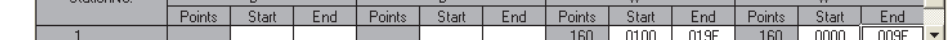

Refresh parameters :

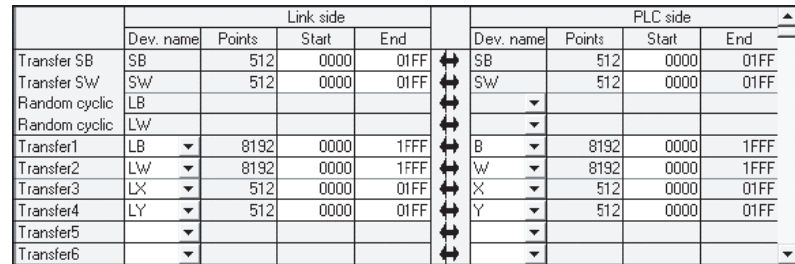

**1**

OVERVIEW

OVERVIEW

**2**

**3**

SPECIFICATIONS

**SPECIFICATIONS** 

PROCEDURES BEFORE OPERATION

**5**

(GX CONFIGURATOR-

AD) **6**

**PROGRAMMING**

**PROGRAMMING** 

**7**

ONLINE MODULE<br>CHANGE

**8**

TROUBLESHOOTING

**TROUBLESHOOTING** 

## **(2) Programming example**

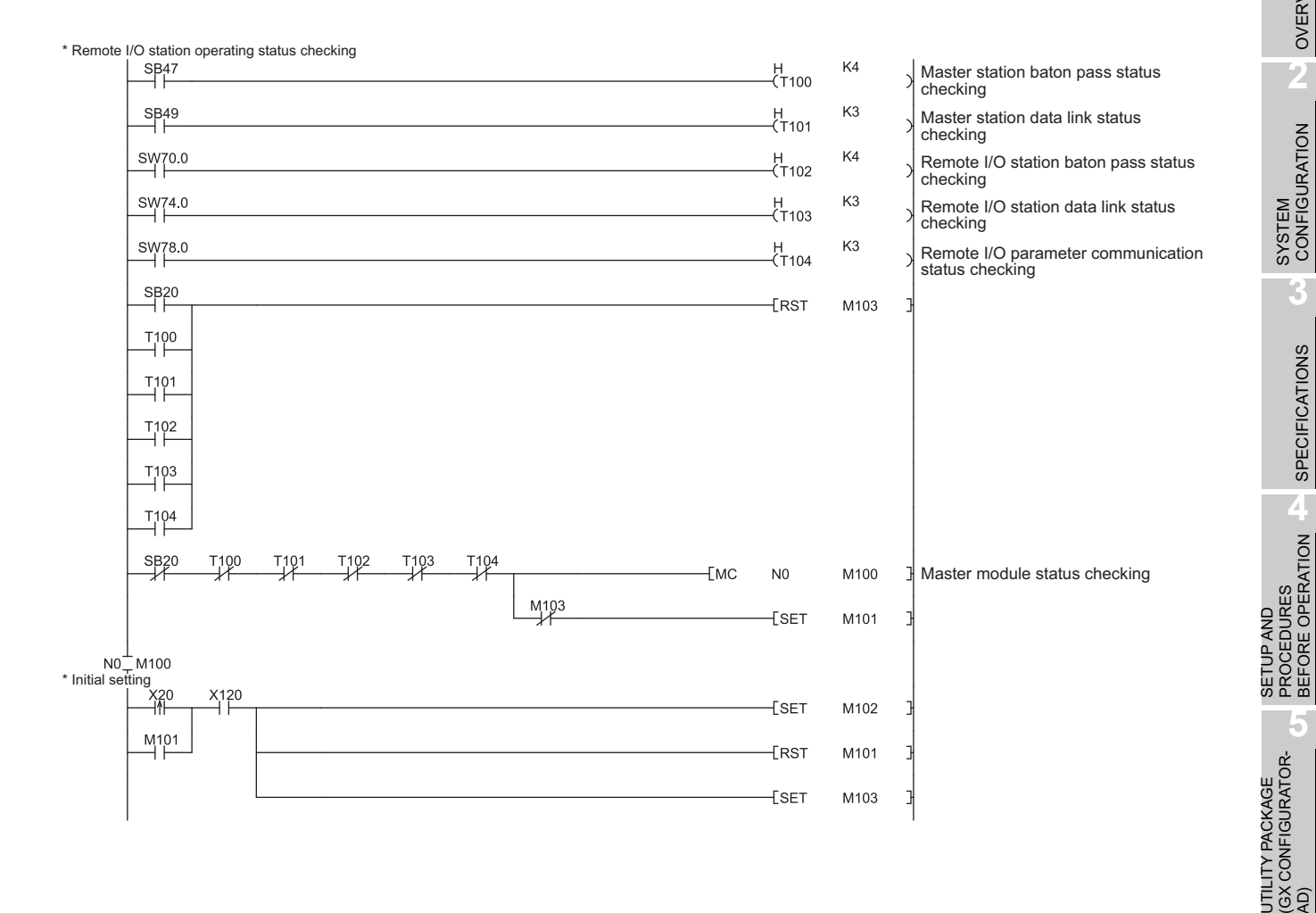

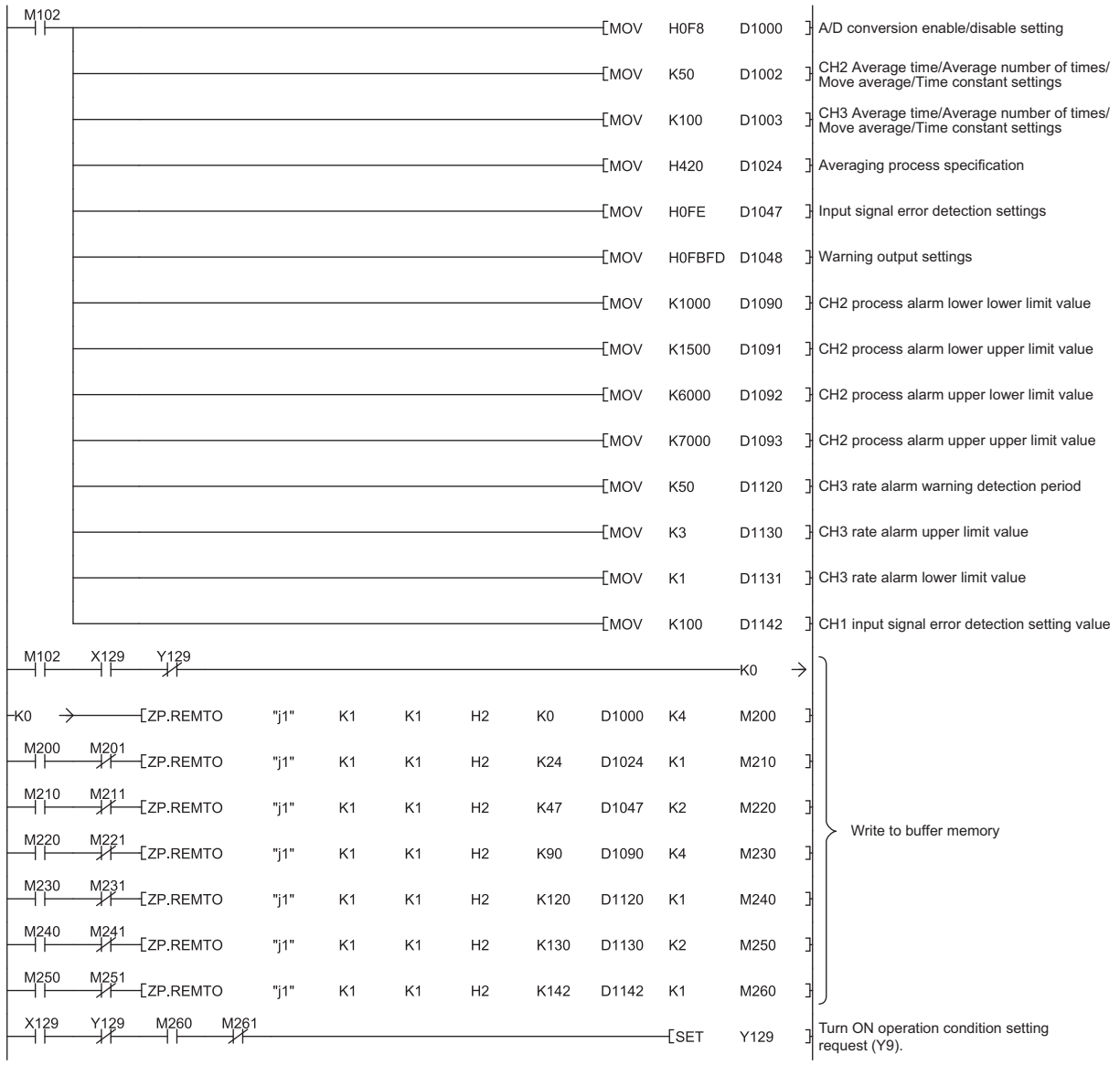

**1**

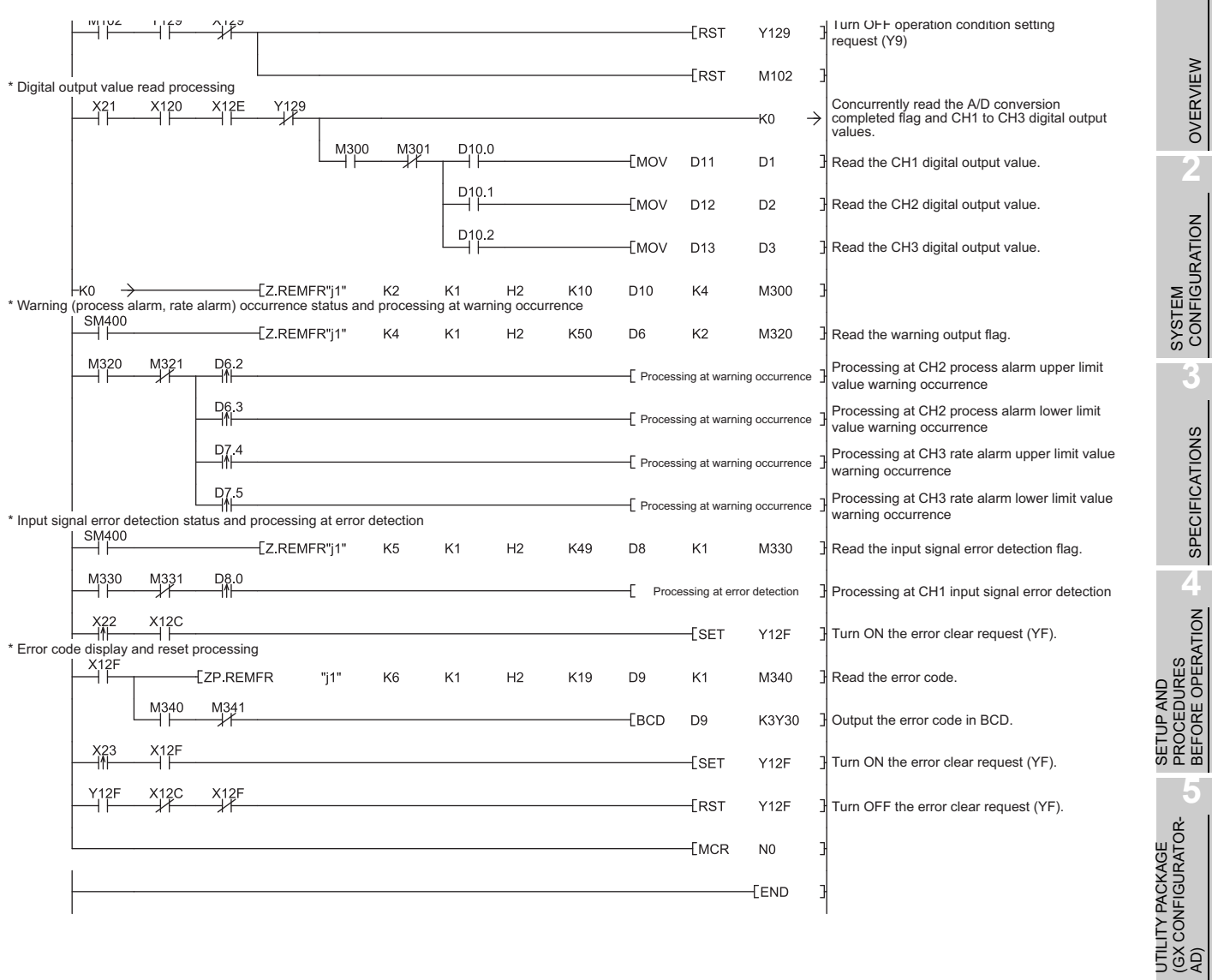

**6**

**PROGRAMMING**

**PROGRAMMING** 

# **6.4 For Use in Normal System Configuration (Q66AD-DG)**

# **(1) System configuration**

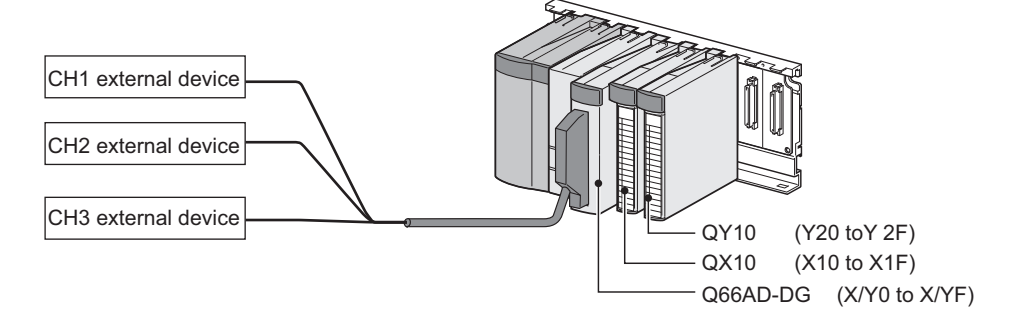

# **(2) Conditions for the intelligent function module switch setting**

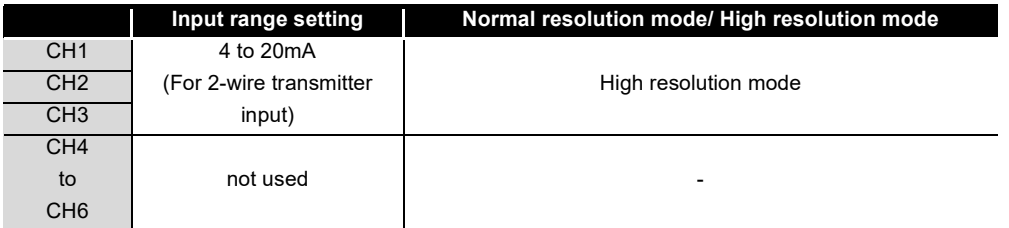

## **(3) Program conditions**

- (a) The following averaging processing specification is used for each channel.
	- CH1: Sampling processing
	- CH2: Time averaging (50 times)
	- CH3: Primary delay filtering (100ms)
- (b) CH1 uses the input signal error detection function (Refer to [Section 3.2.3](#page-42-0).)
	- Input signal error detection: 10%
- (c) CH2 uses the warning output setting (process alarm) (Refer to [Section 3.2.4 \(1\).](#page-49-0))
	- Process alarm lower lower limit value: 1000
	- Process alarm lower upper limit value: 1500
	- Process alarm upper lower limit value: 6000
	- Process alarm upper upper limit value: 7000
- (d) CH3 uses the warning output setting (rate alarm) (Refer to [Section 3.2.4 \(2\).](#page-50-0))
	- Rate alarm warning detection period : 50ms
	- Rate alarm upper limit value: 0.3%
	- Rate alarm upper limit value: 0.1%
- (e) In the event of a write error, an error code shall be displayed in BCD format. The error code shall be reset after removal of the cause.

**1**

OVERVIEW

OVERVIEW

**2**

SYSTEM<br>CONFIGURATION

**3**

# **6.4.1 Before creating a program**

Perform the following steps before creating a program.

## **(1) Wiring of external devices**

Mount the Q68AD-G on the base unit and connect the external devices.

• For all of CH1 to CH3, run the cables for current input.

For details, refer to ["4.4.2 \(2\) \(a\) For 2-wire transmitter input](#page-108-1)".

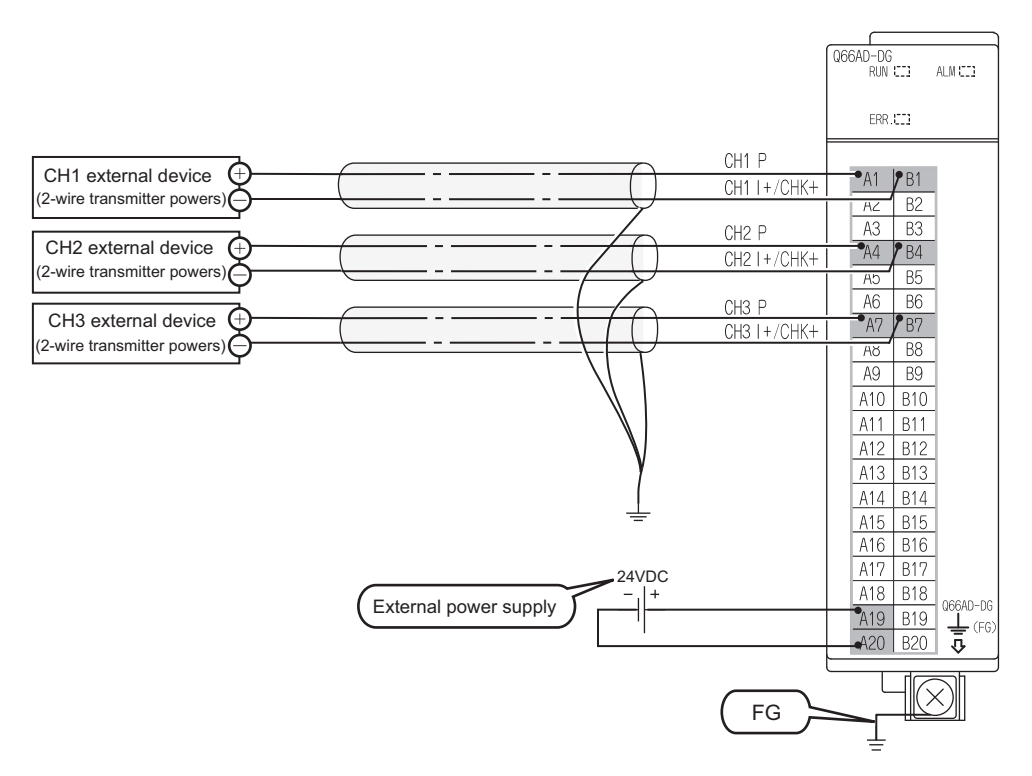

### **(2) Intelligent function module switch setting**

Based on the setting conditions given in [Section 6.2 \(2\)](#page-158-2), make the intelligent function module switch settings.

- (a) Each switch setting
	- 1) Switch1,Switch2: Input range setting

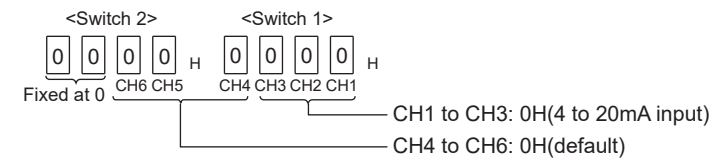

- 2) Switch3: Empty (No setting required)
- 3) Switch4: Mode setting

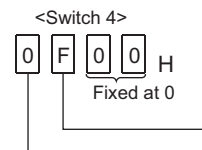

Setting of normal resolution mode/high resolution mode All channels: FH (High resolution mode) Setting of normal mode/Offset/gain setting mode All channels: 0H (normal mode)

4) Switch5: Use prohibited (0:fixed)

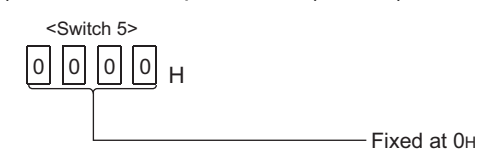

\*1:If any other than 0H is set to Switch 5, an error occurs.

#### (b) Write the settings in (a) to the Q66AD-DG

On GX Developer's "Parameter setting" window, select the "I/O assignment" tab, click "Switch setting", and make settings of Switch 1 to 5 on the window shown below.

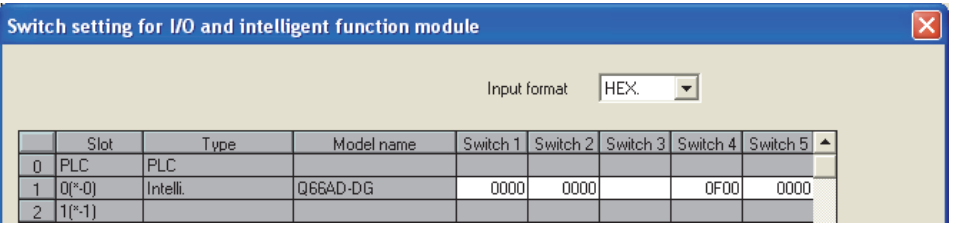
**1**

OVERVIEW

OVERVIEW

**2**

SYSTEM<br>CONFIGURATION

**3**

# **6.4.2 Programming example using the utility package**

### **(1) List of devices**

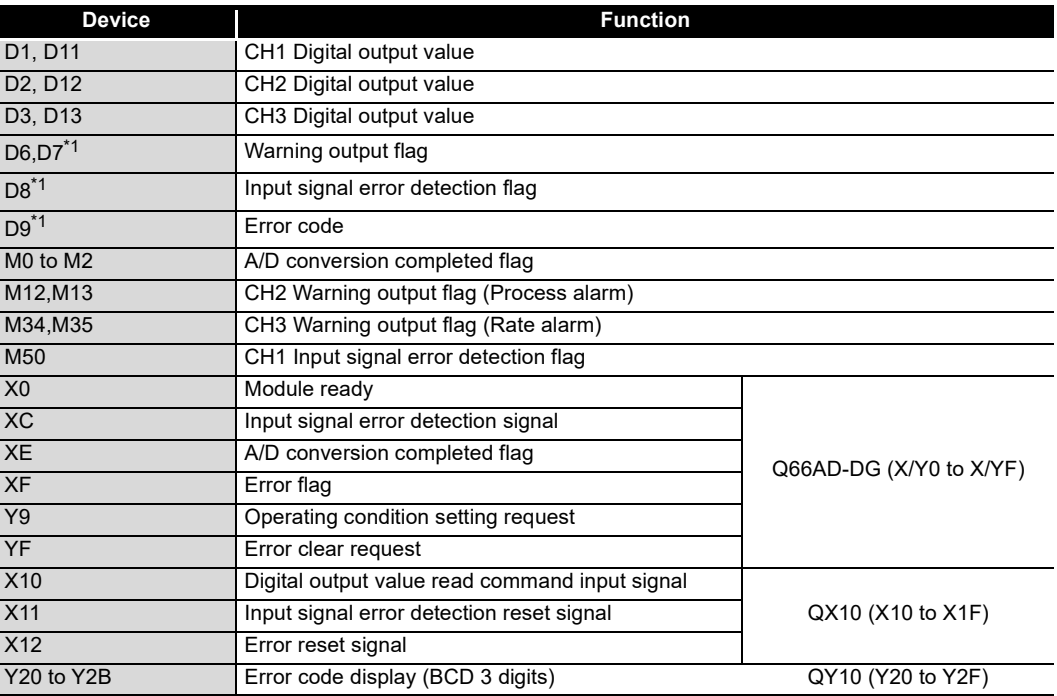

\*1:Devices used for the auto refresh function of GX Configurator-AD.

### **(2) Operating the utility package**

(a) Initial setting (Refer to [Section 5.4\)](#page-137-0) Set the initial settings of CH1 to CH3. Refer to [Section 6.4](#page-177-0) for the settings.

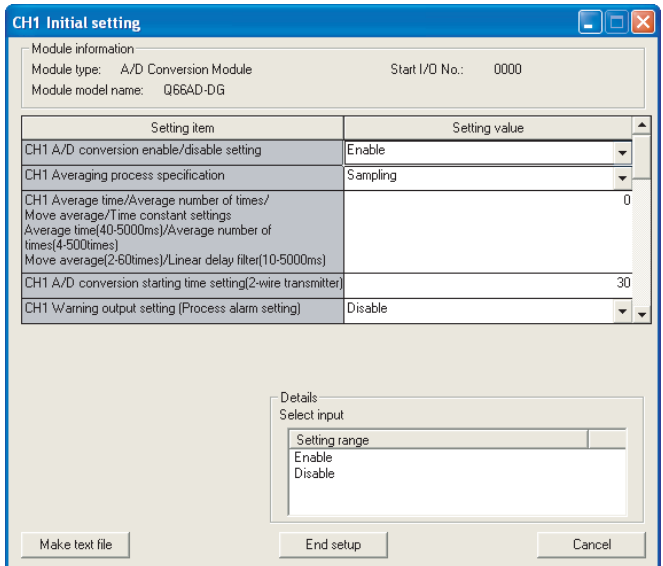

(b) Auto refresh setting (Refer to [Section 5.5\)](#page-139-0)

Set the digital output values, warning output flags, input signal error detection flags, and error codes of CH1 to CH3.

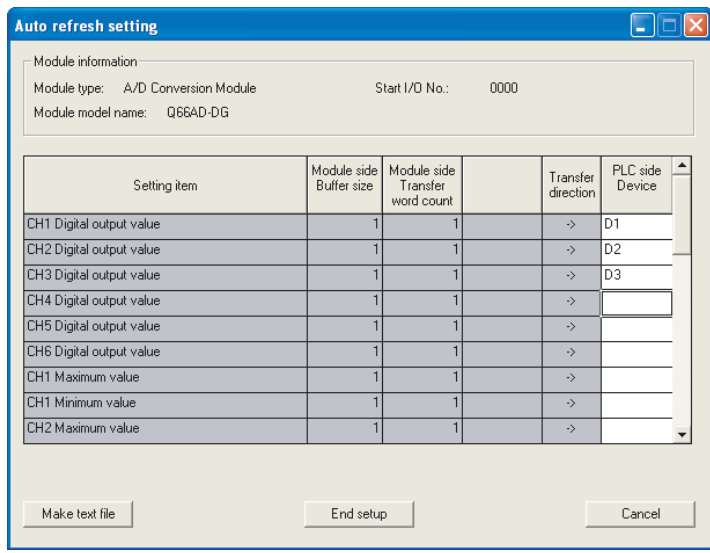

(c) Writing the intelligent function module parameters (Refer to [Section 5.3.3\)](#page-134-0) Write the intelligent function module parameters to the CPU module. This operation is performed using the parameter setting module selection window.

**(3) Programming example** Read digital output values Υğ  $\begin{array}{cc} 10 \setminus & & \ 610 & & \kappa_{2M0} \end{array}$  Read the A/D conversion -โผกษ completed flag. MC **FMOV**  $\mathsf{D}1$  $D11$ Read the CH1 digital output value. M1 **FMOV**  $D2$ D12 Read the CH2 digital output value. M) Read the CH3 digital **FMOV**  $D3$  $D13$ output value. Warning (process alarm, rate alarm) occurrence status and processing at warning occurrence<br>
| SM400 D6 K4M10 Read the warning output flag. (Process alarm) **FMOV**  $\overline{+}$ Read the warning output flag. (Rate alarm) **FMOV** b7 **K4M30**  $M12$ Processing at CH2 process alarm upper limit value warning occurrence Processing at warning occurrence N13 Processing at CH2 process alarm lower limit value warning occurrence Processing at warning occurrence -11 **H34** Processing at CH3 rate alarm ╫ Processing at warning occurrence upper limit value warning occurrence **M35** Processing at CH3 rate alarm lower limit value warning occurrence ⊩ِّآ sing at warning occurren<mark>c</mark> Input signal error detection status and processing at error detection Read the input signal ΞÏ √س∏. D<sub>8</sub> **K2M50** error detection flag. **N50** Processing at error detection Processing at CH1 input signal error detection ٠Ň  $X11$ XOC Turn ON the error clear ╫  $\sqrt{\text{SE}}$ Y0F request (YF). Error code display and reset processing<br> $\frac{1}{12}$   $\frac{1}{20}$   $\frac{1}{20}$ Output the error code in BCD. FBCD  $D9$ K3Y20 -14 Turn ON the error clear request (YF). **SET** YOF  $XOC$ YOR XO Turn OFF the error  $[RS]$ Y0F clear request (YF).FEND

### ⊠Point

To perform only current input by means of the Q66AD-DG with a product number (first five digits) of 15031 or earlier, refer to [Appendix 2](#page-253-0).

MELSEG Q <sub>series</sub>

**1**

OVERVIEW

OVERVIEW

**2**

SYSTEM<br>CONFIGURATION

**3**

SPECIFICATIONS

**SPECIFICATIONS** 

**SETUP AND<br>PROCEDURES<br>BEFORE OPERATION** 

**5**

AD) **6**

**PROGRAMMING**

PROGRAMMING

SETUP AND PROCEDURES BEFORE OPERATION

UTILITY PACKAGE (GX CONFIGURATOR-

# **6.4.3 Programming example without using the utility package**

### **(1) List of devices**

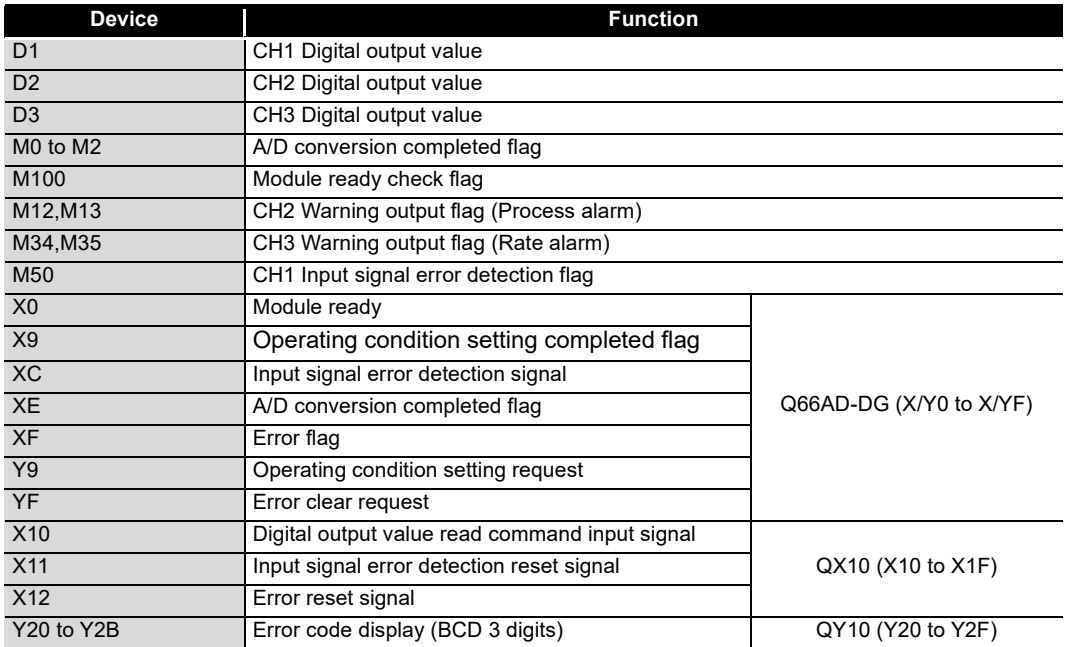

Initial settings

MELSEG Q series

**1**

OVERVIEW

OVERVIEW

**2**

SYSTEM<br>CONFIGURATION

**3**

SPECIFICATIONS

**SPECIFICATIONS** 

**SETUP AND<br>PROCEDURES<br>BEFORE OPERATION** 

**5**

AD) **6**

SETUP AND PROCEDURES BEFORE OPERATION

UTILITY PACKAGE (GX CONFIGURATOR-

**(2) Programming example**

|  | .<br>X <sub>0</sub><br>₩               |                                                                                                    |              | [set                             | M100                  | <b>Turns ON Module</b><br>ready check flag.                                                                    |
|--|----------------------------------------|----------------------------------------------------------------------------------------------------|--------------|----------------------------------|-----------------------|----------------------------------------------------------------------------------------------------|
|  | M100<br>X <sub>9</sub><br>Y9<br>⊣⊦     |                                                                                                    | MOV          | H38                              | $U0\setminus$<br>GO.  | A/D conversion enable/disable setting                                                                          |
|  |                                        |                                                                                                    | [mov         | K50                              | UO \<br>$\mathbb{G}2$ | CH2 Average time/<br>Average number of times/Move average/                                                     |
|  |                                        |                                                                                                    | MOV          | K100                             | $U0\lambda$<br>G3     | Time constant settings<br>CH3 Average time/<br>Average number of times/Move average/<br>Time constant settings |
|  |                                        |                                                                                                    | <b>F</b> MOV | H420                             | $U0 \setminus$<br>G24 | Averaging process specification                                                                                |
|  |                                        |                                                                                                    | MOV          | H3E                              | UON<br>G47            | Input signal error detection settings                                                                          |
|  |                                        |                                                                                                    | MOV          | H3B3D                            | $U0\lambda$<br>G48    | Warning output settings                                                                                        |
|  |                                        |                                                                                                    | Fmov         | K1000                            | $U0\setminus$<br>G90  | CH2 process alarm lower<br>lower limit value                                                                   |
|  |                                        |                                                                                                    | MOV          | K1500                            | TTO N<br>G91          | CH2 process alarm lower<br>upper limit value                                                                   |
|  |                                        |                                                                                                    | MOV          | K6000                            | $U0\lambda$<br>G92    | CH <sub>2</sub> process alarm upper<br>lower limit value                                                       |
|  |                                        |                                                                                                    | FMOV         | K7000                            | $U0\lambda$<br>G93    | CH <sub>2</sub> process alarm upper<br>upper limit value                                                       |
|  |                                        |                                                                                                    | [MOV         | <b>K50</b>                       | UON.<br>G120          | CH3 rate alarm warning<br>detection period                                                                     |
|  |                                        |                                                                                                    | MOV          | К3                               | $U0\lambda$<br>G130   | CH <sub>3</sub> rate alarm upper<br>limit value                                                                |
|  |                                        |                                                                                                    | MOV          | K1                               | UON<br>G131           | CH3 rate alarm lower<br>limit value                                                                            |
|  |                                        |                                                                                                    | MOV          | K100                             | UON.<br>G142          | CH1 input signal error<br>detection setting value                                                              |
|  |                                        |                                                                                                    |              | $\mathsf{f}$ set                 | Y9                    | Turns ON operation condition<br>setting request (Y9).                                                          |
|  |                                        |                                                                                                    |              | $\mathsf{F}\text{rsr}$           | M100                  | Turns OFF Module<br>ready check flag.                                                                          |
|  | X0<br>x9<br>Read digital output values |                                                                                                    |              | $\sqrt{\text{RST}}$              | Υ9                    | Turns OFF operation condition<br>setting request (Y9)                                                          |
|  | X0E                                    | Y 9                                                                                                    | <b>MOV</b>   | UO\<br>G10                       | K2M0                  | Read the A/D conversion<br>completed flag.                                                                     |
|  |                                        | MO                                                                                                    | <b>F</b> MOV | UO\<br>G11                       | $\mathbb{D}1$         | Read the CH1 digital output value.                                                                             |
|  |                                        | M1                                                                                                    | MOV          | UO\<br>G12                       | $\mathbb{D}2$         | Read the CH2 digital output value.                                                                             |
|  |                                        | M2<br>∣ ∣<br>Warning (process alarm, rate alarm) occurrence status and processing at warning occurrence | -Гмоv        | UO\<br>G13                       | D3                    | Read the CH3 digital<br>output value.                                                                          |
|  | SM400                                  |                                                                                                    | Fmov         | UON<br>G50                       | K4M10                 | Read the warning<br>output flag. (Process alarm)                                                               |
|  |                                        |                                                                                                    | MOV          | UO\<br>G51                       | K4M30                 | Read the warning<br>output flag. (Rate alarm)                                                                  |
|  | M12<br>╫                               |                                                                                                    |              | Processing at warning occurrence |                       | Processing at CH2 process<br>alarm upper limit value<br>warning occurrence                                     |
|  | M13<br>₩                               |                                                                                                    |              | Processing at warning occurrence |                       | Processing at CH2 process<br>alarm lower limit value<br>warning occurrence                                     |
|  | M34<br>₩                               |                                                                                                    |              | Processing at warning occurrence |                       | Processing at CH3 rate<br>alarm upper limit value<br>warning occurrence                                        |
|  | M35<br>╫                               |                                                                                                    |              | Processing at warning occurrence |                       | Processing at CH3 rate<br>alarm lower limit value<br>warning occurrence                                        |

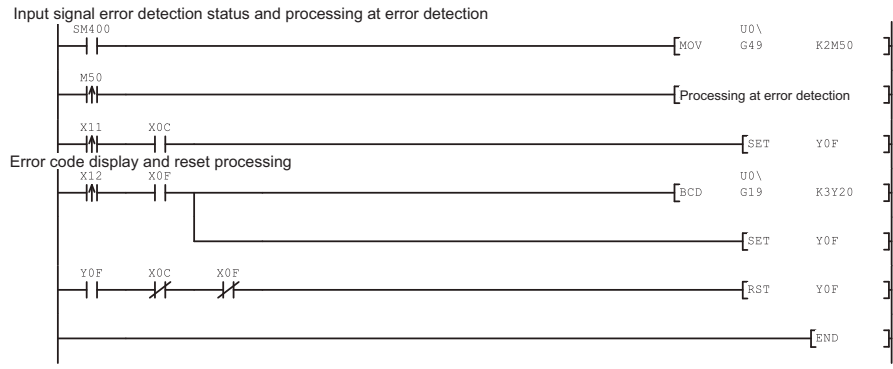

Turn ON the error clear request (YF). Output the error code in BCD. Read the input signal error detection flag. Processing at CH1 input signal error detection

Turn ON the error clear request (YF).

Turn OFF the error clear request (YF).

# <span id="page-186-0"></span>**6.5 For Use in Remote I/O Network (Q66AD-DG)**

### **(1) System configuration**

Remote master station (Network No. 1) Remote I/O station (Station No. 1)

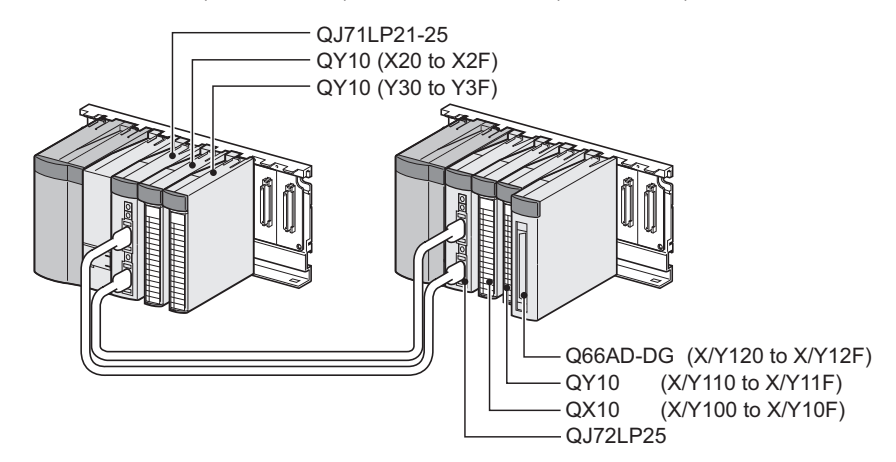

### **(2) Conditions for the intelligent function module switch setting**

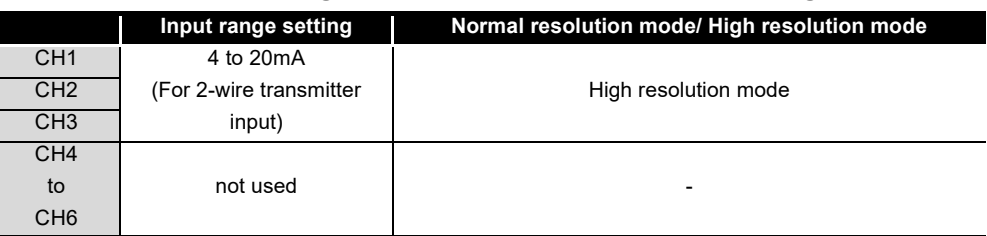

Based on the setting conditions given in the above, make the intelligent function module switch settings.

Select the "I/O assignment" tab on the "Intelligent function module switch settings" window, and click "Switch setting" to set the following values.

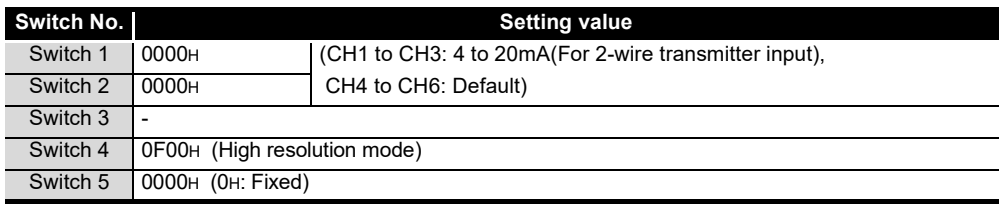

### **(3) Program conditions**

- (a) The following averaging processing specification is used for each channel.
	- CH1: Sampling processing
	- CH2: Time averaging (50 times)
	- CH3: Primary delay filtering (100ms)
- (b) CH1 uses the input signal error detection function (Refer to [Section 3.2.3](#page-42-0).)
	- Input signal error detection: 10%

MELSEG Q series

**1**

OVERVIEW

OVERVIEW

**2**

AD) **6**

SETUP AND PROCEDURES BEFORE OPERATION

**8**

TROUBLESHOOTING

**TROUBLESHOOTING** 

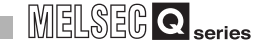

- (c) CH2 uses the warning output setting (process alarm) (Refer to [Section 3.2.4 \(1\).](#page-49-0))
	- Process alarm lower lower limit value: 1000
	- Process alarm lower upper limit value: 1500
	- Process alarm upper lower limit value: 6000
	- Process alarm upper upper limit value: 7000
- (d) CH3 uses the warning output setting (rate alarm) (Refer to [Section 3.2.4 \(2\).](#page-50-0))
	- Rate alarm warning detection period : 50ms
	- Rate alarm upper limit value: 0.3%
	- Rate alarm upper limit value: 0.1%
- (e) In case of a write error, an error code is indicated in BCD format. The error code is reset after the error cause is resolved.

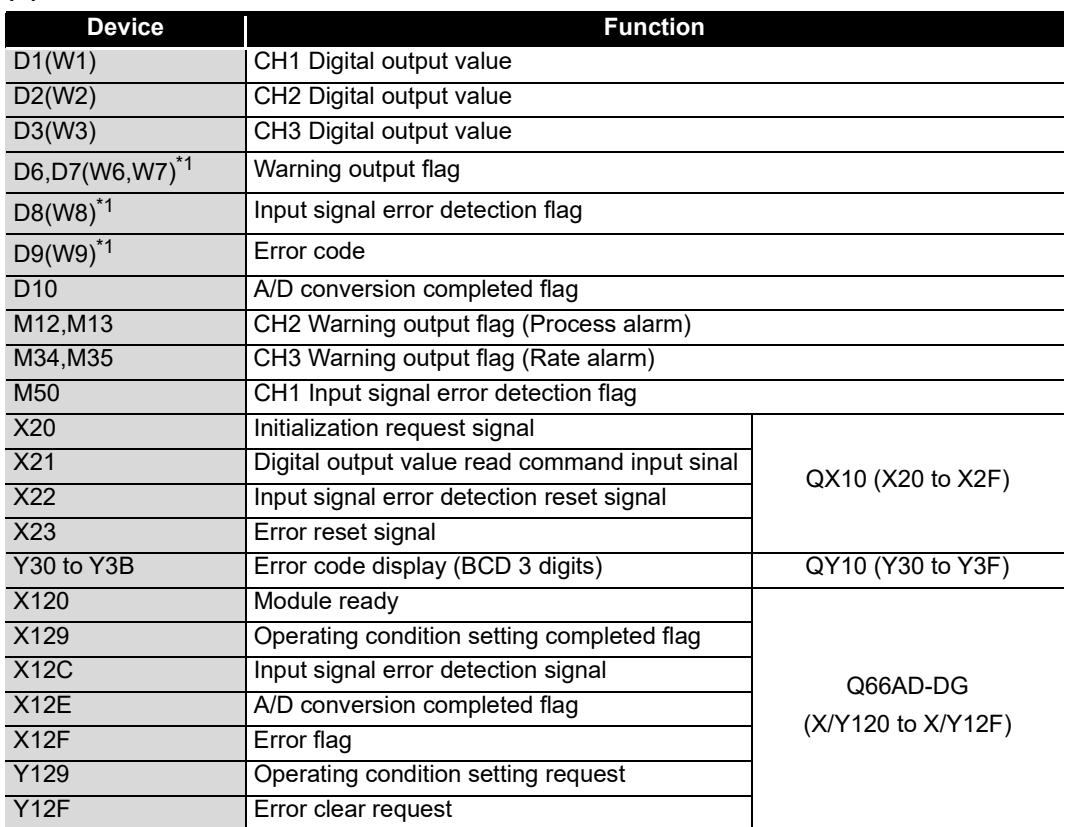

#### **(4) List of devices**

\*1:Devices used for the auto refresh function of GX Configurator-AD.

# ⊠Point

For details on the MELSECNET/H remote I/O network, refer to the Q Corresponding MELSECNET/H Network System Reference Manual (Remote I/O Network).

**1**

OVERVIEW

OVERVIEW

**2**

SYSTEM<br>CONFIGURATION

**3**

SPECIFICATIONS

**SPECIFICATIONS** 

SETUP AND<br>PROCEDURES<br>BEFORE OPERATION

**5**

SETUP AND PROCEDURES BEFORE OPERATION

# **6.5.1 Programming example using the utility package**

### **(1) Operating GX Developer**

- (a) CPU parameter setting
	-
	- Network type : MNET/H (Remote master)
	- Starting I/O No. : 0000H
		-
	- Network No. 2012 : 1 Total stations : 1
		-
	- Mode : Online
	- Network range assignment :

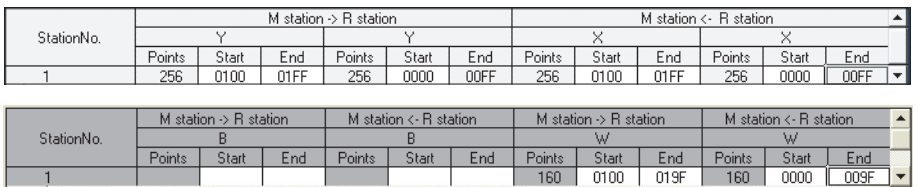

Refresh parameters :

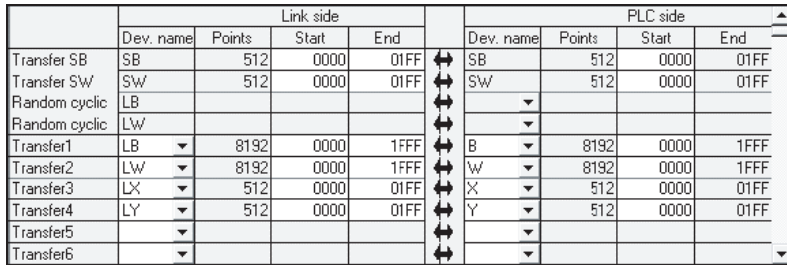

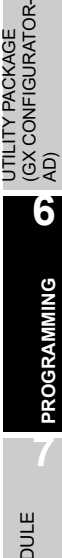

### **(2) Operating the utility package**

Operate the utility package on the remote I/O station side.

Set the following in the Intelligent function module parameter setting module select area.

- $\cdot$  Start I/O No.  $\cdot$  20
- Module type : A/D Conversion Module
- Module model name : Q66AD-DG
- (a) Initial setting (Refer to [Section 5.4\)](#page-137-0) Set the initial settings of CH1 to CH3. Refer to [Section 6.5](#page-186-0) for the settings.

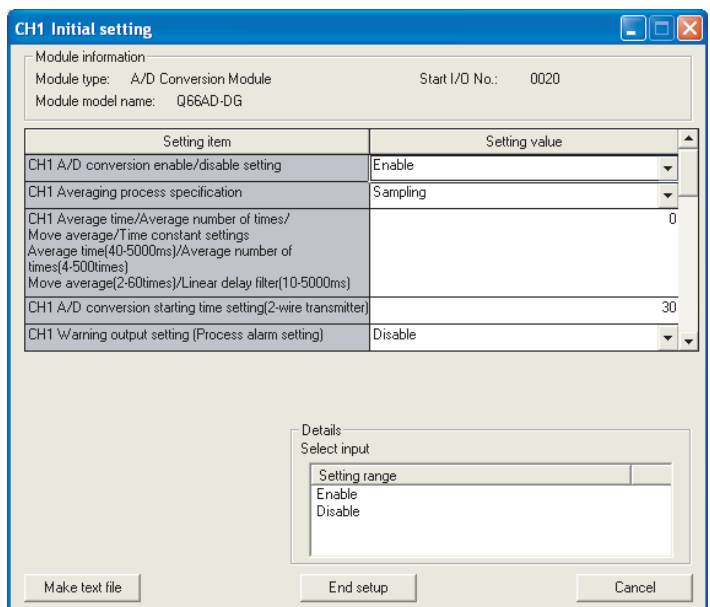

(b) Auto refresh setting (Refer to [Section 5.5\)](#page-139-0)

Set the digital output values, warning output flags, input signal error detection flags, and error codes of CH1 to CH3.

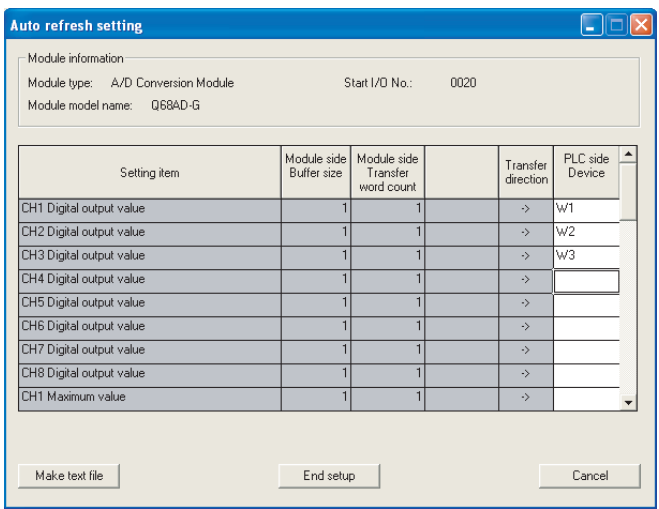

(c) Writing the intelligent function module parameters (Refer to [Section 5.3.3\)](#page-134-0) The intelligent function module parameters are written to the remote I/O station. This operation is performed using the intelligent function module parameter setting module select window.

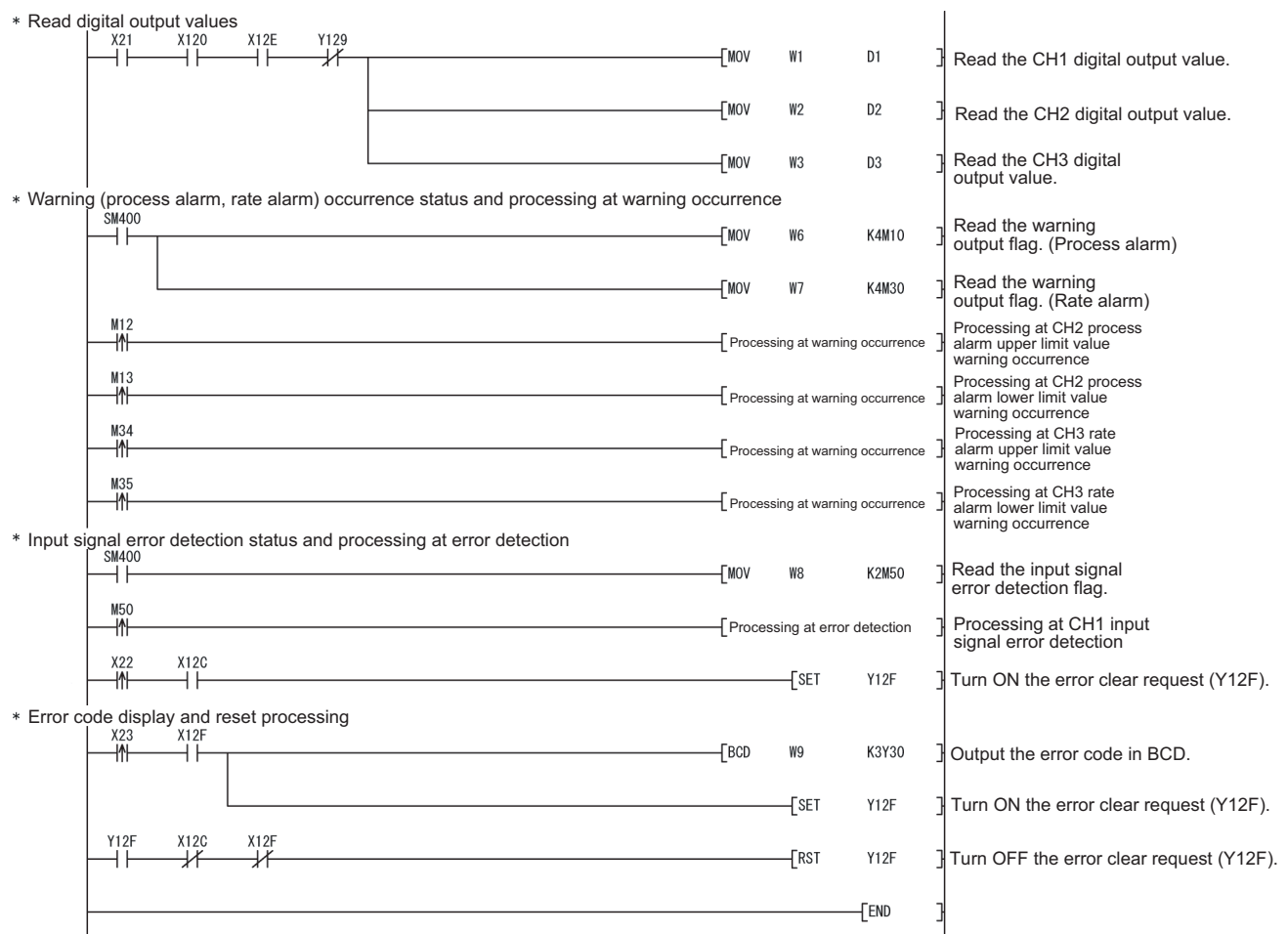

### **(3) Programming example**

# $\boxtimes$  Point

- (1) To write the intelligent function module parameters, set the target remote I/O station from [Online] - [Transfer setup] on GX Developer. They can be written by:
	- Directly connecting GX Developer to the remote I/O station.
	- Connecting GX Developer to another device such as a CPU module and passing through the network.
- (2) To perform only current input by means of the Q66AD-DG with a product number (first five digits) of 15031 or earlier, refer to [Appendix 2](#page-253-0).

**1**

**MELSEG Q** series

OVERVIEW

OVERVIEW

**2**

SYSTEM<br>CONFIGURATION

**3**

SPECIFICATIONS

**SPECIFICATIONS** 

**SETUP AND<br>PROCEDURES<br>BEFORE OPERATION** 

**5**

AD) **6**

SETUP AND PROCEDURES BEFORE OPERATION

UTILITY PACKAGE (GX CONFIGURATOR-

### **6.5.2 Programming example without using the utility package**

# $\boxtimes$  Point

The dedicated instructions used for reading/writing the buffer memory of the intelligent function module on a remote I/O station (REMTO and REMFR) are the execution type for which several scans are needed. Therefore, transmissions of the execution results are not synchronized with the I/O signal operations. When reading a digital output value on an A/D converter module after changing the operating condition during operation, be sure to read the A/D conversion completed flag (buffer memory address 10) at the same time. Also, for the case of changing the operating condition, insert an interlock to prevent the execution of the REMFR instruction.

### **(1) Operating GX Developer (CPU parameter setting)**

- 
- Network type : MNET/H (Remote master)
- Starting I/O No. : 0000H
- Network No. 2012 : 1
- Total stations : 1
- Mode : Online
- Network range assignment :

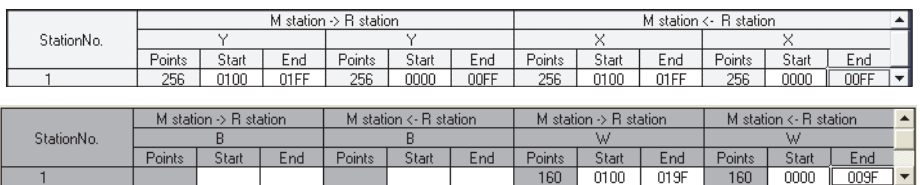

Refresh parameters :

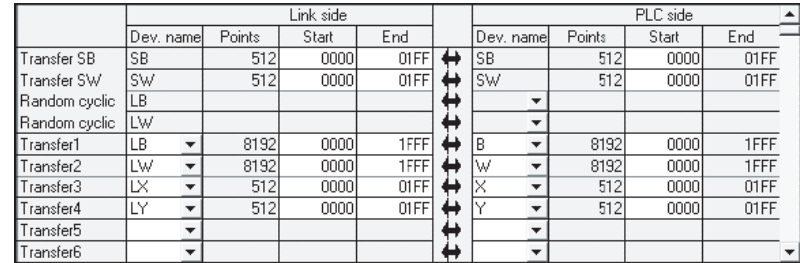

MELSEG Q series

### **(2) Programming example**

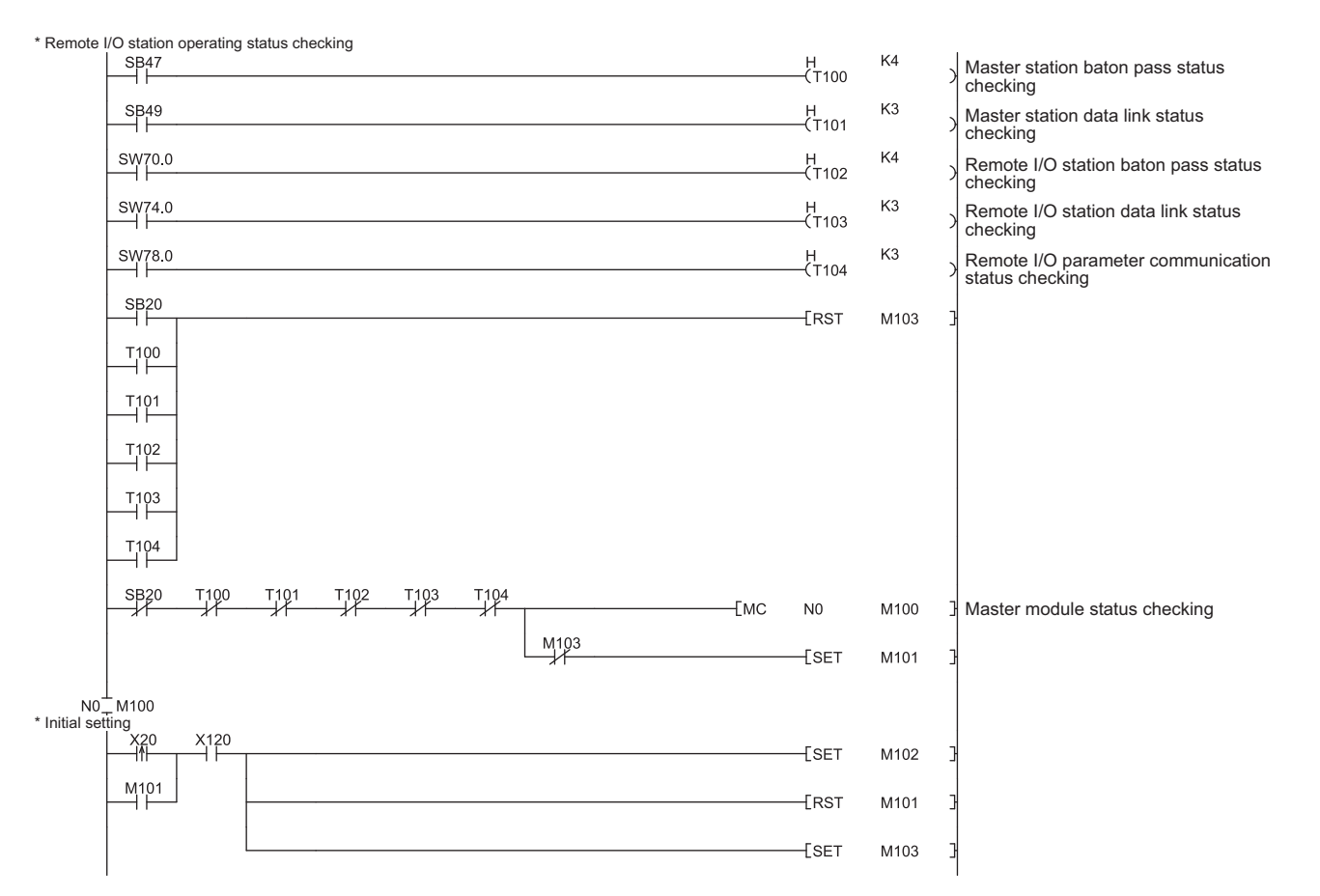

**SPECIFICATIONS** SPECIFICATIONS **SETUP AND<br>PROCEDURES<br>BEFORE OPERATION** 

**1**

OVERVIEW

OVERVIEW

**2**

SYSTEM<br>CONFIGURATION

**3**

**7**

**MELSEG Q** series

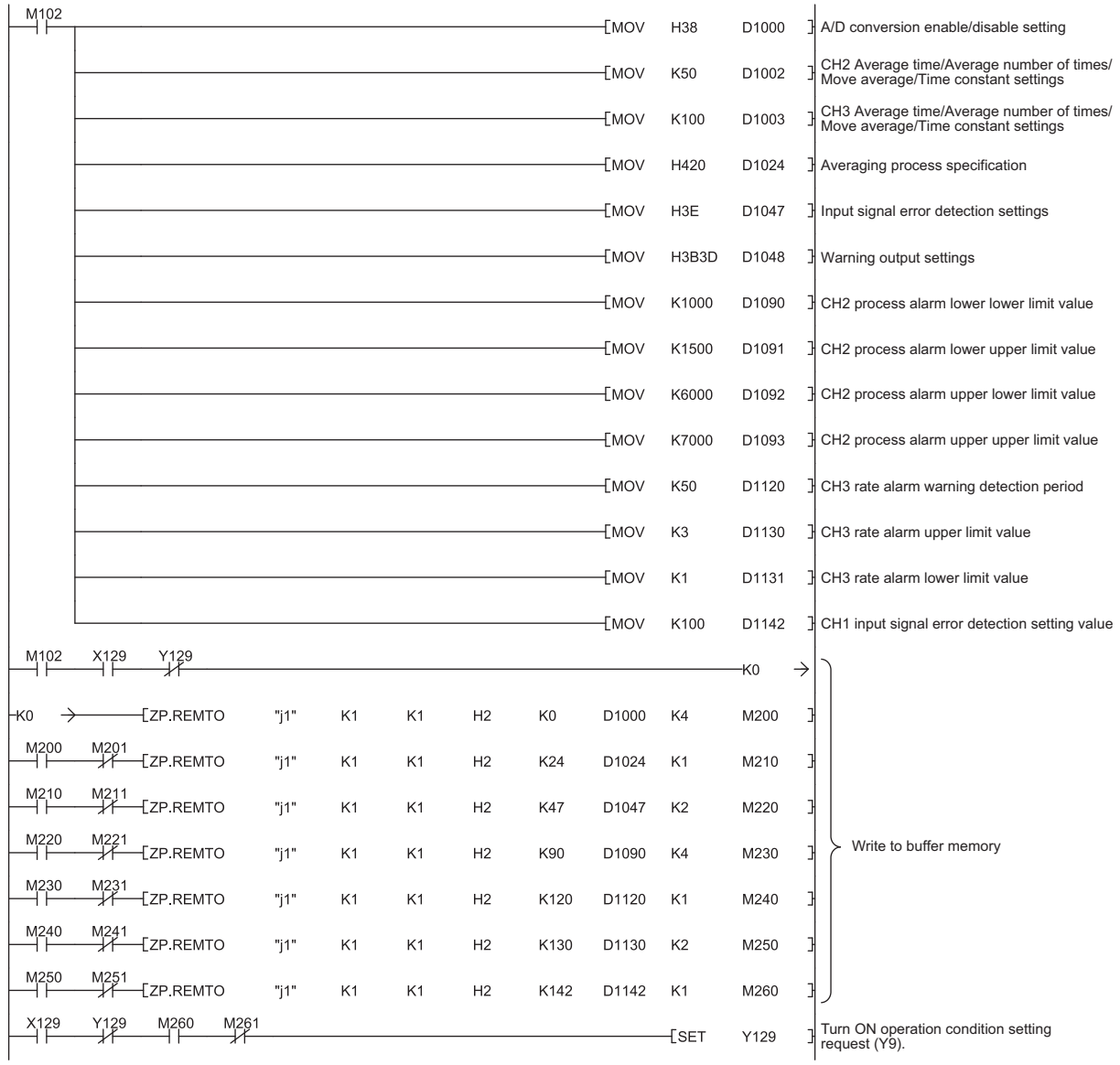

# 6 **[PROGRAMMING](#page-157-0)**

# MELSEG Q series

**1**

OVERVIEW

OVERVIEW

**3**

SPECIFICATIONS

BEFORE OPERATION

**5**

**6**

**PROGRAMMING**

**PROGRAMMING** 

**7**

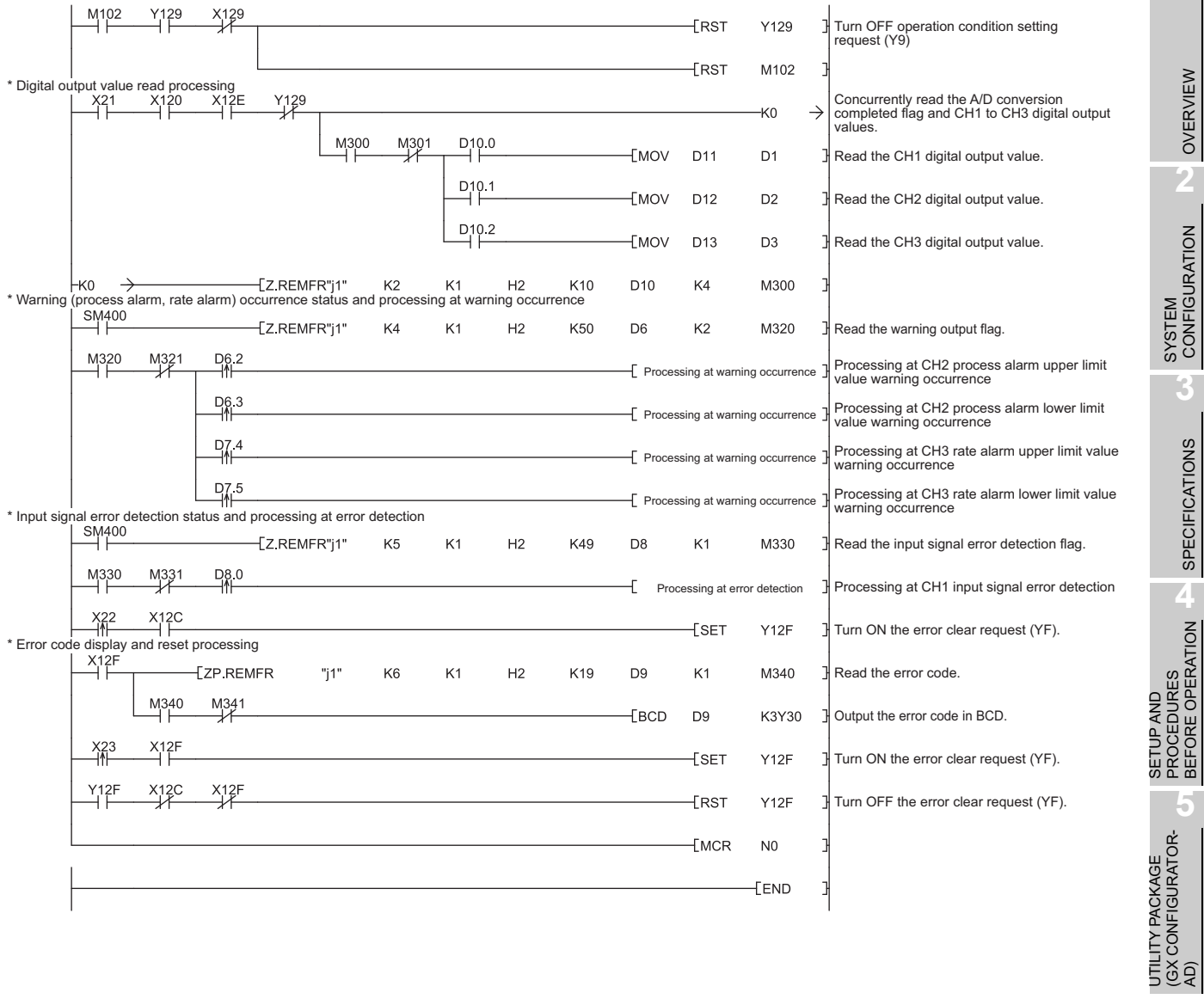

# **7 ONLINE MODULE CHANGE**

To perform online module change, read the following manual.

- QCPU User's Manual (Hardware Design, Maintenance and Inspection)
- (1) Perform an online module change by operating GX Developer.
- (2) To ensure ease of offset/gain re-setting, there is a user range save/restoration function that is performed by executing the dedicated instruction or read/write from/to buffer memory.

# $\boxtimes$  Point

- (1) Perform an online module change after making sure that the system outside the programmable controller will not malfunction.
- (2) To prevent an electric shock and malfunction of operating modules, provide means such as switches for powering off each of the external power supply and external devices connected to the module to be replaced online.
- (3) After the module has failed, data may not be saved properly. Referring to [Section 3.4.23,](#page-98-0) therefore, prerecord the data to be saved (offset/gain values of the industrial shipment settings and user range settings in the buffer memory).
- (4) It is recommended to perform an online module change in the actual system in advance to ensure that it would not affect the other modules by checking the following:
	- Means of cutting off the connection to external devices and its configuration are correct.
	- Switching ON/OFF does not bring any undesirable effect.
- (5) Do not install/remove the module to/from the base unit more than 50 times after the first use of the product. (IEC 61131-2 compliant) Failure to do so may cause malfunction.

#### (Note)

The dedicated instruction cannot be executed during an online module change. When using the dedicated instruction to execute save/restoration, therefore, execute

save/restoration in the other system<sup>\*1</sup>.

If the other system is unavailable, execute restoration by performing write to the buffer memory.

\*1: If the module is mounted on the remote I/O station, execute save/restoration in the other system mounted on the main base unit. (Save/restoration cannot be executed in the other system mounted on the remote I/O station.)

**1**

OVERVIEW

OVERVIEW

**2**

SYSTEM<br>CONFIGURATION

**3**

SPECIFICATIONS

**SPECIFICATIONS** 

**SETUP AND<br>PROCEDURES<br>BEFORE OPERATION** 

**5**

SETUP AND PROCEDURES BEFORE OPERATION

UTILITY PACKAGE (GX CONFIGURATOR-

# **7.1 Online Module Change Conditions**

The CPU, MELSECNET/H remote I/O module, A/D converter module, GX Developer and base unit given below are needed to perform an online module change.

### **(1) CPU**

The Process CPU or Redundant CPU are required. For precautions on multiple CPU system configuration, refer to the QCPU User's Manual (Multiple CPU System). For precautions on redundant system configuration, refer to the QnPRHCPU User's Manual (Redundant System).

### **(2) MELSECNET/H remote I/O module**

The module of function version D or later is necessary.

### **(3) A/D converter module**

The module of function version C or later is necessary.

### **(4) GX Developer**

GX Developer of Version 7.10L or later is necessary. GX Developer of Version 8.18U or later is required to perform an online module change on the remote I/O station.

### **(5) Base unit**

- 1) When the slim type main base unit (Q3<sup>[1</sup>SB) is used, an online module **change cannot be performed.**
- **2) When the power supply module unnecessary type extension base unit (Q5 B) is used, online module change cannot be performed for the modules on all the base units connected.**

AD)

# **7.2 Online Module Change Operations**

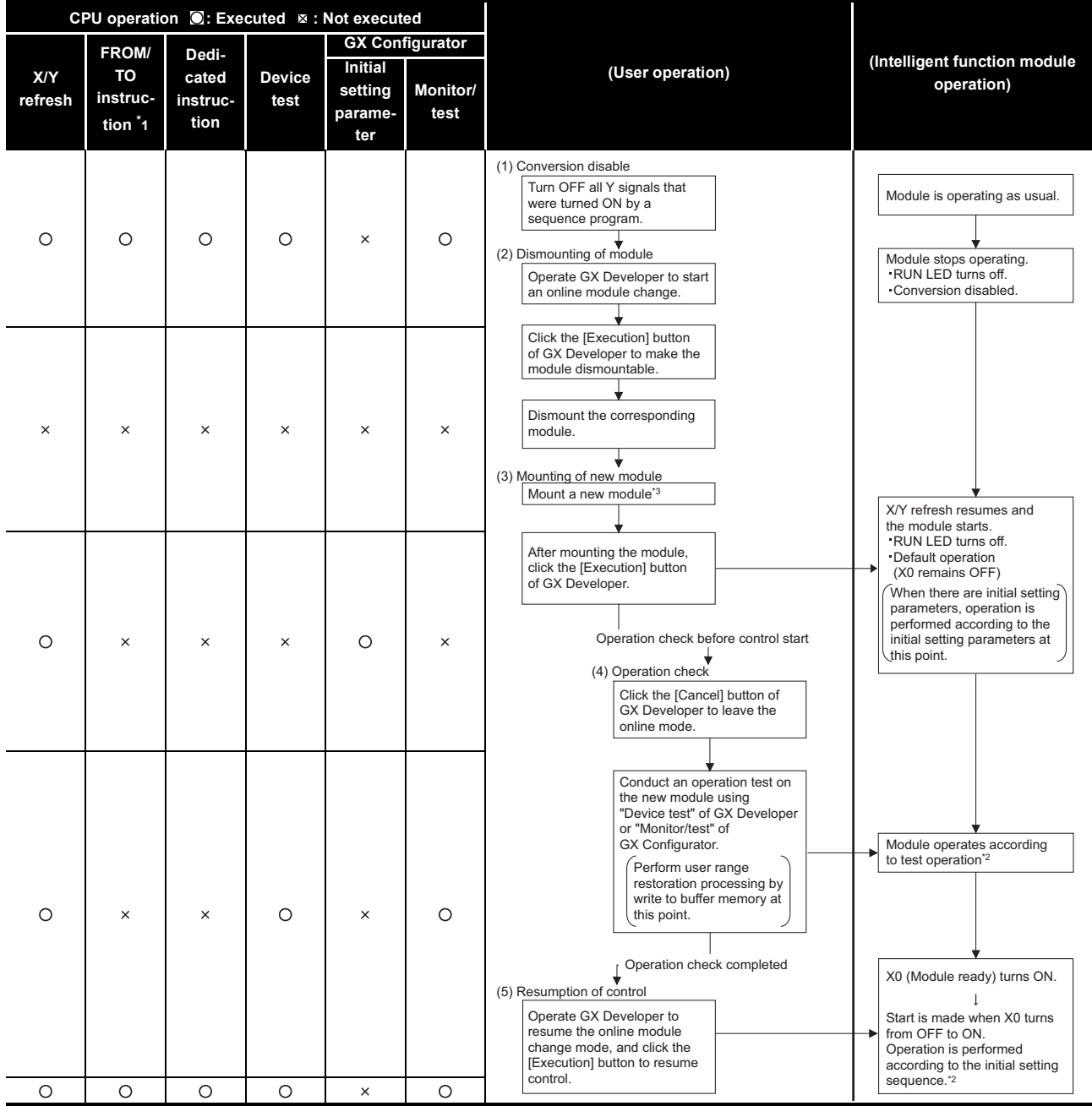

The following gives the operations performed for an online module change.

\*1: Access to the intelligent function module device  $(U \square \backslash G \square)$  is included.

\*2: In the absence of the operation marked \* 2, the operation of the intelligent function module is the operation performed prior to that.

\*3: If the module is changed online to a module that has no extended mode for analog input range under the following input range settings, an intelligent function module switch error will occur. Also, the analog input range extended mode cannot be used in that case. Q68AD-G: 4 to 20mA (extended mode): AH

1 to 5V (extended mode):  $B_H$ 

Q66AD-DG: 4 to 20mA (extended mode) (2-wire transmitter input): A<sub>H</sub>

4 to 20mA (extended mode) (current input): C<sub>H</sub>

# **7.3 Online Module Change Procedure**

There are the following online module change procedures depending on whether the user range setting has been made or not, whether the initial setting of GX Configurator-AD has been made or not, and whether the other system exists or not.

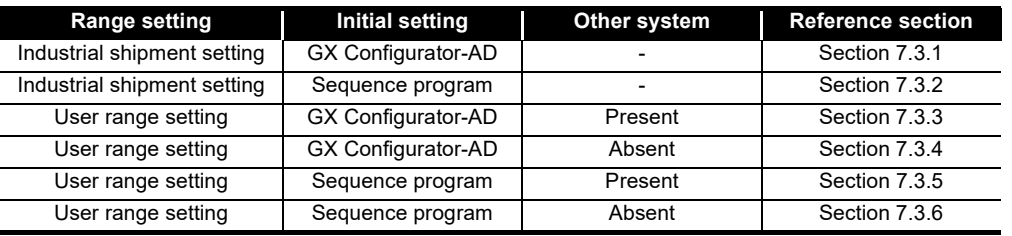

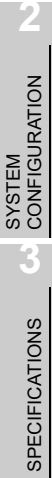

**1**

OVERVIEW

OVERVIEW

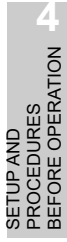

**5**

SETUP AND

**6**

PROGRAMMING

PROGRAMMING

**7**

### <span id="page-199-0"></span>**7.3.1 When industrial shipment setting is used and initial setting was made with GX Configurator-AD**

### **(1) Conversion disable**

(a) Set the A/D conversion enable/disable setting (Un\G0) for all channel conversion disable and turn operating condition setting request (Y9) from OFF to ON to stop conversion.

After confirming that conversion has stopped with the A/D conversion completion flag (Un\G10), turn off Operation Condition Setting Request (Y9).

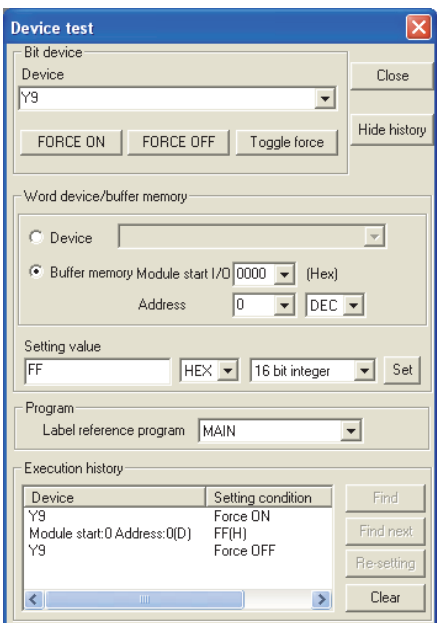

(The window shows the setting example of the Q68AD-G.)

### **(2) Dismounting of module**

(a) After choosing [Diagnosis] - [Online module change] on GX Developer to enter the "Online module change" mode, double-click the module to be changed online to display the "Online module change" window.

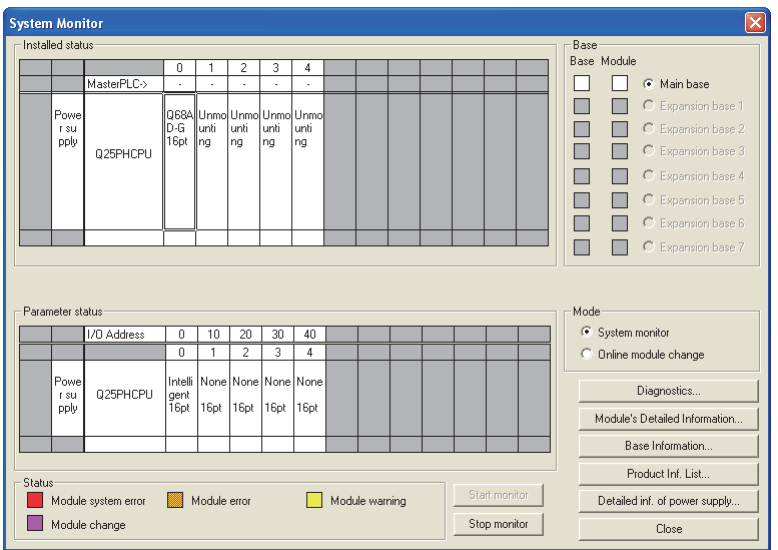

**7 - 5** *7.3 Online Module Change Procedure*

MELSEG **Q** series

**1**

OVERVIEW

OVERVIEW

**2**

SYSTEM<br>CONFIGURATION

**3**

SPECIFICATIONS

**SPECIFICATIONS** 

**SETUP AND<br>PROCEDURES<br>BEFORE OPERATION** 

**5**

AD) **6**

PROGRAMMING

PROGRAMMING

**7**

**8**

TROUBLESHOOTING

**TROUBLESHOOTING** 

**ODULE** 

SETUP AND PROCEDURES BEFORE OPERATION

UTILITY PACKAGE (GX CONFIGURATOR-

(b) Click the "Execution" button to enable a module change.

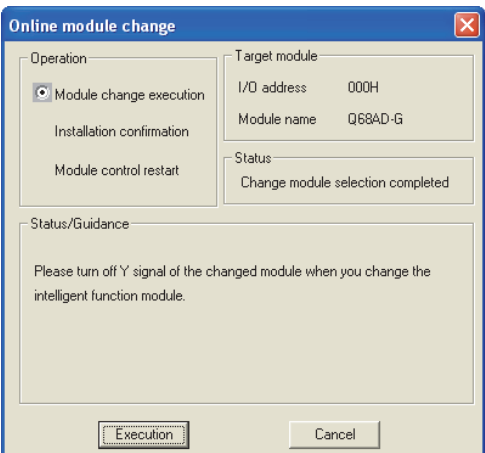

If the following error window appears, click the [OK] button, dismount the module as-is, and mount a new module.

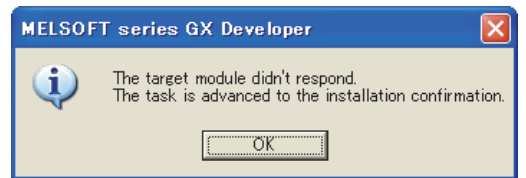

(c) After confirming that the "RUN" LED of the module has turned off, remove the connector and dismount the module.

# $\boxtimes$  Point

Always dismount the module. If mounting confirmation is made without the module being dismounted, the module will not start properly and the "RUN" LED will not be lit.

#### **(3) Mounting of new module**

- (a) Mount a new module to the same slot and install the connector.
- (b) After mounting the module, click the [Execution] button and make sure that the "RUN" LED is lit. Module ready (X0) remains OFF.

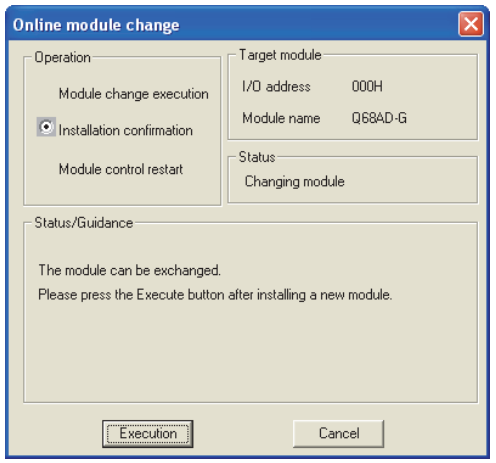

### **(4) Operation check**

(a) To make an operation check, click the [Cancel] button to cancel control resumption.

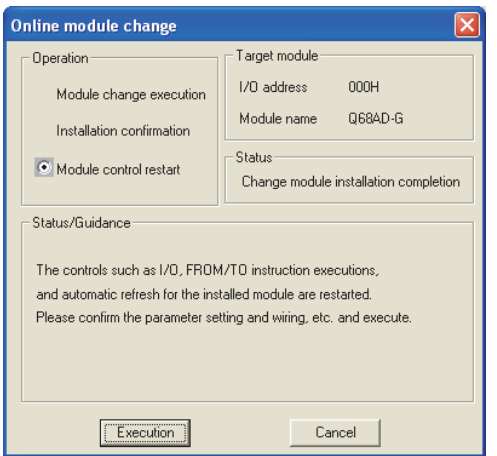

(b) Click the [OK] button to leave the "Online module change" mode.

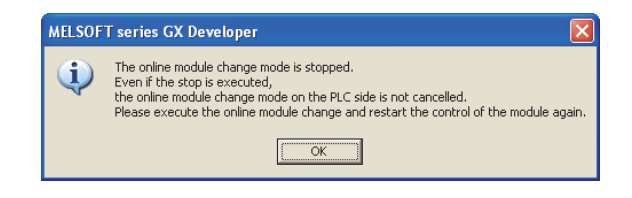

**1**

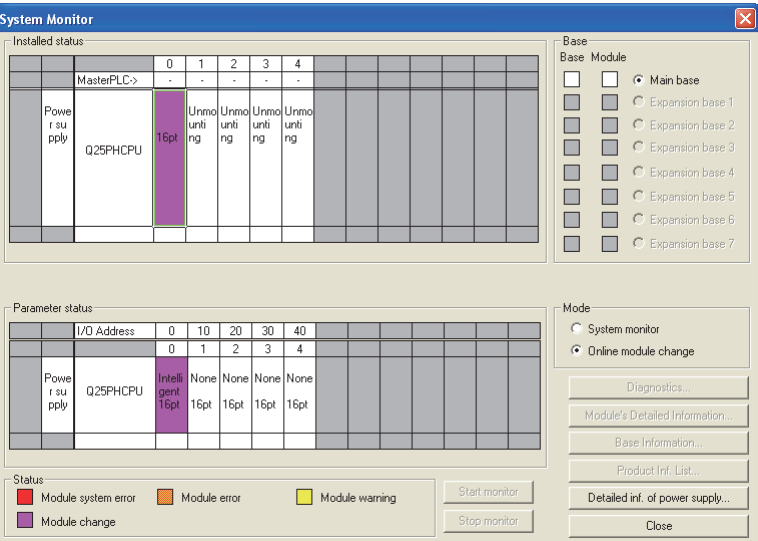

(c) Click the [Close] button to close the System monitor window.

(d) Monitor CH  $\Box$  digital output values (Un\G11 to Un\G18) to check if the conversion is processed normally.

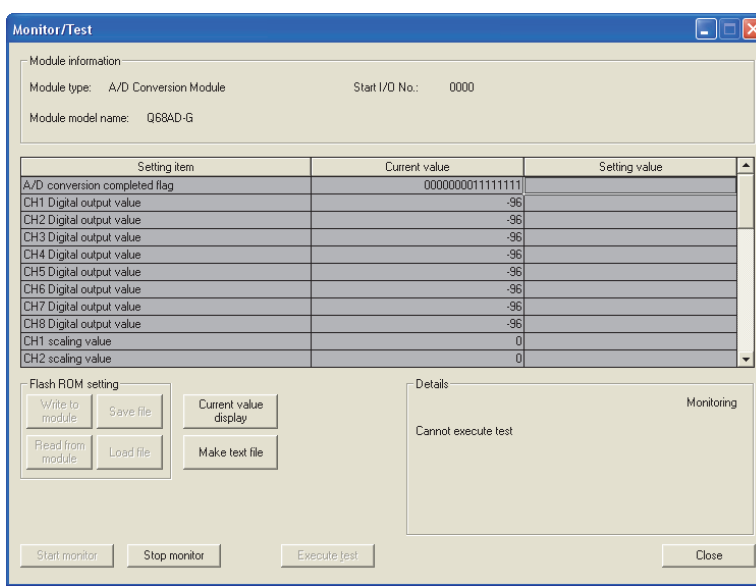

### **(5) Resumption of control**

(a) After choosing [Diagnosis] - [Online module change] on GX Developer to redisplay the "Online module change" window, click the [Execution] button to resume control. Module ready (X0) turns on.

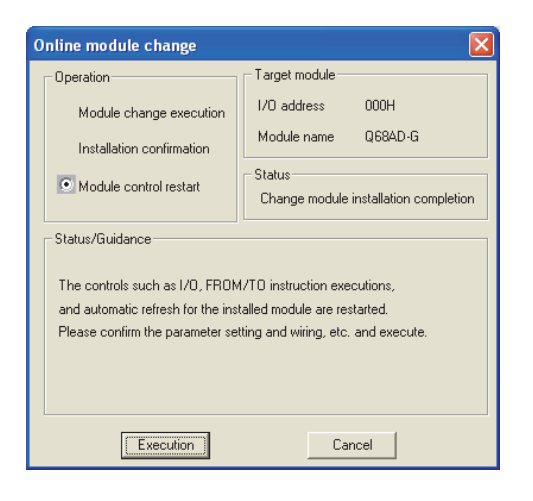

(b) The "Online module change completed" window appears.

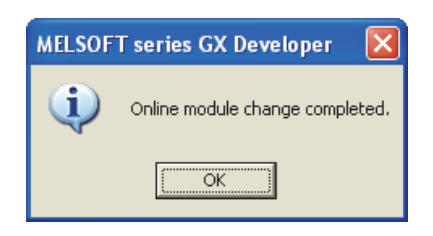

**1**

OVERVIEW

OVERVIEW

**2**

SYSTEM<br>CONFIGURATION

**3**

SPECIFICATIONS

**SPECIFICATIONS** 

**SETUP AND<br>PROCEDURES<br>BEFORE OPERATION** 

**5**

AD) **6**

PROGRAMMING

PROGRAMMING

**7**

**NODULE** 

**8**

TROUBLESHOOTING

**TROUBLESHOOTING** 

SETUP AND PROCEDURES BEFORE OPERATION

UTILITY PACKAGE (GX CONFIGURATOR-

### <span id="page-204-0"></span>**7.3.2 When industrial shipment setting is used and initial setting was made with sequence program**

### **(1) Conversion disable**

(a) Set the A/D conversion enable/disable setting (Un\G0) for all channel conversion disable and turn operating condition setting request (Y9) from OFF to ON to stop conversion.

After confirming that conversion has stopped with the A/D conversion completion flag (Un\G10), turn off Operation Condition Setting Request (Y9).

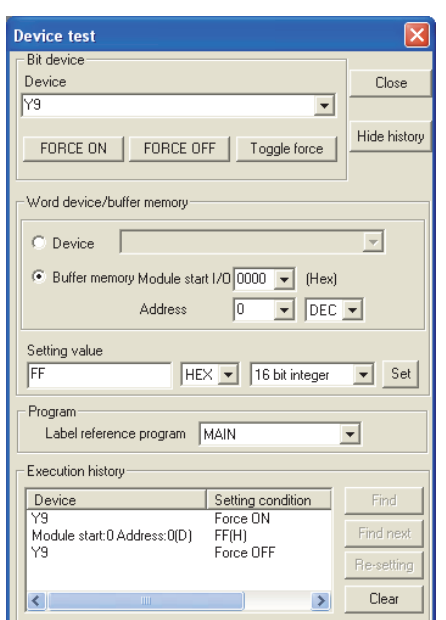

(The window shows the setting example of the Q68AD-G.)

### **(2) Dismounting of module**

(a) After choosing [Diagnosis] - [Online module change] on GX Developer to enter the "Online module change" mode, double-click the module to be changed online to display the "Online module change" window.

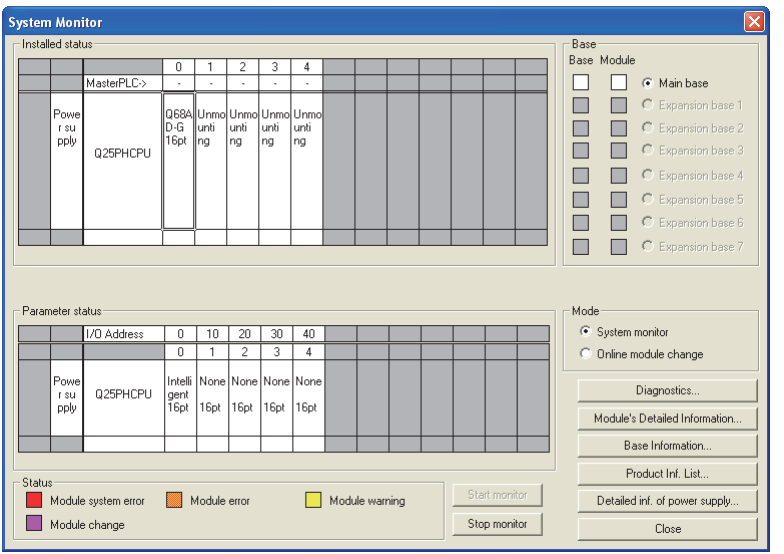

(b) Click the "Execution" button to enable a module change.

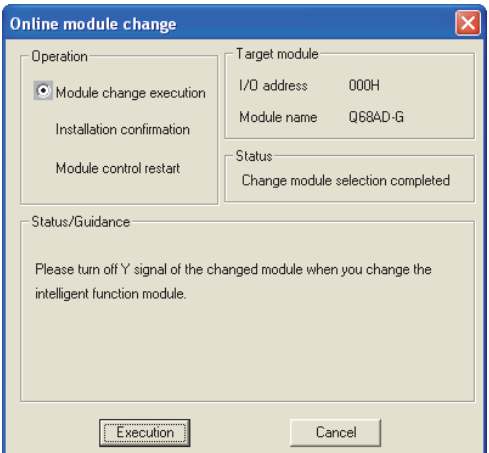

If the following error window appears, click the [OK] button, dismount the module as-is, and mount a new module.

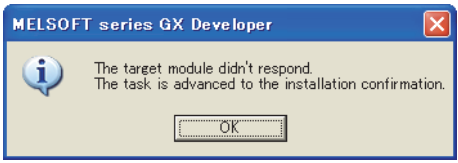

(c) After confirming that the "RUN" LED of the module has turned off, remove the connector and dismount the module.

# $\boxtimes$  Point

Always dismount the module. If mounting confirmation is made without the module being dismounted, the module will not start properly and the "RUN" LED will not be lit.

**1**

OVERVIEW

OVERVIEW

**2**

SYSTEM<br>CONFIGURATION

**3**

SPECIFICATIONS

**SPECIFICATIONS** 

**SETUP AND<br>PROCEDURES<br>BEFORE OPERATION** 

**5**

AD) **6**

PROGRAMMING

PROGRAMMING

**7**

**ONLINE MODULE CHANGE**

**8**

TROUBLESHOOTING

**TROUBLESHOOTING** 

SETUP AND PROCEDURES BEFORE OPERATION

UTILITY PACKAGE (GX CONFIGURATOR-

### **(3) Mounting of new module**

- (a) Mount a new module to the same slot and install the connector.
- (b) After mounting the module, click the [Execution] button and make sure that the "RUN" LED is lit. Module ready (X0) remains OFF.

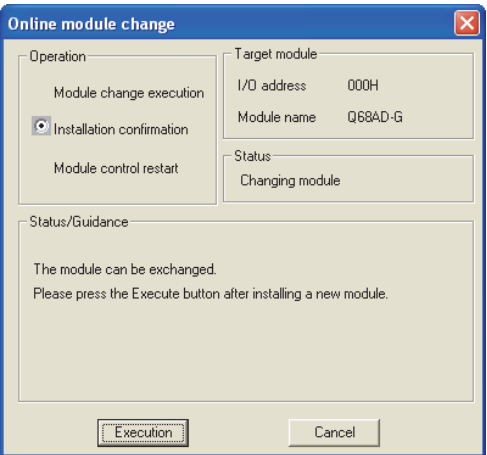

### **(4) Operation check**

(a) To make an operation check, click the [Cancel] button to cancel control resumption.

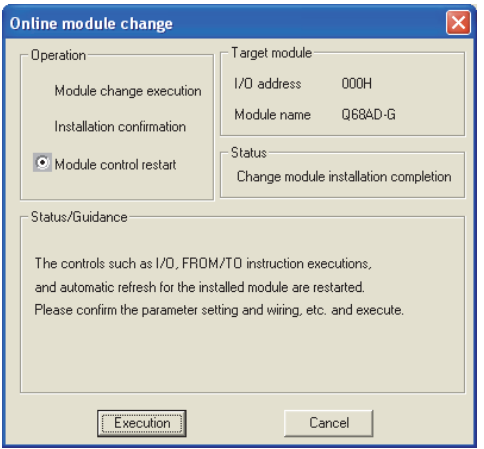

(b) Click the [OK] button to leave the "Online module change" mode.

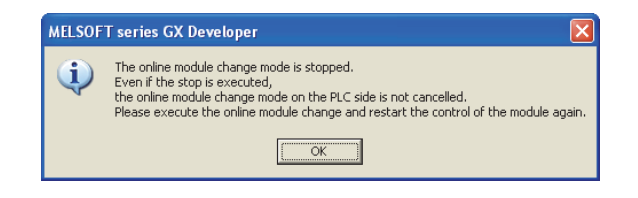

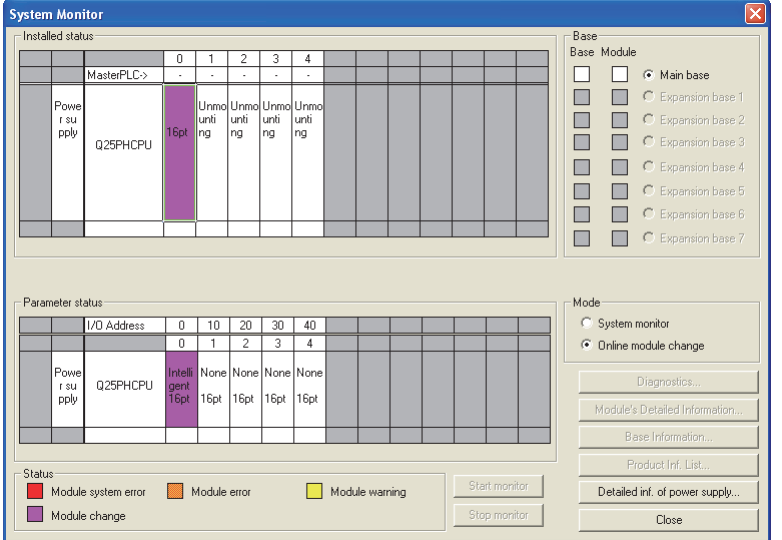

(c) Click the [Close] button to close the System monitor window.

- (d) Enable the conversion of the channel to be used in A/D conversion enable/disable setting (Un\G0). Monitor CH  $\Box$  digital output values (Un\G11 to Un\G18) to check if the conversion is processed normally.
- (e) Since the new module is in a default status, it must be initialized by a sequence program after control resumption.

Before performing initialization, check whether the contents of the initialization program are correct or not.

#### **1) Normal system configuration**

The sequence program should perform initialization on the leading edge of Module READY (X9) of the A/D converter module.

When control resumption is executed, Module READY (X0) turns ON and initialization is performed. (If the sequence program performs initialization only one scan after RUN, initialization is not performed.)

#### **2) When used on remote I/O network**

Insert a user device that will execute initialization at any timing (initialization request signal) into the sequence program. After control resumption, turn ON the initialization request signal to perform initialization. (If the sequence program performs initialization only one scan after a data link start of the remote I/O network, initialization is not performed.)

### **(5) Resumption of control**

(a) After choosing [Diagnosis] - [Online module change] on GX Developer to redisplay the "Online module change" window, click the [Execution] button to resume control. Module ready (X0) turns on.

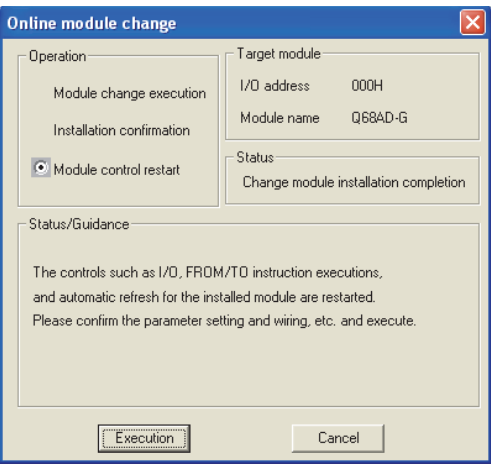

(b) The "Online module change completed" window appears.

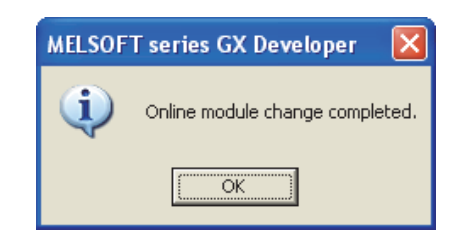

### <span id="page-209-0"></span>**7.3.3 When user range setting is used and initial setting was made with GX Configurator-AD (other system is available)**

### **(1) Conversion disable**

(a) Set the A/D conversion enable/disable setting (Un\G0) for all channel conversion disable and turn operating condition setting request (Y9) from OFF to ON to stop conversion.

After confirming that conversion has stopped with the A/D conversion completion flag (Un\G10), turn off Operation Condition Setting Request (Y9).

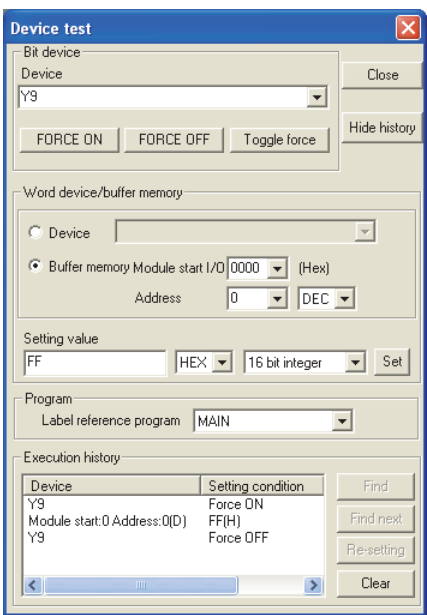

(The window shows the setting example of the Q68AD-G.)

### **(2) Dismounting of module**

(a) After choosing [Diagnosis] - [Online module change] on GX Developer to enter the "Online module change" mode, double-click the module to be changed online to display the "Online module change" window.

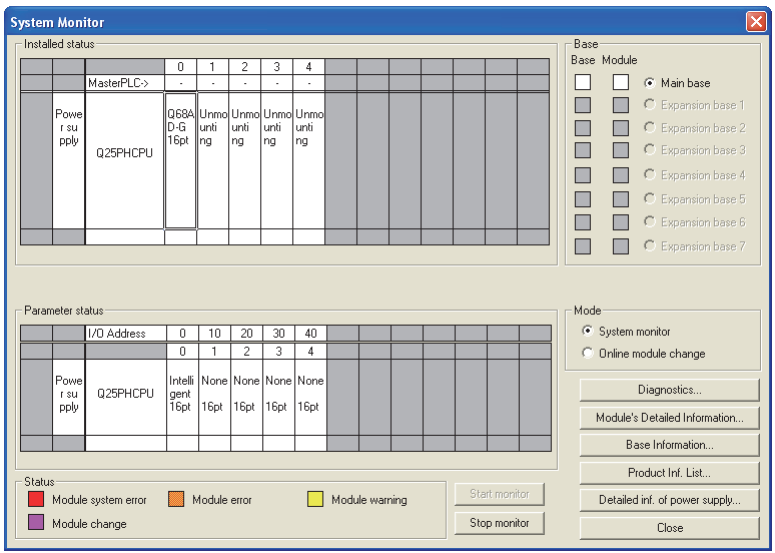

(b) Click the "Execution" button to enable a module change.

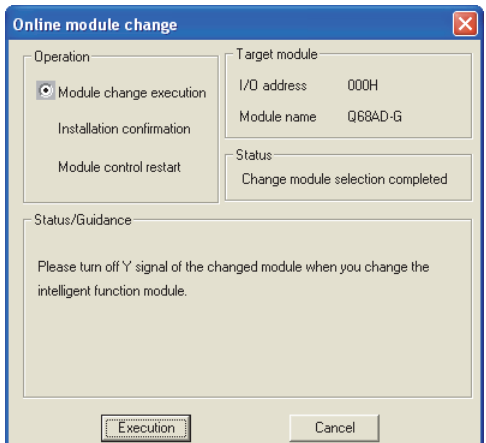

If the following error window appears, the user range cannot be saved. Click the [OK] button, dismount the module as-is, and perform the operation in [Section 7.3.4 \(2\) \(c\)](#page-216-0) and later.

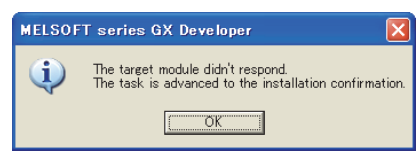

(c) After confirming that the "RUN" LED of the module has turned off, remove the connector and dismount the module.

# $\boxtimes$  Point

Always dismount the module. If mounting confirmation is made without the module being dismounted, the module will not start properly and the "RUN" LED will not be lit.

AD) **6**

**1**

MELSEG **Q** series

OVERVIEW

OVERVIEW

**2**

SYSTEM<br>CONFIGURATION

**3**

SPECIFICATIONS

**SPECIFICATIONS** 

**SETUP AND<br>PROCEDURES<br>BEFORE OPERATION** 

**5**

SETUP AND PROCEDURES BEFORE OPERATION

UTILITY PACKAGE (GX CONFIGURATOR-

### **(3) Mounting of new module**

- (a) Mount the dismounted module and new module to the other system.
- (b) Using the G(P).OGLOAD instruction, save the user set values to the CPU device. Refer to [Appendix 1.2](#page-244-0) for the G(P).OGLOAD instruction.
- (c) Using the G(P).OGSTOR instruction, restore the user set values to the module. Refer to [Appendix 1.3](#page-248-0) for the G(P).OGSTOR instruction.
- (d) Dismount the new module from the other system, mount it to the slot from where the old module was dismounted in the original system, and install the connector.
- (e) After mounting the module, click the [Execution] button and make sure that the "RUN" LED is lit. Module ready (X0) remains OFF.

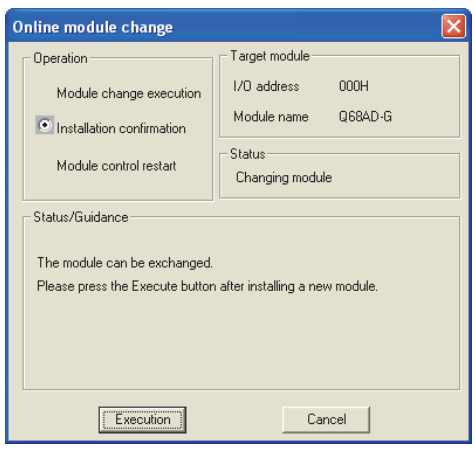

### **(4) Operation check**

(a) To make an operation check, click the [Cancel] button to cancel control resumption.

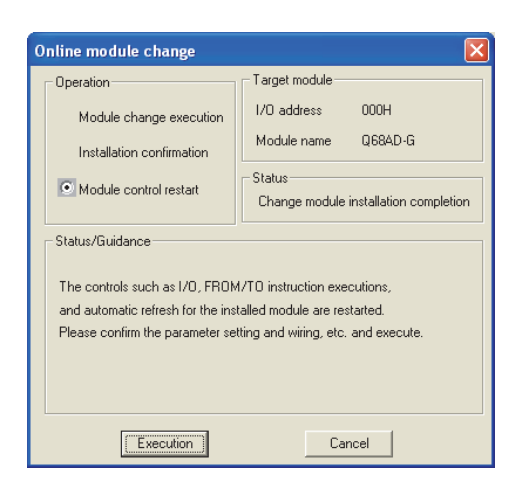

(b) Click the [OK] button to leave the "Online module change" mode.

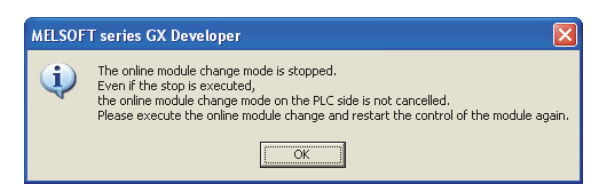

(c) Click the [Close] button to close the System monitor window.

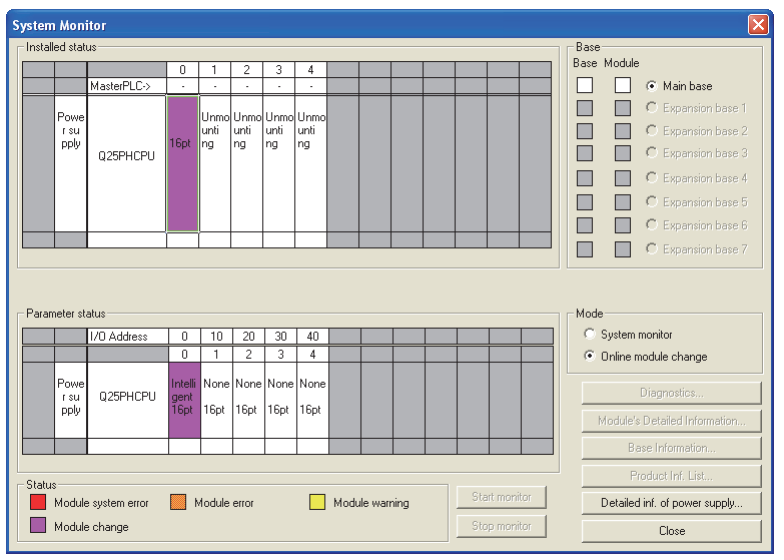

**MELSEG Q** series

**1**

OVERVIEW

OVERVIEW

**2**

SYSTEM<br>CONFIGURATION

**3**

SPECIFICATIONS

**SPECIFICATIONS** 

**SETUP AND<br>PROCEDURES<br>BEFORE OPERATION** 

**5**

SETUP AND PROCEDURES BEFORE OPERATION

UTILITY PACKAGE

(d) Monitor CH  $\Box$  digital output values (Un\G11 to Un\G18) to check if the conversion is processed normally.

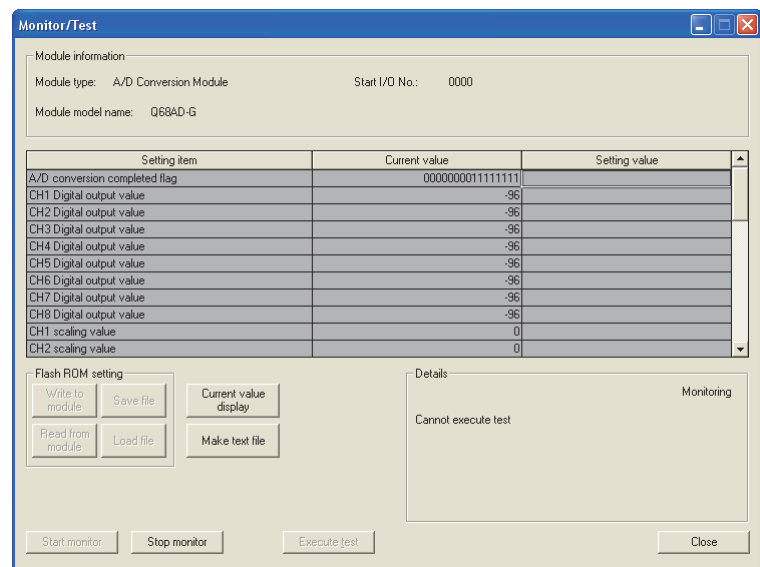

### **(5) Resumption of control**

(a) After choosing [Diagnosis] - [Online module change] on GX Developer to redisplay the "Online module change" window, click the [Execution] button to resume control. Module ready (X0) turns on.

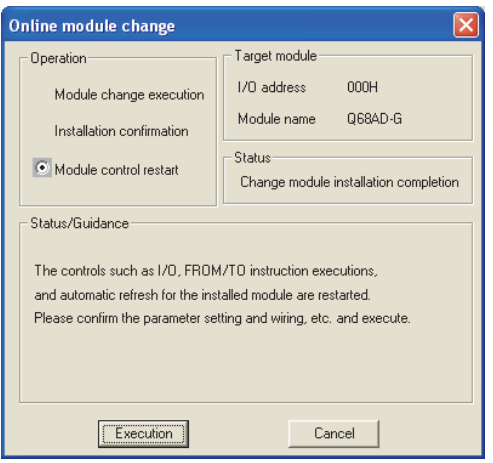

(b) The "Online module change completed" window appears.

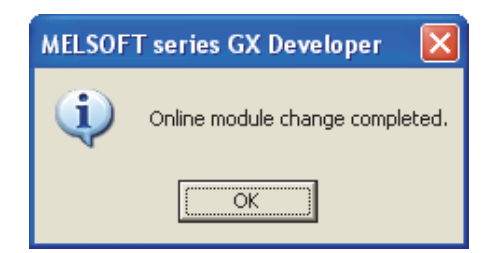

### <span id="page-214-0"></span>**7.3.4 When user range setting is used and initial setting was made with GX Configurator-AD (other system is unavailable)**

### **(1) Conversion disable**

(a) On the Operating condition setting window of GX Configurator-AD, set "Disable" in the Setting value field of  $CH \square$  A/D conversion enable/disable setting, and click the [Execute test] button.

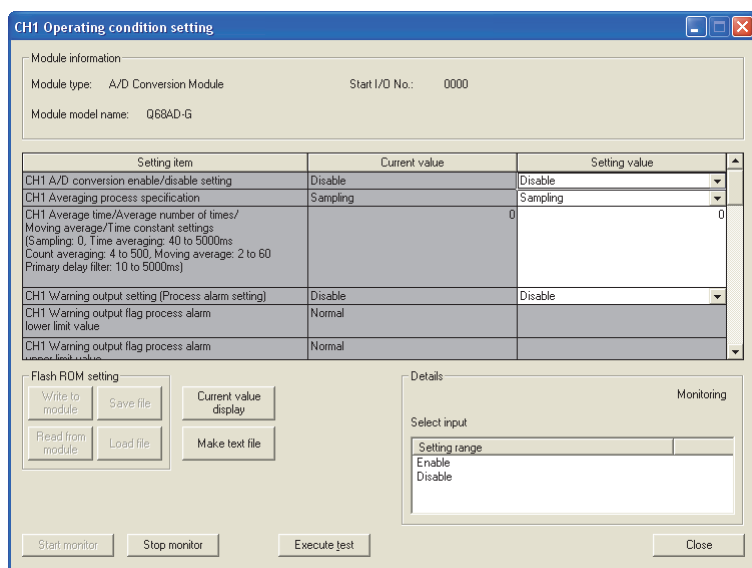

(b) After making sure that the indication in the Current value field of  $CH\Box$ A/D conversion enable/disable setting is "Disable", change the Setting value field of Operating condition setting request to "Setting request", and click the [Execute test] button to stop conversion.

Monitor the A/D conversion completion flag (Un\G10) and confirm that conversion has stopped.

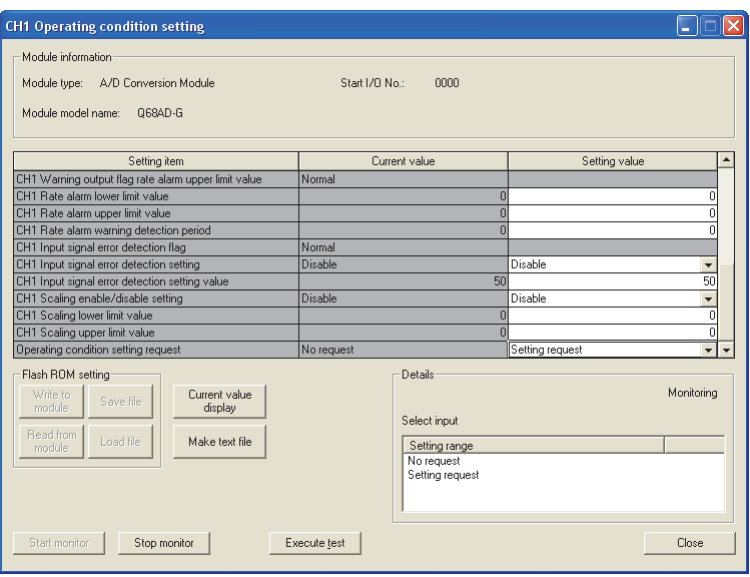

SETUP AND

UTILITY PACKAGE (GX CONFIGURATOR-

**5**

AD) **6**

PROGRAMMING

PROGRAMMING

**7**

**8**

TROUBLESHOOTING

**TROUBLESHOOTING** 

**NODULE** 

**1**

- (c) If the saved buffer memory contents are not yet prerecorded, record them in the following procedure.
	- 1) Display the pass data window of GX Configurator-AD.
	- 2) Set the pass data classification setting<sup> $1/1$ </sup> and make a pass data read request. (Refer to [Section 5.6.3,](#page-146-0) [5.6.4](#page-148-0))
	- 3) Compare the current values of the industrial shipment settings and user range settings offset/gain values with those of the range reference table. Refer to [Section 7.4](#page-231-0) for the range reference table.
	- 4) If the values are proper, record the offset/gain values of the pass data classification setting, industrial shipment settings and user range settings.

\*1:The Q66AD-DG does not require the setting and recording of the pass data classification setting.

# $\boxtimes$  Point

If the buffer memory values compared with the reference table are not proper, save and restoration of the user range cannot be executed.

Before executing module control resumption, make offset/gain setting in the GX Configurator-AD. (Refer to [Section 5.6.2](#page-144-0).)

Note that if module control is resumed without offset/gain setting being made, operation will be performed with the default values.

### **(2) Dismounting of module**

(a) After choosing [Diagnosis] - [Online module change] on GX Developer to enter the "Online module change" mode, double-click the module to be changed online to display the "Online module change" window.

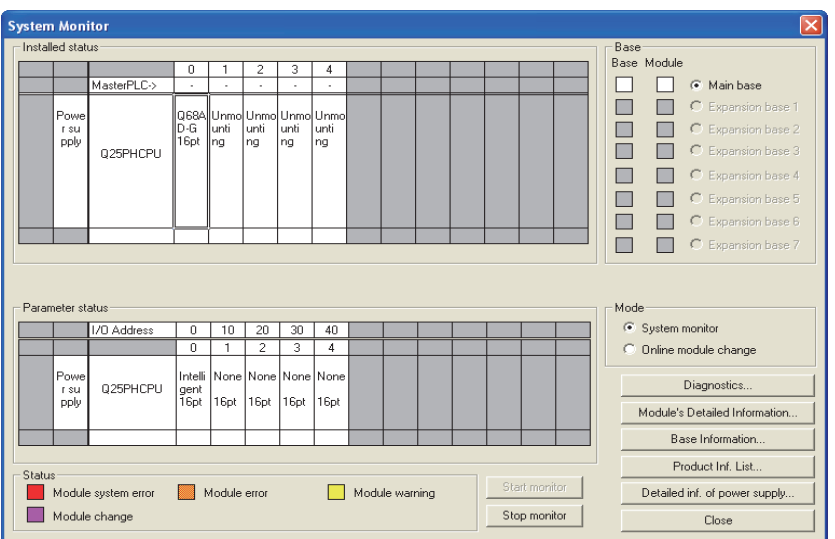
MELSEG **Q** series

**1**

OVERVIEW

OVERVIEW

**2**

SYSTEM<br>CONFIGURATION

**3**

SPECIFICATIONS

**SPECIFICATIONS** 

SETUP AND

UTILITY PACKAGE

(b) Click the "Execution" button to enable a module change.

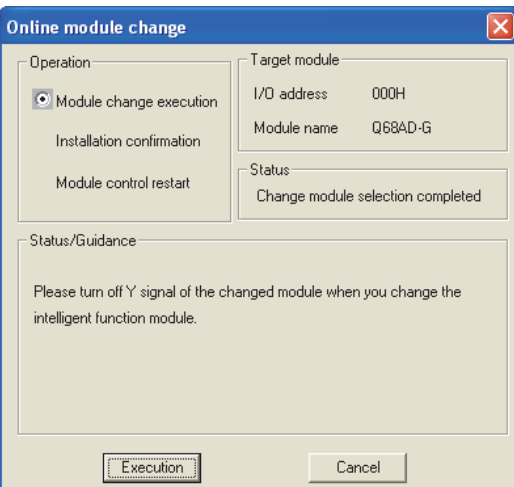

If the following error window appears, the user range cannot be saved. Click the [OK] button, dismount the module as-is, and perform the operation in Section [\(2\) \(c\)](#page-216-0) and later.

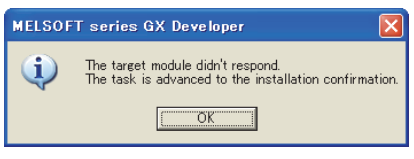

(c) After confirming that the "RUN" LED of the module has turned off, remove the connector and dismount the module.

# <span id="page-216-0"></span> $\boxtimes$  Point

Always dismount the module. If mounting confirmation is made without the module being dismounted, the module will not start properly and the "RUN" LED will not be lit.

#### **(3) Mounting of new module**

- (a) Mount a new module to the same slot and install the connector.
- (b) After mounting the module, click the [Execution] button and make sure that the "RUN" LED is lit. Module ready (X0) remains OFF.

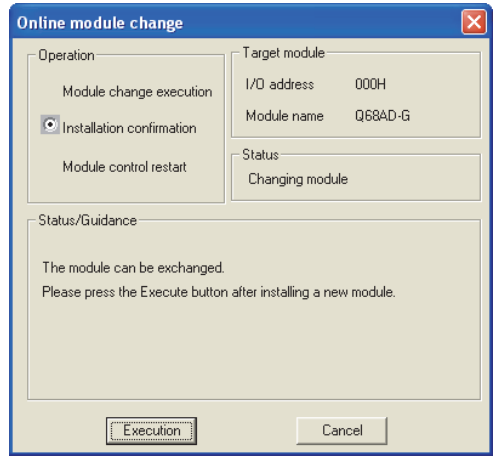

### **(4) Oeration check**

(a) To make an operation check, click the [Cancel] button to cancel control resumption.

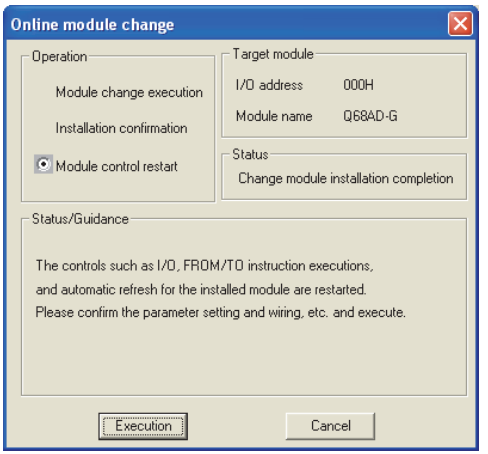

(b) Click the [OK] button to leave the "Online module change" mode.

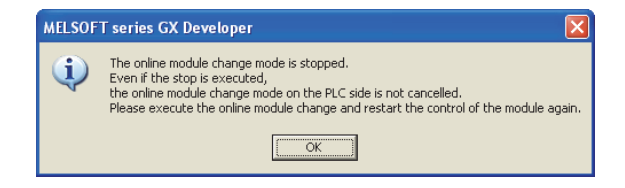

- .<br>System Monitor ed stati Base .<br>Moduli Base  $\Box$ **C** Main base Ξ ŏ Unr Ē Ē unti<br>ng rsu<br>pply unti<br>ng unti<br>ng unti<br>ng 025PHCPLL  $\qquad \qquad \blacksquare$  $\qquad \qquad \blacksquare$  $\Box$  $\Box$ ō ō ō ō .<br>Mod C System monitor C Online module change  $\overline{4}$  $\overline{3}$ Jon Nor Q25PHCPU r su<br>pply 16pt 16pt  $16pt$ 16pt Status<br>Kanadia system error Module error Module warning Detailed inf. of power supply Module change Close
- (c) Click the [Close] button to close the System monitor window.

- (d) On the pass data window of GX Configurator-AD, set the prerecorded values and make a pass data write request. (Refer to [Section 5.6.3](#page-146-0), [5.6.4.](#page-148-0))
- (e) Monitor CH  $\Box$  digital output values (Un\G11 to Un\G18) to check if the conversion is processed normally.

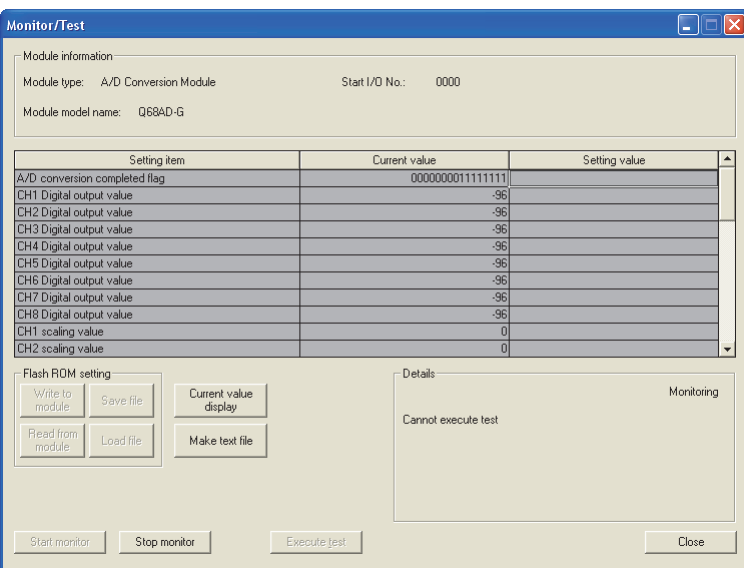

MELSEG **Q** series

OVERVIEW

OVERVIEW

**2**

SYSTEM<br>CONFIGURATION

**3**

SPECIFICATIONS

**SPECIFICATIONS** 

**SETUP AND<br>PROCEDURES<br>BEFORE OPERATION** 

**5**

AD) **6**

PROGRAMMING

PROGRAMMING

**7**

**ONLINE MODULE CHANGE**

**8**

TROUBLESHOOTING

TROUBLESHOOTING

SETUP AND PROCEDURES BEFORE OPERATION

UTILITY PACKAGE (GX CONFIGURATOR-

### **(5) Resumption of control**

(a) After choosing [Diagnosis] - [Online module change] on GX Developer to redisplay the "Online module change" window, click the [Execution] button to resume control. Module ready (X0) turns on.

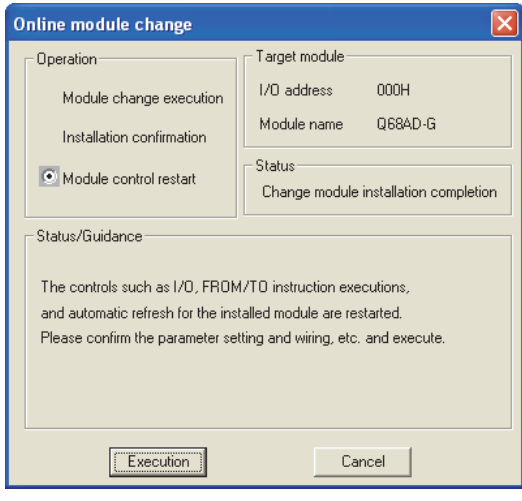

(b) The "Online module change completed" window appears.

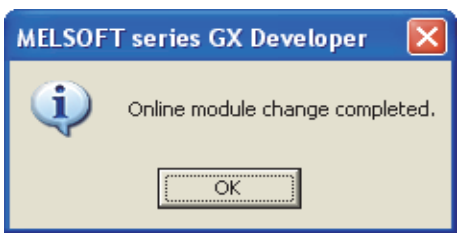

OVERVIEW

OVERVIEW

**2**

SYSTEM<br>CONFIGURATION

**3**

SPECIFICATIONS

**SPECIFICATIONS** 

**4**

PROCEDURES<br>BEFORE OPERATION SETUP AND

**5**

**6**

PROGRAMMING

PROGRAMMING

**7**

**NODULE** 

SETUP AND PROCEDURES BEFORE OPERATION

UTILITY PACKAGE (GX CONFIGURATOR-UTILITY PACKAGE<br>(GX CONFIGURATOR-<br>AD)

## **7.3.5 When user range setting is used and initial setting was made with sequence program (other system is available)**

### **(1) Conversion disable**

(a) Set the A/D conversion enable/disable setting (Un\G0) for all channel conversion disable and turn operating condition setting request (Y9) from OFF to ON to stop conversion.

After confirming that conversion has stopped with the A/D conversion completion flag (Un\G10), turn off Operation Condition Setting Request (Y9).

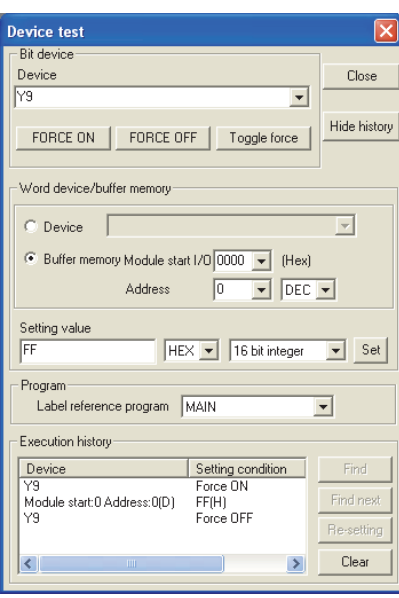

(The window shows the setting example of the Q68AD-G.)

### **(2) Dismounting of module**

(a) After choosing [Diagnosis] - [Online module change] on GX Developer to enter the "Online module change" mode, double-click the module to be changed online to display the "Online module change" window.

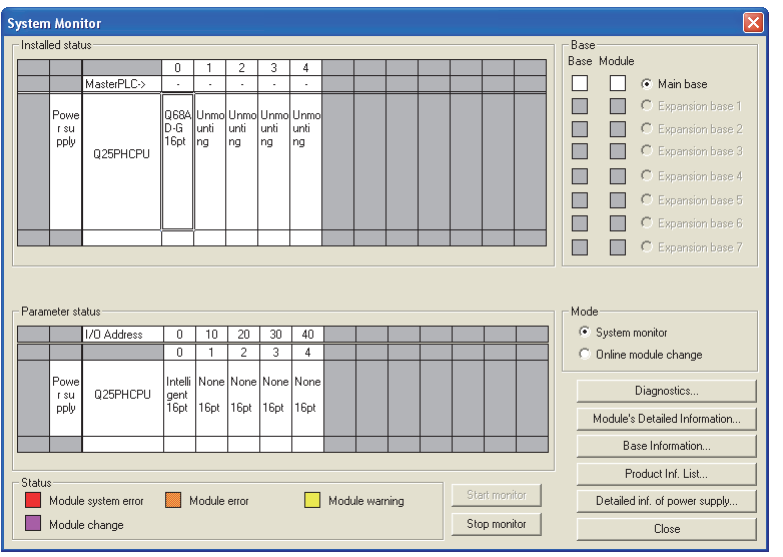

TROUBLESHOOTING

(b) Click the "Execution" button to enable a module change.

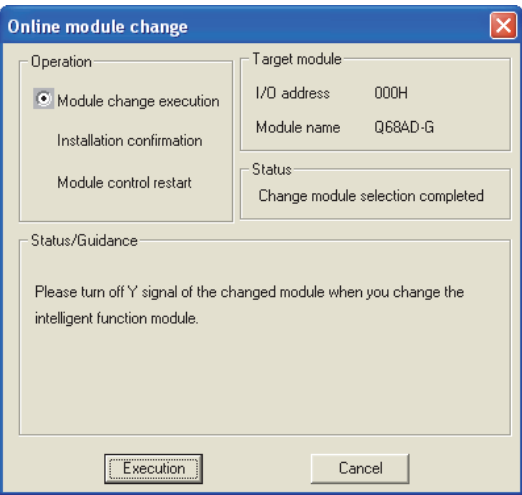

If the following error window appears, the user range cannot be saved. Click the [OK] button, dismount the module as-is, and perform the operation in [Section 7.3.6 \(2\) \(c\)](#page-227-0) and later.

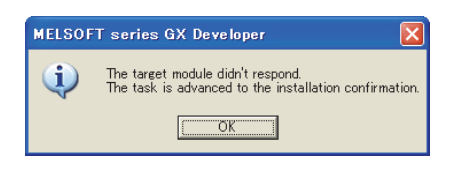

(c) After confirming that the "RUN" LED of the module has turned off, remove the connector and dismount the module.

## $\boxtimes$  Point

Always dismount the module. If mounting confirmation is made without the module being dismounted, the module will not start properly and the "RUN" LED will not be lit.

#### **(3) Mounting of new module**

- (a) (Mount the dismounted module and new module to the other system.
- (b) Using the G(P).OGLOAD instruction, save the user set values to the CPU device. Refer to [Appendix 1.2](#page-244-0) for the G(P).OGLOAD instruction.
- (c) Using the G(P).OGSTOR instruction, restore the user set values to the module. Refer to [Appendix 1.3](#page-248-0) for the G(P).OGSTOR instruction.
- (d) Dismount the new module from the other system, mount it to the slot from where the old module was dismounted in the original system, and install the connector.

(e) After mounting the module, click the [Execution] button and make sure that the "RUN" LED is lit. Module ready (X0) remains OFF.

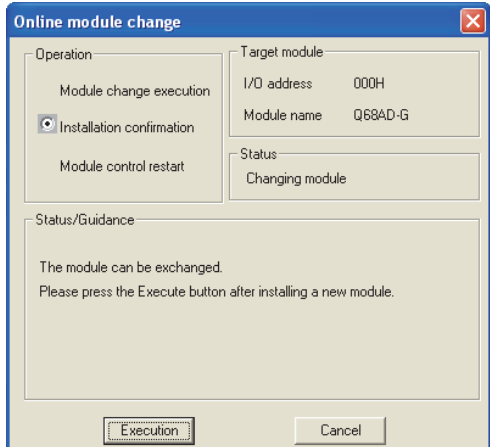

### **(4) Operation check**

(a) To make an operation check, click the [Cancel] button to cancel control resumption.

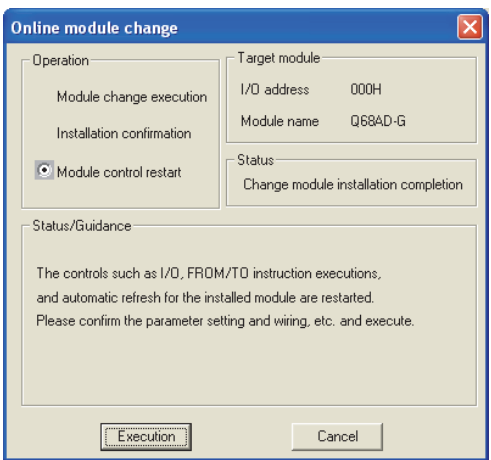

(b) Click the [OK] button to leave the "Online module change" mode.

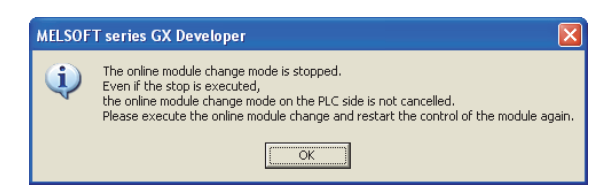

**1**

**8**

TROUBLESHOOTING

TROUBLESHOOTING

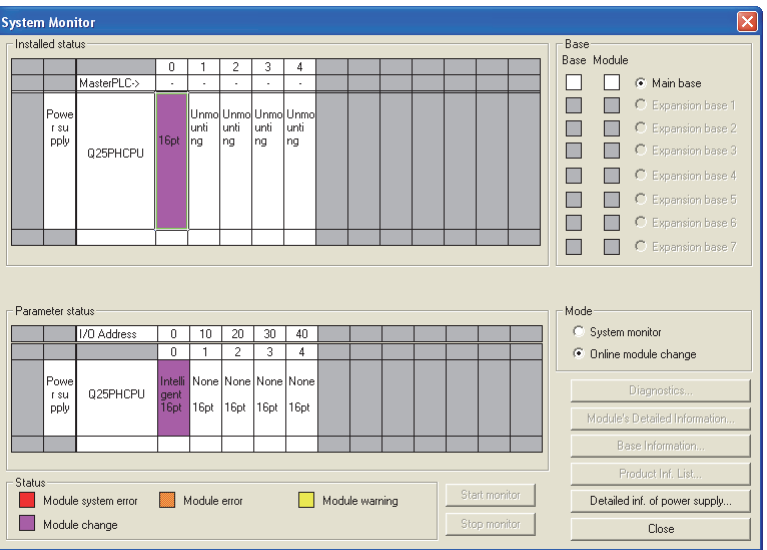

(c) Click the [Close] button to close the System monitor window.

- (d) Enable the conversion of the channel to be used in A/D conversion enable/disable setting (Un\G0). Monitor CH □ digital output values (Un\G11 to Un\G18) to check if the conversion is processed normally.
- (e) Since the new module is in a default status, it must be initialized by a sequence program after control resumption. Before performing initialization, check whether the contents of the initialization program are correct or not.
	- **1) Normal system configuration**

The sequence program should perform initialization on the leading edge of Module READY (X9) of the A/D converter module.

When control resumption is executed, Module READY (X0) turns ON and initialization is performed. (If the sequence program performs initialization only one scan after RUN, initialization is not performed.)

**2) When used on remote I/O networ**

Insert a user device that will execute initialization at any timing (initialization request signal) into the sequence program. After control resumption, turn ON the initialization request signal to perform initialization. (If the sequence program performs initialization only one scan after a data link start of the remote I/O network, initialization is not performed.)

OVERVIEW

OVERVIEW

**2**

SYSTEM<br>CONFIGURATION

**3**

SPECIFICATIONS

**SPECIFICATIONS** 

**SETUP AND<br>PROCEDURES<br>BEFORE OPERATION** 

**5**

AD) **6**

PROGRAMMING

PROGRAMMING

**7**

**ONLINE MODULE CHANGE**

**8**

TROUBLESHOOTING

**TROUBLESHOOTING** 

SETUP AND PROCEDURES BEFORE OPERATION

UTILITY PACKAGE (GX CONFIGURATOR-

### **(5) Resumption of control**

(a) After choosing [Diagnosis] - [Online module change] on GX Developer to redisplay the "Online module change" window, click the [Execution] button to resume control. Module ready (X0) turns on.

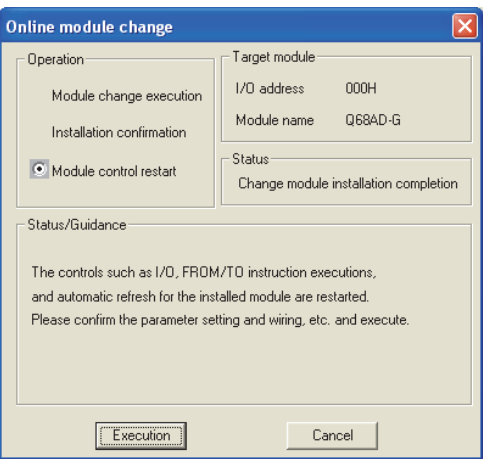

(b) The "Online module change completed" window appears.

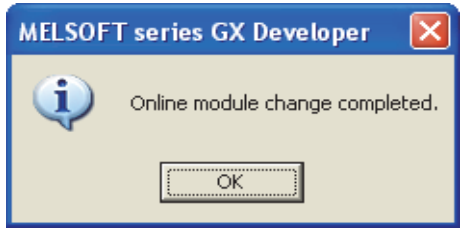

## **7.3.6 When user range setting is used and initial setting was made with sequence program (other system is unavailable)**

### **(1) Conversion disable**

(a) Set the A/D conversion enable/disable setting (Un\G0) for all channel conversion disable and turn operating condition setting request (Y9) from OFF to ON to stop conversion.

After confirming that conversion has stopped with the A/D conversion completion flag (Un\G10), turn off Operation Condition Setting Request (Y9).

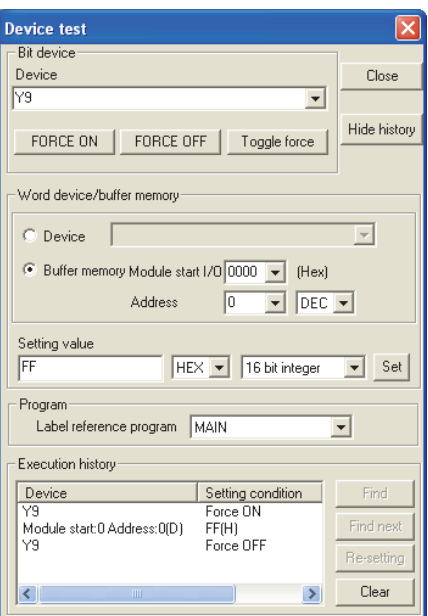

(The window shows the setting example of the Q68AD-G.)

OVERVIEW

OVERVIEW

**2**

SYSTEM<br>CONFIGURATION

**3**

SPECIFICATIONS

**SPECIFICATIONS** 

**SETUP AND<br>PROCEDURES<br>BEFORE OPERATION** 

**5**

**6**

PROGRAMMING

PROGRAMMING

**7**

**CINE MODULE** 

**8**

TROUBLESHOOTING

**TROUBLESHOOTING** 

SETUP AND PROCEDURES BEFORE OPERATION

UTILITY PACKAGE (GX CONFIGURATOR-UTILITY PACKAGE<br>(GX CONFIGURATOR-<br>AD)

- (b) If the saved buffer memory contents are not yet prerecorded, record them in the following procedure.
	- 1) Make the pass data classification setting<sup>\*1</sup> (Un\G200).
	- 2) Turn operating condition setting request (Y9) from OFF to ON.
	- 3) Compare the offset/gain values of the industrial shipment settings and user range settings (Un\G202 to Un\G233) with the range reference table. Refer to [Section 7.4](#page-231-0) for the range reference table.
	- 4) If the values are proper, record the offset/gain values of the pass data classification setting\*1, industrial shipment settings and user range settings.

\*1:The Q66AD-DG does not require the setting and recording of the pass data classification setting.

# $\boxtimes$  Point

If the buffer memory values compared with the reference table are not proper, save and restoration of the user range cannot be executed. Before resuming module control, follow the flowchart in [Section 4.6.1](#page-114-0) for the Q68AD-G, or follow the flowchart in [Section 4.6.2](#page-118-0) for the Q66AD-DG, and make offset/gain setting in the device test of GX Developer.

Perform mode switching by making the setting of the mode switching setting (Un\G158, Un\G159) and turning operating condition setting request (Y9) from OFF to ON.

Note that if module control is resumed without offset/gain setting being made, operation will be performed with the default values.

## **(2) Dismounting of module**

(a) After choosing [Diagnosis] - [Online module change] on GX Developer to enter the "Online module change" mode, double-click the module to be changed online to display the "Online module change" window.

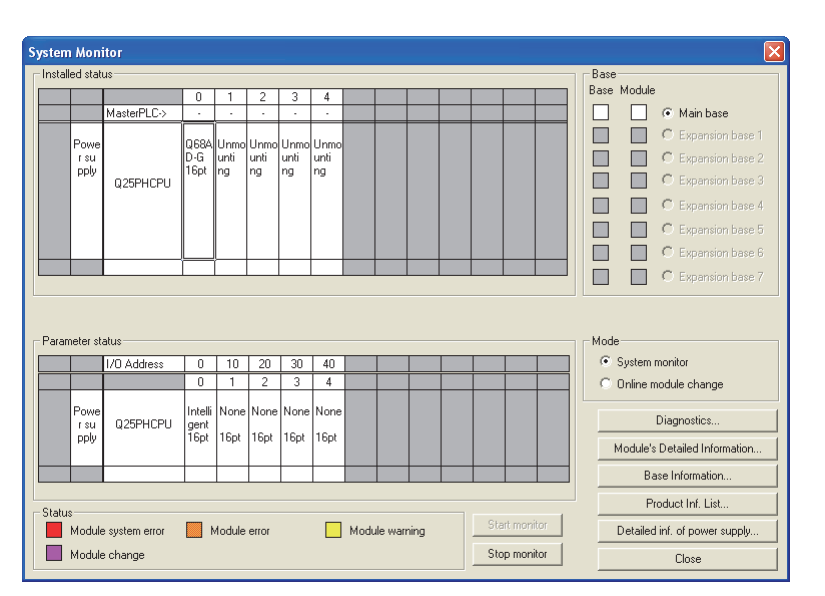

*7.3 Online Module Change Procedure 7.3.6 When user range setting is used and initial setting was made with sequence program (other system is* **7 - 32** (b) Click the "Execution" button to enable a module change.

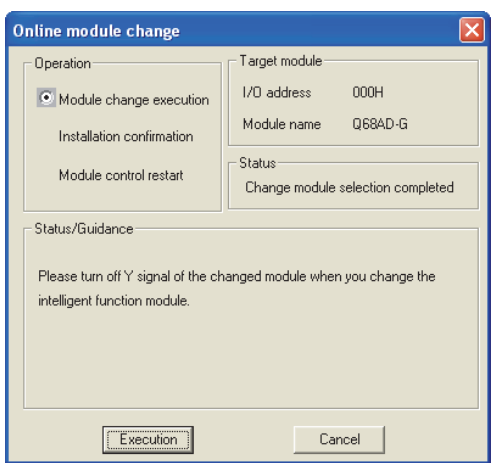

If the following error window appears, the user range cannot be saved. Click the [OK] button, dismount the module as-is, and perform the operation in Section [\(2\) \(c\)](#page-227-0) and later.

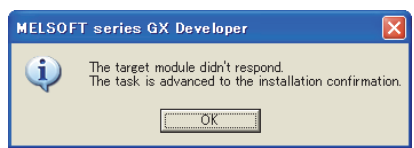

(c) After confirming that the "RUN" LED of the module has turned off, remove the connector and dismount the module.

# <span id="page-227-0"></span> $\boxtimes$  Point

Always dismount the module. If mounting confirmation is made without the module being dismounted, the module will not start properly and the "RUN" LED will not be lit.

OVERVIEW

OVERVIEW

**2**

SYSTEM<br>CONFIGURATION

**3**

SPECIFICATIONS

**SPECIFICATIONS** 

**SETUP AND<br>PROCEDURES<br>BEFORE OPERATION** 

**5**

AD) **6**

SETUP AND PROCEDURES BEFORE OPERATION

UTILITY PACKAGE (GX CONFIGURATOR-

#### **(3) Mounting of new module**

- (a) Mount a new module to the same slot and install the connector.
- (b) After mounting the module, click the [Execution] button and make sure that the "RUN" LED is lit. Module ready (X0) remains OFF.

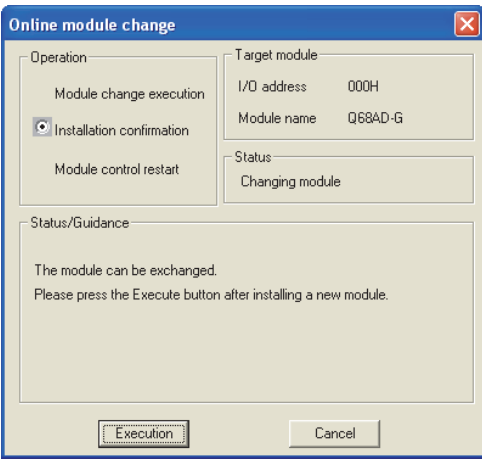

### **(4) Operation check**

(a) To make an operation check, click the [Cancel] button to cancel control resumption.

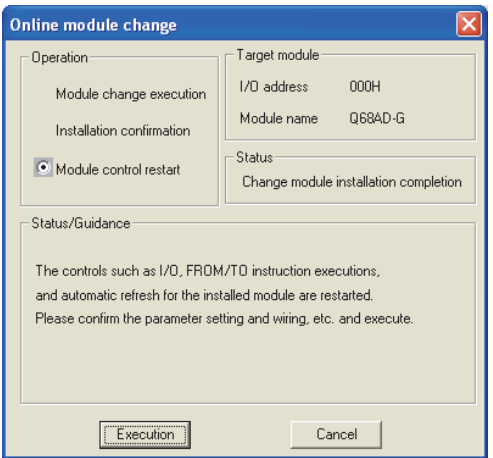

(b) Click the [OK] button to leave the "Online module change" mode.

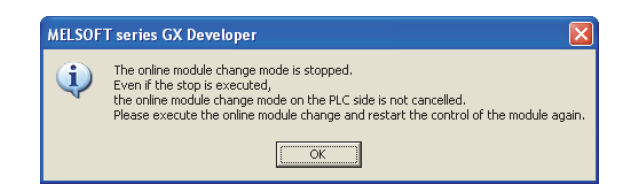

**8**

TROUBLESHOOTING

**TROUBLESHOOTING** 

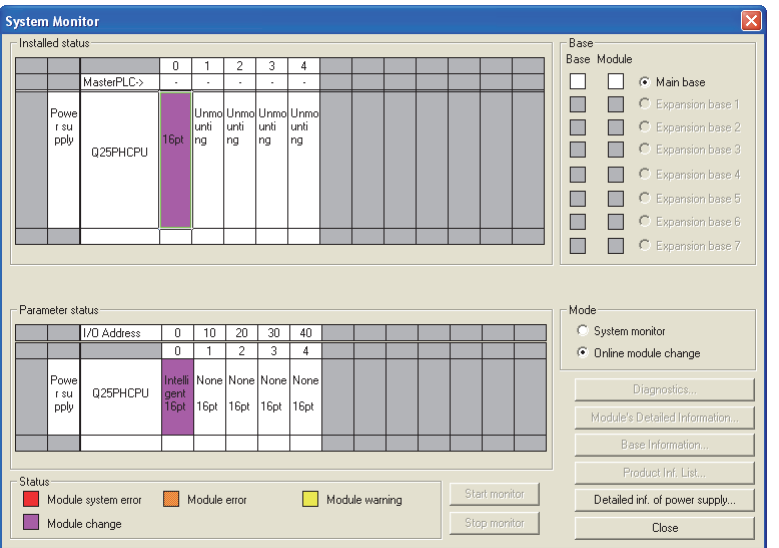

(c) Click the [Close] button to close the System monitor window.

- (d) Choose [Online] [Debug] [Device test] on GX Developer and set the prerecorded values to the buffer memory.
- (e) Turn the user range writing request (YA) from OFF to ON to restore the user set values to the module. After confirming that the offset/gain setting mode status flag (XA) is ON, turn OFF the user range write request (YA).
- (f) Enable the conversion of the channel to be used in A/D conversion enable/disable setting (Un\G0). Monitor CH □ digital output values (Un\G11 to Un\G18) to check if the conversion is processed normally.
- (g) Since the new module is in a default status, it must be initialized by a sequence program after control resumption. Before performing initialization, check whether the contents of the initialization program are correct or not.

#### **1) Normal system configuration**

The sequence program should perform initialization on the leading edge of Module READY (X9) of the A/D converter module. When control resumption is executed, Module READY (X0) turns ON and initialization is performed. (If the sequence program performs initialization only one scan after RUN, initialization is not performed.)

**2) When used on remote I/O network**

Insert a user device that will execute initialization at any timing (initialization request signal) into the sequence program. After control resumption, turn ON the initialization request signal to perform initialization. (If the sequence program performs initialization only one scan after a data link start of the remote I/O network, initialization is not performed.)

### **(5) Resumption of control**

(a) After choosing [Diagnosis] - [Online module change] on GX Developer to redisplay the "Online module change" window, click the [Execution] button to resume control. Module ready (X0) turns on.

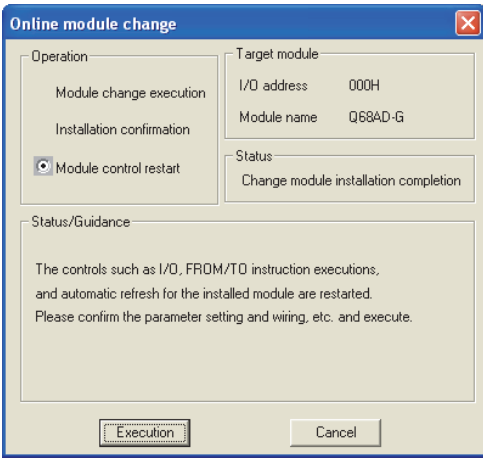

(b) The "Online module change completed" window appears.

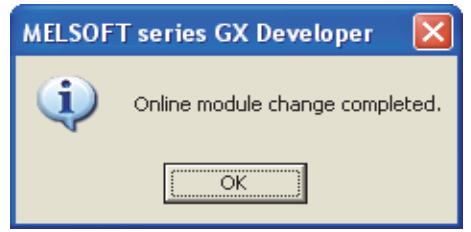

# <span id="page-231-0"></span>**7.4 Range Reference Table**

The range reference tables are given below.

## **(1) Reference table for offset/gain values of industrial shipment settings (Un\G202 to Un\G217)**

(a) For Q68AD-G

The reference values change depending on the setting of the pass data classification setting (Un\G200).

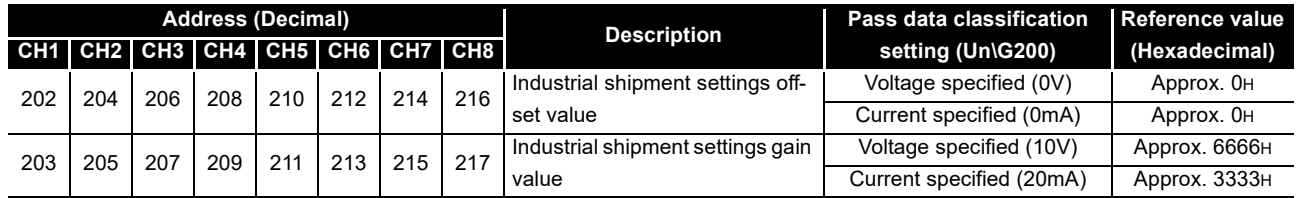

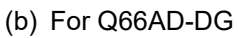

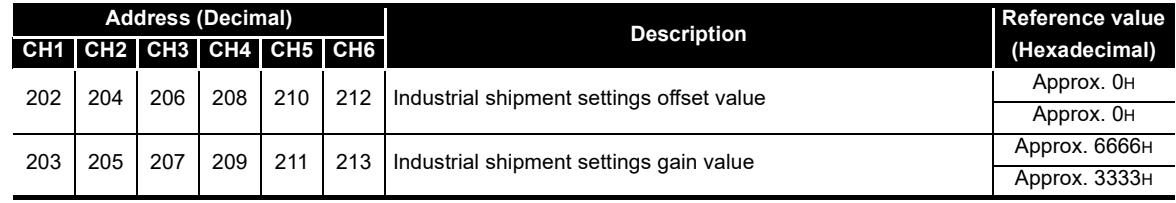

## **(2) Reference table for user range settings offset/gain values (Un\G218 to 233)**

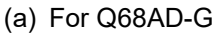

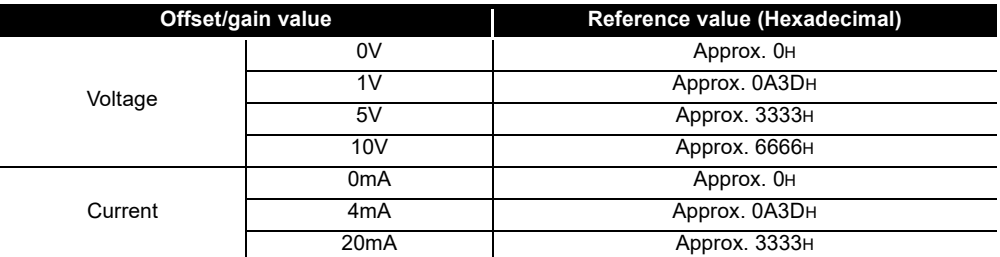

### (b) For Q66AD-DG

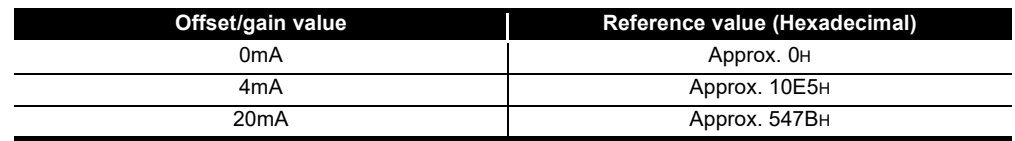

#### Example)

When the offset value of the Q68AD-G channel 1 is 1V and its gain value is 5V, the reference value of the CH1 user range settings offset value (Un\G218) is approximately 0A3DH, and the reference value of the CH1 user range settings gain value (Un\G220) is approximately 3333H.

OVERVIEW

OVERVIEW

**2**

SYSTEM<br>CONFIGURATION

**3**

# **7.5 Precautions for Online Module Change**

The following are the precautions for online module change.

- (1) Always perform an online module change in the correct procedure. A failure to do so can cause a malfunction or failure.
- (2) If an online module change is made with the user range setting, the accuracy after that will fall to about less than three times of the accuracy before that. Re-set the offset/gain values as necessary.
- (3) During an online module change, do not perform the operations below. If they are performed, the A/D converter module may not operate normally.
	- Powering off the programmable controller CPU
	- Resetting the programmable controller CPU

SETUP AND

UTILITY PACKAGE

# **8 TROUBLESHOOTING**

The following section explains the types of errors that may occur when the A/D converter module is used, and how to troubleshoot such errors.

# <span id="page-233-0"></span>**8.1 Error Code List**

If an error occurs in the A/D converter module while writing to or reading data from the programmable controller CPU, an error code is written to buffer memory address 19 (Un\G19).

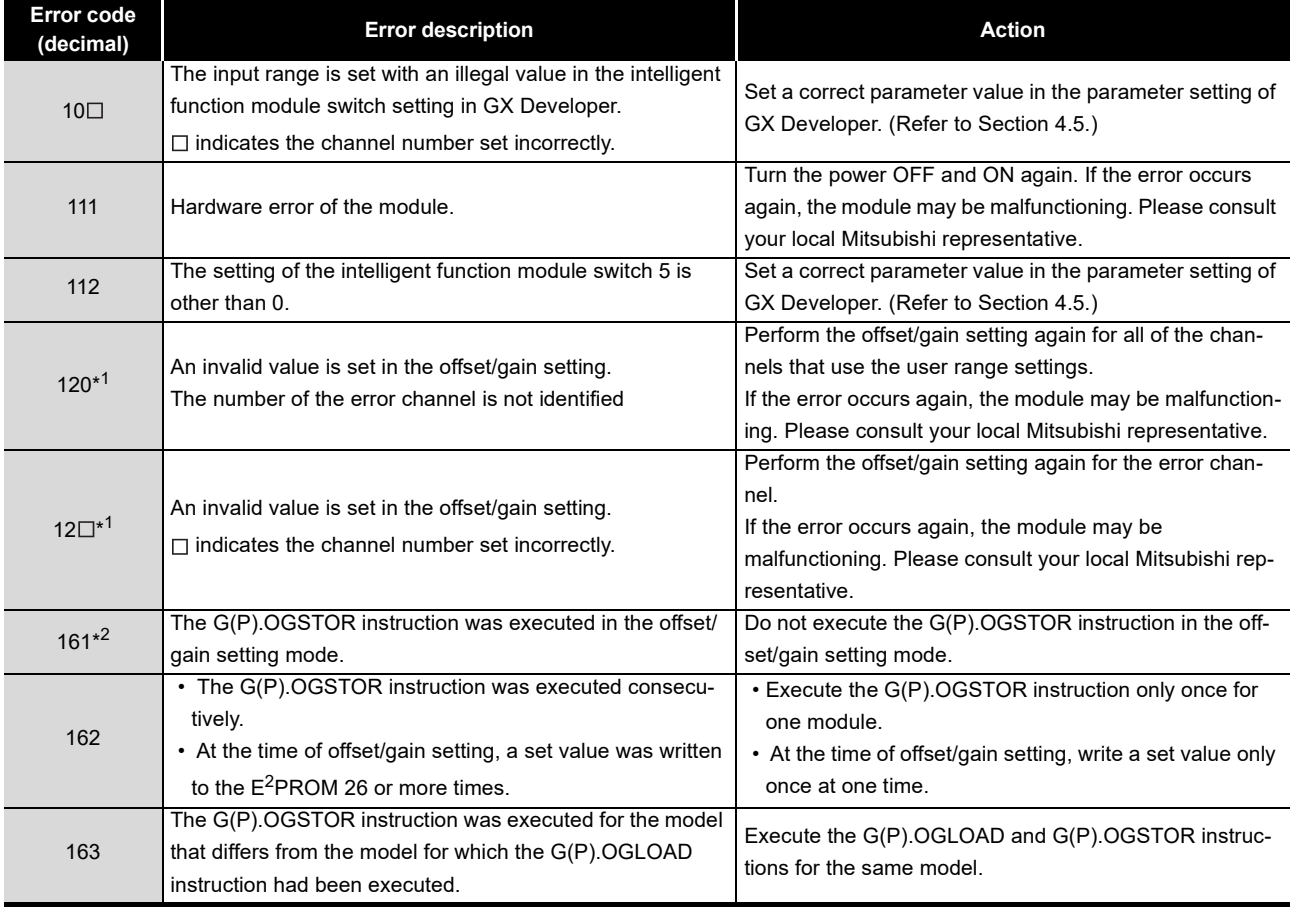

#### **Table8.1 Error code list (1/3)**

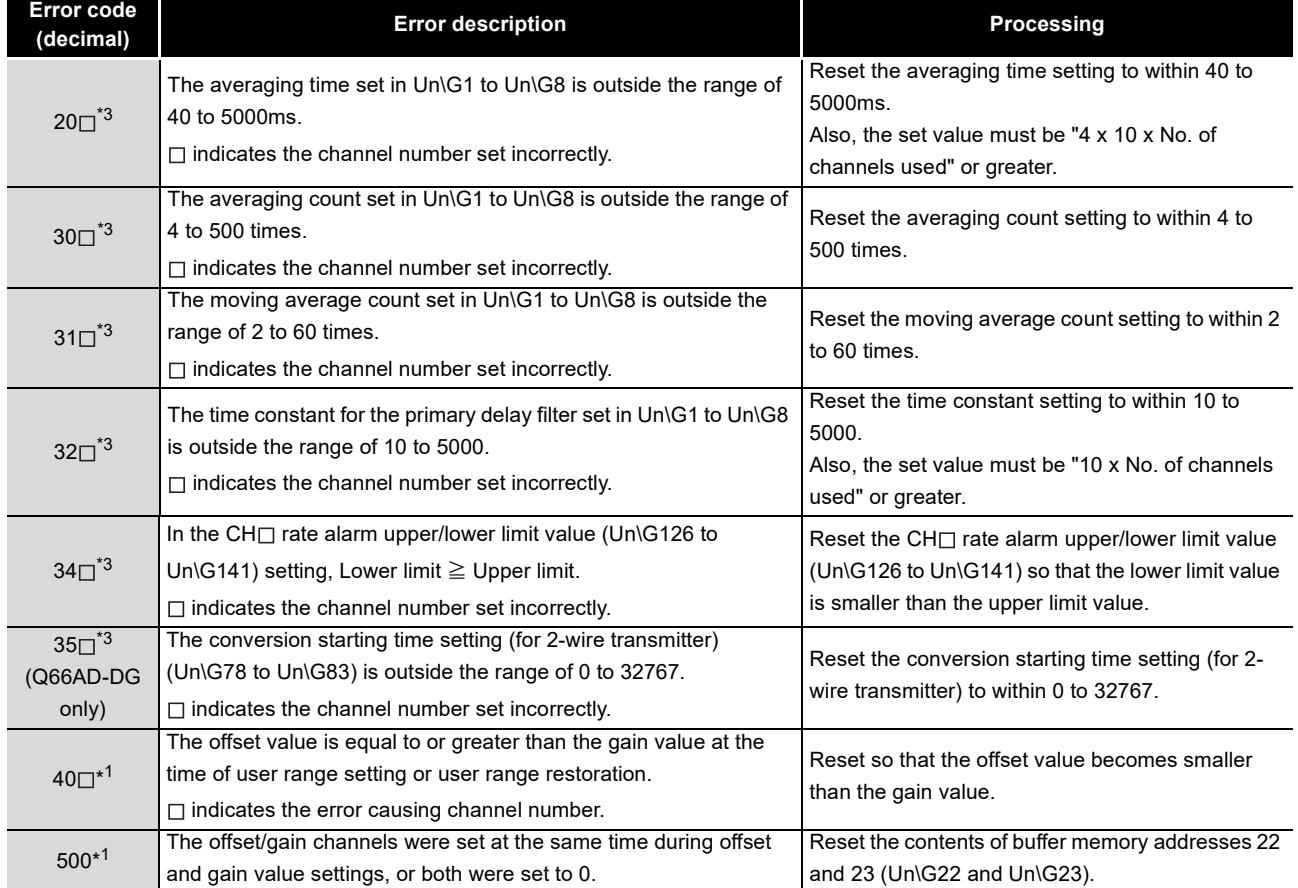

#### **Table 8.1 Error code list (2/3)**

PROGRAMMING

PROGRAMMING

**7**

ONLINE MODULE<br>CHANGE

TROUBLESHOOTING CO **TROUBLESHOOTING**

**1**

MELSEG Q series

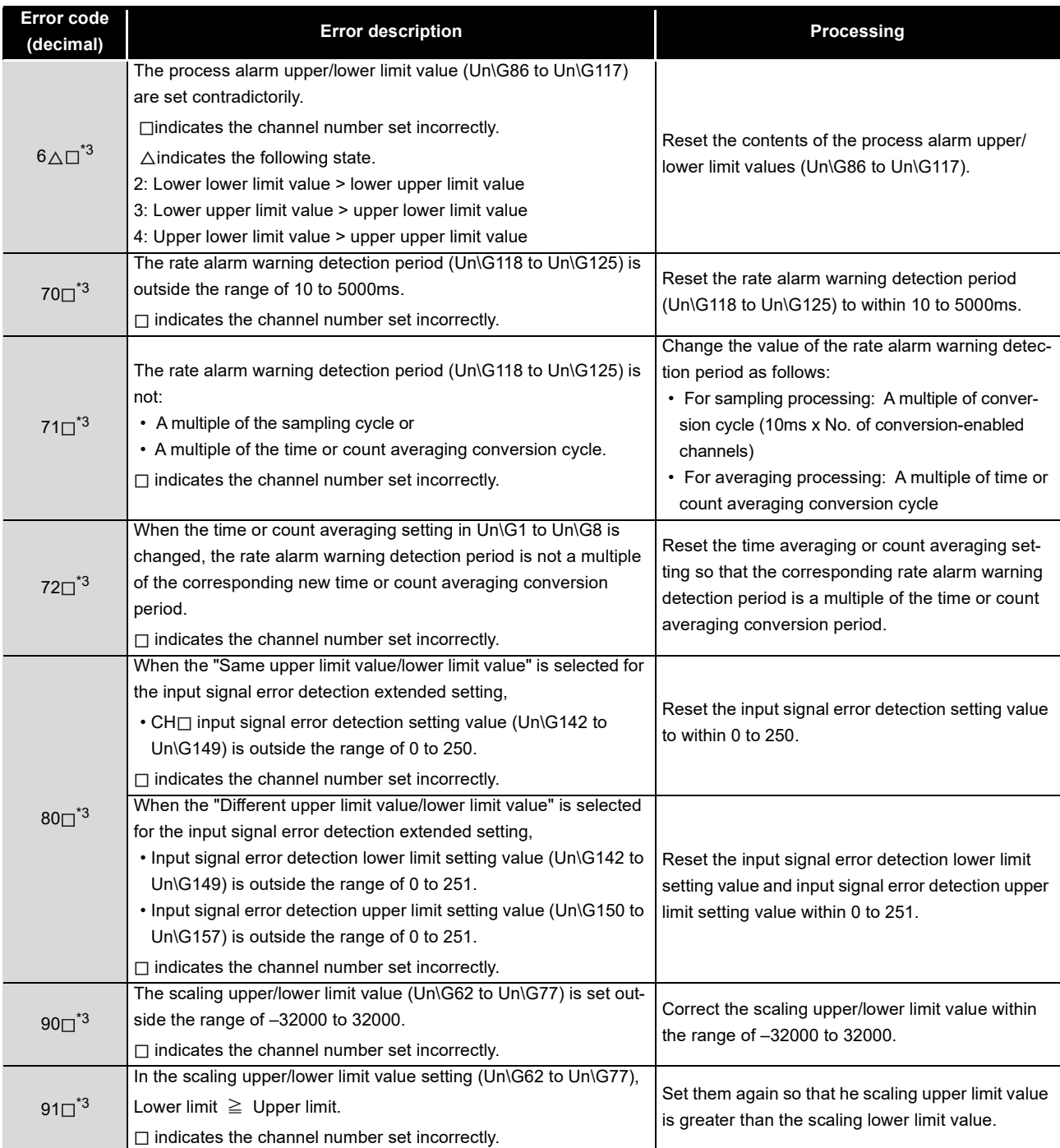

#### **Table 8.1 Error code list (3/3)**

OVERVIEW

OVERVIEW

**2**

SYSTEM CONFIGU- RATION

**3**

SPECIFICATIONS

**SPECIFICATIONS** 

SETUP AND

UTILITY PACKAGE

# $\boxtimes$  Point

- (1) When two or more errors have occurred, the latest error found by the A/D converter module is stored.
- (2) The error codes marked with \*1 can be cleared by turning ON the error clear request (YF).
- (3) Error code 161 marked with \*2 is not stored in the Error code (Un\G19) area. It is written to the Completion status area, (S) + 1, of the G(P).OGSTOR instruction.
- (4) The error codes marked with \*3 can be cleared by one of the following operations.
	- (a) Turning on the error clear request (YF)
	- (b) Turning on the operating condition setting request (Y9) after correcting the set value to the one in the setting range

# **8.2 Troubleshooting**

## **8.2.1 When the "RUN" LED is flashing or turned off**

## **(1) When flashing**

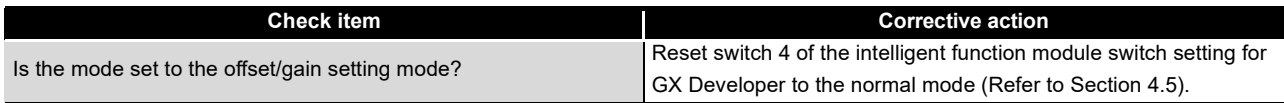

## **(2) When off**

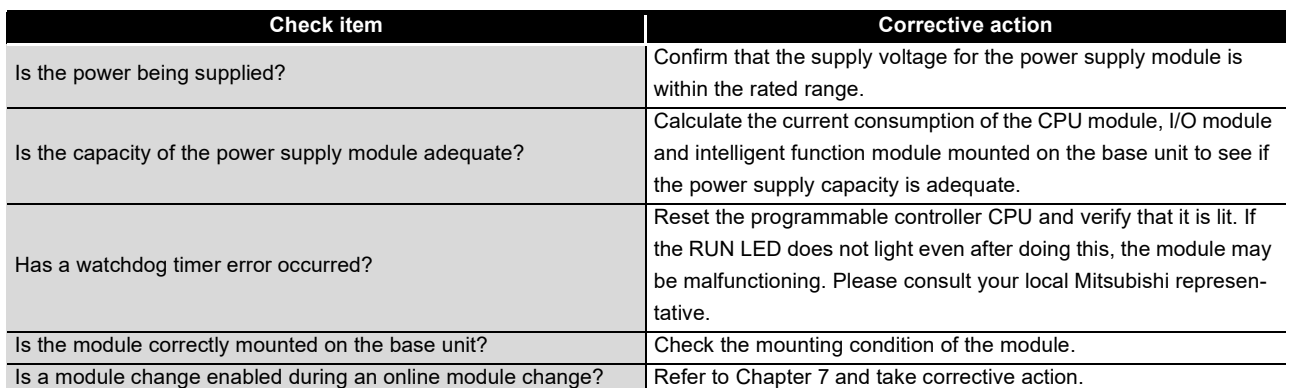

## **8.2.2 When the "ERR." LED is on or flashing**

### **(1) When on**

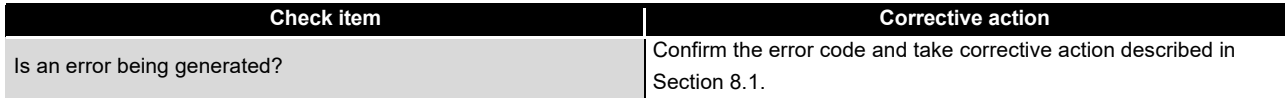

## **(2) When flashing**

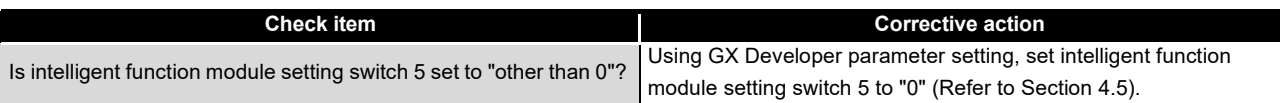

# **8.2.3 When the "ALM" LED is on or flashing**

### **(1) When on**

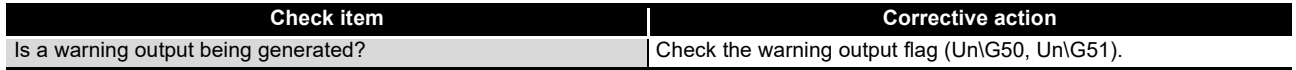

## **(2) When flashing**

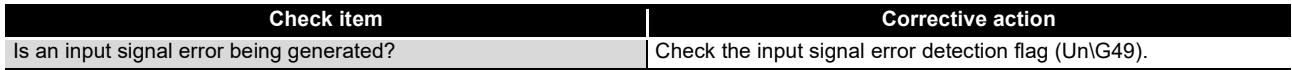

OVERVIEW

OVERVIEW

**2**

SYSTEM CONFIGU- RATION

**3**

SPECIFICATIONS

**SPECIFICATIONS** 

**SETUP AND<br>PROCEDURES<br>BEFORE OPERATION** 

**5**

SETUP AND PROCEDURES BEFORE OPERATION

UTILITY PACKAGE

# **8.2.4 When the digital output values cannot be read**

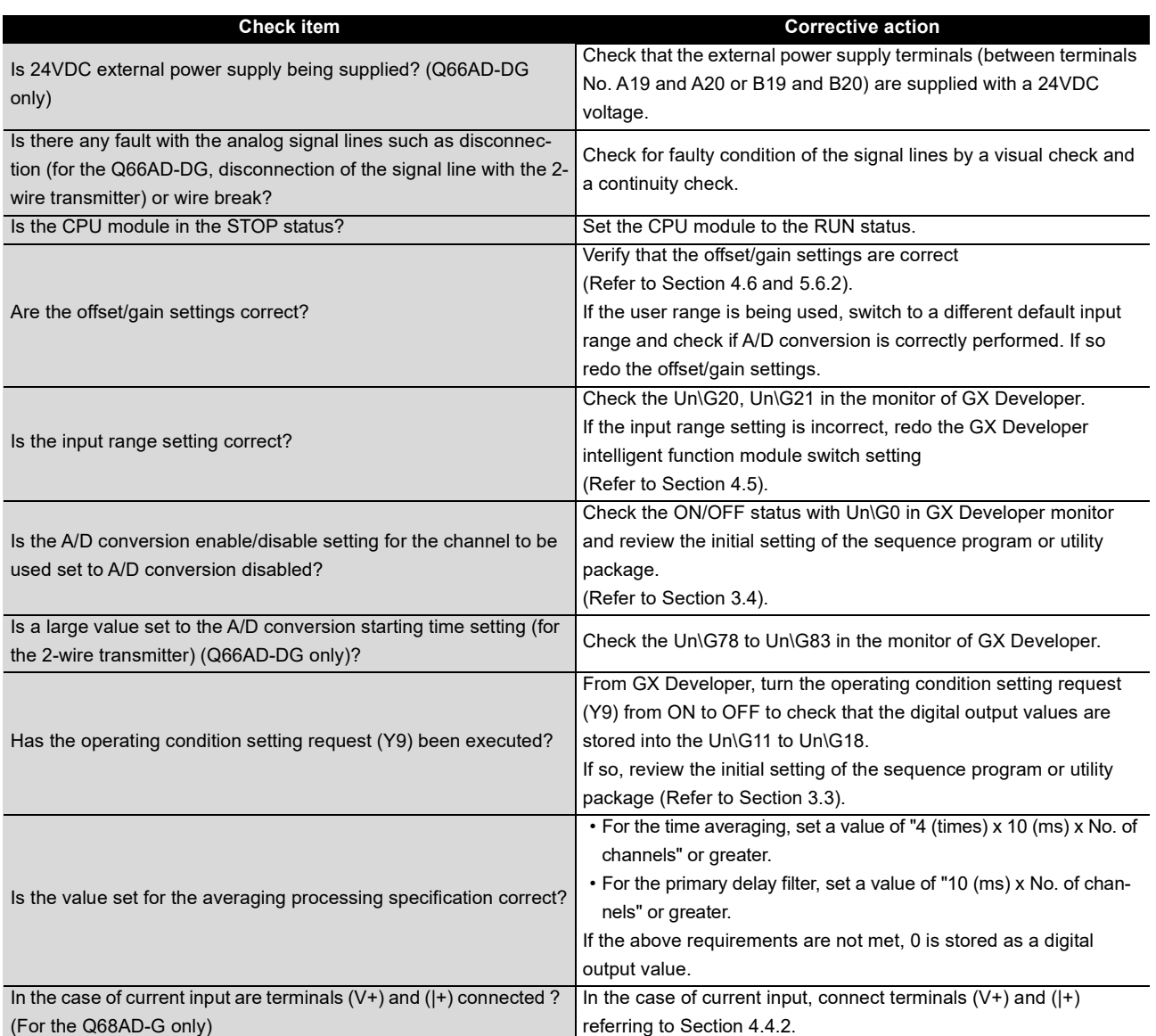

# ⊠Point

The module may be faulty if the digital output values cannot be read after proper corrective actions have been taken according to the above check items. Please consult your local Mitsubishi representative.

## **8.2.5 When A/D conversion completed flag does not turn ON during use in normal mode**

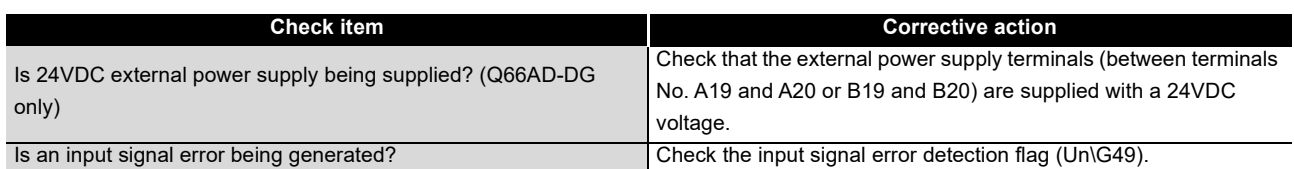

## **8.2.6 Checking the A/D converter module status using GX Developer system monitor**

When the A/D converter module detail information is selected in GX Developer system monitor, error code, LED ON status and status of the intelligent function module switch setting can be checked.

### **(1) Operating GX Developer**

[Diagnostics]  $\rightarrow$  [System monitor]  $\rightarrow$  Select the A/D conversion module checking the

status. Module Detailed Information

### **(2) Module Detail Information**

- (a) Checking the function version and product information The function version and product information of the A/D converter module are displayed in the product information field.
- (b) Checking the error code

The error code stored in buffer memory address 19 (Un\G19) of the A/D converter module is displayed in the Present Error field.

(When the  $|\mathsf{Error\; History}|$  button is pressed, the contents displayed in the Present Error field are displayed in the No. 1 field.)

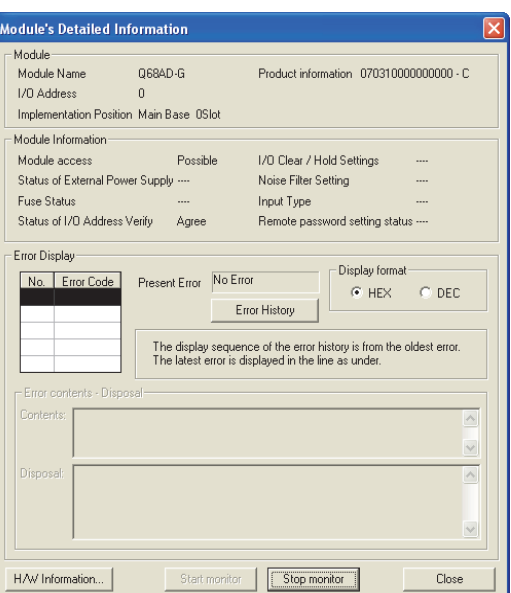

OVERVIEW

OVERVIEW

**2**

### **(3) H/W information**

#### (a) H/W LED information

The LED ON status is displayed.

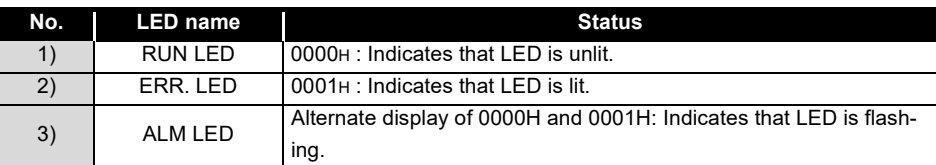

### (b) H/W SW information

The status of the intelligent function module switch setting is displayed.

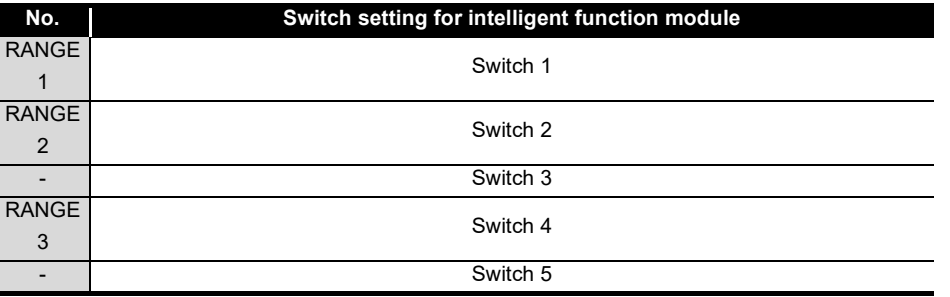

| <b>H/W Information</b>        |                       |                    |               |                                          |                                        |       |  |                                                                                                    |                                               |  |
|-------------------------------|-----------------------|--------------------|---------------|------------------------------------------|----------------------------------------|-------|--|----------------------------------------------------------------------------------------------------|-----------------------------------------------|--|
| Module<br>Module Name Q68AD-G |                       |                    |               | Product information 0703100000000000 - C |                                        |       |  | Display format-<br>$\circ$ HEX $\circ$ DEC                                                           |                                               |  |
| H/W LED Information           |                       |                    |               | H/W SW Information:                      |                                        |       |  |                                                                                                    |                                               |  |
| Item<br>RUN<br>ERR            | Value<br>0001<br>0000 | <b>Item</b><br>ALM | Value<br>0000 |                                          | Item                                   | Value |  | Item<br>RANGE1<br>RANGE <sub>2</sub><br>$\overline{\phantom{a}}$<br>MODE<br>$\overline{\phantom{a}}$ | Value<br>0000<br>0000<br>0000<br>0000<br>0000 |  |
|                               |                       |                    |               |                                          |                                        |       |  |                                                                                                    |                                               |  |
|                               |                       |                    |               |                                          | Stop monitor<br>Close<br>Start monitor |       |  |                                                                                                    |                                               |  |

For GX Developer Version 8

# **APPENDIX**

# **Appendix 1 Dedicated Instruction List and Available Devices**

### **(1) Dedicated instruction list**

The following table lists the dedicated instructions that can be used with the A/D converter modules.

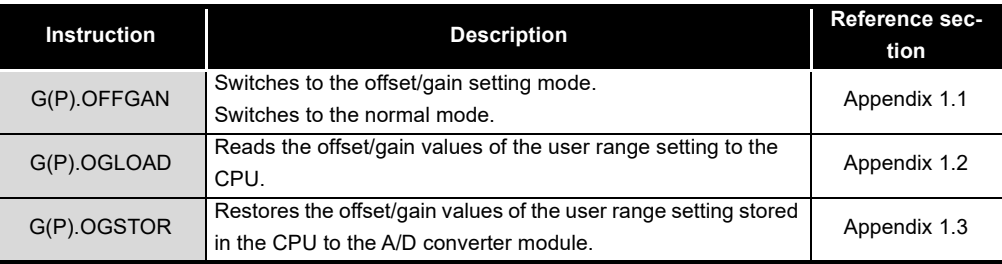

# $\boxtimes$  Point

When the module is mounted to a MELSECNET/H remote station, the dedicated instructions cannot be used.

### **(2) Available devices**

The following devices are available for the dedicated instructions:

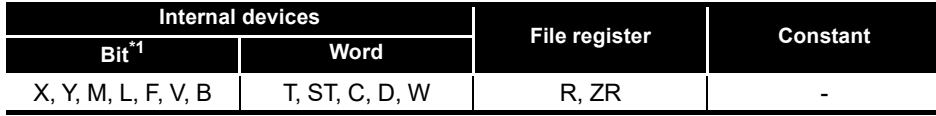

\*1 Word device bit designation can be used as bit data.

Word device bit designation is done by designating  $|$  Word device  $|.|$  Bit No.  $|.|$ (Designation of bit numbers is done in hexadecimal.)

For example, bit 10 of D0 is designated as  $|$  D0.A  $|$ .

However, there can be no bit designation for timers (T), retentive timers (ST) and counters (C).

# <span id="page-242-0"></span>**Appendix 1.1 G(P).OFFGAN**

Switches the mode of the A/D converter module. (Normal mode to offset/gain setting mode, offset/gain setting mode to normal mode)

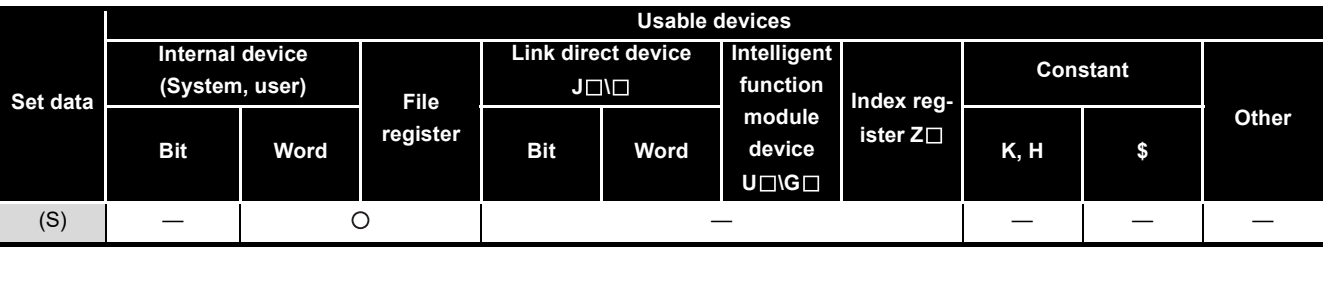

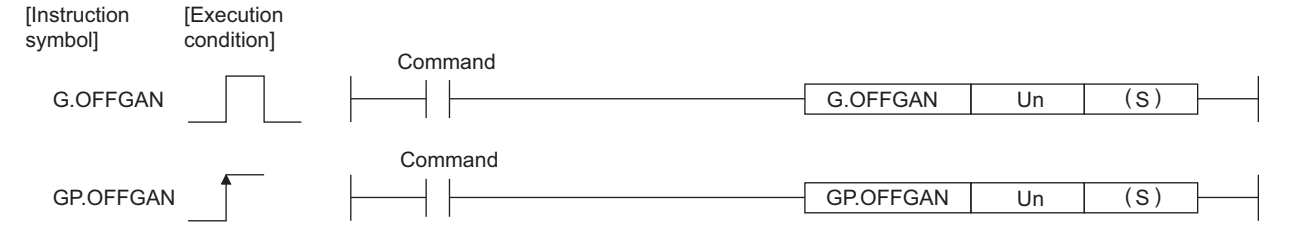

#### **Set data**

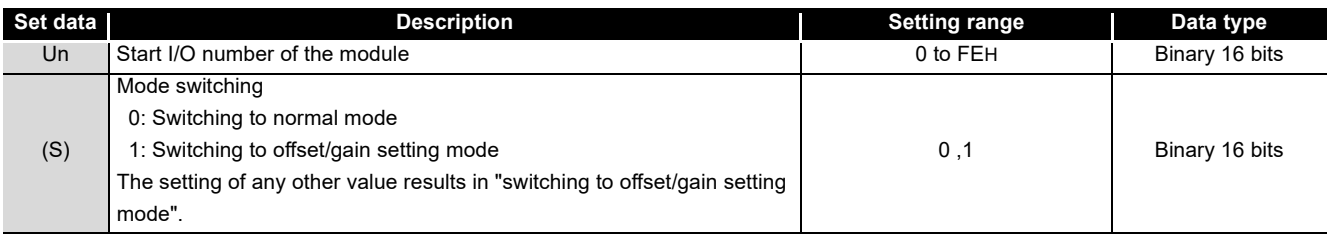

### **(1) Function**

Switches the mode of the A/D converter module.

- Normal mode to offset/gain setting mode (the offset/gain setting mode flag (XA) turns ON)
- Offset/gain setting mode to normal mode (the offset/gain setting mode flag (XA) turns OFF)

INDEX

# $\boxtimes$  Point

- (1) When the offset/gain setting mode is switched to the normal mode, Module ready (X0) turns from OFF to ON. Note that initial setting processing will be executed if there is a sequence
- program that makes initial setting when Module ready (X0) turns ON. (2) When one mode is switched to the other (the normal mode is switched to the offset/gain setting mode or the offset/gain setting mode is switched to the normal mode), the A/D converter module suspends A/D conversion and switches OFF the power supply to the 2-wire transmitter. To resume A/D conversion and power supply to the 2-wire transmitter, turn ON the operating condition setting request (Y9) after the mode is switched to the normal mode.

### **(2) Operation error**

No errors.

### **(3) Program example**

The following program is designed to switch the A/D converter module mounted in the position of I/O number X/Y0 to X/YF to the offset/gain setting mode when M10 is turned ON, and to return it to the normal mode when M10 is turned OFF.

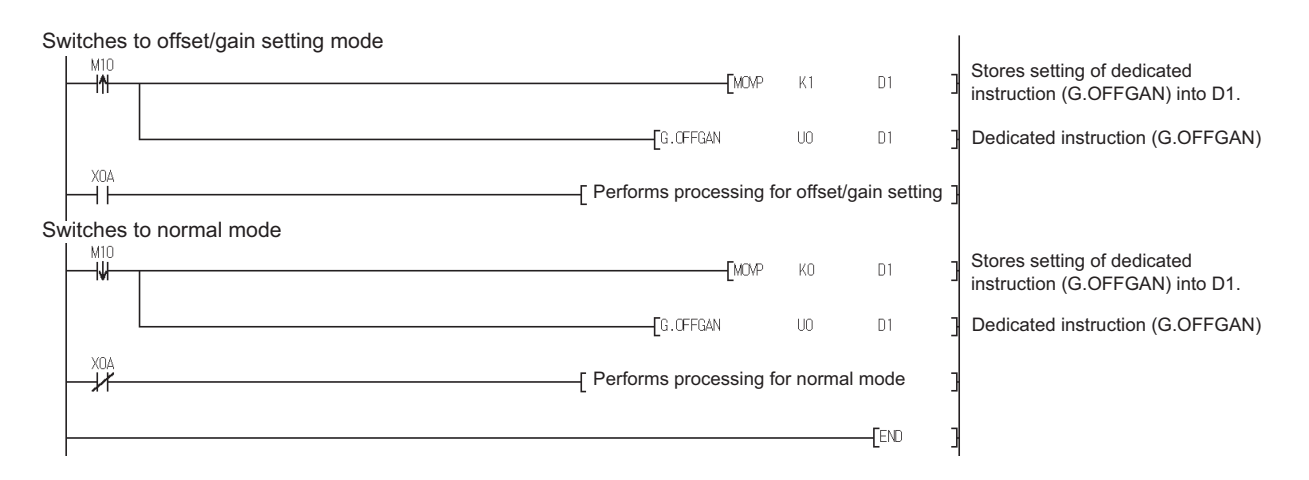

# <span id="page-244-1"></span>**Appendix 1.2 G(P).OGLOAD**

<span id="page-244-0"></span>Reads the offset/gain values of the user range setting of the A/D converter module to the CPU.

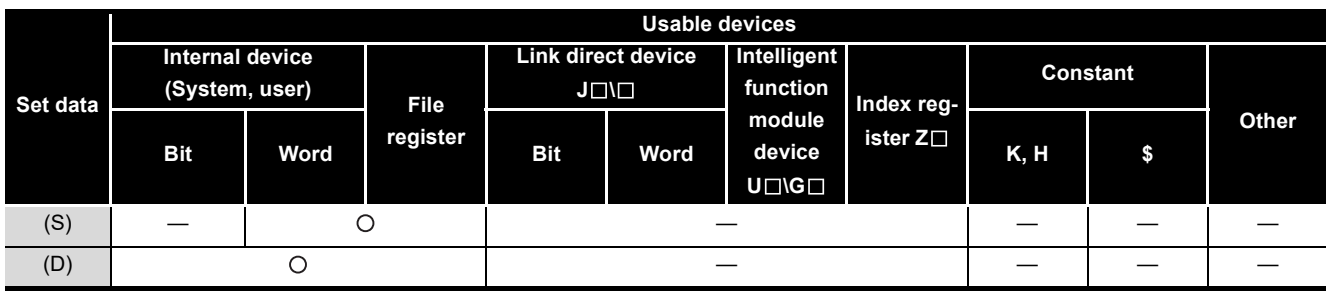

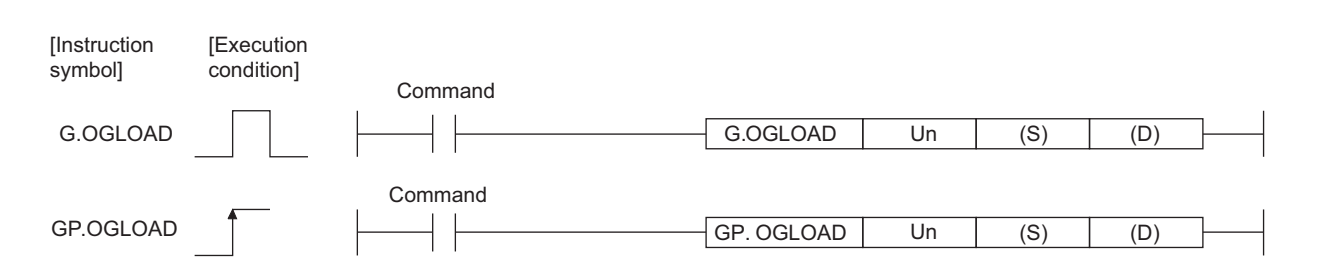

#### **Set data**

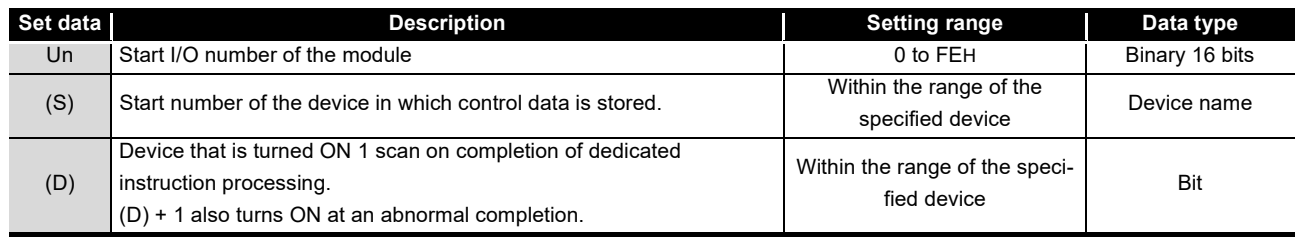

# **Control data\*1 of Q68AD-G**

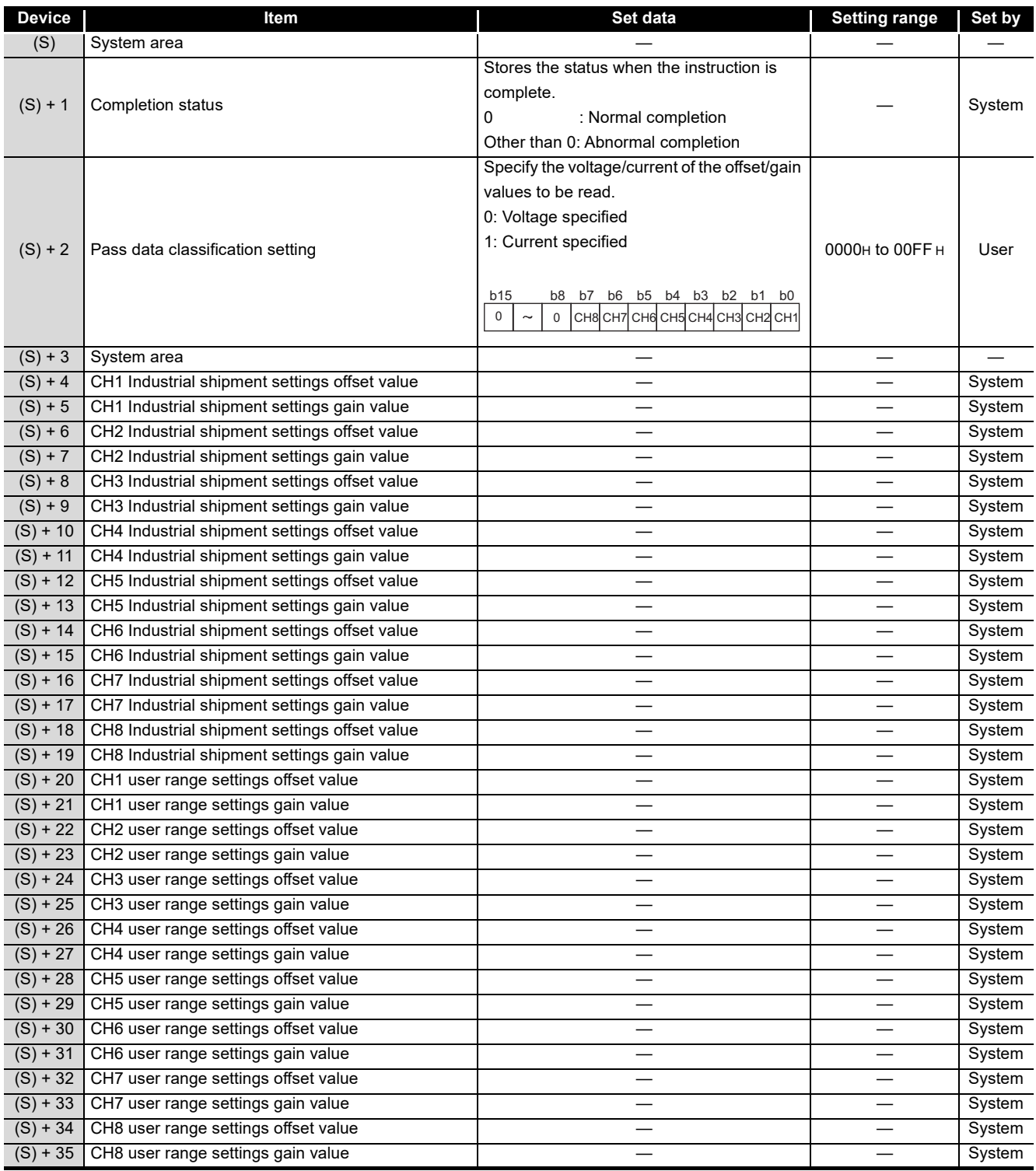

\*1 Set only the pass data classification setting (S)+2. If data is written to the area set by the system, the offset/gain values will not be read properly.

# MELSEG Q series

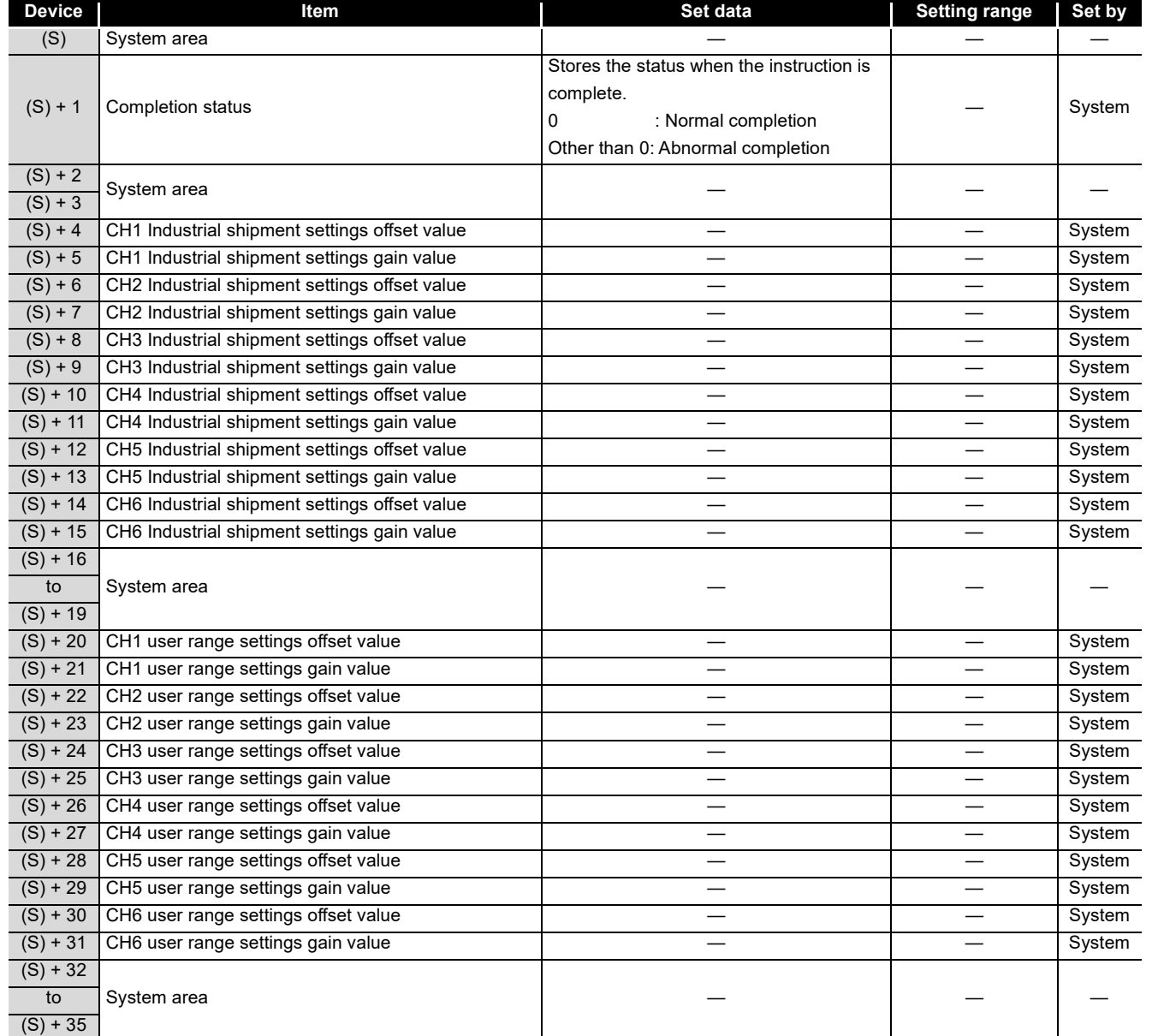

## **Control data\*2 of Q66AD-DG**

\*2 Setting is not necessary. If setting is made, the offset/gain values will not be read properly.

INDEX

### **(1) Functions**

- (a) Reads the offset/gain values of the user range setting of the A/D converter module to the CPU.
- (b) There are two types of interlock signals for the G(P).OGLOAD instruction: the completion device (D) and the status display device at completion  $(D) + 1$ .

#### **1) Completion device**

Turns ON in the END processing of the scan where the G(P).OGLOAD instruction is completed, and turns OFF in the next END processing.

#### **2) Status display device at completion**

Turns ON and OFF depending on the completion status of the G(P).OGLOAD instruction.

Normal completion : Stays OFF and does not change.

Abnormal completion: Turns ON in the END processing of the scan where the G(P).OGLOAD instruction is completed, and turns OFF in the next END processing.

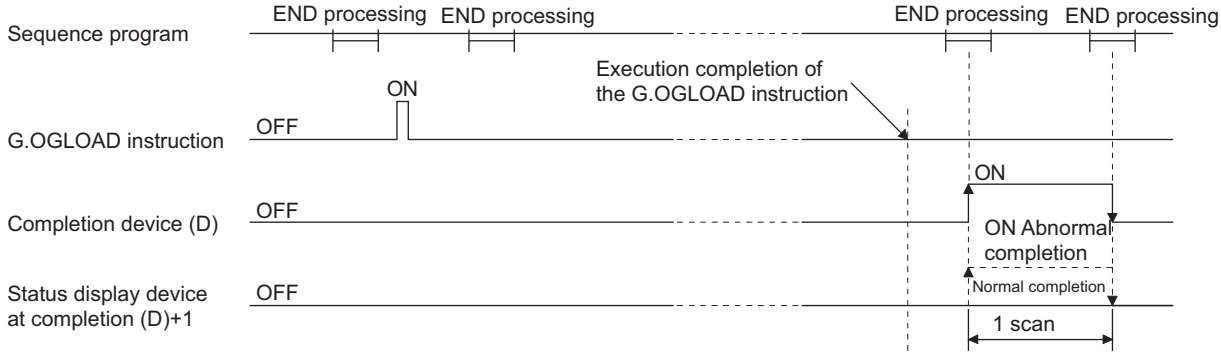

### **(2) Operation error**

No errors.

#### **(3) Program example**

The following program is designed to read the offset/gain values of the A/D converter module mounted in the position of I/O number X/Y0 to X/YF when M11 is turned ON.

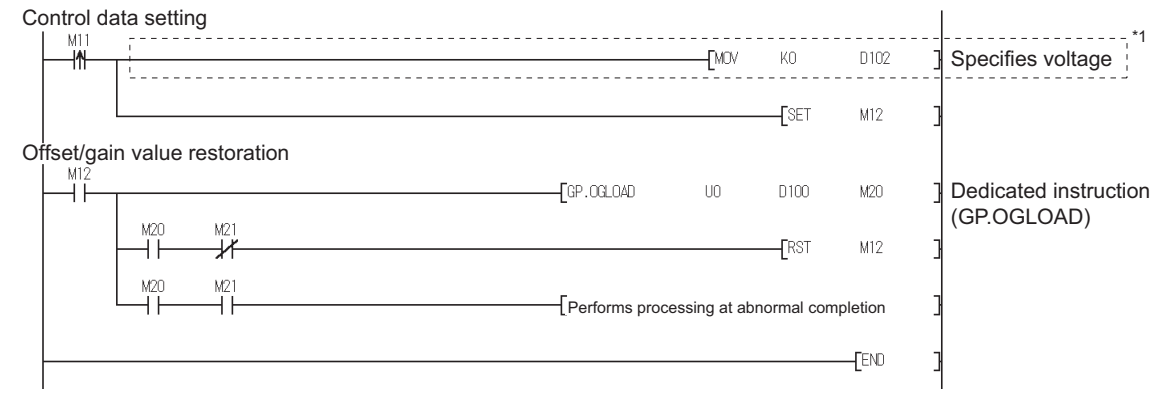

\*1 For the Q66AD-DG, the program in the dotted area is not necessary.

# <span id="page-248-1"></span>**Appendix 1.3 G(P).OGSTOR**

<span id="page-248-0"></span>Restores the offset/gain values of the user range setting stored in the CPU to the A/D converter module.

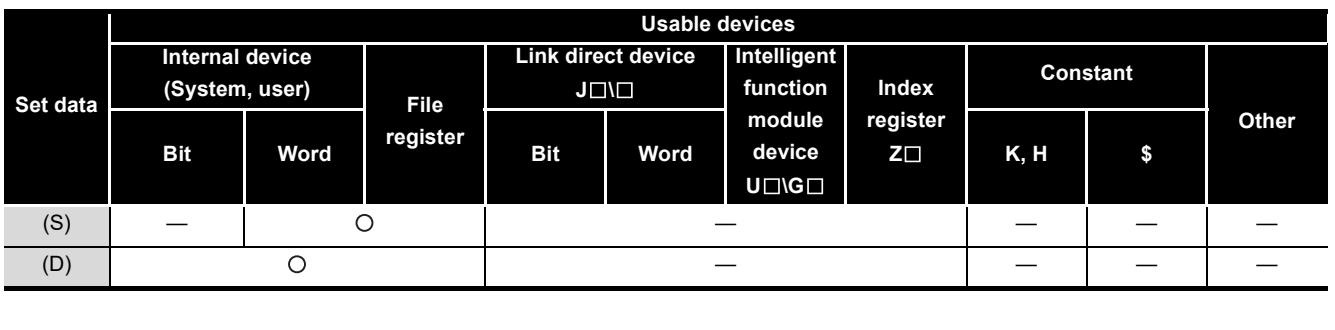

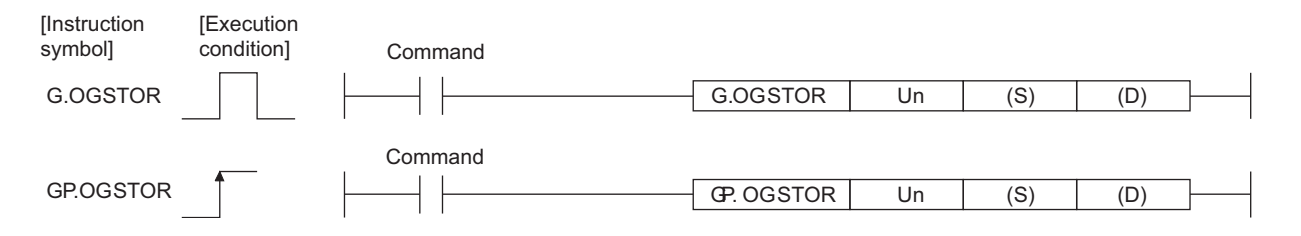

#### **Set data**

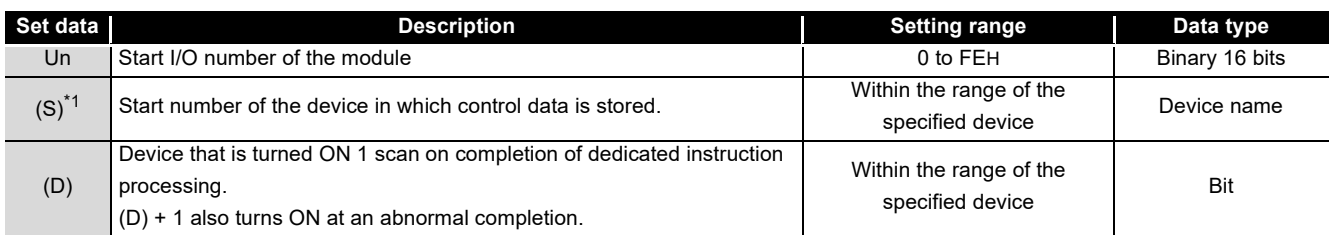

\*1 When executing the G(P).OGLOAD instruction, specify the device designated in (S).

Do not change the data read with the G(P).OGLOAD instruction.

If it is changed, normal operation cannot be guaranteed.

**APPENDIX APPENDIX**

### **Control data of Q68AD-G**

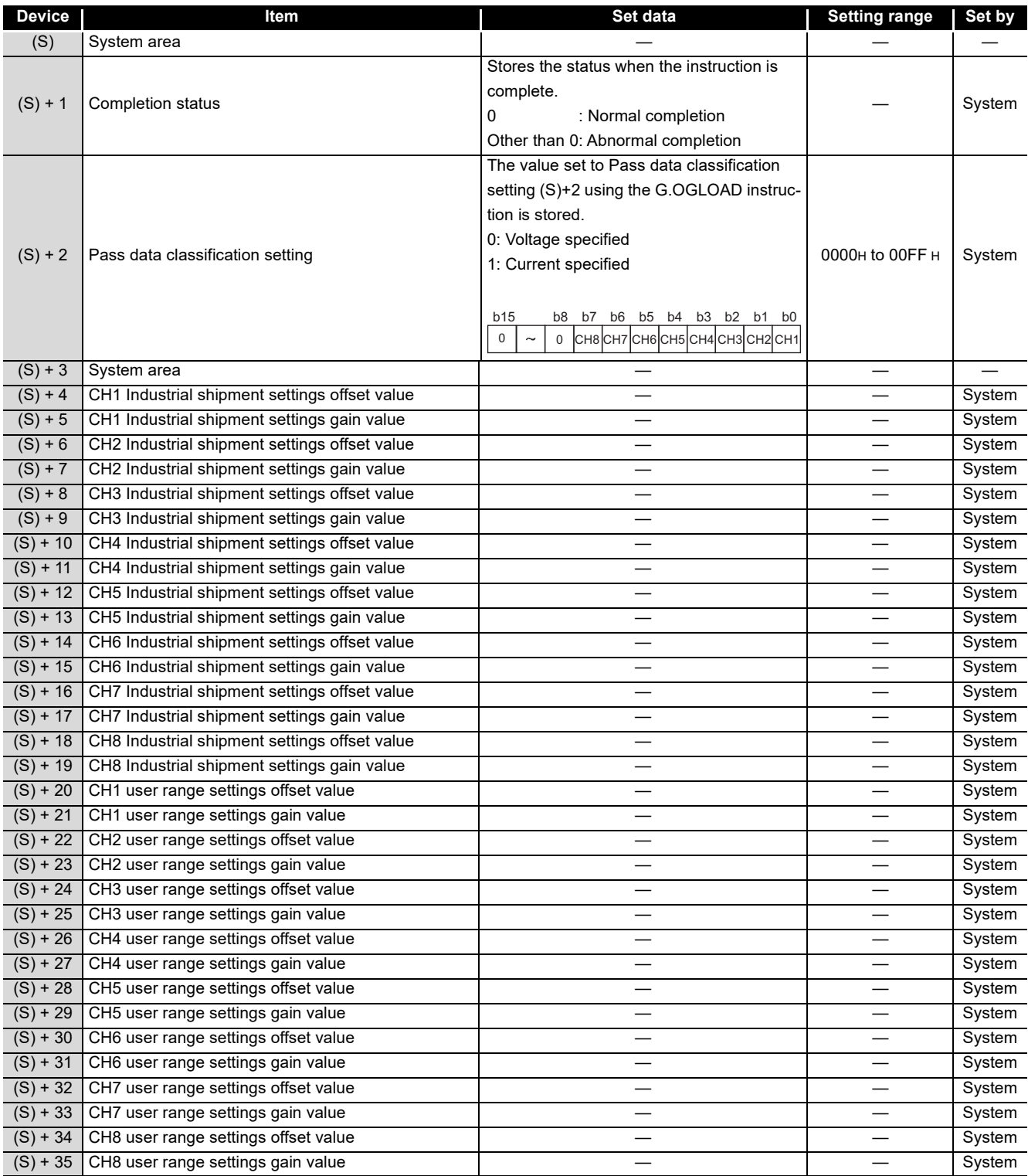

# MELSEG Q series

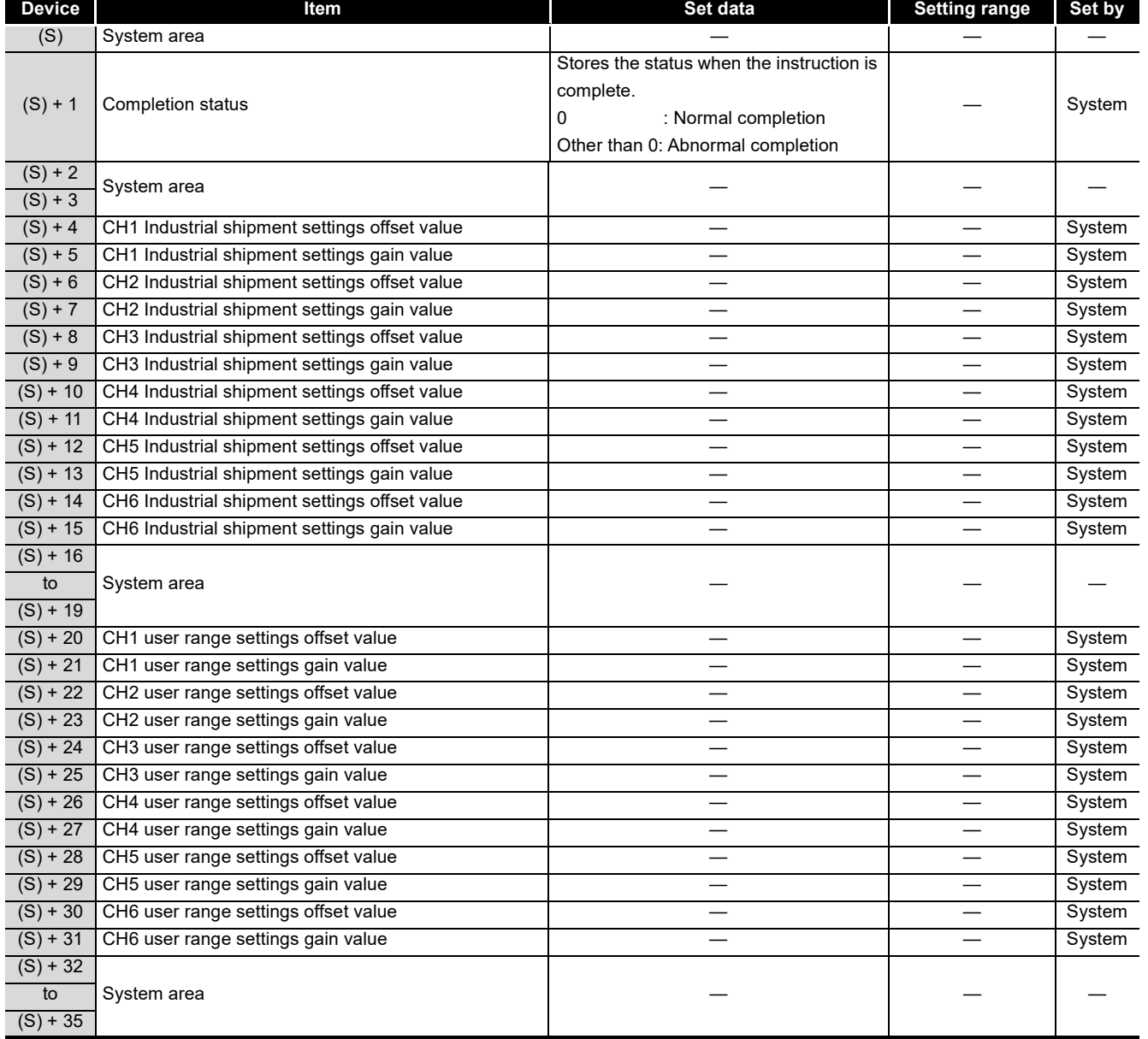

# **Control data\*2 of Q66AD-DG**

\*2 Setting is not necessary. If setting is made, the offset/gain values will not be read properly.

### **(1) Functions**

- (a) Restores the offset/gain values of the user range setting stored in the CPU to the A/D converter module.
- (b) There are two types of interlock signals for the G(P).OGSTOR instruction: the completion device (D) and the status display device at completion  $(D) + 1$ .
	- **1) Completion device**

Turns ON in the END processing of the scan where the G(P).OGSTOR instruction is completed, and turns OFF in the next END processing.

**2) Status display device at completion**

Turns ON and OFF depending on the completion status of the G(P).OGSTOR instruction.

Normal completion : Stays OFF and does not change.

Abnormal completion: Turns ON in the END processing of the scan where the G(P).OGSTOR instruction is completed, and turns OFF in the next END processing.

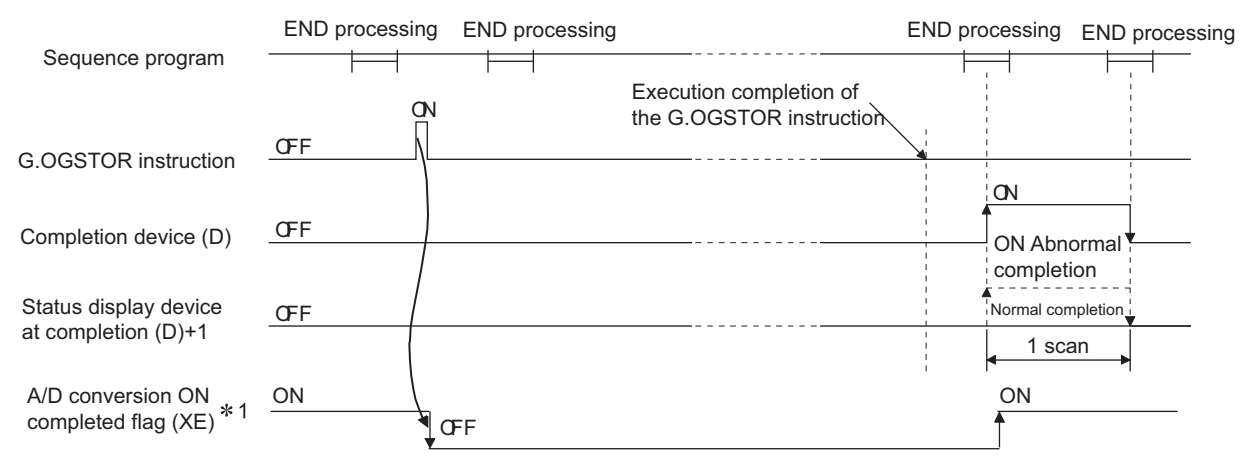

- \*1 When the G(P).OGSTOR instruction is executed, A/D conversion is not performed. After the completion device (D) turns ON, A/D conversion starts, the A/D conversion value is stored into the buffer memory, and the A/D conversion completed flag (XE) then turns ON.
- (c) When the offset/gain values are restored, the reference accuracy falls to about less than three times of the accuracy before that.

### **(2) Operation error**

In any of the following cases, an error occurs and the corresponding error code is stored into the completion status area (S)+1.

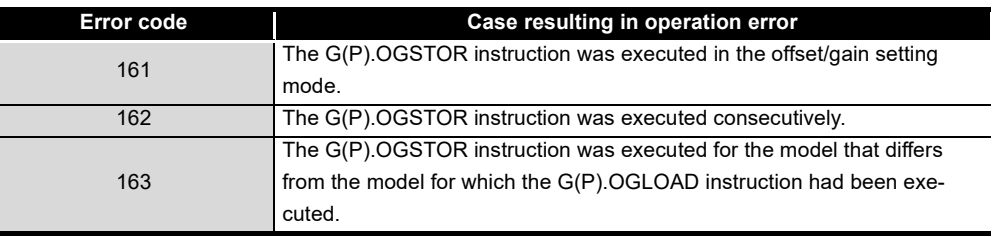
### **(3) Program example**

Program that restores the offset/gain setting to the A/D converter module mounted in the position of I/O No. X/Y10 to X/Y1F when M11 is turned OFF.

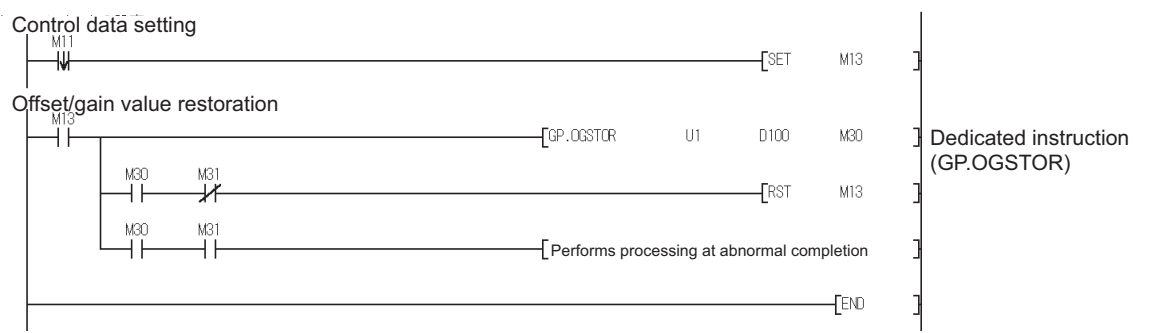

# **Appendix 2 Functions Added or Changed Due to Version Upgrade**

The A/D converter has been upgraded with new functions and specifications.

The functions available for use of the A/D converter module vary with the first five digits of product number.

Also, use the GX Configurator-AD whose version number is compatible one or later.

#### **(1) Q68AD-G**

#### **App.1 Q68AD-G**

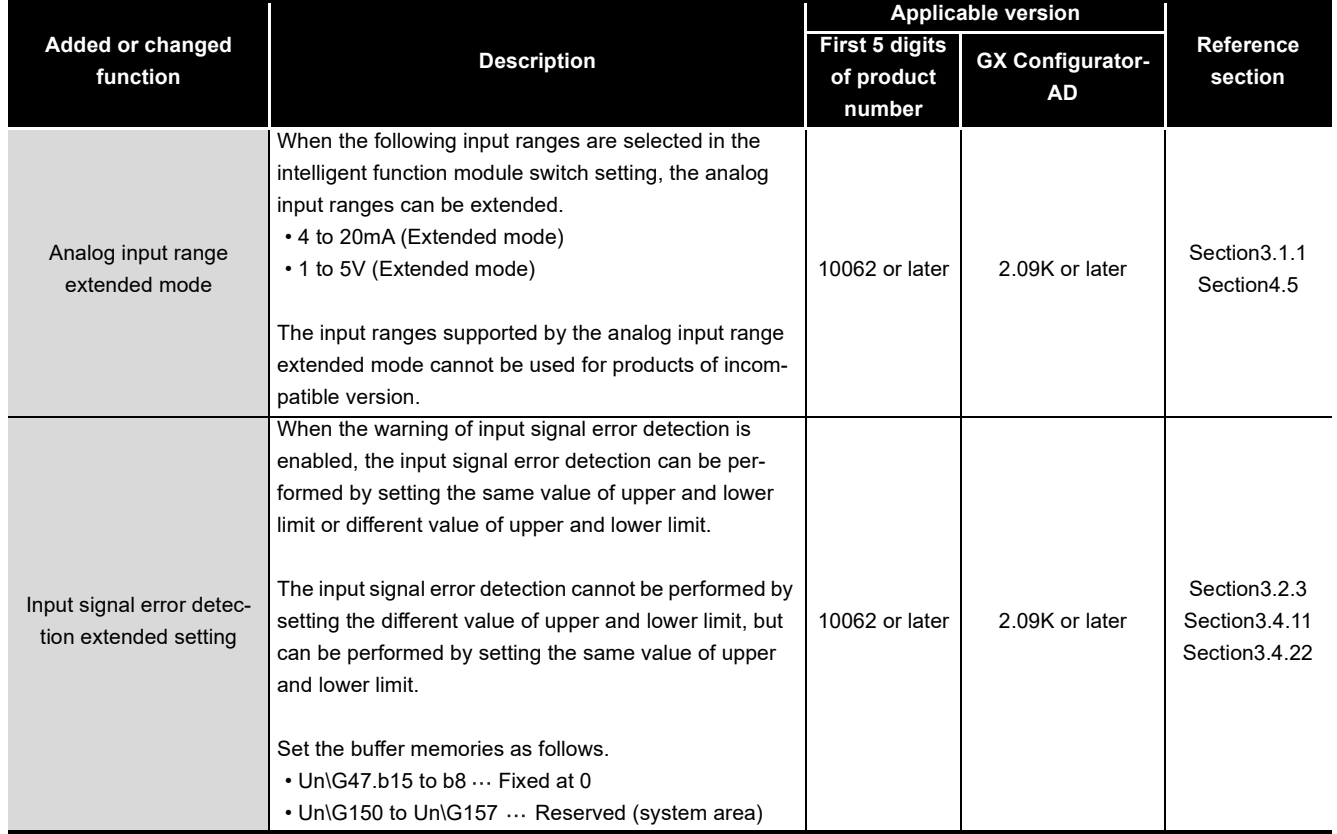

**APPENDIX**

MELSEG Q <sub>series</sub>

## **(2) Q66AD-DG**

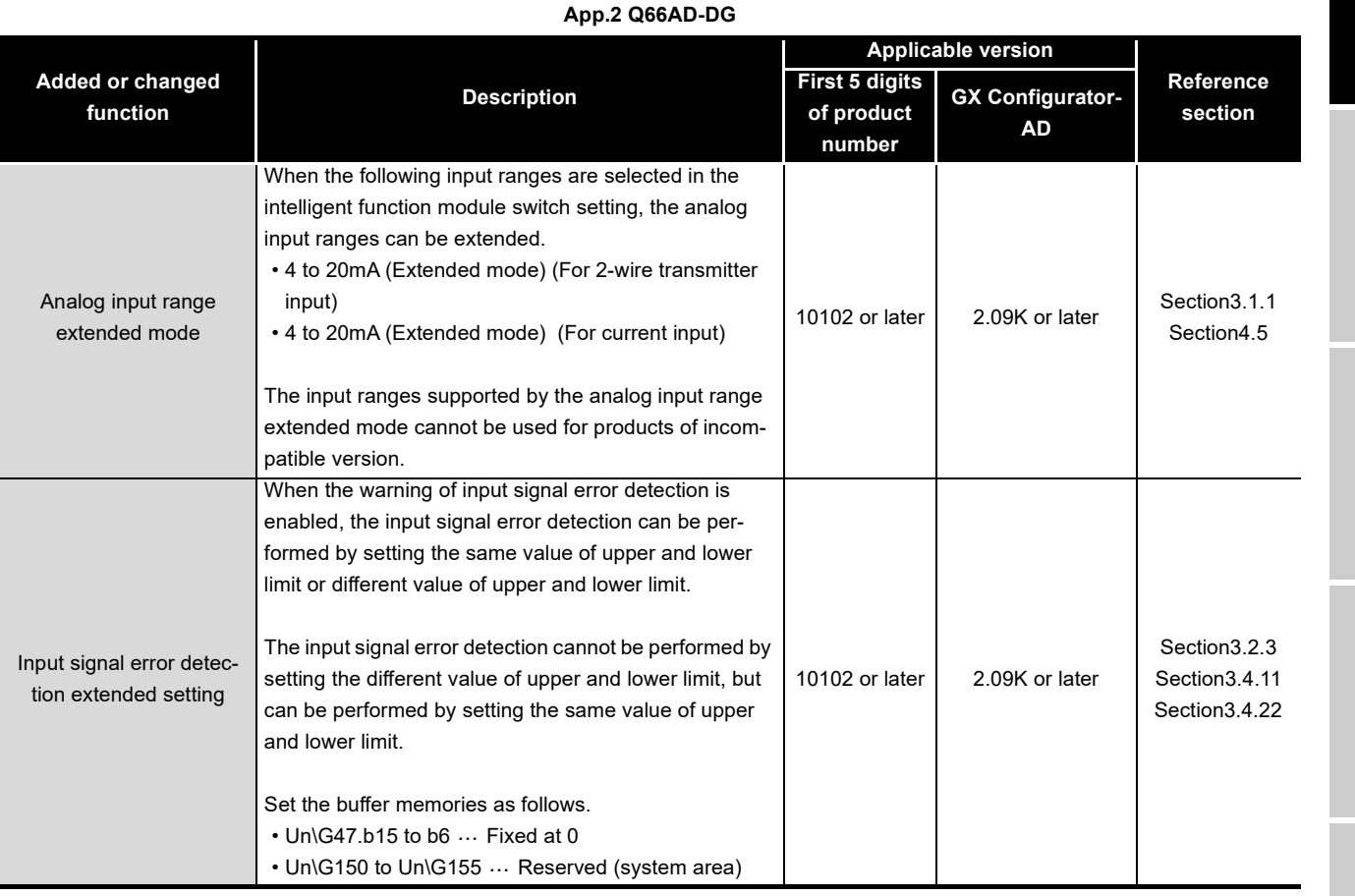

**APPENDIX APPENDIX**

INDEX

#### (a) When using the product with product number 15031 or earlier

#### 1) How the A/D conversion completed flag status changes

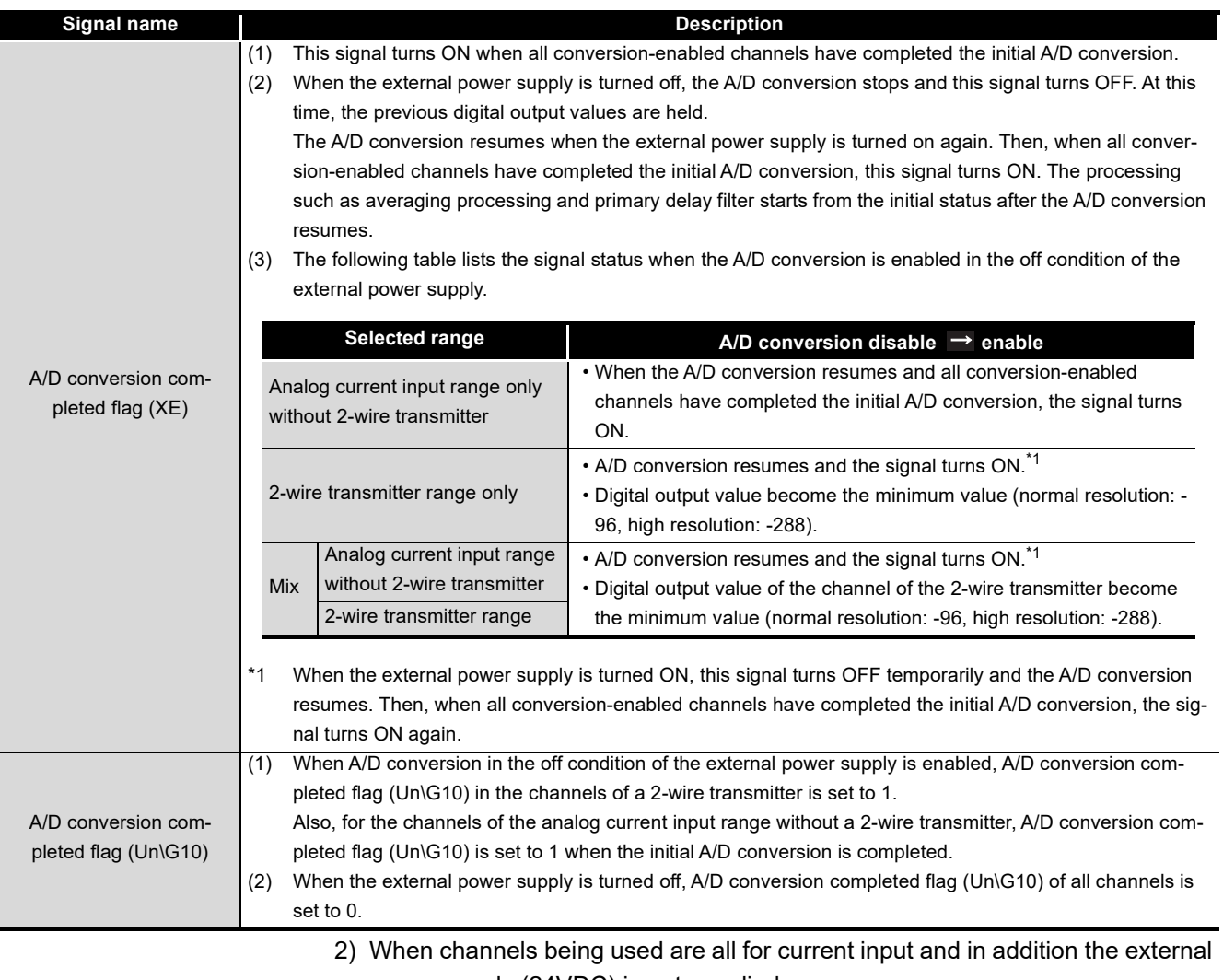

power supply (24VDC) is not supplied. To start the A/D conversion of analog current input range by using the utility package, Operating condition setting request (Yn9) is required.

Add the following programs to the programming examples of [Section 6.4.2 \(3\)](#page-182-0)  and [Section 6.5.1 \(3\)](#page-190-0).

• When a normal system configuration is employed

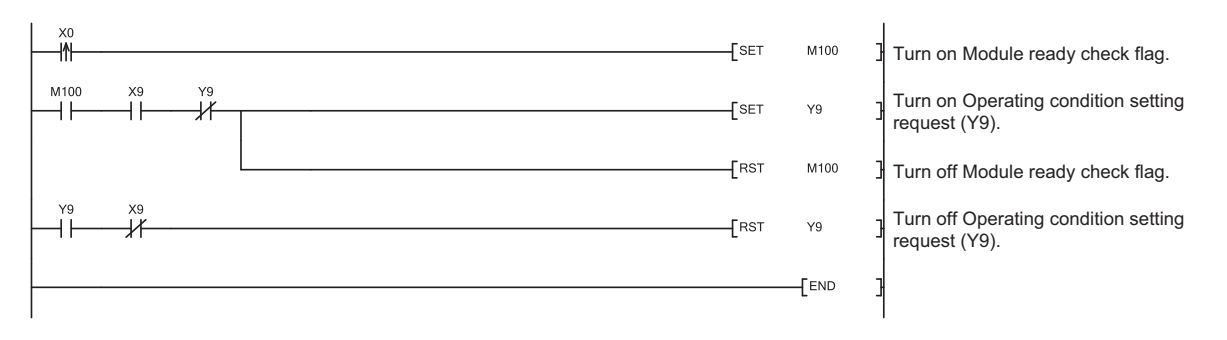

MELSEG Q <sub>series</sub>

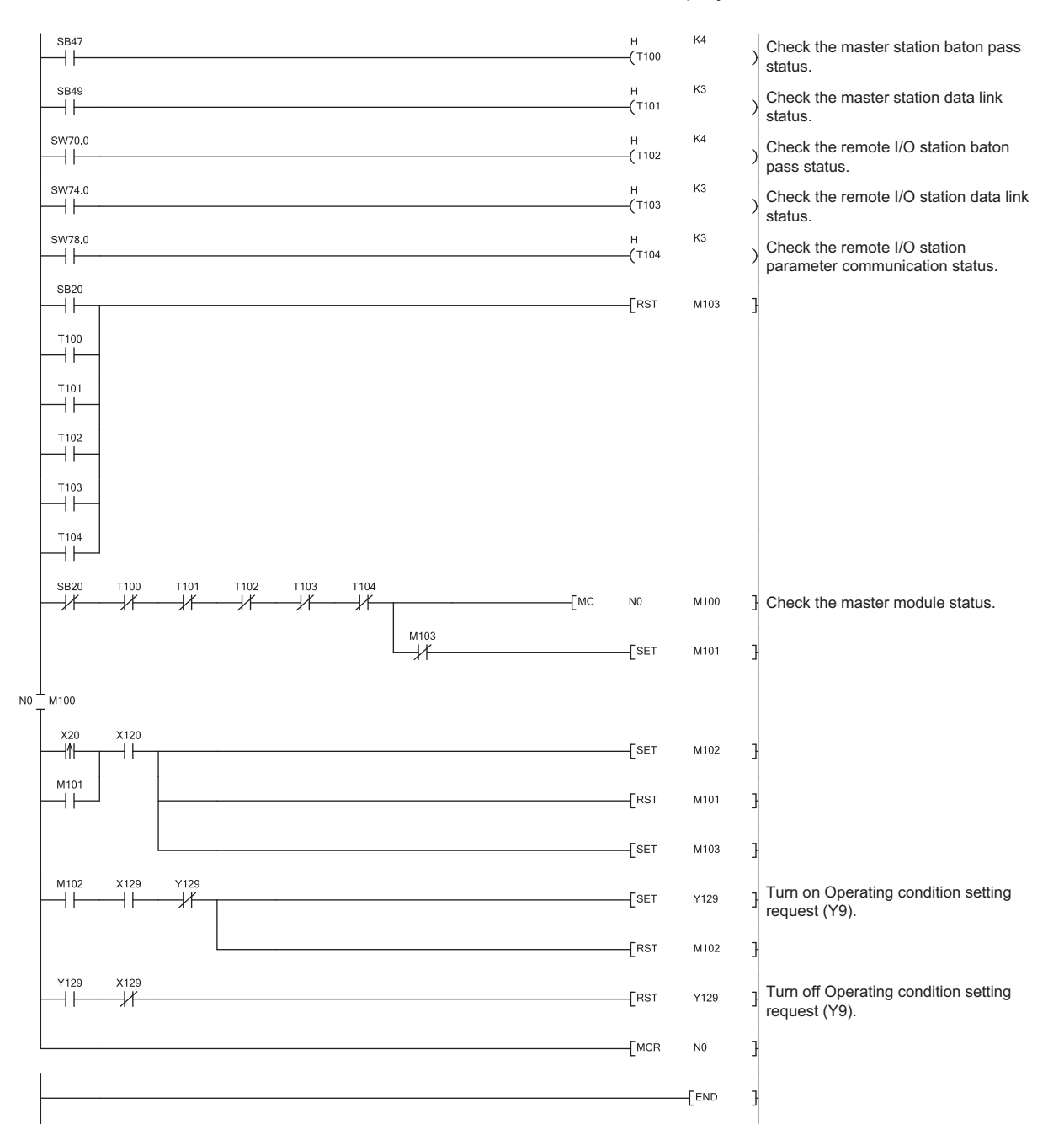

#### • When the remote I/O network is employed

# **Appendix 3 External Dimensions**

<span id="page-257-0"></span>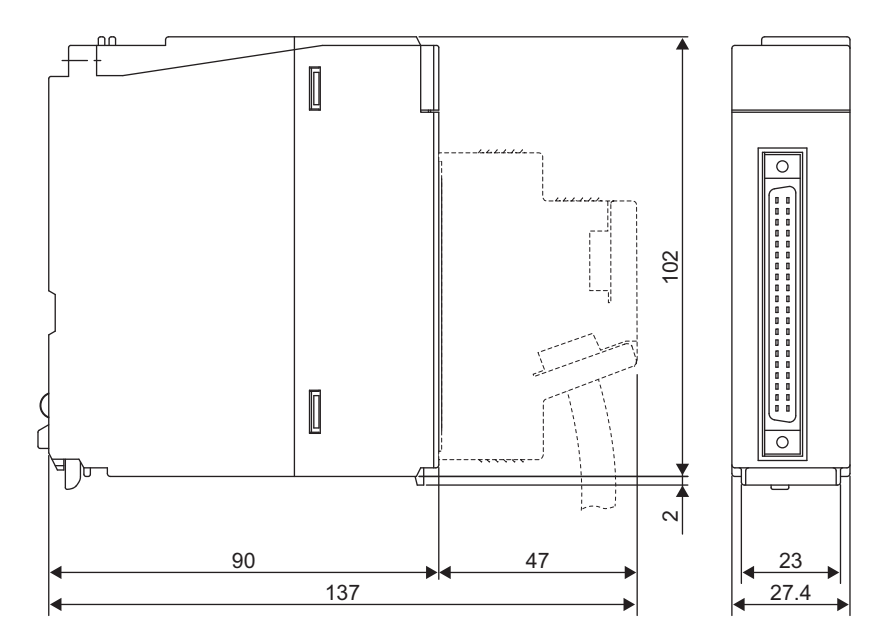

(Unit: mm)

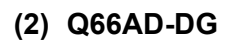

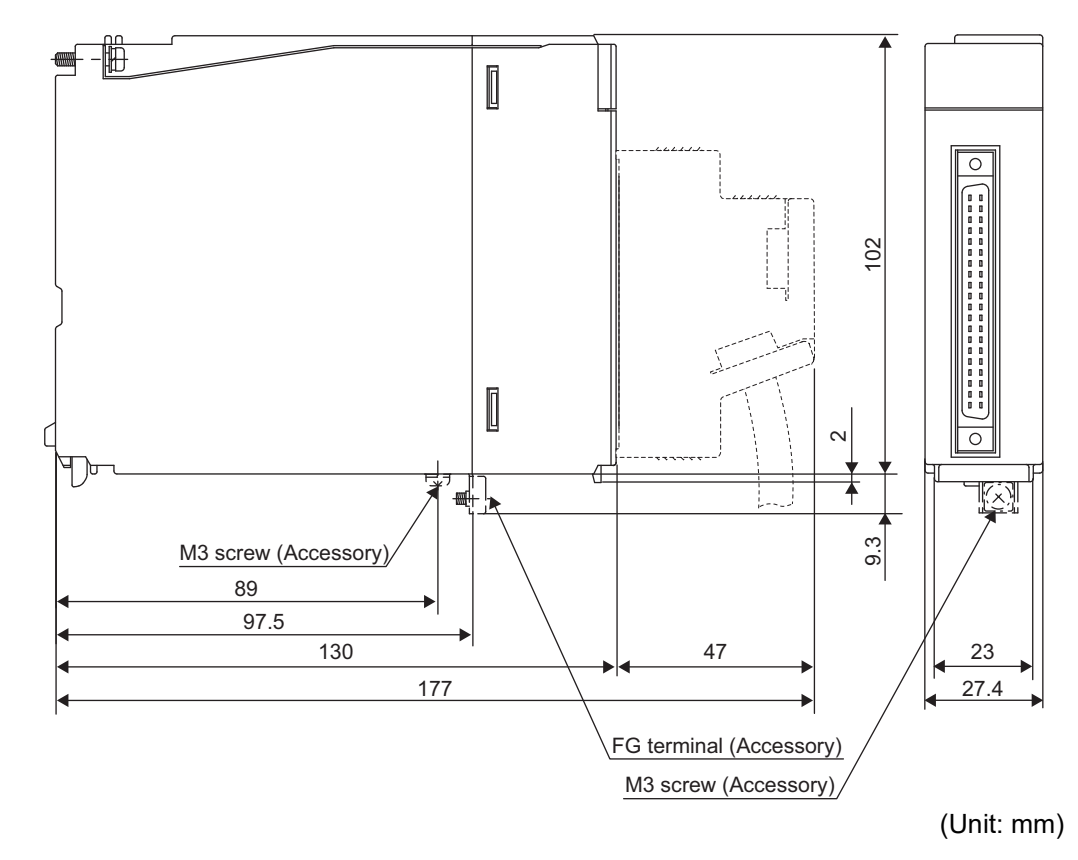

# **INDEX**

## **[Number]**

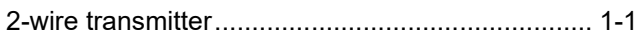

## **[A]**

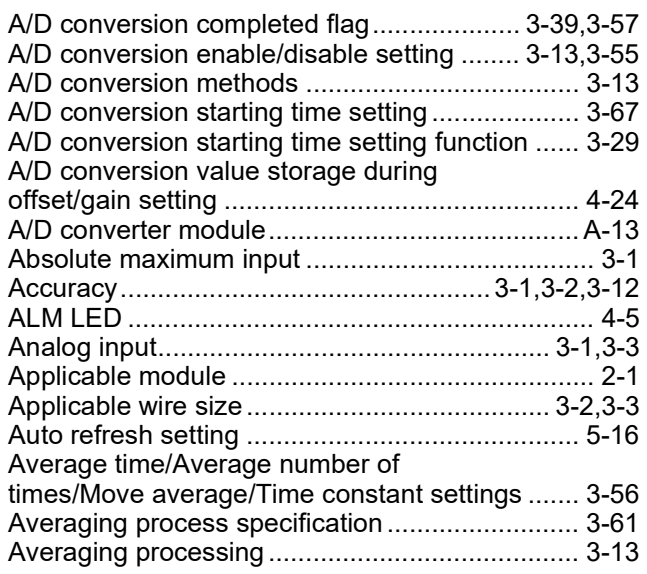

## **[B]**

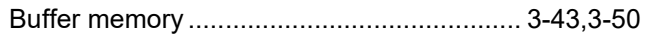

## **[C]**

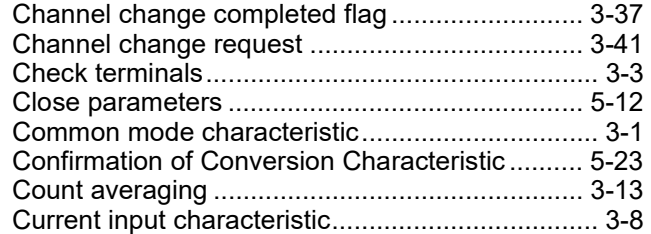

# **[D]**

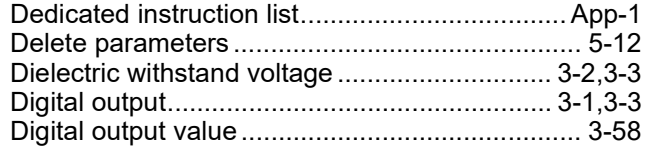

## **[E]**

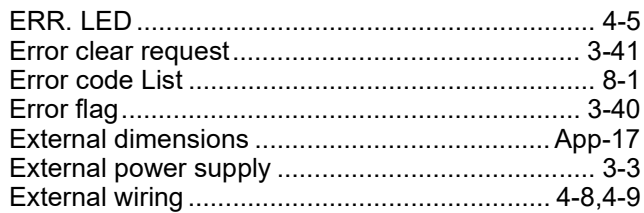

## **[F]**

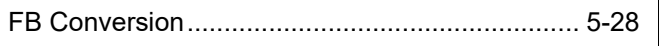

## **[G]**

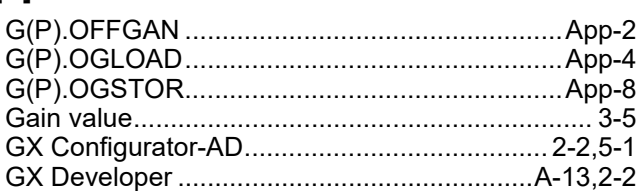

### **[H]**

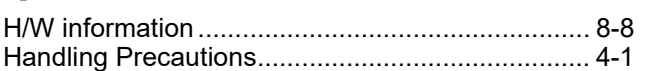

## **[I]**

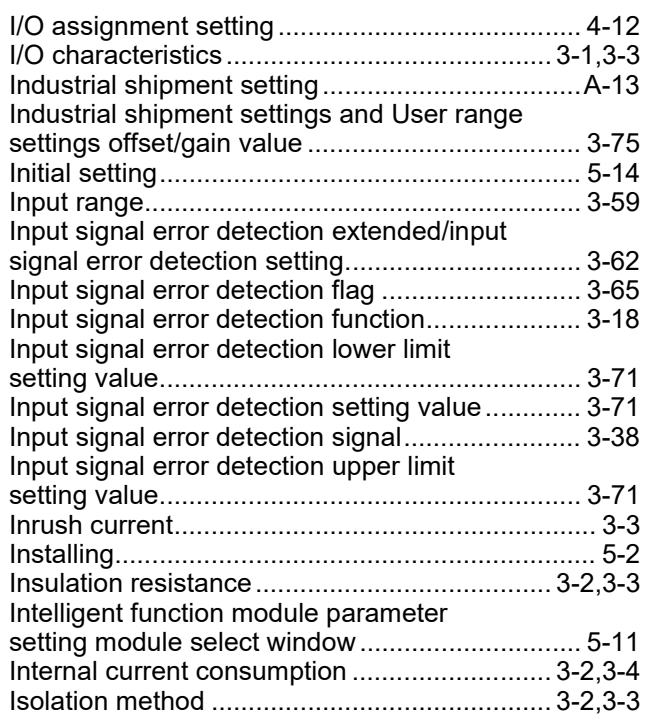

## **[L]**

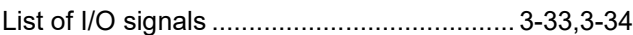

## **[M]**

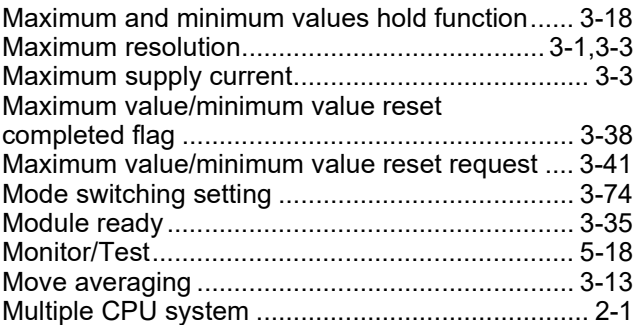

## **[N]**

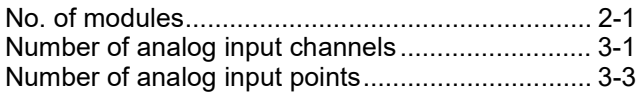

## **[O]**

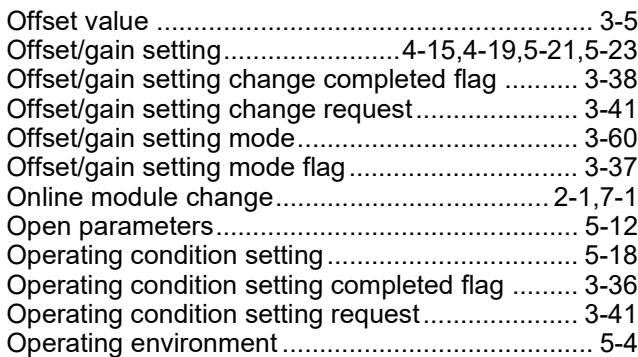

### **[P]**

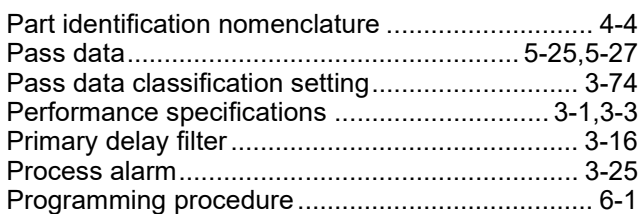

### **[Q]**

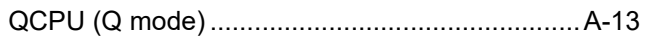

## **[R]**

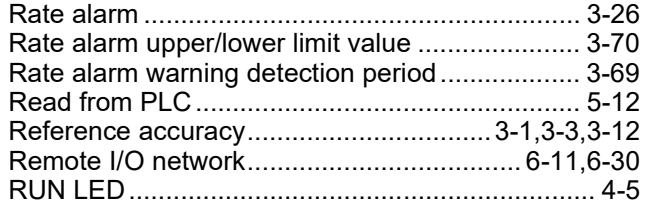

### **[S]**

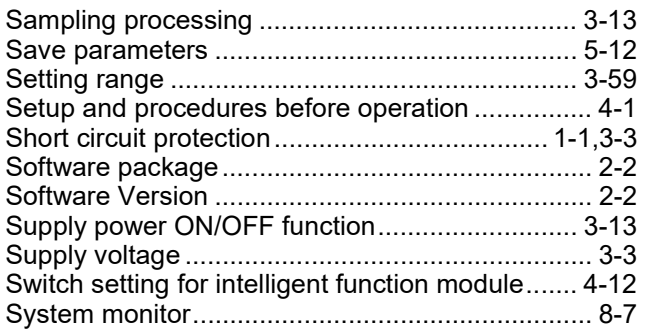

### **[T]**

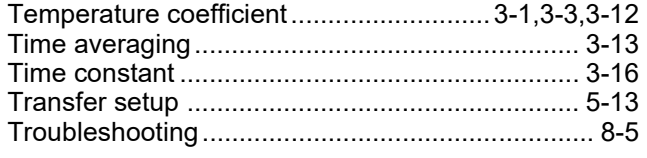

## **[U]**

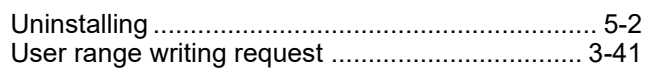

# [Number of I/O occupied points ........................ 3-2,](#page-26-6)[3-3](#page-27-13) [Utility package ....................................................... 5-1](#page-124-1)

# **[V]**

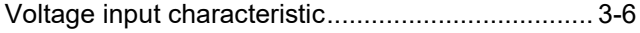

### **[W]**

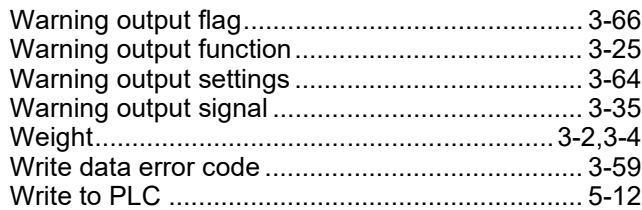

# **WARRANTY**

Please confirm the following product warranty details before using this product.

#### **1. Gratis Warranty Term and Gratis Warranty Range**

If any faults or defects (hereinafter "Failure") found to be the responsibility of Mitsubishi occurs during use of the product within the gratis warranty term, the product shall be repaired at no cost via the sales representative or Mitsubishi Service Company

However, if repairs are required onsite at domestic or overseas location, expenses to send an engineer will be solely at the customer's discretion. Mitsubishi shall not be held responsible for any re-commissioning, maintenance, or testing on-site that involves replacement of the failed module.

#### [Gratis Warranty Term]

The gratis warranty term of the product shall be for one year after the date of purchase or delivery to a designated place. Note that after manufacture and shipment from Mitsubishi, the maximum distribution period shall be six (6) months, and the longest gratis warranty term after manufacturing shall be eighteen (18) months. The gratis warranty term of repair parts shall not exceed the gratis warranty term before repairs.

[Gratis Warranty Range]

- (1) The range shall be limited to normal use within the usage state, usage methods and usage environment, etc., which follow the conditions and precautions, etc., given in the instruction manual, user's manual and caution labels on the product.
- (2) Even within the gratis warranty term, repairs shall be charged for in the following cases.
	- 1. Failure occurring from inappropriate storage or handling, carelessness or negligence by the user. Failure caused by the user's hardware or software design.
	- 2. Failure caused by unapproved modifications, etc., to the product by the user.
	- 3. When the Mitsubishi product is assembled into a user's device, Failure that could have been avoided if functions or structures, judged as necessary in the legal safety measures the user's device is subject to or as necessary by industry standards, had been provided.
	- 4. Failure that could have been avoided if consumable parts (battery, backlight, fuse, etc.) designated in the instruction manual had been correctly serviced or replaced.
	- 5. Failure caused by external irresistible forces such as fires or abnormal voltages, and Failure caused by force majeure such as earthquakes, lightning, wind and water damage.
	- 6. Failure caused by reasons unpredictable by scientific technology standards at time of shipment from Mitsubishi.
	- 7. Any other failure found not to be the responsibility of Mitsubishi or that admitted not to be so by the user.

#### **2. Onerous repair term after discontinuation of production**

- (1) Mitsubishi shall accept onerous product repairs for seven (7) years after production of the product is discontinued. Discontinuation of production shall be notified with Mitsubishi Technical Bulletins, etc.
- (2) Product supply (including repair parts) is not available after production is discontinued.

#### **3. Overseas service**

Overseas, repairs shall be accepted by Mitsubishi's local overseas FA Center. Note that the repair conditions at each FA Center may differ.

#### **4. Exclusion of loss in opportunity and secondary loss from warranty liability**

Regardless of the gratis warranty term, Mitsubishi shall not be liable for compensation to:

- (1) Damages caused by any cause found not to be the responsibility of Mitsubishi.
- (2) Loss in opportunity, lost profits incurred to the user by Failures of Mitsubishi products.
- (3) Special damages and secondary damages whether foreseeable or not, compensation for accidents, and compensation for damages to products other than Mitsubishi products.
- (4) Replacement by the user, maintenance of on-site equipment, start-up test run and other tasks.

#### **5. Changes in product specifications**

The specifications given in the catalogs, manuals or technical documents are subject to change without prior notice.

Microsoft and Windows are trademarks of the Microsoft group of companies.

Celeron, Intel, and Pentium are either registered trademarks or trademarks of Intel Corporation in the United States and/or other countries.

The company names, system names and product names mentioned in this manual are either registered trademarks or trademarks of their respective companies.

In some cases, trademark symbols such as  $\cdot^{\mathsf{TM}}$  or  $\cdot^{\circledR}$  are not specified in this manual.

[SH\(NA\)-080647ENG-L\(](#page-8-0)2212)MEE MODEL: Q-A/D-(D)G-U-SY-E MODEL CODE: 13JR96

# **MITSUBISHI ELECTRIC CORPORATION**

HEAD OFFICE : TOKYO BUILDING, 2-7-3 MARUNOUCHI, CHIYODA-KU, TOKYO 100-8310, JAPAN NAGOYA WORKS : 1-14 , YADA-MINAMI 5-CHOME , HIGASHI-KU, NAGOYA , JAPAN

When exported from Japan, this manual does not require application to the Ministry of Economy, Trade and Industry for service transaction permission.

Specifications subject to change without notice.